# **Sun Java System Portal Server 7.2**管理ガイド

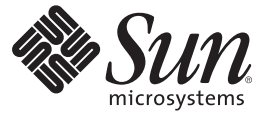

Sun Microsystems, Inc. 4150 Network Circle Santa Clara, CA 95054 U.S.A.

Part No: 820–4825 2008 年 5 月

Copyright 2008 Sun Microsystems, Inc. 4150 Network Circle, Santa Clara, CA 95054 U.S.A. All rights reserved.

本書で説明する製品で使用されている技術に関連した知的所有権は、Sun Microsystems, Inc. に帰属します。特に、制限を受けることなく、この知 的所有権には、米国特許、および米国をはじめとする他の国々で申請中の特許が含まれています。

U.S. Government Rights – Commercial software. Government users are subject to the Sun Microsystems, Inc. standard license agreement and applicable provisions of the FAR and its supplements.

本製品には、サードパーティーが開発した技術が含まれている場合があります。

本製品の一部は Berkeley BSD システムより派生したもので、カリフォルニア大学よりライセンスを受けています。UNIX は、X/Open Company, Ltd. が独占的にライセンスしている米国ならびにほかの国における登録商標です。

Sun、Sun Microsystems、Sun のロコマーク、Solaris のロコマーク、Java Coffee Cup のロコマーク、docs.sun.com、Java、 Solaris は、米国およびその他<br>の国における米国 Sun Microsystems, Inc. (以下、米国 Sun Microsystems 社とします) の商標もしくは登録商標です。Sun のロゴマークおよび Solaris<br>は、米国 Sun Micr 国およびその他の国における商標または登録商標です。SPARC 商標が付いた製品は、米国 Sun Microsystems 社が開発したアーキテクチャーに基づ くものです。

OPEN LOOK および Sun™ Graphical User Interface は、米国 Sun Microsystems 社が自社のユーザーおよびライセンス実施権者向けに開発しました。<br>米国 Sun Microsystems 社は、コンピュータ産業用のビジュアルまたはグラフィカルユーザーインタフェースの概念の研究開発における米国 Xerox 社の先駆者としての成果を認めるものです。米国 Sun Microsystems 社は米国 Xerox 社から Xerox Graphical User Interface の非独占的ライセンスを取 得しており、このライセンスは、OPEN LOOK GUI を実装するか、または米国 Sun Microsystems 社の書面によるライセンス契約に従う米国 Sun Microsystems 社のライセンス実施権者にも適用されます。

この製品は、米国の輸出規制に関する法規の適用および管理下にあり、また、米国以外の国の輸出および輸入規制に関する法規の制限を受ける場 合があります。核、ミサイル、生物化学兵器もしくは原子力船に関連した使用またはかかる使用者への提供は、直接的にも間接的にも、禁止され ています。このソフトウェアを、米国の輸出禁止国へ輸出または再輸出すること、および米国輸出制限対象リスト (輸出が禁止されている個人リ スト、特別に指定された国籍者リストを含む) に指定された、法人、または団体に輸出または再輸出することは一切禁止されています。

本書は、「現状のまま」をベースとして提供され、商品性、特定目的への適合性または第三者の権利の非侵害の黙示の保証を含みそれに限定され ない、明示的であるか黙示的であるかを問わない、なんらの保証も行われないものとします。

# 目次

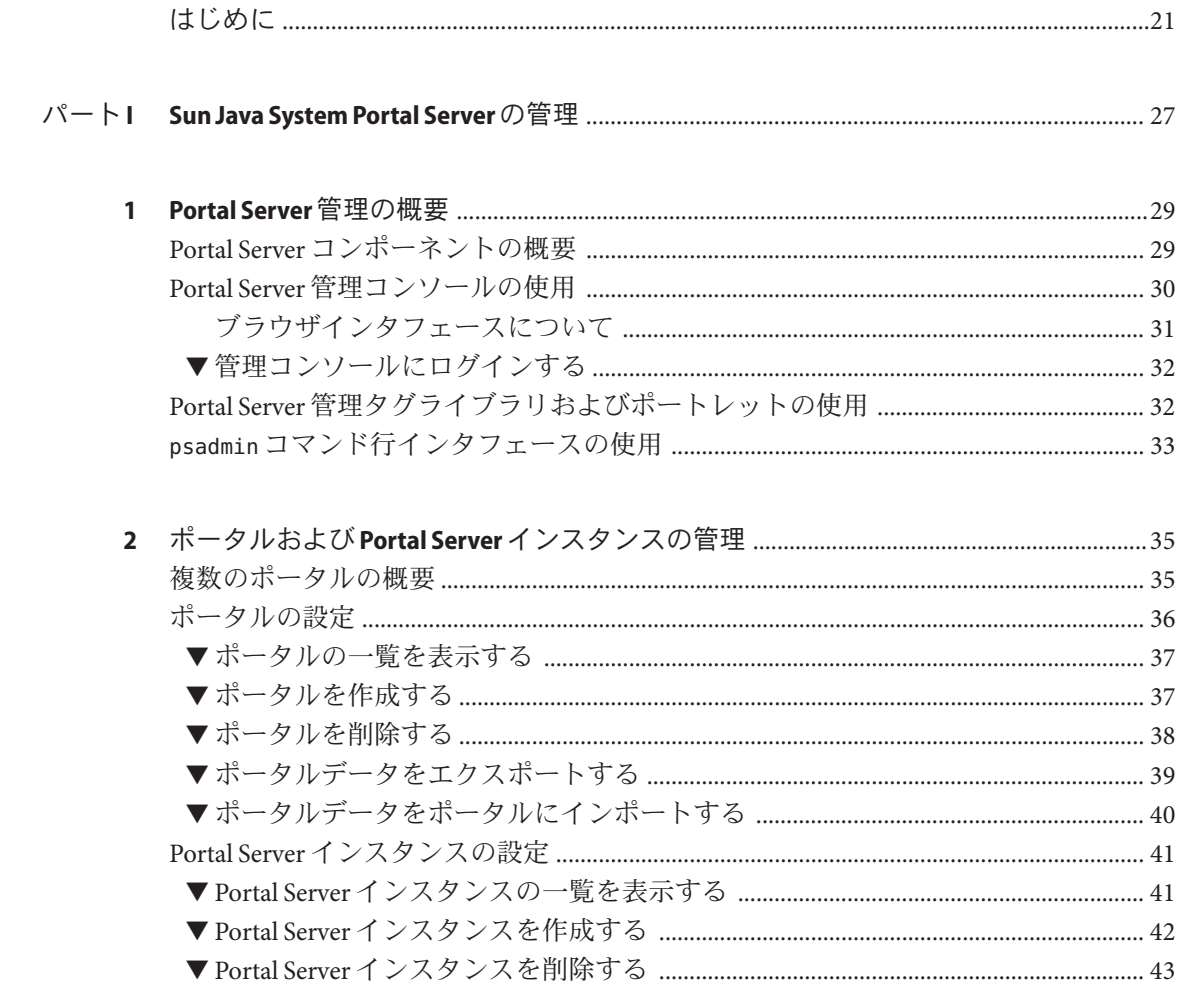

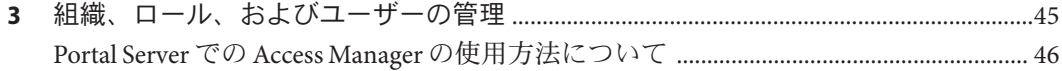

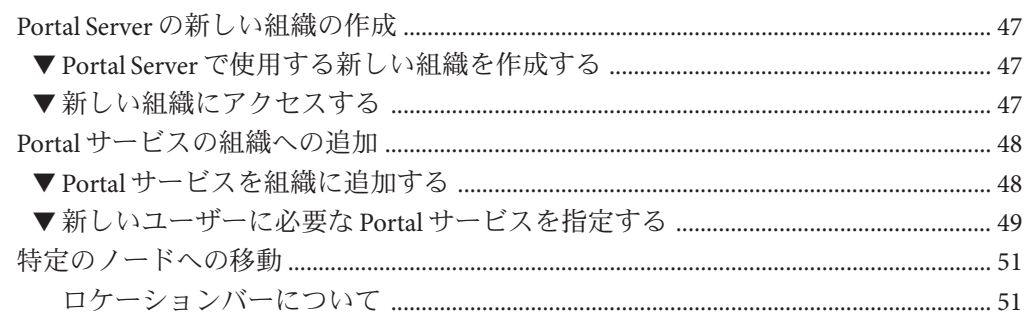

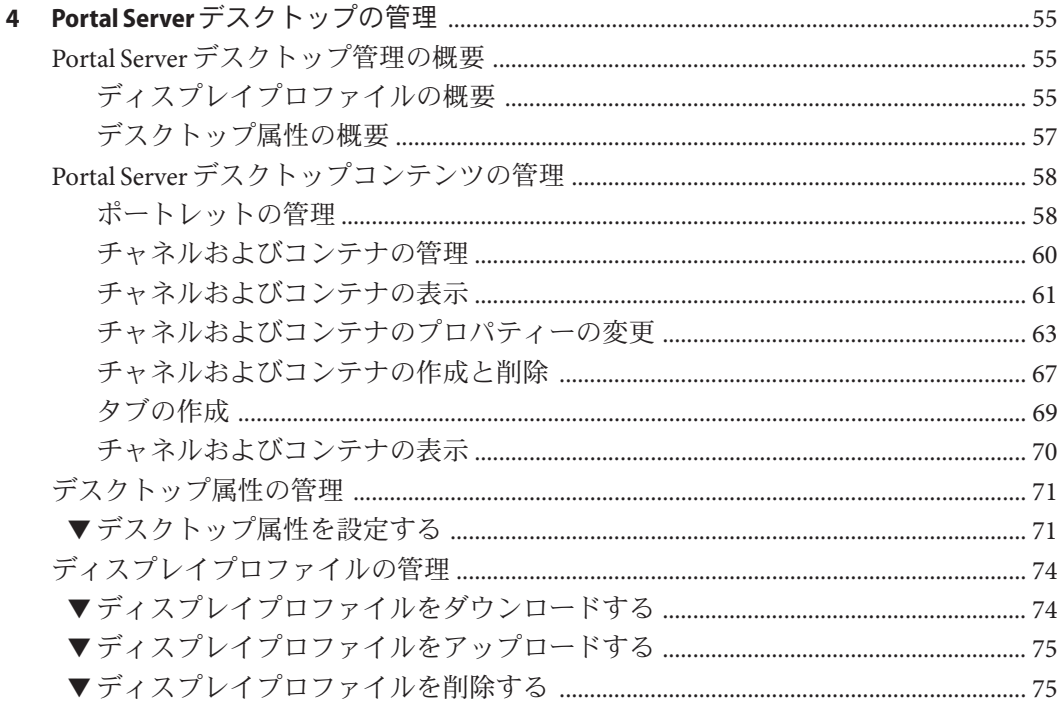

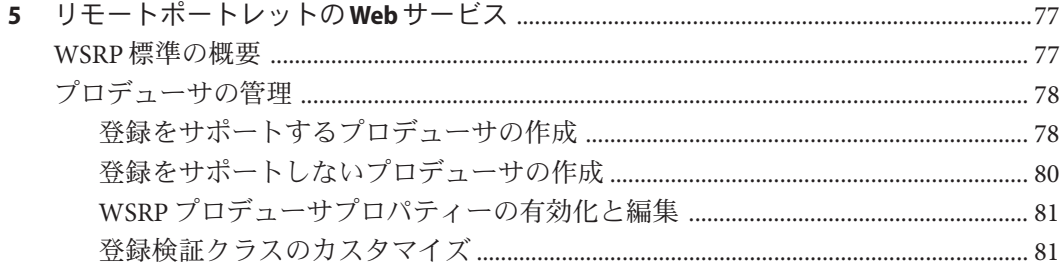

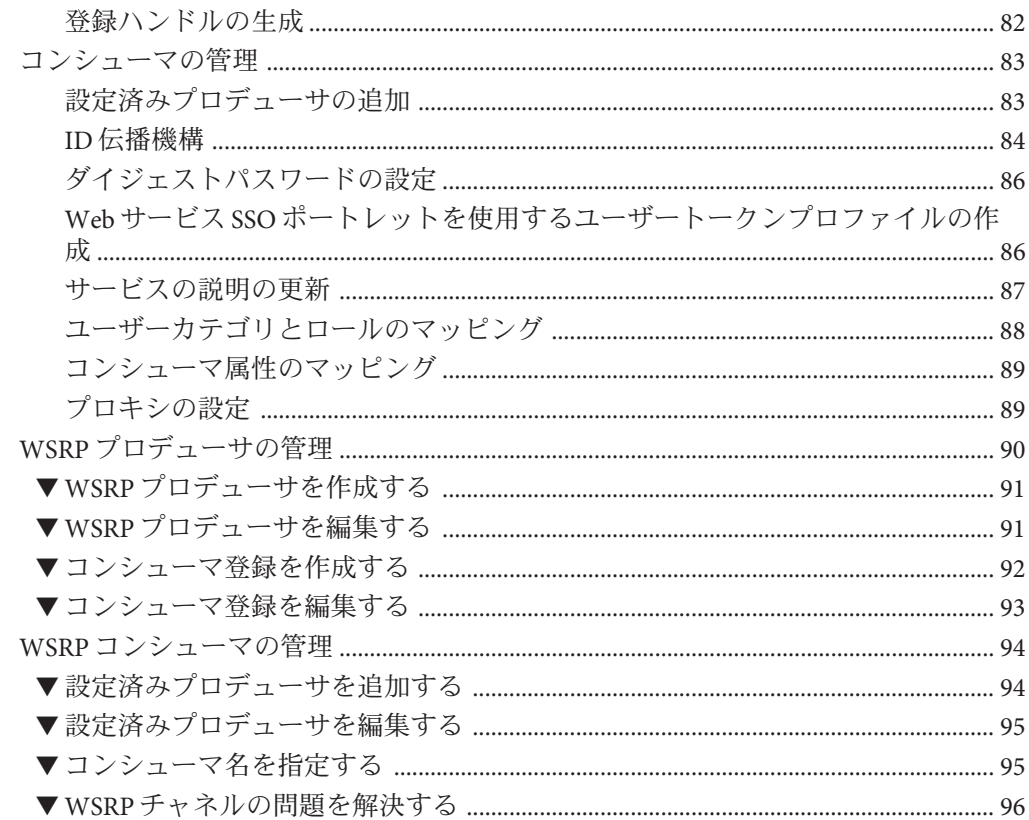

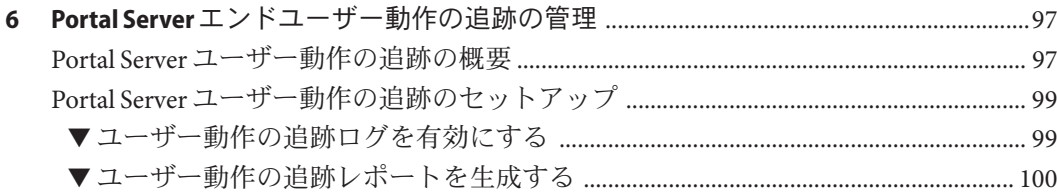

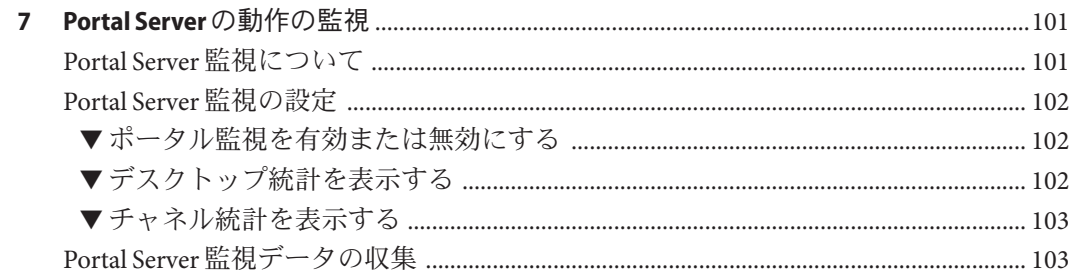

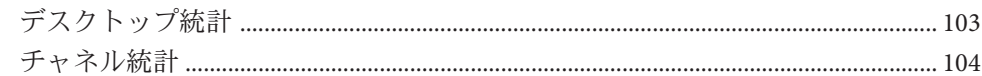

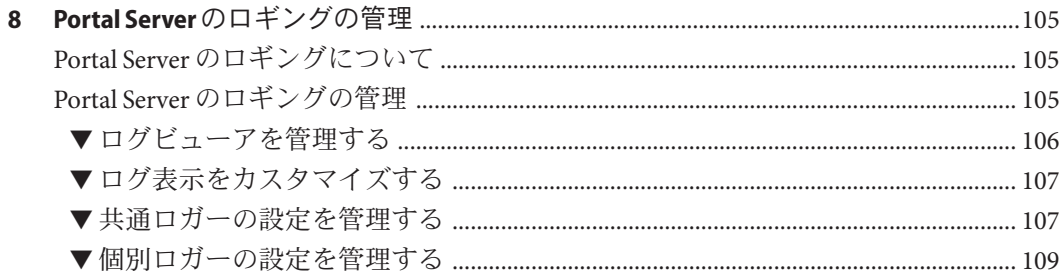

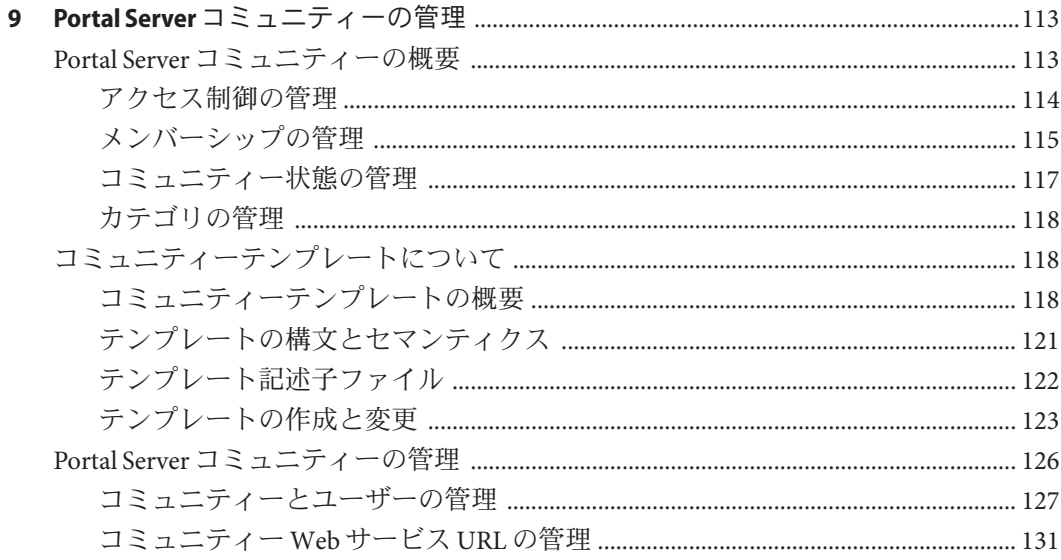

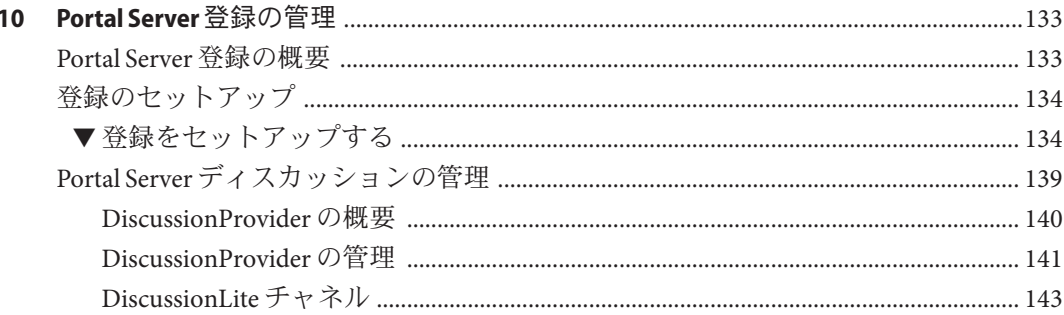

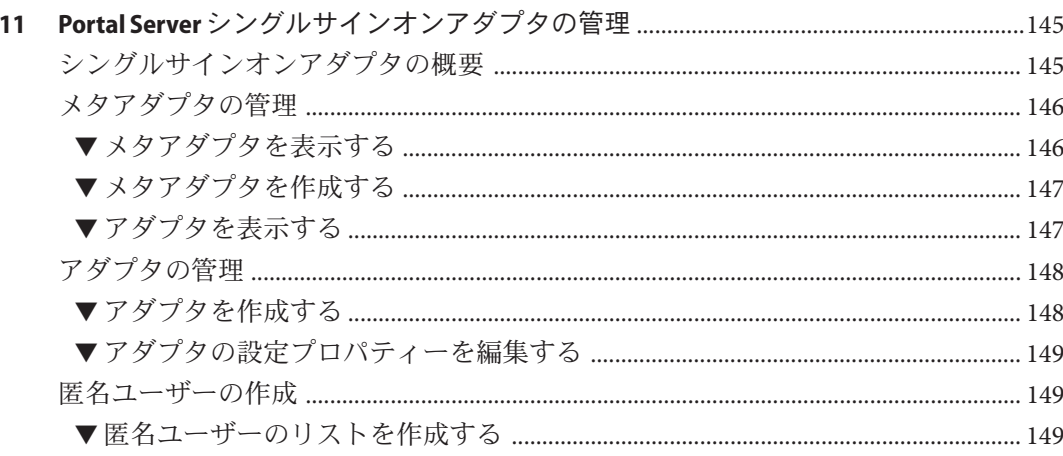

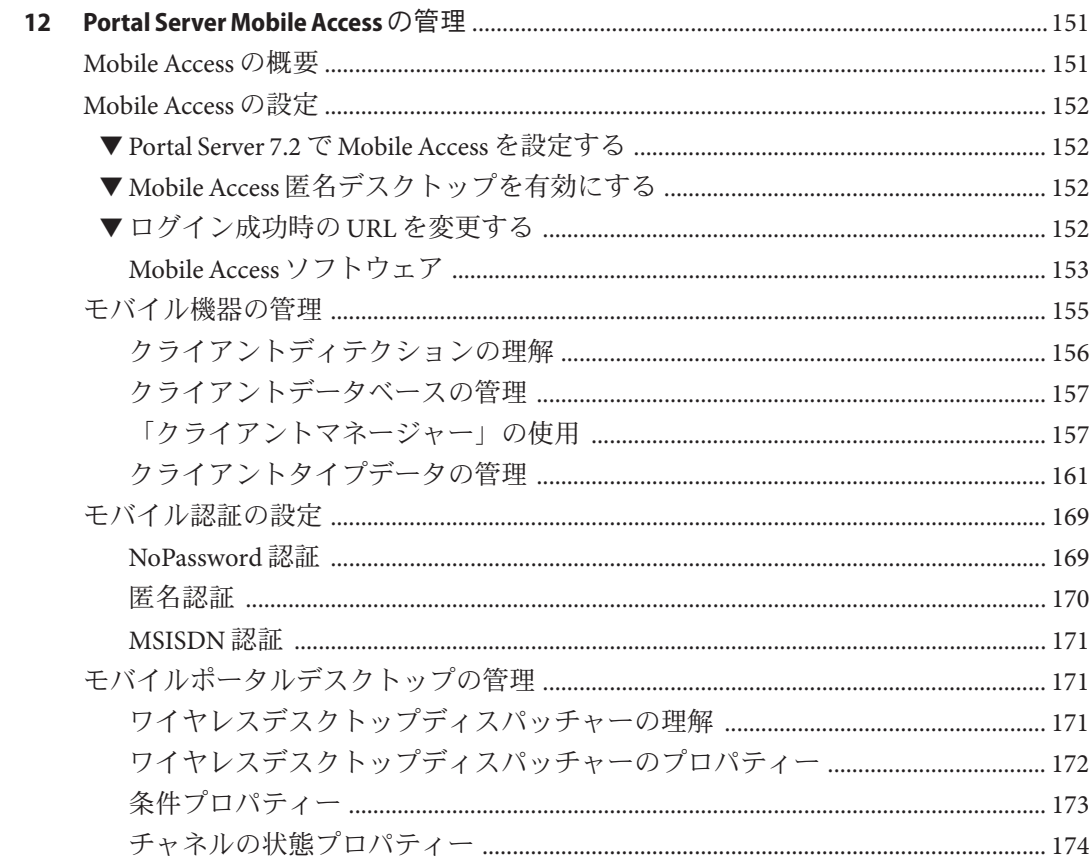

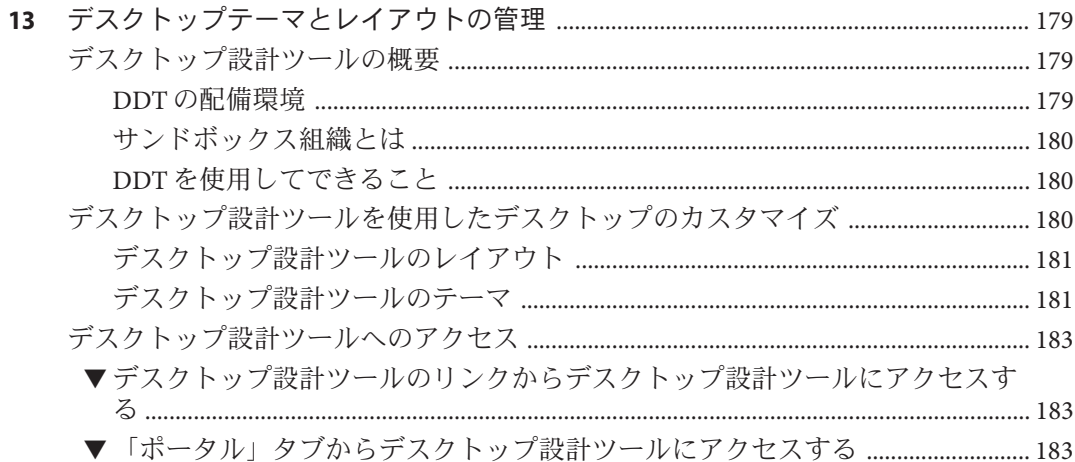

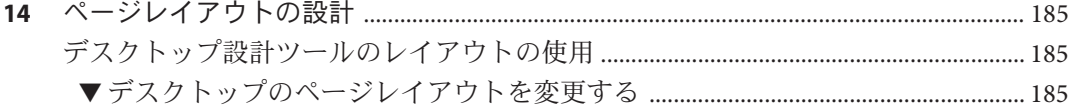

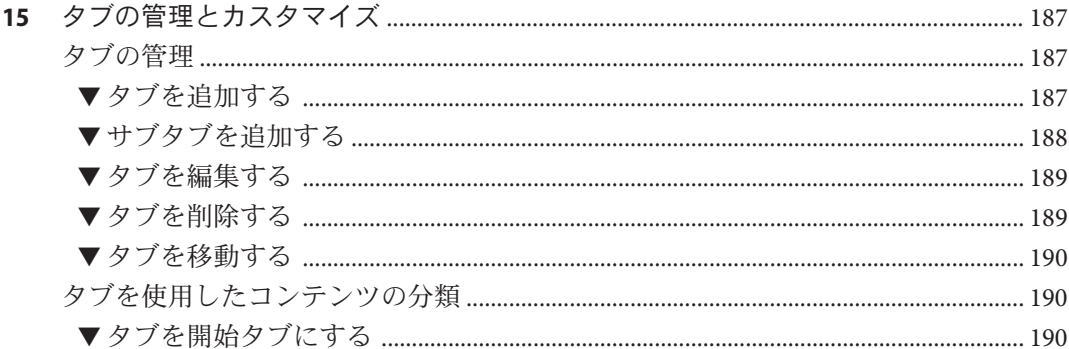

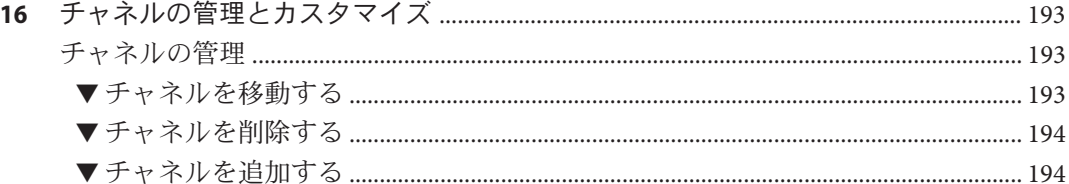

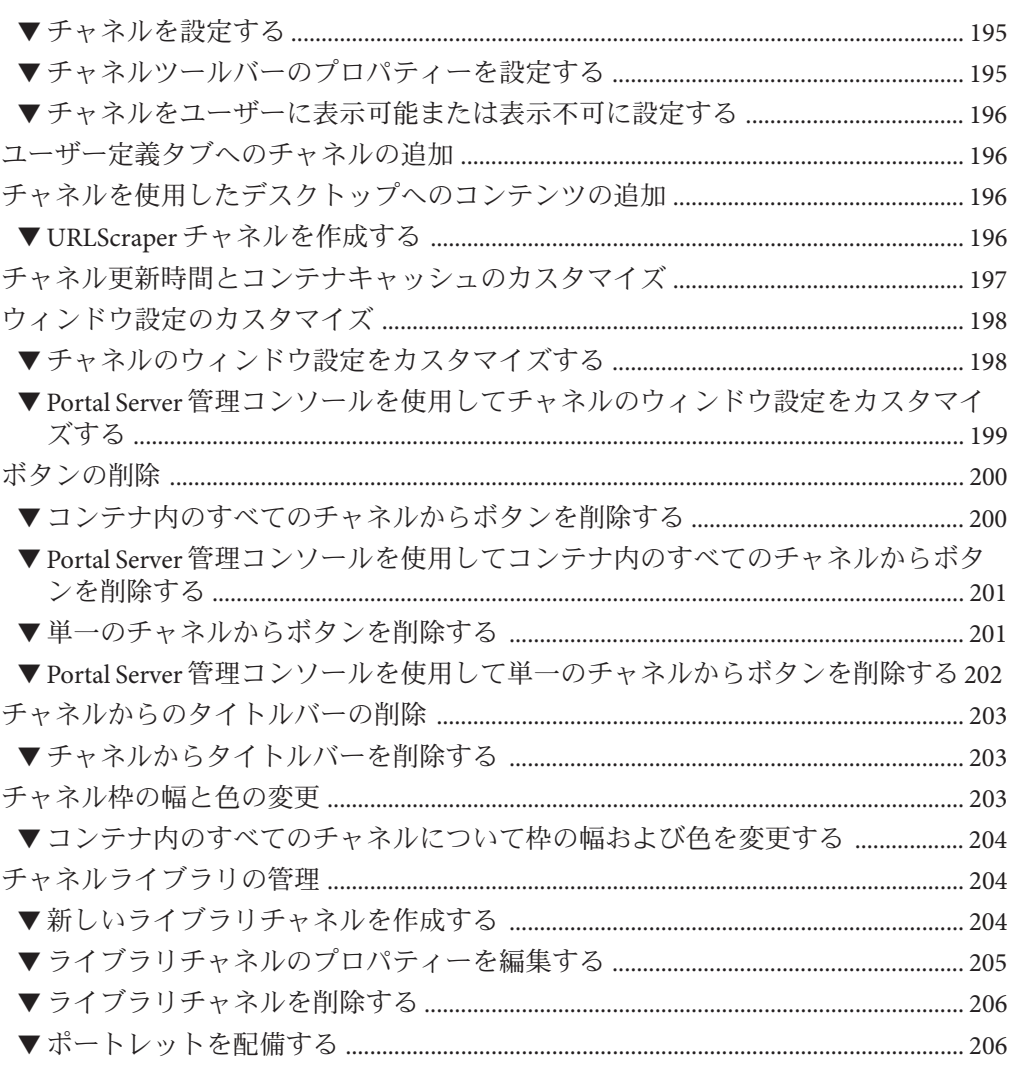

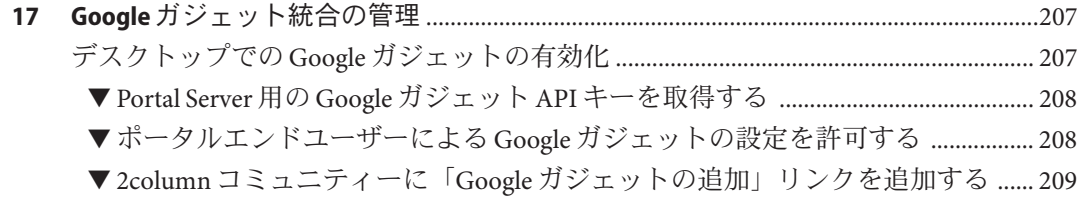

目次

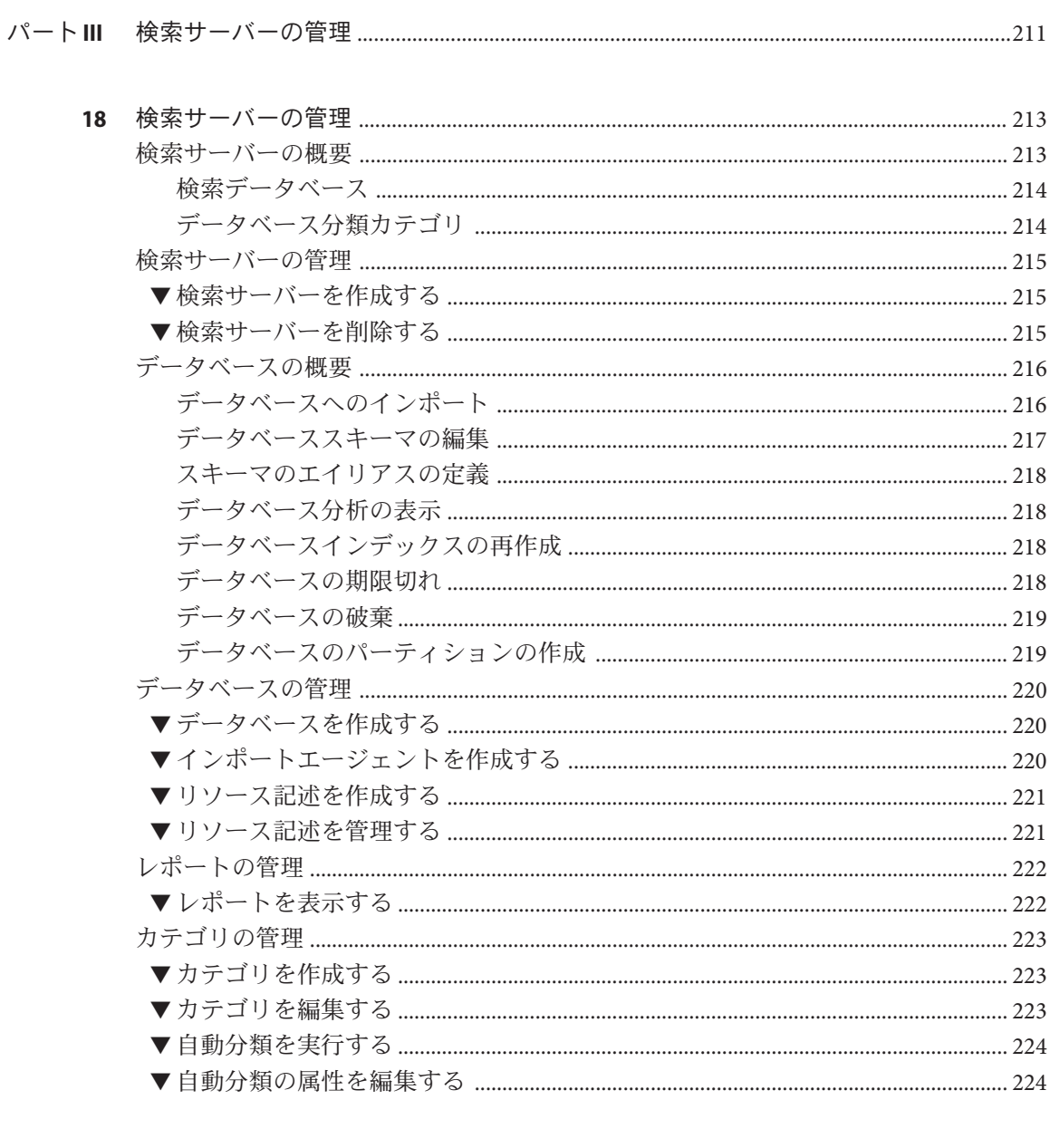

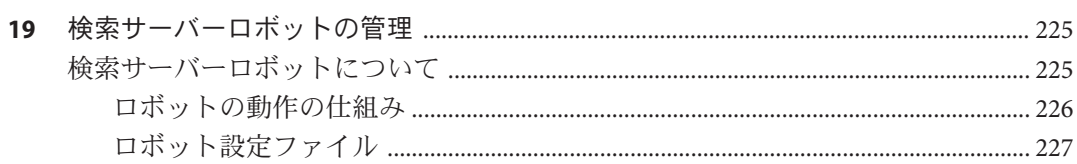

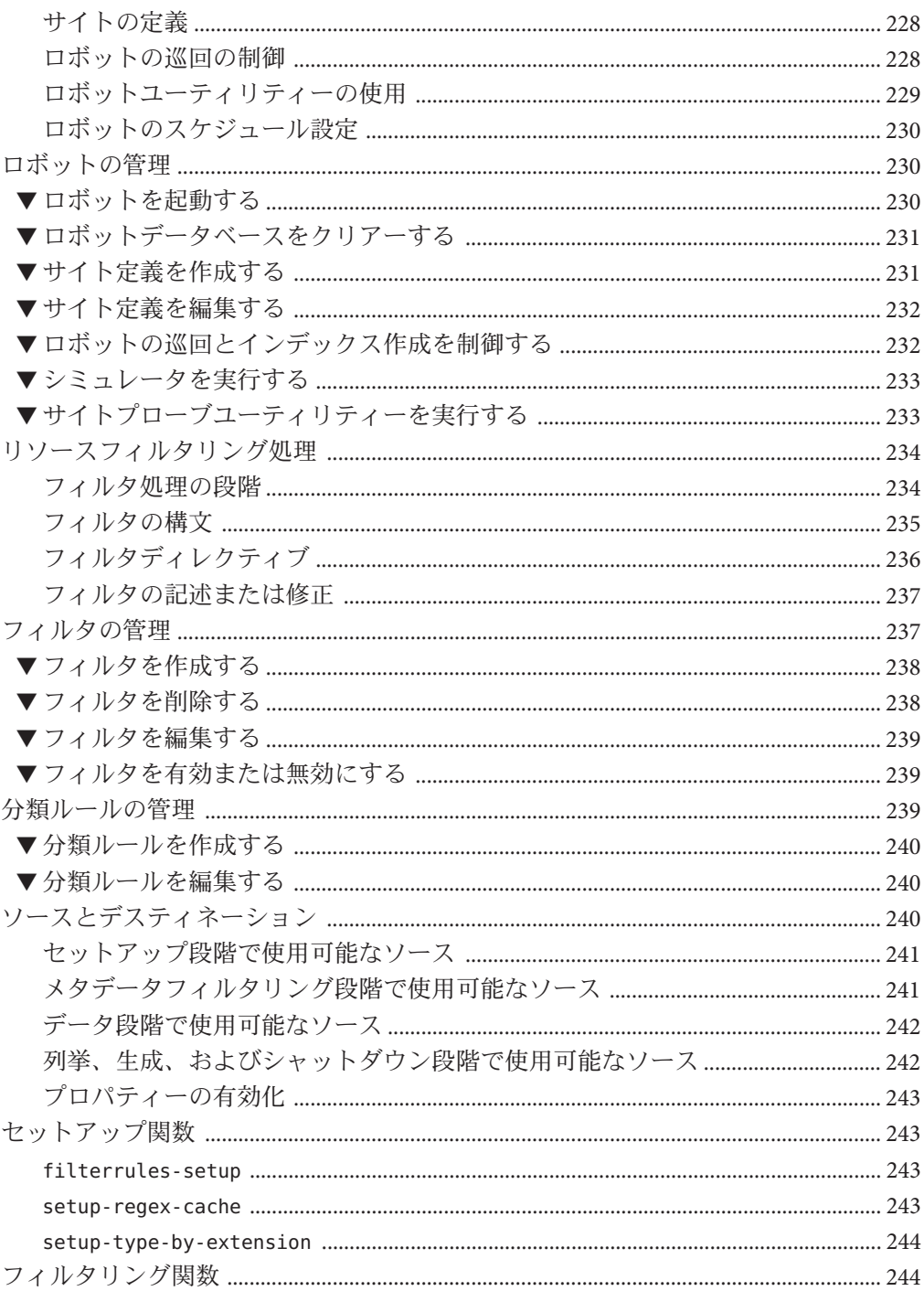

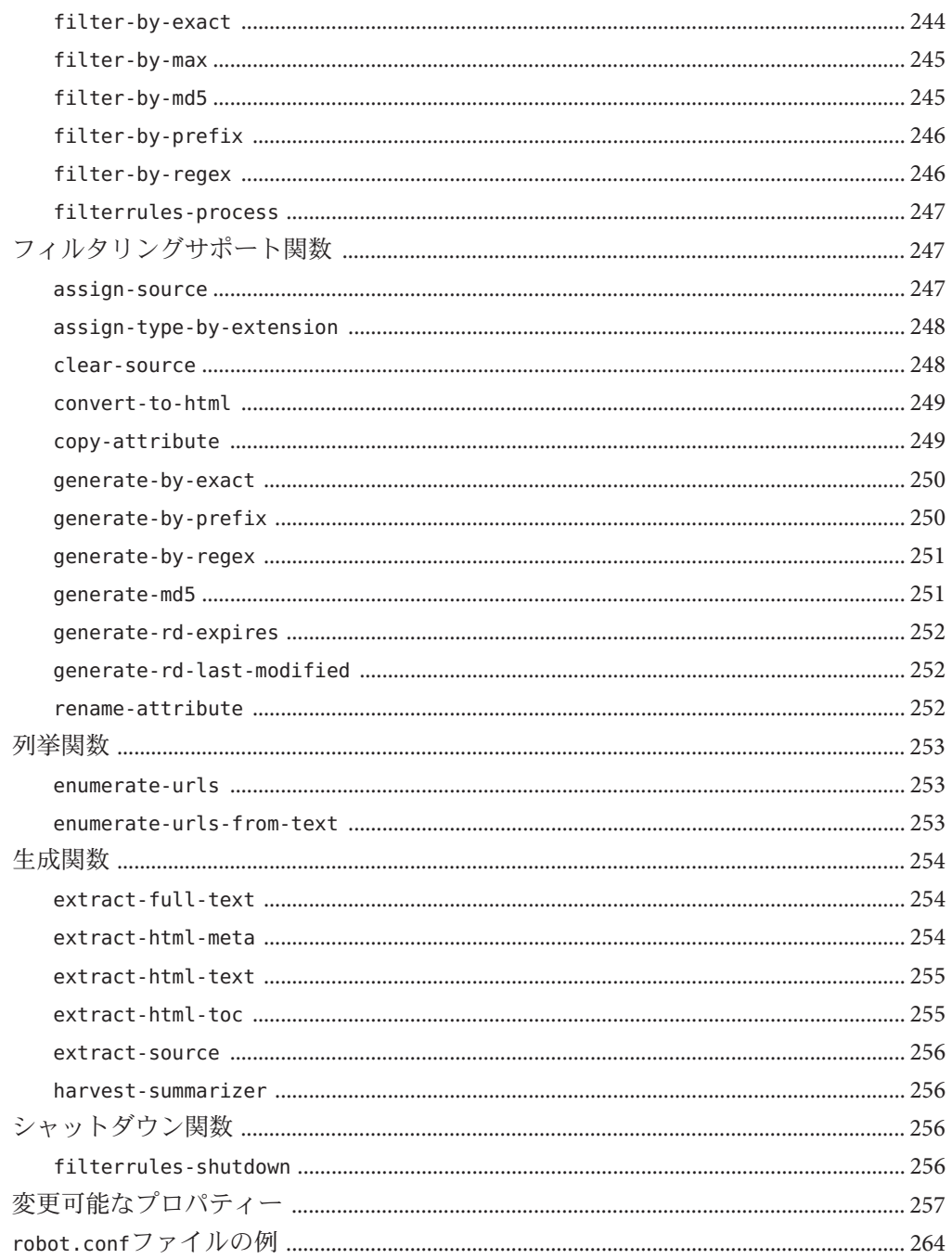

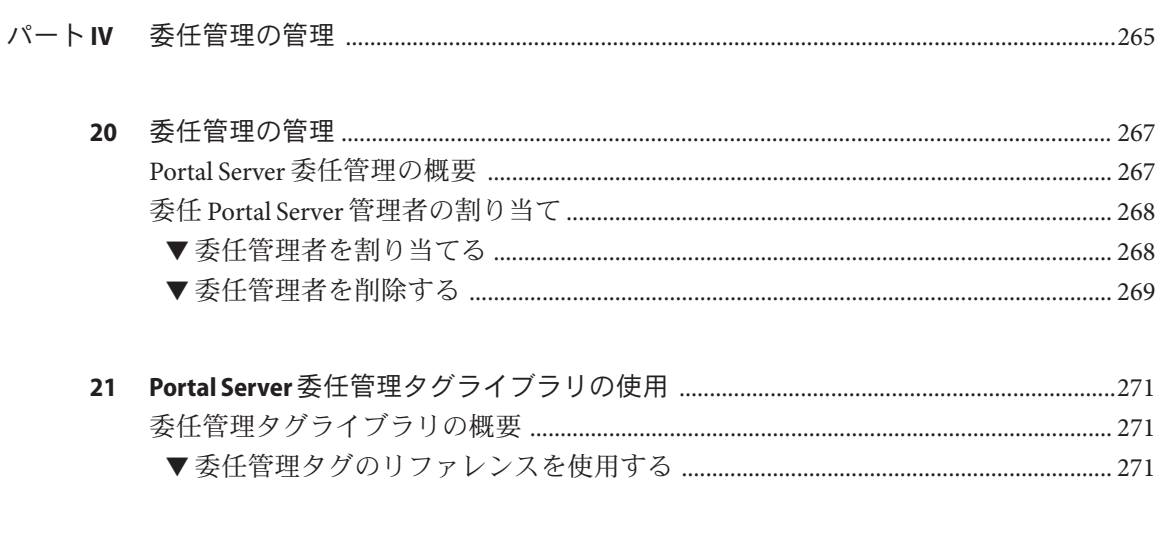

目次

# 図目次

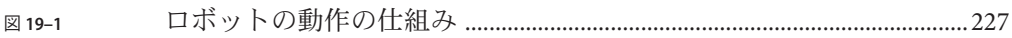

# 表目次

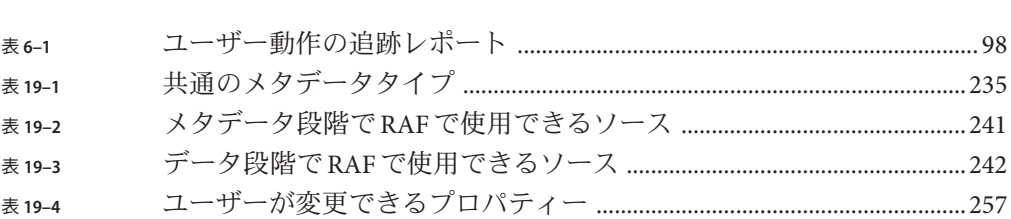

# 例目次

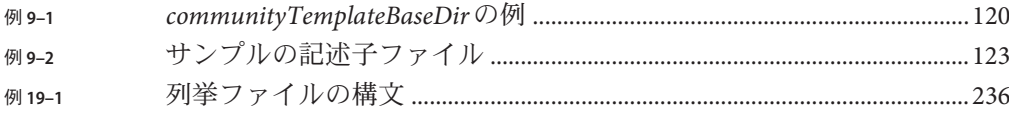

# <span id="page-20-0"></span>はじめに

『Sun JavaTM System Portal Server 7.2 管理ガイド』は、Sun Java System Portal Server 7.2 を 管理するための情報と方法を説明します。

これは、変更が発生しているかどうかを確認するために挿入されます。

#### 対象読者

このマニュアルは、Sun Java System サーバーとソフトウェアを使用してポータルサー バーの管理を担当する IT 管理者を対象にしています。

### お読みになる前に

読者は、次の製品と概念について精通していることが必要です。

- Sun Java System Directory Server
- Sun Java System Access Manager
- お使いの Web コンテナ
	- Sun Java System Application Server 8.2
	- Sun Java System Web Server 7.0
- お使いのオペレーティングシステム
- 基本的な UNIX® の管理手順
- LDAP (Lightweight Directory Access Protocol)
- Web Services for Remote Portlets (WSRP)

### マニュアルの構成

このマニュアルの章は3つの部分で構成されています。

- パートI「[Sun Java System Portal Server](#page-26-0) の管理」
	- 第1章[Portal Server](#page-28-0) 管理の概要は、Portal Server の管理方法の概要を説明してい ます。
	- 第2章ポータルおよび Portal Server [インスタンスの管理は](#page-34-0)、Portal Server の設定 と管理について説明しています。Portal Server のインスタンスの作成および削 除の手順も含まれています。
	- 第3[章組織、ロール、およびユーザーの管理は](#page-44-0)、組織とユーザーを管理する方 法と、LDAP ノードを使用する方法を説明しています。
	- 第4章Portal Server [デスクトップの管理は](#page-54-0)、Portal Server を使用して提供される エンドユーザーコンテンツの設定手順を説明しています。
	- 第5[章リモートポートレットの](#page-76-0) Web サービスは、Web Services for Remote Portlets (WSRP) を使用するための情報と手順を説明しています。
	- 第6章Portal Server [エンドユーザー動作の追跡の管理は](#page-96-0)、エンドユーザーの動 作とエンドユーザーとさまざまなポータルシステムコンポーネントとの対話に 関連する問題の診断、トラブルシューティング、分析の方法について説明しま す。
	- 第7章Portal Server [の動作の監視は](#page-100-0)デスクトップおよび Sun Java System Secure Remote Access サーバーについてのランタイム情報の入手方法について説明し ます。
	- 第8章Portal Server [のロギングの管理](#page-104-0)は、Portal Server のロギングを管理する方 法を説明します。
	- 第10章Portal Server [登録の管理は](#page-132-0)、登録の設定と管理方法について説明してい ます。
	- 第11章Portal Server [シングルサインオンアダプタの管理は](#page-144-0)、SSO アダプタの使 用に関する情報を説明します。SSO アダプタは、ポータルへの認証された接続 のためにこの設定データを提供します。SSO アダプタサービスはこのデータを 保存します。
	- 第12章[Portal Server Mobile Access](#page-150-0)の管理では、Portal Server Mobile Accessの設定 と管理についての情報を示します。
- パート II[「デスクトップの設計」](#page-176-0)
	- 第13[章デスクトップテーマとレイアウトの管理は](#page-178-0)、デスクトップ設計ツール をカスタマイズする方法、およびこのツールにアクセスする方法について説明 します。
	- 第14[章ページレイアウトの設計は](#page-184-0)、デスクトップのページレイアウトを変更 する方法について説明します。
- 第15[章タブの管理とカスタマイズは](#page-186-0)、タブおよびサブタブを追加、削除、編 集、および移動する方法について説明します。
- 第16[章チャネルの管理とカスタマイズは](#page-192-0)、チャネルを管理およびカスタマイ ズする方法について説明します。
- 第 17 章Google [ガジェット統合の管理は](#page-206-0)、Google ガジェットをデスクトップに 統合する方法について説明します。
- パートIII[「検索サーバーの管理」](#page-210-0)
	- 第18[章検索サーバーの管理は](#page-212-0)、検索カテゴリとデータベースでの作業につい ての詳細を説明します。
	- 第19[章検索サーバーロボットの管理は](#page-224-0)、検索サーバーロボットと対応する設 定ファイルについて説明します。
- パート IV[「委任管理の管理」](#page-264-0)
	- 第20[章委任管理の管理は](#page-266-0)、管理機能の分散方法について説明します。
	- 第21 章Portal Server [委任管理タグライブラリの使用は](#page-270-0)、委任管理タグライブラ リに使用できる参照情報について説明しています。

## 関連マニュアル

- 『Sun Java System Portal Server 7.1 配備計画ガイド』
- 『Sun Java System Portal Server 7.2 Technical Overview』
- 『Sun Java System Portal Server Secure Remote Access 7.2 管理ガイド』
- 『Sun Java System Portal Server 7.2 Command Line Reference』
- 『Tag Library for Delegated Administration』
- 『Sun Java System Portal Server 7.2 リリースノート』
- **『Sun Java System Portal Server 7.1 Community Sample Guide』**
- **『Sun Java System Portal Server 7.1 Developer Sample Guide』**
- 『Sun Java System Portal Server 7.2 Technical Reference』
- 『Sun Java System Portal Server 7.2 Developer's Guide』

Portal Server の概念とコンポーネントの概要については、『Sun Java System Portal Server 7 Technical Overview』を参照してください。

## その他のサーバーマニュアル

その他のサーバーマニュアルについては、次を参照してください。

- Directory Server マニュアル (<http://docs.sun.com/coll/1224.1>)
- Access Manager マニュアル (<http://docs.sun.com/coll/1292.2>)
- Web Server マニュアル (<http://docs.sun.com/coll/1308.3>)
- Application Server マニュアル (<http://docs.sun.com/coll/1310.3>)
- Web Proxy Server マニュアル (<http://docs.sun.com/coll/1311.4>)

#### **Sun**製品資料の検索

docs.sun.com Web サイトで Sun 製品のマニュアルを検索するだけでなく、検索フィー ルドに次の構文を入力して検索エンジンを使用できます。

*search-term* **site:docs.sun.com**

たとえば、「ブローカ」を検索する場合は、次のように入力します。

#### **broker site:docs.sun.com**

検索に他の Sun Web サイト (java.sun.com 、www.sun.com、developers.sun.com など) を含める場合は、検索フィールドの「**docs.sun.com** 」の場所に「**sun.com**」と入力し ます。

#### 第三者の関連する**Web**サイトの参照

このマニュアルでは、第三者が提供しているURL で関連する追加情報を参照し ま す。

注 **–** このマニュアルで紹介する Sun 以外の Web サイトが使用可能かどうかについて は、Sun は責任を負いません。このようなサイトやリソース上、またはこれらを経由 して利用できるコンテンツ、広告、製品、またはその他の資料についても、Sun は保 証しておらず、法的責任を負いません。こうしたサイトやリソース上で、またはこ れらを経由して利用できるコンテンツ、製品、サービスを利用または信頼したこと に伴って発生した (あるいは発生したと主張される) 実際の (あるいは主張される) 損 害や損失についても、Sun は一切の責任を負いません。

## マニュアル、サポート、およびトレーニング

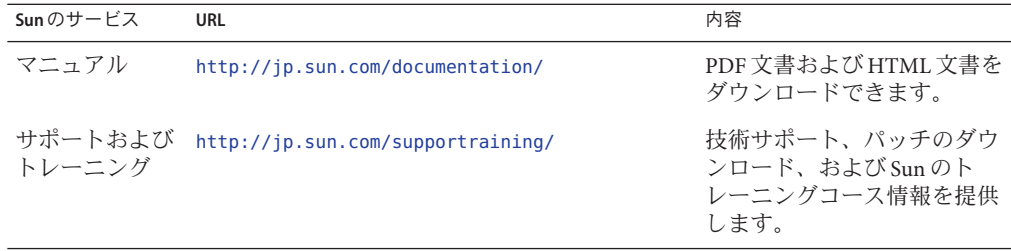

## 表記上の規則

このマニュアルでは、次のような字体や記号を特別な意味を持つものとして使用し ます。

表**P–1** 表記上の規則

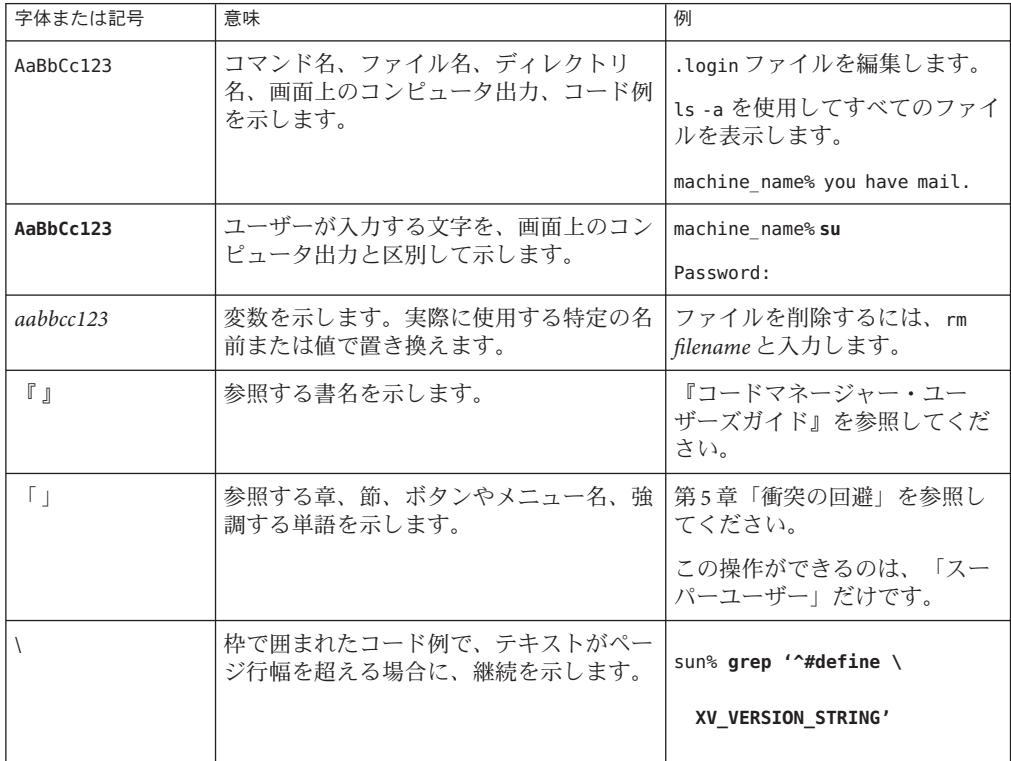

コード例は次のように表示されます。

■ Cシェル

machine\_name% **command y**|**n** [*filename*]

■ Cシェルのスーパーユーザー

machine\_name# **command y**|**n** [*filename*]

■ Bourne シェルおよび Korn シェル

\$ **command y**|**n** [*filename*]

■ Bourne シェルおよび Korn シェルのスーパーユーザー

# **command y**|**n** [*filename*]

[ ] は省略可能な項目を示します。上記の例は、*filename* は省略してもよいことを示し ています。

| は区切り文字 (セパレータ) です。この文字で分割されている引数のうち 1 つだけを 指定します。

キーボードのキー名は英文で、頭文字を大文字で示します (例: Shift キーを押しま す)。ただし、キーボードによっては Enter キーが Return キーの動作をします。

ダッシュ (-) は 2 つのキーを同時に押すことを示します。たとえば、Ctrl-D は Control キーを押したまま D キーを押すことを意味します。

#### <span id="page-26-0"></span>パート **I**

# Sun Java System Portal Serverの管理

- 第1章[Portal Server](#page-28-0) 管理の概要
- 第2章ポータルおよび Portal Server [インスタンスの管理](#page-34-0)
- 第3[章組織、ロール、およびユーザーの管理](#page-44-0)
- 第4章Portal Server [デスクトップの管理](#page-54-0)
- 第5[章リモートポートレットの](#page-76-0) Web サービス
- 第6章Portal Server [エンドユーザー動作の追跡の管理](#page-96-0)
- 第7章Portal Server [の動作の監視](#page-100-0)
- 第8章Portal Server [のロギングの管理](#page-104-0)
- 第9章Portal Server [コミュニティーの管理](#page-112-0)
- 第10章[Portal Server](#page-132-0) 登録の管理
- 第11章Portal Server [シングルサインオンアダプタの管理](#page-144-0)
- 第 12 章[Portal Server Mobile Access](#page-150-0) の管理

<span id="page-28-0"></span>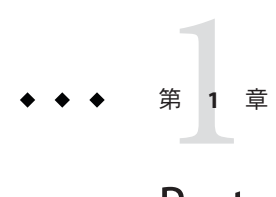

# Portal Server管理の概要

Portal Server の管理者は、次の項目に関するタスクを中心に、さまざまな機能を管理 します。

- 複数のポータルおよび Portal Server インスタンス
- デスクトップ
- 検索サーバー
- Secure Remote Access サーバー
- シングルサインオン (SSO) アダプタ

この章では、Portal Server コンポーネント、およびポータルの管理方法について説明 します。

- 29 ページの「Portal Server コンポーネントの概要」
- 30ページの「Portal Server [管理コンソールの使用」](#page-29-0)
- 32 ページの「Portal Server [管理タグライブラリおよびポートレットの使用」](#page-31-0)
- 33ページの「psadmin [コマンド行インタフェースの使用」](#page-32-0)

# **Portal Server**コンポーネントの概要

Portal Server の配備には、ポータルの管理に影響を及ぼす多数のコンポーネントが含 まれています。主なコンポーネントは次のとおりです。

- 共通エージェントコンテナ Java 管理アプリケーションのコンテナを実装するス タンドアロン Java プログラム。詳しくは、『Solaris 10 の概要』を参照してくださ い。
- ポータル管理サーバー Portal Server MBean にアクセスするユーザーの認証および アクセス制御チェックを実行する管理アプリケーション。このサーバーは、 JMXTM インタフェースを使用し、共通エージェントコンテナモジュールとして実 装されます。ポータル管理サーバーインスタンスは、Portal Server 製品がインス トールされているホストごとに実行されます。
- <span id="page-29-0"></span>■ ポータルドメインリポジトリ – Portal Server MBean の編成方法についての情報が格 納される階層型データストア。このリポジトリには、一部の Portal Server MBean の設定データも保存されます。デフォルトのポータルドメインリポジトリは、 Access Manager で使用される同じ LDAP サーバー内のサブツリーです。 スタンドアロンゲートウェイのインストールで、ゲートウェイから LDAP サー バーと通信することはできません。ローカルゲートウェイ MBean 情報のみを格納 するために、ゲートウェイファイルシステム上の追加のポータルドメインリポジ トリが使用されます。
- ポータルデータストア リレーショナルデータベース管理システム (RDBMS) や LDAP サーバーなどのバックエンド記憶領域またはファイルシステム内で、ポー タルによるコンテンツ配信を容易にする設定データ、その他の Portal Server リ ソースが格納される場所。
- ポータル管理 MBean ポータル管理サーバーによって共通エージェントコンテナ サーバーにロードされ、ポータル管理タスクを実行します。
- ポータル管理コマンド行インタフェース (psadmin) 各 Portal Server コンポーネン トの管理ツールを提供します。詳しくは、33 ページの「psadmin [コマンド行イン](#page-32-0) [タフェースの使用」を](#page-32-0)参照してください。
- ポータル管理コンソール (psconsole) 各種のポータルサーバーリソースを管理 するためのブラウザインタフェースを提供します。詳しくは、30 ページ の「Portal Server 管理コンソールの使用」を参照してください。
- 監視 MBean Portal Server の実行時リソース情報の収集をサポートします。詳しく は、第 7 章「Portal Server [の動作の監視」を](#page-100-0)参照してください。
- ローカルファイルシステムデータ ローカルファイルシステムに格納されるポー タルデータ。ポータルデータには、各種の設定ファイル、プロバイダベースのテ ンプレートと JSPTM 構文ファイル、リソースバンドルファイル、カスタマイズさ れたプロバイダベースの Java クラスなどがあります。

Portal Server コンポーネントの詳細については、『Sun Java™ System Portal Server 7.2 配 備計画ガイド』を参照してください。

#### **Portal Server**管理コンソールの使用

さまざまなポータル管理タスクを容易にする Portal Server 管理コンソールは、次のよ うな機能を持つ Java 2 Platform, Enterprise Edition (J2EE™) アプリケーションです。

- Web ブラウザで使用できる
- 設定したデバッグレベルに従ってメッセージをデバッグログに記録する
- 名前と値のペアを含む設定の変更を記録する
- JMX (Java Management Extensions) テクノロジを使用して、ポータル管理サーバー 内のポータル管理 MBean と通信し、ポータルデータストアに接続する

<span id="page-30-0"></span>ポータル管理者が管理コンソールを使用して実行できるタスクは、次のとおりで す。

- デスクトップおよびコンテンツ配信を管理する
- ユーザーの操作を追跡し、ポータル管理者がその情報を利用して、エンドユー ザーの活動に関連した問題、およびエンドユーザーと各 Portal Server コンポーネ ントとの対話状況を診断、トラブルシューティング、および分析する
- Portal Server のデスクトップおよび Secure Remote Access コンポーネントに関連す る実行時統計を取得する
- Portal Server アプリケーションに関する情報を記録する

### ブラウザインタフェースについて

管理コンソールのユーザーインタフェースでは、管理機能がページごとに分類され ています。各ページの上部にはタブの列が表示されます。各タブは、分類された管 理機能が収められているページを表します。タブをクリックすると、ページを切り 替えることができます。表示されるタブは次のとおりです。

- 共通タスク ポータル管理者が頻繁に実行するタスクを直接起動できるリンクが 表示される
- ポータル ポータル管理者が特定のポータルを選択できるように、配備済みの ポータルが Portal ID の順に一覧表示される
- 検索サーバー 特定の検索サーバーを管理するページにポータル管理者がアクヤ スできるように、特定の検索サーバーの名前が一覧表示される
- **Secure Remote Access** ポータル管理者は、リモートユーザーがインターネットを 経由してポータルおよびそのサービスを安全に利用する方法を管理できる
- SSO アダプタ ポータル管理者は、一度サインインしたエンドユーザーがアプリ ケーションの認証済みアクセス権を取得する方法を管理できる
- 委譲—ポータル管理者は、さまざまなリソースを管理する責任を委任管理者と呼 ばれるほかのユーザーに委任できる

Portal Server の管理者は、特定のエンドユーザーのアイデンティティーを定義して、 ポータルのコンテンツの使用を許可および制限することができます。ポータルコン テンツを特定のエンティティーで使用可能にするため、ポータルページ、属性、お よびアクセスポリシーを設定できます。このようなエンティティーは次のとおりで す。

- 特定の組織
- 特定のサブ組織
- ロール
- 個々のエンドユーザー

#### <span id="page-31-0"></span>▼ 管理コンソールにログインする

SuperAdmin アクセス権を持つ管理者および委任管理者のみが、Portal Server 管理コン ソールを使用できます。ユーザーは、特別の URI (Uniform Resource Identifier) からブ ラウザクライアントを使用して Portal Server 管理コンソールにアクセスします。

ブラウザで次の **URL** を入力します**: http://** *hostname***:***port* **/psconsole 1** *hostname* 管理コンソールを実行しているシステムの名前。

*port* インストール時に割り当てられた管理コンソールのポート番号。

- テキストボックスに管理ユーザー名とパスワードを入力します。 **2** 管理ユーザーは、最上位管理者にしてください。通常、管理ユーザー名は amadmin で す。
- 「ログイン」ボタンをクリックします。 管理コンソールの「共通タスク」ページが表示されます。 **3**

## **Portal Server**管理タグライブラリおよびポートレットの 使用

Portal Server の管理タグライブラリを使用して、管理コンソールの代わりにデスク トップからポータルを管理できるようにする、管理ポートレットを開発できます。 このタグライブラリを使用して管理者が実行できるタスクは次のとおりです。

- 事前に設定された管理ポートレットの変更
- 新しい管理機能を持つポートレットの開発
- プロバイダ管理タスク、およびポートレットとWSRP 管理タスクのサポート
- JSPProvider に基づくチャネルの作成と管理
- カスタムユーザーインタフェースを備えたカスタム管理ポートレットの記述
- 任意のカスタムチャネルを管理する管理ポートレットの記述

管理者は、管理ポートレットを使用して、委任管理者と呼ばれるほかのユーザーに 委任管理ステータスを付与することができます。Portal Server には、委任管理者用の 基本デスクトップの設計に使用できる管理ポートレットのサンプルセットがありま す。

詳しくは、『Sun Java System Portal Server 7.1 Developer Sample Guide』および『Tag Library for Delegated Administration』を参照してください。

# <span id="page-32-0"></span>psadminコマンド行インタフェースの使用

Portal Server ソフトウェアでは、コマンド行インタフェース (CLI) を使用できます。 ポータル管理者は CLI で次の操作が可能です。

■ 定期的に繰り返す管理タスクのスクリプトへの組み込みによる自動化

CLI には、ポータルタスクを管理するための多数の psadmin サブコマンドがありま す。主なサブコマンドの機能は次のとおりです。

- 複数のポータルおよびポータルインスタンスの管理
- ポータルおよびポートレット WAR ファイルの配備
- 検索サーバーの管理
- Secure Remote Access サーバーの管理
- 監視の管理
- ポータルログの管理

ほとんどのサブコマンドは、ブラウザインタフェースの対応する機能と同じ感覚で 使えるようになっています。特別のコマンドがない管理機能については、標準 UNIX コマンドを使用します。

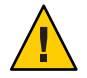

注意 **–** Portal Server を Sun Java System Application Server 9.1 または GlassFish V2 Web コン テナにインストールした場合は、psadmin コマンドを呼び出す前にこれらの Web コ ンテナ管理サーバーのどちらかと cacao を起動する必要があります。

すべての psadmin サブコマンドについては、『Sun Java System Portal Server 7.2 Command-Line Reference 』を参照してください。

<span id="page-34-0"></span>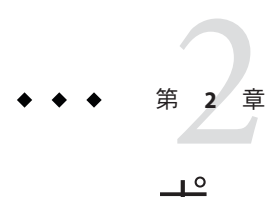

# ポータルおよびPortal Serverインスタン スの管理

この章では、複数のポータルと、ポータルおよび Portal Server インスタンスの管理方 法について説明します。この章で説明する内容は次のとおりです。

- 35 ページの「複数のポータルの概要」
- 36[ページの「ポータルの設定」](#page-35-0)
- 41ページの「Portal Server [インスタンスの設定」](#page-40-0)

#### 複数のポータルの概要

複数のポータルは、同じユーザーセットを共有します。複数のポータルの主な機能 は次のとおりです。

- ポータルが URL で識別される。例: http://hr.xvz.com/portal または http://eng.xyz.com/portal
- 同じユーザーリポジトリ、つまり同じ Access Manager およびディレクトリサー バーを共有する。Access Manager を使用してエンドユーザーを管理するので、 LDAP のエンドユーザーデータをどのリポジトリとも同期する必要がありませ ん。エンドユーザーに関連するすべてのデータが、ただ 1 つのディレクトリサー バーで管理されます。
- 複数のポータルと Portal Server インスタンスを1つ以上のホストに配備できる。た とえば、1 つのホスト上に、1 つのポータルのコンテンツを配信する 2 つの Portal Server インスタンスと、別のポータルを配信する 3 つの Portal Server インスタンス を配備することができます。各 Portal Server インスタンスは、別個の Web コンテ ナインスタンス内で実行する必要があります。

次のコンポーネントはすべてのポータルで共有されます。

- リライタ このコンポーネントは共有されますが、ポータルごとに異なるルール セットを定義できます。
- SSO アダプタ このコンポーネントは共有されますが、ポータルごとに異なるア ダプタを定義できます。

<span id="page-35-0"></span>■ Secure Remote Access のすべてのサービス

次のコンポーネントはポータルと 1 対 1 に対応します。

- デスクトップ 各ポータルには独立したデスクトップがあります。
- 登録 ポータルごとに別個に設定されます。
- WSRP プロデューサとコンシューマ プロデューサおよび設定済みのプロデュー サのセットで、ポータルごとに独立しています。

検索とポータルは、多対多の関係に設定できます。

- 1つのポータルで1つの検索サーバーを使用できる。
- 複数のポータルで1つの検索サーバーを使用できる。
- 各ポータルで複数の検索サーバーを使用できる。

エンドユーザーに表示されるコンテンツはポータルごとに異なり、各ポータルのデ スクトップはエンドユーザーがカスタマイズできます。ポータル間でシングルサイ ンオンが可能です。たとえば、会社で 2 つのポータルを使用できるエンドユーザー は、多くの場合、次のように操作します。

- Portal 1 の URL を入力し、会社のアイデンティティーを使用して認証を行いま す。
- Portal 1 のパーソナライズされたコンテンツを利用します。
- Portal 2 の URL を入力しますが、認証を行う必要はありません。
- Portal2のパーソナライズされたコンテンツを利用します。

ポータルが 2 つ以上あっても使用する Access Manager が異なる場合は、複数のポータ ルとはいいません。それらは独立した互いに無関係なポータルで、独自のユーザー セットを持っています。

Access Manger は、固有のインスタンスのコレクションとして実行できます。その場 合、すべてのインスタンスで同じ Directory Server インスタンスのセットが使用され ます。異なる Access Manager とは、互いに無関係な 2 つの Access Manager のことで、 同じ Access Manager の異なるインスタンスのことではありません。

## ポータルの設定

ポータルは、同一のコンテンツを配信し、単一の URL (Uniform Resource Locator) に マップされる 1 つ以上の Portal Server インスタンスから成ります。ポータルから配信 されるコンテンツとサービスは、ポータルのすべてのインスタンスで共通です。

複数のポータルは、同じユーザーセットを共有します。それらのポータルは1つ以 上のホストに配備できますが、すべてのポータルで同じユーザーリポジトリ、つま り同じ Access Manager およびディレクトリサーバーを共有します。
注 **–** ポータルが 2 つ以上あっても使用する Access Manager が異なる場合は、複数の ポータルとはいいません。それらは独立した互いに無関係なポータルで、独自の ユーザーセットを持っています。

Access Manger は、固有のインスタンスのコレクションとして実行できます。その場 合、すべてのインスタンスで同じ Directory Server インスタンスのセットが使用され ます。異なる Access Manager とは、互いに無関係な 2 つの Access Manager のことで、 同じ Access Manager の異なるインスタンスのことではありません。

ここでは、次のタスクの実行方法について説明します。

- 37 ページの「ポータルの一覧を表示する」
- 37 ページの「ポータルを作成する」
- 38 [ページの「ポータルを削除する」](#page-37-0)
- 39 [ページの「ポータルデータをエクスポートする」](#page-38-0)
- 40[ページの「ポータルデータをポータルにインポートする」](#page-39-0)

### ▼ ポータルの一覧を表示する

設定済みの Portal Server の一覧を表示できます。

- **Portal Server**[管理コンソールにログインします。](#page-31-0) **1**
- 「ポータル」タブを選択します。 **2**
- 同等のpsadminコマンド 参考

psadmin list-portals

### ▼ ポータルを作成する

Portal Server のインストール時に、*portal1* という名前のデフォルトポータルが作成さ れます。「新規ポータル」ウィザードを使用して新しいポータルサーバーを作成す ることもできます。

- **Portal Server**[管理コンソールにログインします。](#page-31-0) **1**
- 「ポータル」タブを選択します。 **2**
- 「新規ポータル」ボタンをクリックしてウィザードを起動します。 **3**
- 作成する **Portal Server** に **portal5** など、一意の名前を指定します。 **4**
- <span id="page-37-0"></span>エンドユーザーが**Portal Server**にアクセスできるように、**/portal**などの**URI**を入力し **5** ます。
- Webコンテナ情報を入力します。 使用できるタイプは次のとおりです。 **6**
	- Sun Java<sup>TM</sup> System Web Server 6.0
	- Sun Java System Web Server 7.x
	- Sun Java System Application Server 8.x
	- BEA WebLogic 8.1SP4/SP5
	- IBM WebSphere 5.1.1.6
- **(**省略可能**)**デフォルト**Web**コンテナインスタンスのプロパティーを変更します。 **7** 詳細は、『Sun Java System Portal Server 7.1 Configuration Guide』の「Creating a New Portal」を参照してください。
- 入力した情報を確認します。 **8**
- 「完了」をクリックすると、新しいポータルが作成されます。 **9**
- **(**省略可能**)**処理を監視するにはログファイルを表示します。 **10**
	- **a.** ポータルが作成されるマシンにログインします。
	- **b.** psdadmin set-logger コマンドを実行します。 . /psadmin set-logger -u *uid* -f *password* -m *component-type* -O *logger-name*

同等のpsadminコマンド 参考

psadmin create-portal

サポートされている Web コンテナの webcontainer.properties のテンプレートは、 portal-install-dir/template ディレクトリにあります。

## ▼ ポータルを削除する

すべてのホスト上にあるポータルの既存インスタンスをすべて削除して、Access Manager LDAP ディレクトリ内のそのポータルのデータをクリーンアップすることが できます。

- **Portal Server**[管理コンソールにログインします。](#page-31-0) **1**
- 「ポータル」タブを選択します。 **2**

<span id="page-38-0"></span>削除するポータルをリストから選択して、「ポータルを削除」ボタンをクリックし **3** ます。

同等のpsadminコマンド 参考

psadmin delete-portal

## ▼ ポータルデータをエクスポートする

par ファイルに保存できるポータルデータは次のとおりです。

- Access Manager ディレクトリに保存されているデータ
- デスクトップファイルシステムファイル。デフォルトの場所は /var/opt/SUNWportal/portals/*portal-URI*/desktop ディレクトリです
- デスクトップカスタマイズクラス。デフォルトの場所は /var/opt/SUNWportal/portals/*portal-URI*/desktop/classes ディレクトリです
- Portal Server Web アプリケーション。デフォルトの場所は /var/opt/SUNWportal/portals/*portal-URI*/war ディレクトリです
- Portal Server Web ソースデータ。デフォルトの場所は /var/opt/SUNWportal/portals/*portal-URI*/web-src ディレクトリです

アーカイブに保存したデータは、同じポータルまたは別のポータルにインポートで きます。psconsole からポータルをエクスポートするには、次の手順に従います。

- **Portal Server**[管理コンソールにログインします。](#page-31-0) **1**
- 「ポータル」タブを選択します。 **2**
- テーブルからポータルを選択します。 **3**
- 「エクスポート」ボタンをクリックします。 **4**
- **Portal Server**マシン上のparファイルの場所、およびエクスポートするデータを指定 **5** します。
	- すべてのデスクトップデータ**—**エクスポート先のparに、ファイルシステムデー タおよびディスプレイプロファイルデータが保存されます
	- ファイルシステムデータのみ**—**エクスポート先のparファイルに、ポータルデス クトップおよびポータルweb-srcに配備されるデータ、つまりデスクトップ ファイルシステムデータのみが保存されます
- <span id="page-39-0"></span>■ ディスプレイプロファイルデータのみ**—**エクスポート先のparに、ディスプレイ プロファイルデータのみが保存されます
- 同等のpsadminコマンド 参考

psadmin export

注 **–**このコマンドでは、Directory Server内のユーザーデータはサポートされません。

▼ ポータルデータをポータルにインポートする

エクスポート済みの任意のポータルデータを任意のポータルにインポートできま す。

- **Portal Server**[管理コンソールにログインします。](#page-31-0) **1**
- 「ポータル」タブを選択します。 **2**
- テーブルからポータルを選択します。 **3** 「デスクトップデータのインポート」ページが表示されます。
- 「インポート」ボタンをクリックし、次の情報を指定します。 **4**
	- インポートするデータのparファイルパス。parファイルは、**Portal Server**システ ム上に存在する必要があります。
	- ポータルのストレージ構造とインポートするアーカイブファイルとが一致しない 場合に、続行するかどうか。
- ポータルの**Web**アプリケーションを再配備します。 **5**
	- **a.** psadmin redeploy コマンドを実行する時刻をスケジュールします。 この手順は、休憩時間中に行うか、システムが本稼働していないシステム保守 モードで実行するように計画します。この処理により、ポータル war ファイルが 再配備され、デスクトップを実行中のユーザーはログアウトされるため、ユー ザーの作業内容が失われます。
	- **b.** psadmin redeploy コマンドを実行します。 psadmin redeploy -u amadmin -f *passwordfile* -p *portalID* --allwebapps

同等のpsadminコマンド 参考

psadmin import

注 **–**このコマンドでは、Directory Server内のユーザーデータはサポートされません。

### **Portal Server**インスタンスの設定

*Portal Server* インスタンスは、Web コンテナに配備された Web アプリケーションで す。インスタンスは、固有の Portal Server コンテキスト URI を使用して、特定の ネットワークポートで要求を処理します。各 Portal Server インスタンスは単一のポー タルと関連付けられます。

サーバーインスタンスは固有のポート上で待機し、1 つの IP アドレスまたはホスト の任意の IP アドレスのいずれかにバインドされます。Portal Server の場合、サーバー インスタンスは、ポート上で待機し単一の Iava™ 仮想マシン (IVM™ソフトウェア)を 実行する、配備コンテナプロセスに対応します。

注 **–** Sun JavaTM System Web Server と Sun JavaTM System Application Server は複数のインス タンスをサポートします。

ここでは、次のタスクの実行方法について説明します。

- 41 ページの「Portal Server インスタンスの一覧を表示する」
- 42 ページの「Portal Server [インスタンスを作成する」](#page-41-0)
- 43 ページの「Portal Server [インスタンスを削除する」](#page-42-0)

## ▼ **Portal Server**インスタンスの一覧を表示する

設定済みの Portal Server インスタンスの一覧を表示できます。

- **Portal Server**[管理コンソールにログインします。](#page-31-0) **1**
- 「ポータル」タブを選択します。 **2**
- テーブルから**Portal Server**の名前をクリックします。 **3**
- 「サーバーインスタンス」タブを選択します。 選択した Portal Server のすべてのインスタンスが一覧表示されます。 **4**

<span id="page-41-0"></span>同等のpsadminコマンド 参考

psadmin list-portals

### ▼ **Portal Server**インスタンスを作成する

- 始める前に Web コンテナインスタンス上の既存の Portal Server の新規インスタンスを作成し ます。
	- Web コンテナインスタンスを起動します。
	- Web コンテナの管理サーバーを起動します。
	- **Portal Server**[管理コンソールにログインします。](#page-31-0) **1**
	- 「ポータル」タブを選択します。 **2**
	- **Portal Server**の名前を選択します。 **3**
	- 「サーバーインスタンス」タブを選択します。 **4**
	- 「新規インスタンス」ボタンをクリックしてウィザードを起動します。 **5**
	- **Portal ID**の名前を指定します。 **6**
	- Webコンテナ情報を入力します。 **7**
	- **(**省略可能**)**デフォルト**Web**コンテナインスタンスのプロパティーを変更します。 **8** 詳細は、『Sun Java System Portal Server 7.1 Configuration Guide』の「Creating a Portal on the Same Node」を参照してください。
	- 入力した情報を確認し、新しいポータルインスタンスを作成する場合は「完了」を **9** クリックします。 進捗バーにこの手順の進行状況が表示されます。手順が完了すると、結果ページが 表示されます。
	- 「完了」をクリックすると、新しいポータルインスタンスが作成されます。 **10**
	- 同等のpsadminコマンド 参考

psadmin create-instance

## <span id="page-42-0"></span>▼ **Portal Server**インスタンスを削除する

Portal Server のインスタンスを削除することができます。

- **Portal Server**[管理コンソールにログインします。](#page-31-0) **1**
- 「ポータル」タブを選択します。 **2**
- **Portal Server**の名前を選択します。 **3**
- 「サーバーインスタンス」タブを選択します。 **4**
- 削除するインスタンスをテーブルから選択します。 **5**
- 「インスタンスを削除」ボタンをクリックします。 **6**
- 同等のpsadminコマンド 参考

psadmin delete-instance

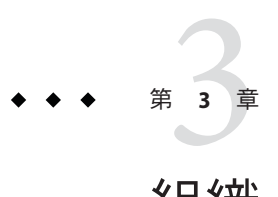

# 組織、ロール、およびユーザーの管理

Portal Server の管理者は、特定のエンドユーザーのアイデンティティーを定義して、 ポータルのコンテンツの使用を許可および制限することができます。ポータルコン テンツを特定のエンティティーで使用可能にするため、ポータルページ、属性、お よびアクセスポリシーを設定できます。このようなエンティティーは次のとおりで す。

- 特定の組織
- 特定のサブ組織
- ロール
- 個々のエンドユーザー

組織、ロール、およびエンドユーザーを管理するために、Portal Server の管理者は、 Portal Server 管理コンソールと Sun Java™ System Access Manager コンソールの両方を使 用する必要があります。この章では、Portal Server 管理者が Access Manager を使用し て行う場合の方法について説明します。この章では次の項目について説明します。

- 46ページの「Portal Server での Access Manager [の使用方法について」](#page-45-0)
- 47ページの「Portal Server [の新しい組織の作成」](#page-46-0)
- 48ページの「Portal [サービスの組織への追加」](#page-47-0)
- 51 [ページの「特定のノードへの移動」](#page-50-0)

注**–**この章では、旧バージョンモードをサポートするようインストールされ、設定さ れた Access Manager の使用方法について説明します。旧バージョンモードとレルム モードについては、『Sun Java System Access Manager 管理ガイド』を参照してくださ い。

## <span id="page-45-0"></span>**Portal Server**での**Access Manager**の使用方法について

Portal Server は、Sun Java System Access Manager サービスを使用して、Portal Server のエ ンドユーザーとアプリケーションに固有の属性を管理します。ID に関連するタスク の管理には、Access Manager コンソールを使用する必要があります。

ポータルサイトにアクセスできる人物を制御するために、Portal Server 管理者は次の ツールを使用する必要があります。

- Portal Server 管理コンソールは、管理者が以下について管理できるブラウザインタ フェースです。
	- ポータルとポータルインスタンス
	- 検索
	- リモートアクセス
	- シングルサインオン
	- ディスプレイプロファイルドキュメント
	- コンテナとチャネル
- Sun Java System Access Manager コンソールは、さまざまなレベルのアクセス権限を 持つ管理者が以下を実行できるブラウザインタフェースです。
	- レルムと組織の作成と削除
	- これらの組織のユーザーの作成と削除
	- サードスの管理
	- 組織リソースへのアクセスを保護および制限する強制ポリシーの設定

Portal Server 管理者は、Access Manager を使用して、次のタスクを実行する必要があ ります。

- 組織またはサブ組織内でのロールに基づいてユーザーに適切なアクセス権限を割 り当て、管理するために、ユーザー、ロール、組織を含む ID ベースのオブ ジェクトを管理する
- エンドユーザーを認証することによって、特定のエンドユーザーに管理機能を委 任し、組織、サブ組織、ユーザー、ポリシー、ロール、およびチャネルを管理す る

Access Manager は、LDAP (lightweight directory access protocol) を使用します。

Access Manager の管理については、『Sun Java System Access Manager 7.1 管理ガイ ド』を参照してください。

### <span id="page-46-0"></span>**Portal Server**の新しい組織の作成

新しい組織は、最上位レベルの Access Manager 組織で登録されたサービスを継承しま す。新しい組織の継承する一般的なサービスは、次のとおりです。

- **Access Manager** の設定
	- 認証設定
- 認証モジュール
	- コア
	- LDAP
	- ポリシー設定

新しい組織は、LDAP 認証を使用し、LDAP サービス設定は、対応するグローバル サービスから継承されます。

Access Manager の管理については、『Sun Java System Access Manager 7.1 管理ガイ ド』を参照してください。

### ▼ **Portal Server**で使用する新しい組織を作成する

**Access Manager**コンソールにログインします。 **1**

Access Manager の管理については、『Sun Java TM System Access Manager 管理ガイド』を 参照してください。

- 「アイデンティティー管理」で「表示」メニューから「組織」を選択します。 **2**
- 「新規」をクリックして新しい組織を作成します。 **3**
- 組織属性を指定します。 **4** 例: 名前 TestOrganization 「組織のエイリアス」 TestOrganization
- 「了解」をクリックします。 **5**

## ▼ 新しい組織にアクセスする

ブラウザで次の**URL**を入力します**: http://** *host***:***port***/amserver/UI/Login?org=** *organizationalias* host コンソールが実行されているシステムの名前。 ●

第3章 • 組織、ロール、およびユーザーの管理 47

port インストール中に割り当てられたコンソールのポート番号。 organizationalias 「組織エイリアス」属性フィールドに割り当てられた値。

## <span id="page-47-0"></span>**Portal**サービスの組織への追加

組織にいくつかのサービスを追加してから、Portal にアクセスできるようにする必要 があります。組織に追加する必要のあるサービスには、次のようなものがありま す。

- Portal Server 設定
	- portalIDデスクトップ
	- portalID 登録
	- SSO アダプタ
	- portalID WSRP コンシューマ
- モバイルアプリケーションの設定
	- モバイルアドレス帳
	- モバイルカレンダ
	- モバイルメール

追加できるオプションサービスには次のようなものがあります。

- SRA 設定
	- アクセス権一覧
	- ネットファイル
	- ネットレット
	- プロキシレット

### ▼ **Portal**サービスを組織に追加する

組織が Portal Server にアクセスできるようになる前に、組織にいくつかのサービスを 追加する必要があります。組織に Portal サービスを追加した後、Portal Server 管理コ ンソールを使用して、Portal Server 設定を管理します。<sup>1</sup>

**Access Manager**コンソールにログインします。 **1**

Access Manager の管理については、『Sun Java System Access Manager 7.1 管理ガイ ド』を参照してください。

<sup>1</sup> *PortalID* デスクトップサービスが組織またはロールに追加されると、サービスによりデフォルト設定が指定されます。このサービ スは、上位の組織またはロールから PortalID デスクトップサービス設定を継承しません。必要に応じてこれらのサービス設定を管 理するには、Portal サービス管理コンソールを使用する必要があります。

- 「アイデンティティー管理」で「表示」メニューから「組織」を選択します。 **2**
- 自分の組織をクリックします。 例: TestOrganization **3**
- 組織の「表示」メニューで「サービス」を選択します。 **4**
- 「追加」をクリックします。 **5**
- 配備で可能な場合は次のサービスを選択します。 **6**
	- モバイルアプリケーションの設定
		- モバイルアドレス帳
		- モバイルカレンダ
		- モバイルメール
	- Portal Server 設定
		- portalIDデスクトップ
		- portalID 登録
		- SSO アダプタ
	- リモートポートレット (WSRP)
		- portalID WSRP コンシューマ
	- SRA 設定
		- アクヤス権一覧
		- ネットファイル
		- ネットレット
		- プロキシレット
- 「了解」をクリックします。 **7**

### ▼ 新しいユーザーに必要な**Portal**サービスを指定す る

組織に Portal サービスをすべて追加した後、Access Manager コンソールを使用して、 新しく作成したエンドユーザーが Portal Desktop と必要な Portal サービスにアクセス できるように、サービスを追加する必要があります。

Access Manager 管理サービスでは、作成時にエンドユーザーエントリに動的に追加さ れるサービスを指定できます。「Sign-Me Up」機能など Portal 配備でユーザーが作成 できる場合は、組織の Access Manager コンソールで「必要なサービス」設定を指定し ます。

第3章 • 組織、ロール、およびユーザーの管理 49

- 始める前に Portal サービスを組織に追加します。48 ページの「Portal [サービスの組織への追加」](#page-47-0) を参照してください。
	- **Access Manager**コンソールにログインします。 **1** Access Manager の管理については、『Sun Java System Access Manager 7.1 管理ガイ ド』を参照してください。
	- 管理サービスを追加します。 **2**
		- **a.** 「アイデンティティー管理」で「表示」メニューから「組織」を選択します。
		- **b.** 自分の組織をクリックします。 例: TestOrganization
		- **c.** 組織の「表示」メニューで「サービス」を選択します。
		- **d.** 「追加」をクリックします。
		- **e.** 「管理」を選択して「了解」をクリックします。
	- 「管理」の必須サービスの設定を指定します。 この設定によって、必要なサービスリストのサービスをすべて新しいエンドユー ザーに割り当てるかどうかを指定します。 **3**
		- **a.** サービスから「管理」を選択します。
		- **b.** 「必要なサービス」設定で次のサービスを指定します。
			- SunPortalportalIDDesktopService
			- SunPortalportalIDSubscriptionsService
			- SunMobileAppABService
			- SunMobileAppCalendarService
			- SunMobileAppMailService
			- SunSSOAdapterService
		- **c.** 「保存」をクリックします。
	- **Access Manager**コンソールからログアウトします。 **4**

### <span id="page-50-0"></span>特定のノードへの移動

Portal Server は Access Manager サービスを使用して、アプリケーションとユーザー固 有の属性を保存します。LDAP ディレクトリノード (DN) のポータル関連の機能を管 理できるようにするため、Portal Server 管理コンソールでは、DN についての詳細が タブの行の下にある水平の帯であるロケーションバーに表示されます。

ロケーションバーを使用すると、次の動作を行うことができます。

- 現在選択しているノードを特定する
- 組織 DN を最高 10個まで表示する
- 別のディレクトリ名に変更する

ディレクトリ名は、組織、ロール、またはユーザーの名前にできます。

### ロケーションバーについて

ロケーションバーには次の機能があります。

- **DN** を選択 このドロップダウンメニューを使用して、次のディレクトリノード タイプを表示できます。
	- Portal Server のインストール時に定義されたデフォルト組織。
	- 「DN の追加」ボタンを使用して管理者が設定したノード。
- 選択した DN 現在選択されている DN を特定します。
- **DN** の入力 完全名を入力してすでに定義されている DN に移動できます。
- ▼ 新しいディレクトリノードを設定する ロケーションバーに追加せずに新しい DN を選択できます。
- **Portal Server**[管理コンソールにログインします。](#page-31-0) **1**
- ロケーションバーの隣にある「追加」ボタンを選択します。 **2**
- 次のいずれかの方法を使用して**DN**の名前を選択します。 **3**
	- ウィンドウに一覧表示された**DN**を選択する。
	- 「検索」ユーティリティーを使用する。

### **a.** 検索文字列を入力します。

ワイルドカード文字を使用できます。

第3章 • 組織、ロール、およびユーザーの管理 51 カッション 51 カッション 51 カッション 51 カッション 51 カッション 51 カッション 51 カッション 51 カッション 51 カッション 51 カッション 51 カッション 51 カッション 51 カッション 51 カッション 51 カッション 51 カッション 51 カッション 51 カッション 51 カッション 51 カッション 51 カッション 51 カッション

検索結果は、省略名と対応するディレクトリノードで表示されます。

**b.** 「検索」ボタンをクリックします。

- 「現在の**DN**を設定」ボタンをクリックします。 **4** ウィンドウが閉じ、「選択した」フィールドに新しいディレクトリノードが表示さ れます。ディレクトリノードは、ロケーションバーの選択肢に追加されません。
- ▼ ディレクトリノードをロケーションバーの選択肢に追加する ロケーションバーのメニューにディレクトリノードを追加すると、cookie として保 存されるため、ディレクトリノードはセッションが終わるまで同じブラウザで使用 できます。
- **Portal Server**[管理コンソールにログインします。](#page-31-0) **1**
- 次のいずれかの方法を使用して**DN**の名前を選択します。 **2**
	- 「DN の追加 | ボタンを使用する。
		- **a.** 「**DN**を選択」メニューの隣にある「追加」ボタンをクリックします。 「DN リストに追加」ポップアップウィンドウが開き、使用可能なディレクト リノードのリストが表示されます。
		- **b.** 目的の**DN**を選択します。
	- 「検索」ユーティリティーを使用する。
		- **a.** 「検索」メニューを使用してオブジェクトタイプを選択します。
		- **b.** 検索文字列を入力します。 ワイルドカード文字を使用できます。 検索結果は、省略名と対応する DN で表示されます。
		- **c.** 目的の**DN**を選択します。
- ディレクトリノードの名前を選択します。 **3**
- **(**省略可能**)**省略名フィールドを編集して、ドロップダウンメニューに表示される **4** ディレクトリノードの名前を変更します。
- 「追加」ボタンをクリックします。 **5** ディレクトリノードが「DN を選択」メニューに追加されます。
- ▼ ディレクトリノードをロケーションバーの選択肢から削除する ロケーションバーに表示されるドロップダウンリストからディレクトリノードを削 除できます。ディレクトリノード自体は削除されません。ディレクトリ名を LDAP データベースから削除するには、Access Manager を使用する必要があります。

インストール中に定義されたデフォルトの組織は削除できません。

- **Portal Server**[管理コンソールにログインします。](#page-31-0) **1**
- 「**DN**を選択」ドロップダウンメニューから削除する**DN**を選択します。 **2**
- 「**DN**を選択」ドロップダウンメニューボタンの隣にある「削除」ボタンをクリック します。 選択したディレクトリノードが削除されます。 **3**
- ▼ ディレクトリノードの情報を表示する
- **Portal Server**[管理コンソールにログインします。](#page-31-0) **1**
- 次のいずれかの方法で、ディレクトリノードについての情報を表示します。 **2**
	- 「**DN**の入力」テキストボックスにディレクトリノードの名前を入力し、「ジャン プ」ボタンをクリックする。
	- 「**DN**を選択」メニューからディレクトリノードの名前を選択する。

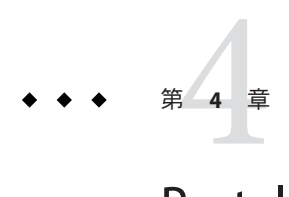

# Portal Serverデスクトップの管理

この章では、Sun JavaTM System Portal Server デスクトップとその管理方法について説明 します。

- 55 ページの「Portal Server デスクトップ管理の概要」
- 58ページの「Portal Server [デスクトップコンテンツの管理」](#page-57-0)
- 71 [ページの「デスクトップ属性の管理」](#page-70-0)
- 74[ページの「ディスプレイプロファイルの管理」](#page-73-0)

### **Portal Server**デスクトップ管理の概要

ここでは、Portal Server デスクトップの主要コンポーネントについて説明します。こ の章では、次の内容について説明します。

- 55ページの「ディスプレイプロファイルの概要」
- 57[ページの「デスクトップ属性の概要」](#page-56-0)

# ディスプレイプロファイルの概要

Portal Server をインストールするときに、最初の組織を作成します。その際、指定し た入力パラメータに基づいて、ディスプレイプロファイルグローバルレベルのド キュメントおよびデフォルト組織のディスプレイプロファイルがインポートされま す。

その後は、組織、サブ組織、またはロールを新規に作成しても、ディスプレイプロ ファイルは毎回自動的にロードされません。ただし、それらの新しい組織、サブ組 織、またはロールでは、親から定義済みのディスプレイプロファイルが継承されま す。新規に作成した組織、サブ組織、またはロールに固有のエントリがある場合 は、ディスプレイプロファイルを手動でロードする必要があります。

ディスプレイプロファイルでは、次の 3 つの項目を定義して標準デスクトップの表 示設定を作成します。

#### プロバイダ定義

プロバイダの名前と Java クラスを指定します。プロバイダは、コンテンツの生成 に使用されるテンプレートで、チャネルに表示されます。

チャネル定義

プロバイダクラスのインスタンスの実行時設定を指定します。チャネルはコンテ ンツの単位で、多くの場合は行と列で編成されます。また、チャネル内にチャネ ルを持つことができます。これは、コンテナチャネルと呼ばれます。

プロバイダとチャネルのプロパティー定義

プロバイダとチャネルのプロパティーに値を指定します。プロバイダに定義され たプロパティーは、通常はそのプロバイダに関連するチャネルの、デフォルトの 値を指定します。チャネルの表示設定には、タイトル、説明、チャネル幅などの プロパティーが含まれます。チャネルに定義するプロパティーでは、通常、デ フォルト値とは異なるそのチャネル固有の値を指定します。

コンテナプロパティーでは、コンテナに含まれるチャネルの表示方法に関する表 示定義を定義します。これには、コンテナのレイアウト(狭い-広い、広い-狭 い、または狭い - 広い - 狭い)、コンテナ内のチャネルのリスト、チャネルの位置 (行と列の番号)、コンテナ内のチャネルのウィンドウ状態 (最小または切り離し) などがあります。

ディスプレイプロファイルはチャネルのプロパティー値のみを提供します。ユー ザーのデスクトップに実際に表示されるコンテンツの全体的なレイアウトや構造を 定義するものではありません。ただし、ディスプレイプロファイルは、テーブルコ ンテナの列レイアウトやテーブルコンテナがテーブル内にチャネルを描画する方法 など、チャネル表示のいくつかの側面を間接的に制御します。

無効な XML を含むディスプレイプロファイルドキュメントを保存しようとすると、 システムがエラーを出力します。このエラーメッセージは、タイトル、メッセー ジ、およびサブメッセージとして表示されます。メッセージボックスのタイトル は、「無効な XML ドキュメント」です。メッセージは、次のいずれかの形式で表示 されます。

- XMLのパースに失敗しました。
- XMLの doctvpe がありません。
- DP の保存に失敗しました。
- 無効な XML 入力です。

「無効な XML ドキュメント」エラーが表示された場合、エラーを修正して XML ド キュメントを保存可能にする必要があります。

ドキュメントを表示する構文は次のとおりです。

<?xml version="1.0" encoding="utf-8" standalone="no"?> <DOCTYPE DisplayProfile SYSTEM " jar://resources/psdp.dtd">

```
<DisplayProfile version="1.0" priority="xxx">
    <Properties>
    ...
    </Properties>
    </Channels>
    ...
    </Channels>
    <Providers>
    ...
    </Providers>
</DisplayProfile>
```
## デスクトップ属性の概要

デスクトップは、ユーザーのディスプレイプロファイルマージャーセットですべて のドキュメントをマージし、ユーザーのデスクトップを構成するために使います。 ディスプレイプロファイルのマージしたセットには、ユーザーに関連するすべての ディスプレイプロファイルドキュメントが含まれます。ディスプレイプロファイル は、Portal Server 組織ツリーの異なるレベルで定義されます。ツリーのさまざまなレ ベルのディスプレイプロファイルドキュメントをマージまたは結合して、ユーザー のディスプレイプロファイルを作成します。

たとえば、ユーザーのディスプレイプロファイルドキュメントをロールディスプレ イプロファイルドキュメント (存在する場合)、組織のディスプレイプロファイルド キュメント、およびグローバルディスプレイプロファイルドキュメントとマージし て、ユーザーのディスプレイプロファイルを形成します。

デスクトップディスプレイプロファイルとその他の設定データは、Sun Java System Access Manager サービス管理フレームワークで、ポータルデスクトップサービスの親 コンテナ、デスクトップタイプ、編集コンテナなどのサービス属性として定義され ます。組織が Sun Java System Access Manager 管理コンソールでポータルデスクトップ サービスを追加すると、組織内のすべてのユーザーが、自分のユーザープロファイ ルでポータルデスクトップサービス属性を継承します。これらの属性はポータルデ スクトップで照会され、情報を集約してポータルデスクトップに表示する方法が決 まります。

71 [ページの「デスクトップ属性の管理」](#page-70-0) を参照してください。

# <span id="page-57-0"></span>**Portal Server**デスクトップコンテンツの管理

ここでは、デスクトップコンテンツの管理方法について説明します。デスクトップ の詳細については、『Sun Java System Portal Server 7 Technical Overview』の「Understanding the Standard Desktop」を参照してください。

- 58 ページの「ポートレットの管理」
- 60[ページの「チャネルおよびコンテナの管理」](#page-59-0)

### ポートレットの管理

ここでは、ポートレットの配備方法と配備解除方法、およびポートレットの設定の 変更方法について説明します。

ポートレットは、ポータルのコンテキストの範囲内で要求を処理し、コンテンツを 生成する Web アプリケーションです。ポートレットは、ポートレットコンテナ (JSR 168 エキスパートグループによって定義されるポートレット仕様の実装) によって管 理されます。

ポートレットは、選択した DN ノードに一度しか配備できません。同一の DN ノード にポートレットがすでに配備されている場合は、そのポートレットの配備を解除し てから配備してください。1 つのポートレットを複数のサブ組織またはロールに配備 する必要がある場合は、ポートレットをポータルのグローバル DN または親組織に 配備します。

- 58 ページの「ポートレットを配備する」
- 59[ページの「ポートレットの配備を解除する」](#page-58-0)
- 60[ページの「ポートレットの設定を変更する」](#page-59-0)
- ▼ ポートレットを配備する
- **Portal Server**[管理コンソールにログインします。](#page-31-0) **1**
- 「ポータル」タブを選択します。 **2**
- 「ポータル」からポータルサーバーを選択します。 **3**
- 「**DN**を選択」ドロップダウンメニューから任意の**DN**を選択します。 **4**
- 「ポートレットを配備」をクリックしてウィザードを起動します。 **5**
	- **a.** 選択したポータルと選択した**DN**がポートレットの配備先と一致することを確認 し、「次へ」をクリックします。

<span id="page-58-0"></span>**b.** ポートレット**war**ファイル、ロールファイル、およびユーザーファイルを指定し ます。

注 **–**ロールファイルとユーザーファイルは省略できます。warファイル、ロール ファイル、およびユーザーファイルは、ローカルマシン、またはリモートポータ ルサーバーシステムのいずれかに配置できます。

- **c.** ローカルシステムかリモートポータルサーバーシステムのいずれかのボタンを選 択します。
	- ローカルマシンからファイルをアップロードする場合は、参照ダイアログ ボックスを使用してローカルマシンからファイルを選択します。
	- リモートポータルサーバーシステムからファイルをアップロードする場合は、 ファイルチューザダイアログを使用してリモートマシンからファイルを選択し ます。
- **d.** 指定した情報を確認し、「次へ」をクリックします。
- **e.** ポートレットが配備される際に情報ページが表示されます。
- **6** 画面の指示に従ってボートレットを配備します。
- 同等のpsadminコマンド 参考

psadmin deploy-portlet

▼ ポートレットの配備を解除する

- **Portal Server**[管理コンソールにログインします。](#page-31-0) **1**
- 「ポータル」タブを選択します。 **2**
- 「ポータル」からポータルサーバーを選択します。 **3**
- 「**DN**を選択」ドロップダウンメニューから任意の**DN**を選択します。 **4**
- 「ポートレットを配備解除」をクリックしてウィザードを起動します。 **5**
- 必要に応じて設定属性を変更します。 **6**
- 「配備解除」をクリックして変更を記録します。 **7**

<span id="page-59-0"></span>同等のpsadminコマンド 参考

psadmin undeploy-portlet

- ▼ ポートレットの設定を変更する
- **Portal Server**[管理コンソールにログインします。](#page-31-0) **1**
- 「共通タスク」タブをクリックし、サブメニューから「コンテナとチャネルを管 **2** 理」を選択します。
- ポートレットを配備するポータルおよび**DN**を選択します。 **3** 使用できるチャネルとポートレットがナビゲーションツリーに表示されます。
- 左のフレームのナビゲーションツリーからポートレットチャネルを選択します。 **4** 右のフレームには、設定テーブルとプロパティーテーブルが表示されます。
- 設定テーブルで、変更する設定の「値を編集」リンクをクリックします。 **5**
- 設定ウィザードでテキストフィールドに新しい値を入力し、「了解」をクリックし **6** ます。
	- 値を削除するには、リストからその値を選択して「削除」をクリックします。
- 設定の変更が終わったら「保存」をクリックします。 **7**
- 「閉じる」をクリックします。 **8**

### チャネルおよびコンテナの管理

ここでは、ポータルサーバーのチャネルとコンテナを管理コンソールから管理する 方法について説明します。

この章では、次の内容について説明します。

- 61 [ページの「チャネルおよびコンテナの表示」](#page-60-0)
- 63[ページの「チャネルおよびコンテナのプロパティーの変更」](#page-62-0)
- 67[ページの「チャネルおよびコンテナの作成と削除」](#page-66-0)
- 69[ページの「タブの作成」](#page-68-0)
- 70 [ページの「チャネルおよびコンテナの表示」](#page-69-0)

### <span id="page-60-0"></span>チャネルおよびコンテナの表示

ユーザー用のデスクトップは、デスクトップ親コンテナを起動することで描画され ます。親コンテナ属性は、すべての組織、ロール、およびユーザー DN でカスタマ イズできます。特定の DN でのデスクトップのコンテンツは、デスクトップ親コン テナ内で表示するように選択した子コンテナとチャネルの反復によって生成されま す。

通常、デスクトップ親コンテナには、少数のタブコンテナまたはテーブルコンテナ が含まれます。親コンテナの選択済みノードのリストにあるタブコンテナごとに、1 つのタブがユーザーデスクトップ上に表示されます。タブの下に表示されるチャネ ルが、タブコンテナ内のチャネルです。

ポータル管理コンソールの「チャネルおよびコンテナ管理」の左下フレームには、 次の 2 つのコンポーネントがあります。

- 「表示タイプ」メニュー
- チャネルおよびコンテナツリー

「表示タイプ」メニューの項目およびツリーに表示されるノードは、マージされた ディスプレイプロファイル XML のコンテンツに依存しています。

ツリーにはコンテナおよびチャネルノードが含まれます。コンテンツをデスク トップに配信するチャネルには、次の 3 つのタイプがあります。

- プロバイダ (ネイティブ) チャネル
- ポートレットチャネル
- リモートポートレットチャネル

ツリー内のノードリンクをクリックして、右のフレームにプロパティーと操作を表 示できます。

「表示タイプ」メニューの項目には、次の2つのタイプがあります。

- DP XML ツリー
- デスクトップ表示

62 ページの「DP XML [ツリーおよびデスクトップ表示を表示する」](#page-61-0) を参照してくだ さい。

#### **DP XML**ツリー

このツリーには、マージされたディスプレイプロファイル (DP) XML にあるチャネル とコンテナの完全なセットが表示されます。DP XML ツリーのルート要素は DP\_ROOT で、ディスプレイプロファイルのすべてのチャネルおよびコンテナの親に なります。チャネルは DP\_ROOT の直下にも、DP\_ROOT の下のコンテナ内にも作成 することができます。

<span id="page-61-0"></span>DP XML ツリーに一覧表示されているノードが常にデスクトップに表示されるとは限 りません。ディスプレイプロファイル内には、デスクトップコンテナの階層で参照 されたり、階層に含まれたりすることがまったくないノードもあります。

たとえば、デスクトップデフォルトコンテナ JSPTabContainer には 2 つのコンテナ、 *tab1* と *tab2* があります。*tab1* に *ch1* と *ch2* が含まれ、*tab2* に *ch3* と *ch4* が含まれてい る場合、DP XML ツリーには 5 つのチャネルが定義されます。DP XML ツリーでは、 コンテナ階層内の *ch1* から *ch4* が参照されますが、*ch5* は参照されません。そのた め、デスクトップに表示されるのは、*ch1* から *ch4* だけです。

### デスクトップ表示

デスクトップ表示は、マージされたディスプレイプロファイルで使用可能な最上位 コンテナです。各デスクトップ表示は、DN にあるデスクトップの親コンテナとして 設定できます。デスクトップ表示を選択すると、コンテンツをデスクトップに描画 する役割を持つチャネルとコンテナの階層がツリーに表示されます。

デスクトップ表示で表示されるチャネルとコンテナには、次の 2 つの状態がありま す。

- デスクトップで選択され表示可能
- 選択可能

注**–**この状態の場合、チャネルとコンテナのアイコンがグレーで表示されます。

右のフレームにあるタスクリンクをクリックして、デスクトップ表示内のチャネル およびコンテナの状態を変更することができます。コンテナまたはチャネルアイコ ンの上にマウスを移動すると、状態のツールチップが表示されます。ツールチップ でノードの完全修飾名も確認することができます。

### ▼ **DP XML**ツリーおよびデスクトップ表示を表示する

- **Portal Server**[管理コンソールにログインします。](#page-31-0) **1**
- 2. Iボータル」タフを選択します。
- 「ポータル」でポータルサーバーを選択し、「**DN**を選択」ドロップダウンメニュー から任意の**DN**を選択します。 **3**
	- 「コンテナとチャネルの管理」ページの「**DN**を選択」メニューから組織を選択す ることもできます。
- 「タスク」で「コンテナとチャネルの管理」をクリックします。 **4**

<span id="page-62-0"></span>「表示タイプ」ドロップダウンメニューから「**DP XML**ツリー」または「デスク トップ表示」を選択します。 **5**

# チャネルおよびコンテナのプロパティーの変更

ここでは、チャネルとコンテナのプロパティー、およびその変更方法について説明 します。

たとえば、次のような作業を行えます。

- 65[ページの「プロパティーを作成する」](#page-64-0)
- 66[ページの「リストを編集する」](#page-65-0)
- 60[ページの「ポートレットの設定を変更する」](#page-59-0)
- 66[ページの「チャネルおよびコンテナのプロパティーを変更する」](#page-65-0)
- 75 [ページの「ディスプレイプロファイルをアップロードする」](#page-74-0)

### プロパティーの概要

ツリー内のノードをクリックして表示されるプロパティーは、最上位のプロパ ティーまたはチャネルレベルのプロパティーです。これらのプロパティーはプロバ イダレベルで定義され、チャネルに合わせてカスタマイズできます。ただし、 チャネルに追加された新しいプロパティーをプロバイダに追加することはできませ ん。チャネルレベルで新規プロパティーを追加できないのは、このためです。

プロパティーテーブルには、クライアントタイプとロケールが示されます。プロパ ティーのタイプを示す列はありませんが、次の規約が適用されます。

- 文字列 「値」列が、最大 30 文字の広いテキストフィールドになりま す。 整数 「値」列が、最大 5 文字の狭いテキストフィールドになりま す。 ブール 「値」がラジオボタンになります。 マップ 「名前」がリンクになります。
- リスト 「値」列が「値を編集」リンクになります。このリンクをク リックすると、値を追加および削除するウィザードが起動しま す。
- 空のコレクション 名前が「値の編集」リンクを表示するリンクになります。空の コレクションに名前と値のペアを追加して、対応表のように機 能させることができます。追加すると「値の編集」が表示され なくなります。「値の編集」ウィザードを使用して空のコレク ションに値を追加すると、コレクションはリストとして動作す るので、名前のリンクは表示されません。

プロパティーテーブルには、「名前」と「値」列に加えて2つの列があります。

カテゴリ プロパティーが拡張か基本かを示します。拡張プロパティーは、経験を 積んだ管理者向けです。

状態 どのプロパティーも次の3つの状態のいずれかになります。

- デフォルト プロバイダで値が割り当てられています。
- 継承 上位のいずれかのレベルで値が変更されています。たとえ ば、現在のノードがロールの場合、プロパティーはロールの組織で カスタマイズされたと考えられます。この組織は、親組織または親 組織の親の可能性があります。プロパティーが継承される場合はリ ンクとなります。このリンクをクリックすると、このプロパティー の継承元からの階層にある、可能性のあるすべての親ノードが表示 されます。
- カスタマイズ このノードで値が定義されました。

プロパティーテーブルには次のボタンがあります。

- カスタマイズを削除 このノードで定義された値をディスプレイプロファイルか ら削除します。このとき、階層内のいずれかの親でプロパ ティーがカスタマイズされていると、プロパティーがそこ から継承される場合があります。階層内のどの場所でも値 がカスタマイズされていない場合、プロバイダで定義され た値が表示され、状態が「デフォルト」として示されま す。
- 保存 値の追加、削除、および変更を保存します。
- リセット 変更を無視して、データストアから最後に保存された状態 に値をリセットします。
- すべてのソートを解除 すべてのソートを解除します。

ヒント**–**テーブルは、任意の列タイトルをクリックして ソートすることができます。「名前」ボタンを最初にク リックして名前でソートすると、「カテゴリ」ボタン と「状態」ボタンの横に + が表示されます。この + をク リックすると、次のソート条件が適用されます。

テーブルの設定 テーブルの設定を変更します。

変更しないかぎり、クライアントタイプおよびロケールは デフォルトに設定されます。

#### <span id="page-64-0"></span>▼ プロパティーを作成する

「新規プロパティー」ウィザードから、値の編集と保存を行うことができます。名 前と値の新しいペアを追加することも可能です。

- **Portal Server**[管理コンソールにログインします。](#page-31-0) **1**
- 「ポータル」タブを選択します。 **2**
- 「ポータル」からポータルを選択します。 **3**
- 「**DN**を選択」ドロップダウンメニューから任意の**DN**を選択します。 **4**
- 「作業」で「コンテナとチャネルを管理」をクリックします。 **5**
- 左のフレームのツリーからコンテナを選択して、右のフレームに「プロパティーの **6** 編集」ページを表示します。
- 「テーブルの設定」ボタンをクリックして、クライアント属性とロケール属性を設 **7** 定します。
- 「新規プロパティー」ボタンをクリックしてウィザードを起動します。 **8**
- プロパティータイプを選択し、「次へ」をクリックします。 **9**
- 「名前」を入力し、「値」を選択し、拡張プロパティーかどうかを指定します。 **10**

注**–**名前と値のペアを含むコレクションプロパティーは、マップのように機能しま す。コレクションタイプのプロパティーは入れ子にできます。テーブルの上のプロ パティーパスは現在の入れ子のレベルに応じて変化し、入れ子の外側に戻ることが 可能です。

末尾に付加される値は省略できます。たとえば、en や en\_US は値として指定できま すが、US のみを指定することはできません。ロケールを指定する標準 Java 形式が適 用されます。

- 「完了」をクリックしてプロパティーを作成します。 **11**
- 「閉じる」をクリックすると、テーブルに新しいプロパティーが表示されます。 **12**

<span id="page-65-0"></span>▼ リストを編集する

値のみを含むコレクションプロパティーは、リストのように機能します。

- **Portal Server**[管理コンソールにログインします。](#page-31-0) **1**
- 「ポータル」タブを選択します。 **2**
- 「ポータル」からポータルを選択します。 **3**
- 「**DN**を選択」ドロップダウンメニューから任意の**DN**を選択します。 **4**
- 「作業」で「コンテナとチャネルを管理」をクリックします。 **5**
- 左のフレームのツリーからコンテナを選択して、右のフレームに「プロパティーの **6** 編集」ページを表示します。
- プロパティーの「値を編集」リンクをクリックしてウィザードを起動します。 **7**
- 変更します。 **8**
	- 値を追加する場合は、「新しい値」テキストボックスに値の名前を入力し、「追 加」をクリックします。
	- 値を削除する場合は、「値」リストから値を選択し、「削除」をクリックしま す。
- 「閉じる」をクリックします。 「プロパティーの編集」ページのリスト内の値の数が更新されます。 **9**
- ▼ チャネルおよびコンテナのプロパティーを変更する
- **Portal Server**[管理コンソールにログインします。](#page-31-0) **1**
- 「ポータル」タブを選択します。 **2**
- 「ポータル」からポータルを選択します。 **3**
- 「**DN**を選択」ドロップダウンメニューから任意の**DN**を選択します。 **4**
- 「作業」で「コンテナとチャネルを管理」をクリックします。 **5**
- <span id="page-66-0"></span>左のフレームのツリーからチャネルまたはコンテナを選択して、右のフレーム **6** に「プロパティーの編集」ページを表示します。
- プロパティーを変更して「保存」をクリックします。 **7**
- 同等のpsadminコマンド 参考

psadmin modify-dp

### チャネルおよびコンテナの作成と削除

ここでは、チャネルとコンテナをポータル管理コンソールから作成および削除する 方法について説明します。

- 67ページの「チャネルまたはコンテナを作成する」
- 69[ページの「チャネルまたはコンテナを削除する」](#page-68-0)
- ▼ チャネルまたはコンテナを作成する
- **Portal Server**[管理コンソールにログインします。](#page-31-0) **1**
- 「ポータル」タブを選択します。 **2**
- 「ポータル」からポータルを選択します。 **3**
- 「**DN**を選択」ドロップダウンメニューから任意の**DN**を選択します。 **4**
- 「作業」で「コンテナとチャネルを管理」をクリックします。 **5**
- 左のフレームのツリーからコンテナを選択して、右のフレームに「プロパティーの **6** 編集」ページを表示します。
- 「作業」で「新規チャネルまたはコンテナ」をクリックして、ウィザードを起動し **7** ます。 ウィザードで、選択したポータルと選択した DN がチャネルまたはコンテナの作成 先と一致することを確認し、「次へ」をクリックします。
- ウィザードからコンテナまたはチャネルを作成します。 **8**
	- コンテナを作成するには次の手順を実行します。
		- **a.** 「コンテナプロバイダ」ドロップダウンメニューからプロバイダを選択し、 「次へ」をクリックします。
		- **b.** 「チャネルまたはコンテナ名」テキストフィールドに名前を入力し、「次へ」 をクリックします。
		- **c.** 選択内容を確認して「完了」をクリックします。 コンテナの作成を確認するメッセージが表示されます。
		- **d.** 「閉じる」をクリックします。
	- チャネルを作成するには次の手順を実行します。
		- **a.** チャネルタイプを選択します。 次の 3 つのタイプからチャネルを選択します。
			- 「プロバイダチャネル」を選択すると、プロバイダチャネルのリストが表 示されます。
			- 「JSR 168 ポートレットチャネル」を選択すると、ポートレットチャネルの リストが表示されます。
			- 「WSRP リモートポートレットチャネル」を選択する場合は、ドロップダ ウンメニューから登録済みプロデューサとリモートポートレットを選択し ます。
		- **b.** 「チャネルまたはコンテナ名」テキストフィールドに名前を入力し、「次へ」 をクリックします。
		- **c.** 選択内容を確認して「完了」をクリックします。 チャネルの作成を確認するメッセージが表示されます。
		- **d.** 「閉じる」をクリックします。
- 同等のpsadminコマンド 参考

psadmin add-dp

### <span id="page-68-0"></span>▼ チャネルまたはコンテナを削除する

- **Portal Server**[管理コンソールにログインします。](#page-31-0) **1**
- 「ポータル」タブを選択します。 **2**
- 「ポータル」からポータルを選択します。 **3**
- 「**DN**を選択」ドロップダウンメニューから任意の**DN**を選択します。 **4**
- 「タスク」で「コンテナとチャネルを管理」をクリックします。 **5**
- 左のフレームのツリーからコンテナを選択して、右のフレームに「プロパティーの **6** 編集」ページを表示します。
- 「タスク」で「削除するチャネルまたはコンテナを選択」をクリックします。 **7**
- 「タイプ」で「チャネルまたはコンテナ」を選択します。 使用できるチャネルおよびコンテナが表示されます。 **8**
- チャネルまたはコンテナを選択し、「削除」をクリックします。 **9**
- 同等のpsadminコマンド 参考

psadmin remove-dp

### タブの作成

ここでは、Portal Server 管理コンソールからタブを作成する方法について説明しま す。

### ▼ タブを作成する

- **Portal Server**[管理コンソールにログインします。](#page-31-0) **1**
- 「ポータル」タブを選択します。 **2**
- 「ポータル」からポータルを選択します。 **3**
- 「**DN**を選択」ドロップダウンメニューから任意の**DN**を選択します。 **4**
- <span id="page-69-0"></span>「タスク」で「コンテナとチャネルを管理」をクリックします。 **5**
- 左のフレームのツリーから、「**JSPTabContainer**」を選択します。 **6**
- 右のフレームの「タスク」で「新しいタブ」をクリックして、ウィザードを起動し **7** ます。

### チャネルおよびコンテナの表示

ここでは、エンドユーザーデスクトップにチャネルとコンテナを表示する方法につ いて説明します。エンドユーザーがデスクトップに表示するチャネルとコンテナを 選択できるように、それらをコンテンツページ上で使用可能にすることもできま す。

- ▼ チャネルとコンテナをデスクトップに表示する
- **Portal Server**[管理コンソールにログインします。](#page-31-0) **1**
- 「ポータル」タブを選択します。 **2**
- 「ポータル」からポータルを選択します。 **3**
- 「タスク」で「コンテナとチャネルの管理」をクリックします。 **4**
- 左のフレームのツリーからコンテナを選択して、右のフレームに「プロパティーの **5** 編集」ページを表示します。
- 「タスク」で「チャネルおよびコンテナをポータルデスクトップ上に表示または非 表示」をクリックします。 **6**
- 「使用可能」でチャネルまたはコンテナを選択します。 **7**
- 「追加」ボタンを使用してチャネルを移動し、コンテンツページまたはポータルデ スクトップ上に表示されるようにします。 **8**
	- 「削除」ボタンを使用して、チャネルまたはコンテナを「使用可能」に戻すこと ができます。
- 「保存」をクリックします。 **9**

<span id="page-70-0"></span>同等のpsadminコマンド 参考

psadmin modify-dp。

# デスクトップ属性の管理

ここでは、デスクトップ属性の管理方法について説明します。詳しくは、57 [ページ](#page-56-0) [の「デスクトップ属性の概要」を](#page-56-0)参照してください。

デスクトップ属性は、最上位の組織と組織ツリーの他のレベルとで異なります。ロ ケーションバーを「TopLevel」に変更すると、グローバルデスクトップ属性を表示で きます。ほかの識別名を選択すると、組織またはロールのデスクトップ属性を表示 できます。

## ▼ デスクトップ属性を設定する

- **Portal Server**[管理コンソールにログインします。](#page-31-0) **1**
- 「ポータル」タブを選択します。 **2**
- 「ポータル」でポータルサーバーを選択し、次に「デスクトップ」を選択します。 **3**
- 「**DN**を選択」ドロップダウンメニューから任意の**DN**を選択します。 **4**
- 「デスクトップ属性」で必要に応じて設定属性を変更します。 次のオプションを使用できます。 COS 優先順位 インディングのデスクトップテンプレートをマージす **5**

る際の競合の解決に使用する、デスクトップ サービステンプレートの競合の解決レベルを 設定します。この属性は組織とロールにのみ 適用され、ユーザーとグローバル DN には適 用されません。

親コンテナ あっちゃっちゃっちゃっか 不特定のプロバイダでデスクトップが呼び出 される場合に描画するデフォルトコンテナを 指定します。「親コンテナ」の値には、ポー タルページ上にヘッダーおよびフッターを描 画可能な TopLevelContainer として定義され るいずれかのコンテナを指定できます。 ディスプレイプロファイルのプロパティー

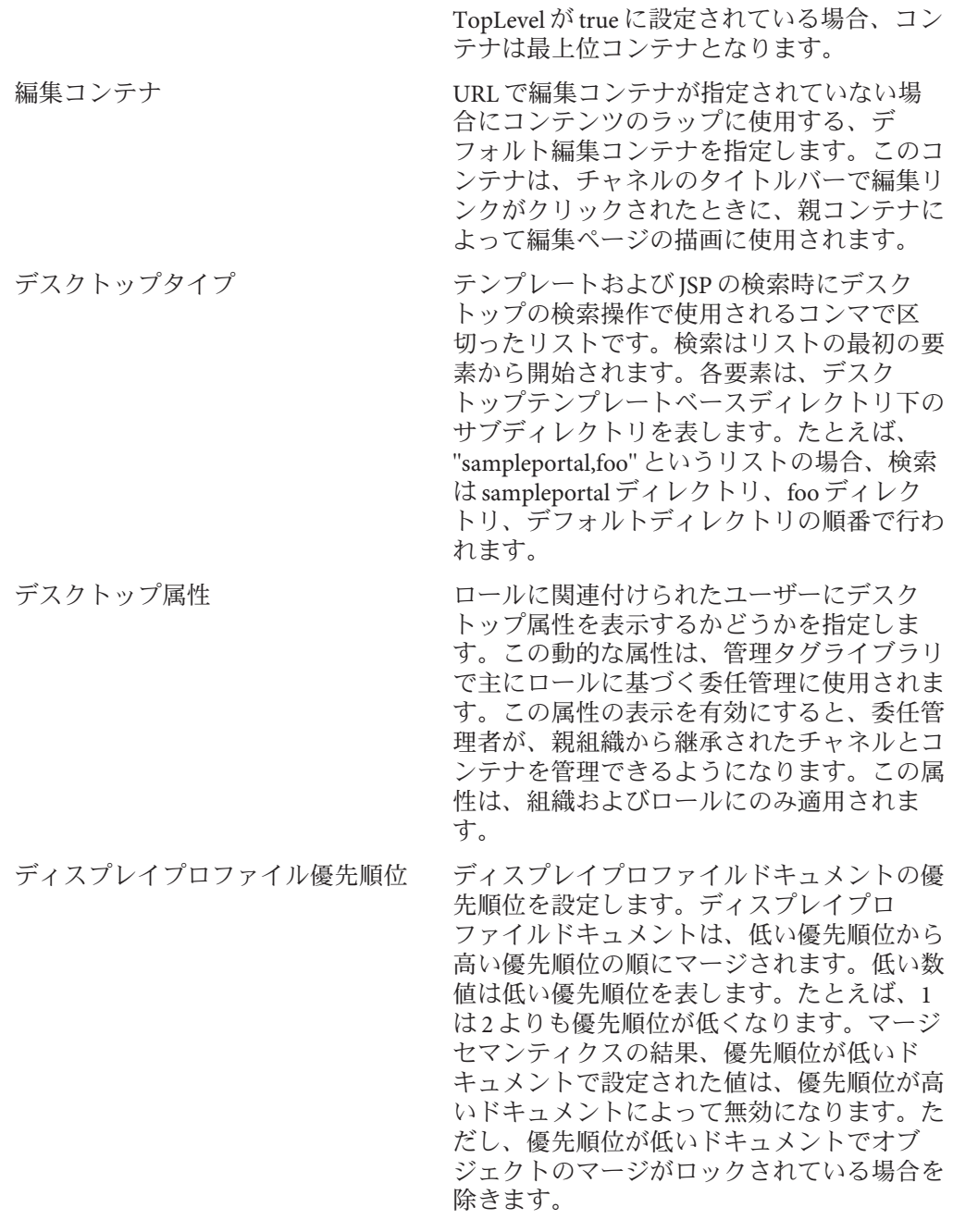
注**–**ディスプレイプロファイル優先順位は、 デスクトップサービス属性として保存されま せん。

次の属性は、「TopLevel [グローバル]」DN にのみ適用されます。

XML パース検証 XML 構文解析の検証を有効にします。 連携 アイデンティティー連携を有効にし、ユーザー が複数のインターネットサービスプロバイダ、 ローカルアイデンティティーを関連付け、接 続、またはバインドできるようにします。これ により、ユーザーのネットワークアイデン ティティーを1つにできます。 ホストプロバイダ ID ユーザーのネットワークアイデンティティーを 提供するホストの一意の識別子を指定します。 セッションの取得間隔 セッションの取得間隔を秒単位で指定します。 セッションアイドル時間 セッションを終了するまでのアイドル時間を秒 単位で指定します。

- クライアントセッションの最大数 クライアントセッションの瞬間最大数を指定し ます。
- 匿名デスクトップ アンディング 有効にすると、選択したポータルで匿名デスク トップを使用できます。
- 連携ユーザーの匿名アクセス ホストプロバイダ上にネットワークアイデン ティティーを持つユーザーが、ユーザー名とパ スワードの入力によってポータルデスクトップ にアクセスすることを禁止します。 匿名デスクトップで有効な UID 認証を受けずにデスクトップにアクセスする権

限を持つユーザー ID のリスト。

「保存」をクリックして変更を記録します。 そうしない場合は、「リセット」をクリックして編集を取り消します。 **6**

注 **–**グローバル属性を変更する場合は、ロケーションバードロップダウンのDN を「TopLevel」に変更します。

#### 同等のpsadminコマンド 参考

psadmin undeploy-portlet

# ディスプレイプロファイルの管理

ここでは、Sun Java System Portal Server ディスプレイプロファイルの管理方法につい て説明します。詳しくは、55 [ページの「ディスプレイプロファイルの概要」を](#page-54-0)参照 してください。

ポータル管理コンソールから実行できるタスクは次のとおりです。

- 74ページの「ディスプレイプロファイルをダウンロードする」
- 75 [ページの「ディスプレイプロファイルをアップロードする」](#page-74-0)
- 75 [ページの「ディスプレイプロファイルを削除する」](#page-74-0)
- ▼ ディスプレイプロファイルをダウンロードする

ディスプレイプロファイルをファイルにダウンロードできます。

- **Portal Server**[管理コンソールにログインします。](#page-31-0) **1**
- 「ポータル」タブを選択します。 **2**
- 「ポータル」でポータルサーバーを選択します。 **3**
- 「**DN**を選択」ドロップダウンメニューから任意の**DN**を選択します。 **4**
- 「タスク」で「ディスプレイプロファイルをダウンロード」をクリックします。 ブラウザのダウンロードポップアップウィンドウが開きます。 **5**
- 場所を選択して「保存」をクリックします。 **6**

注**–**この手順はブラウザによって異なる場合があります。

同等のpsadminコマンド 参考

psadmin get-attribute

- <span id="page-74-0"></span>▼ ディスプレイプロファイルをアップロードする ディスプレイプロファイルをファイルにアップロードできます。
- **Portal Server**[管理コンソールにログインします。](#page-31-0) **1**
- 「ポータル」タブを選択します。 **2**
- 「ポータル」でポータルサーバーを選択します。 **3**
- 「**DN**を選択」ドロップダウンメニューから任意の**DN**を選択します。 **4**
- 「タスク」で「ディスプレイプロファイルをアップロード」をクリックします。 **5**
- 「参照」ボタンを使用して、アップロードするディスプレイプロファイルのファイ ルを選択します。 **6**

注**–**目的のファイルは、ユーザーのブラウザの設定に従ってローカルマシン上にあり ます。

- 「アップロード」をクリックします。 **7**
- 同等のpsadminコマンド 参考

psadmin modify-dp。

- ▼ ディスプレイプロファイルを削除する
- **Portal Server**[管理コンソールにログインします。](#page-31-0) **1**
- 「ポータル」タブを選択します。 **2**
- 「ポータル」でポータルサーバーを選択します。 **3**
- 「**DN**を選択」ドロップダウンメニューから任意の**DN**を選択します。 **4**
- 「タスク」で「ディスプレイプロファイルの削除」をクリックします。 **5**
- 削除を確認するダイアログボックスで「了解」をクリックします。 **6**

#### 同等のpsadminコマンド 参考

psadmin remove-dp

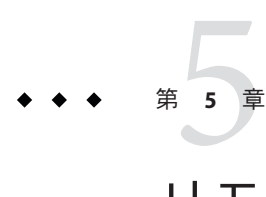

# リモートポートレットのWebサービス

Sun JavaTM System Portal Server はリモートポートレットの Web サービス (WSRP) をサ ポートします。この章では、WSRP を使用する際のガイドラインと最良の事例を示 します。この章で説明する内容は次のとおりです。

- 77 ページの「WSRP 標準の概要」
- 78 [ページの「プロデューサの管理」](#page-77-0)
- 83[ページの「コンシューマの管理」](#page-82-0)
- 90ページの「WSRP[プロデューサの管理」](#page-89-0)
- 94ページの「WSRP [コンシューマの管理」](#page-93-0)

#### **WSRP**標準の概要

WSRP 1.0 は OASIS 標準の 1 つで、これによって、リモートアプリケーションおよび コンテンツのポータルへの統合が簡単にできます。WSRP 標準は、プレゼンテー ション指向の対話式 Web サービスを、一般的な定義済みのインタフェースおよびプ ロトコルとともに定義して、ユーザー対話を処理し、プレゼンテーションを、ポー タルによる仲介と集約、およびそれらのサービスを発行、検索、バインドするため の規約に適した形にフラグメント化します。

WSRP インタフェースは一般的で定義済みであるため、WSRP 標準を実装するすべて の Web サービスは WSRP 準拠のすべてのポータルに接続できます。すなわち、あら ゆる WSRP サービスを統合するには、サービスに依存しない単一のアダプタがポー タル側にあれば十分です。したがって、WSRP は、コンテンツおよびアプリケー ションプロバイダが、ポータルを実行している組織に対して複雑なプログラミング 作業なく各自のサービスを提供するための手段です。

詳細については、WSRP10標準を参照してください。

[http://www.oasis-open.org/committees/tc\\_home.php?wg\\_abbrev=wsrp](http://www.oasis-open.org/committees/tc_home.php?wg_abbrev=wsrp)

Portal Server における WSRP 1.0 標準の実装には、WSRP のコンシューマとプロデュー サの両方が含まれます。WSRP プロデューサの実装は、リモートの WSRP コン

<span id="page-77-0"></span>シューマによって使用される JSR 168 ポートレットの発行をサポートします。JSR 168 ポートレットは、ポータルサーバー上にローカルに配備されています。これらの ポートレットは、WSRP プロデューサのインスタンスによって発行できます。

もう 1 つのポータルサーバーは、WSRP コンシューマを介してこれらのリモートポー トレットに登録できます。ローカルポートレットがポータルの基本機能の大部分を 提供すると予想される一方で、リモートポートレットは、インストール作業、ある いはコンシューマ側のポータルサーバーでコードをローカルに実行する必要もな く、各種のリモートポートレットをバインドする可能性を提供します。

### プロデューサの管理

この節では、次の項目について説明します。

- 78 ページの「登録をサポートするプロデューサの作成」
- 80[ページの「登録をサポートしないプロデューサの作成」](#page-79-0)
- 81ページの「WSRP[プロデューサプロパティーの有効化と編集」](#page-80-0)
- 81[ページの「登録検証クラスのカスタマイズ」](#page-80-0)
- 82[ページの「登録ハンドルの生成」](#page-81-0)

ローカルに配備されたポートレットを、WSRP コンシューマとして動作する別の ポータルへリモートで提供する場合は、プロデューサを作成します。ポータルは複 数のプロデューサをホストできます。コンシューマは、プロデューサが提供するリ モートのポートレットをインポートできます。WSRP コンシューマに提供するポー トレットをベースにして、1 つ以上のプロデューサを作成できます。プロデューサは 登録をサポートできますが、登録が必須であるわけではありません。プロデューサ が登録をサポートする場合、コンシューマをプロデューサと組み合わせて動作させ るには、コンシューマを登録する必要があります。

## 登録をサポートするプロデューサの作成

登録は、コンシューマとプロデューサの間の技術的または業務上の関係を構築する ために使用されます。プロデューサの作成時には、次の登録機構のいずれかを定義 できます。すなわち、in-band 登録と out-of-band 登録です。

プロデューサが登録を必要とし、in-band 登録を有効とした場合、コンシューマは WSRP インタフェースを介して詳細を提供し、プロデューサに登録できます。ま た、コンシューマには out-of-band 通信を介した登録のオプションも提供されます。 すなわち、コンシューマは out-of-band 通信を介して取得される登録ハンドルを提供 できます。

プロデューサが登録を必要とし、out-of-band 登録を有効とした場合、コンシューマ は out-of-band 通信を介して登録ハンドルを取得し、登録処理中に登録ハンドルを提 供します。out-of-band 登録は、電話の呼び出しや電子メールなど手動の介入を

伴って発生します。out-of-band 登録をサポートするプロデューサは、out-of-band 通 信を介してコンシューマに関する詳細を取得し、コンシューマの登録ハンドルを作 成します。登録ハンドルは、out-of-band 通信を介してコンシューマに送られます。

#### ▼ 登録をサポートするプロデューサを作成する

- **Portal Server**[管理コンソールにログインします。](#page-31-0) **1**
- 「ポータル」タブを選択します。 **2**
- 「ポータル」からポータルサーバーを選択します。 **3**
- 「**WSRP**」タブをクリックします。 **4**
- 「**DN**を選択」ドロップダウンメニューでいずれかの**DN**を選択し、「プロデュー サ」タブをクリックします。 「WSRP プロデューサ」テーブルに作成済みのすべてのプロデューサが表示されま す。 **5**

注 **–** Sun Java System Identity Server に組織が作成されます。ポートレットの利用度に基 づいて組織またはサブ組織の DN を選択します。

- 「新規」をクリックして、新しいプロデューサを作成します。 **6**
- プロデューサを識別する名前を入力します。 **7**
- 「登録」の「必須」を選択します。 **8**
- 「**inband**登録」の「サポートする」を選択します。 **9**
- 登録プロパティーを追加するには、「行を追加」をクリックします。値を入力しま す。登録プロパティーの名前と説明を入力します。 **10**

注**–**登録プロパティーとは、コンシューマを特定のプロデューサに登録するときにコ ンシューマから取得される詳細情報です。コンシューマによって入力された登録プ ロパティーは、登録検証クラスを介して検証可能です。

コンシューマが電話の呼び出しや電子メールなど**out-of-band**通信を介して詳細情報 **11** を提供する場合、「**out-of-band**登録」の「サポートする」を選択します。

- <span id="page-79-0"></span>「次へ」をクリックします。 「確認」画面に入力した詳細情報が表示されます。詳細情報を確認します。「戻 る」をクリックすると、入力済みの詳細情報を変更できます。 **12**
- 「完了」をクリックします。 **13**
- 同等のpsadminコマンド 参考

psadmin create-producer

### 登録をサポートしないプロデューサの作成

登録を必要としないプロデューサに関しては、コンシューマは out-of-band 通信を介 した情報の入力または取得を行う必要はありません。この場合、コンシューマはプ ロデューサによって提供されたポートレットをカスタマイズ (編集) することはでき ません。登録をサポートしないプロデューサは、読み取り専用のポータルをコン シューマに提供します。

#### ▼ 登録をサポートしないプロデューサを作成する

- **Portal Server**[管理コンソールにログインします。](#page-31-0) **1**
- 「ポータル」タブを選択します。 **2**
- 「ポータル」からポータルサーバーを選択します。 **3**
- 「**WSRP**」タブをクリックします。 **4**
- **DN**を選択します。 **5**

「設定済みのプロデューサ」テーブルに、すでに設定済みのすべてのプロデューサ が表示されます。

- 「新規」をクリックします。 **6**
- プロデューサの名前を入力します。 **7**
- 「登録」の「不要」を選択します。 **8**
- 「完了」をクリックします。 **9**
- 同等のpsadminコマンド 参考

psadmin create-producer

#### <span id="page-80-0"></span>**WSRP**プロデューサプロパティーの有効化と編集

プロデューサを無効にすることも可能です。ただし、無効にされたプロデューサに 登録されたコンシューマはいずれも、そのプロデューサによって提供されるポート レットにアクセスできなくなります。

#### ▼ プロデューサのプロパティーを有効化および編集する

- 「プロデューサ」タブでプロデューサ名のリンクをクリックします。 「プロパティーの編集」画面が表示されます。この画面には WSDL (Web Services Definition Language) URL が表示されます。WSDL URL は、特定のプロデューサに固有 の URL であり、コンシューマがプロデューサにアクセスする際に使用します。 **1**
- <mark>2 1</mark>つ以上の発行済みポートレットをプロデューサに追加します。

注 **–**プロデューサは少なくとも1つの発行済みポートレットを有効にする必要があり ます。画面には、プロデューサが作成されているポータルに関連付けられた発行済 みポートレットがすべて表示されます。

- ポートレットを選択し、「追加」をクリックします。 **3**
- 必要に応じて「登録検証クラス」フィールドを編集します。 **4** Registration Validator が、コンシューマによって入力された登録プロパティーの検 証に使用されます。必要に応じて、このクラスをカスタマイズすることも可能で す。
- 「保存」をクリックします。これで、画面上の「有効」チェックボックスを編集で きます。「有効」を選択し、「保存」をクリックします。 **5**

注**–**プロデューサのその他のプロパティーを編集することもできます。

同等のpsadminコマンド 参考

psadmin set-attribute

#### 登録検証クラスのカスタマイズ

登録検証クラスはカスタマイズ可能です。このクラスを使用すると、登録プロパ ティーを扱うことができます。たとえば、顧客の郵便番号の検証などです。登録検 証は、WSRP プロデューサの登録検証に使用する SPI です。検証クラスのカスタマイ

第5章 • リモートポートレットの Web サービス スピック しゅうしょう しゅうしょう いちのしょう 81

<span id="page-81-0"></span>ズの詳細については、http://*portal*/portal/javadocs/ を参照してください。また、 『Sun Java System Portal Server 7.2 Developer's Guide 』の「WSRP: Validating Registration Data」も参照できます。

#### 登録ハンドルの生成

登録をサポートするプロデューサでは、特定のコンシューマに対して登録ハンドル を生成する必要があります。登録ハンドルの生成後、out-of-band 通信を介してプロ デューサに登録するためにコンシューマと通信する必要があります。プロデューサ への登録時に、コンシューマは登録ハンドルを入力する必要があります。

#### ▼ 登録ハンドルを生成する

- 「コンシューマ登録」タブをクリックします。 **1** 特定のプロデューサにすでに登録されているすべてのコンシューマが画面に表示さ れます。
- 「新規」をクリックします。 **2**

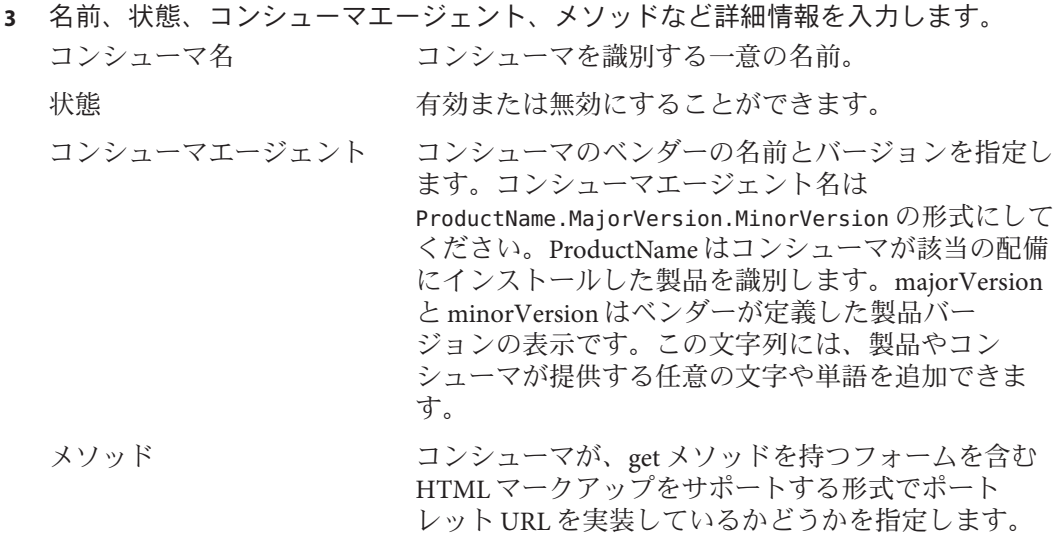

- 「次へ」をクリックします。 **4** プロデューサの作成時に指定する登録プロパティーの値が画面に表示されます。
- 値を入力し、「次へ」をクリックします。「完了」をクリックします。 **5**

#### <span id="page-82-0"></span>コンシューマの管理

ここでは、コンシューマ側で実行する必要のある操作について説明します。

この章では、次の内容について説明します。

- 83 ページの「設定済みプロデューサの追加」
- 84[ページの「](#page-83-0)ID 伝播機構」
- 86ページの「Web サービス SSO [ポートレットを使用するユーザートークンプロ](#page-85-0) [ファイルの作成」](#page-85-0)
- 86[ページの「ダイジェストパスワードの設定」](#page-85-0)
- 86ページの「Web サービス SSO [ポートレットを使用するユーザートークンプロ](#page-85-0) [ファイルの作成」](#page-85-0)
- 87ページの「サードスの説明の更新」
- 88[ページの「ユーザーカテゴリとロールのマッピング」](#page-87-0)
- 89[ページの「コンシューマ属性のマッピング」](#page-88-0)
- 89[ページの「プロキシの設定」](#page-88-0)

## 設定済みプロデューサの追加

プロデューサによって提供されたポートレットと通信するには、コンシューマは設 定済みプロデューサを追加する必要があります。プロデューサが登録を必要とする 場合は、次の方法を使用して設定済みプロデューサを追加します。

- 登録プロパティー値の入力 (in-band 登録)
- 登録ハンドルの入力 (out-of-band 登録)

プロデューサが登録を必要としない場合は、設定済みプロデューサの追加時にコン シューマは詳細情報を入力する必要はありません。

- ▼ 設定済みプロデューサを追加する
- **Portal Server**[管理コンソールにログインします。](#page-31-0) **1**
- 「ポータル」タブを選択します。 **2**
- 「ポータル」からポータルサーバーを選択します。 **3**
- 「**WSRP**」タブをクリックします。 **4**
- **DN**を選択し、「新規」をクリックします。 **5**

<span id="page-83-0"></span>設定済みプロデューサの名前を入力します。**ID**伝播機構を選択します。デフォルト **6** では「なし」が選択されています。

注 **–** ID伝播機構によって、コンシューマポータルのユーザーは自らの資格をプロ デューサポータルに示すことができます。これは、ユーザーが ID をコンシューマ ポータルからプロデューサポータルに連携させることができる機構です。

- **WSDL URL**を入力し、「次へ」をクリックします。 **7**
- プロデューサが登録を必要とする場合は、**2**つの方法でプロデューサを登録できま **8** す。すなわち、登録プロパティー値を入力する方法**(in-band**登録**)**と登録ハンドルを 入力する方法**(out-of-band**登録**)**です。「次へ」をクリックします。
- 手順**7**で**1**番目の方法を選択した場合は、登録プロパティーを入力し、「次へ」をク **9** リックします。**2**番目の方法を選択した場合は、**out-of-band**通信を介して取得した登 録ハンドルを入力し、「次へ」をクリックします。
- 詳細情報を確認し、「完了」をクリックします。 **10**
- 同等のpsadminコマンド 参考

psadmin create-configured-producer

#### ID伝播機構

ID 伝播は、WSRP コンシューマがユーザーの ID を WSRP プロデューサ Web サービス に提供するために使用する機構です。これは、ユーザーがコンシューマとプロ デューサの間で ID を連携させるための連携機構です。連携に成功すると、コン シューマポータルはユーザー ID をプロデューサポータルに伝播します。WSRP プロ デューサは、コンシューマからユーザー資格を受け取ると、資格を検証し、指定さ れたユーザーコンテキスト内のリソースへのアクセスを許可または拒否します。

ユーザーはポータルごとに 2 つの ID を持ちます。すなわち、1 つはプロデューサ ポータル用で、もう1つはコンシューマポータル用です。ユーザーは、提供された ID 伝播機構を使用して ID を連携させます。これによって、コンシューマポータルと プロデューサポータルに対する機構にシングルサインオンが提供されます。ユー ザーがコンシューマポータルを介してポータルにログインするときには、ユーザー はプロデューサポータルに直接ログインするときに取得する内容を取得します。 ユーザーがプロデューサポータルにログインするときには、ユーザーは連携された ID を使用して変更を行うことができます。

Sun Java System WSRP プロデューサは、次の ID 伝播をサポートします。

- SSO トークン:プロデューサポータルとコンシューマポータルの両方が同じ Access Manager インスタンスに接続されている場合に選択します。通常、プロデューサ ポータルとコンシューマポータルの両方が同じ組織内に配備されている構成で推 奨されます。
- WSS UsernameToken プロファイル (ユーザー名のみ) : ユーザー名が WS Security ヘッダーとしてコンシューマポータルからプロデューサポータルに伝播される WSS 仕様を使用します。
- WSS UsernameToken プロファイル (PasswordDigest 付き) : WS Security へッダーが、 プロデューサにおけるターゲットとされるユーザー ID をパスワードと共に Digest 形式で送信します。
- WSS UsernameToken プロファイル (PasswordText 付き) : WS Security ヘッダーが、プ ロデューサにおけるターゲットとされるユーザー ID をパスワードと共に Text 形 式で送信します。

上記のうち下の 3 つのオプションでは、OASIS WSS UsernameToken プロファイル仕様 が実装されます。この仕様は、UsernameToken を Web サービスで使用する方法を記 述しています。WSS 仕様は、ユーザー名によって要求者を識別することによって、 またオプションでパスワードを使用して ID を Web サービスプロデューサに対して認 証することによって、Web サービスコンシューマがユーザー名トークンをどのよう に提供できるかを記述しています。

注 **–**多くのポータルベンダーは、OASIS WSS UsernameTokenプロファイル仕様をサ ポートおよび実装しています。相互運用性が必要とされる場合には、これら3つの オプションのいずれかを使用します。

Portal Server では ID 伝播機構に 2 つのレベルが存在します。まず、コンシューマポー タルの管理者は、プロデューサポータルが上記で指定された ID 伝播機構のいずれか をサポートすることを発見します。管理者は、ユーザーに ID の送信を許可すること ができます。Portal Server コンシューマは、前述した ID 伝播機構のすべてをサポート します。

コンシューマの作成後、管理者はコンシューマがサポートする ID 伝播機構に基づい てリモートチャネルを作成する必要があります。チャネルがユーザーデスクトップ で使用可能になると、ID 伝播を受け入れる準備が整います。

ID 伝播機構はプロデューサで自動的に設定されます。この機構は 、Sun SSO、OASIS UsernameToken プロファイル、ID 伝播なしのモードの順に認証をチェックします。

#### <span id="page-85-0"></span>ダイジェストパスワードの設定

新しいユーザーのみが、 configuration コマンドを実行して LDAP パスワードをプ レーンテキストに格納したあとにダイジェストパスワード機能を使用できます。

コンシューマの作成には、ユーザー ID 伝播機構に対して WSSO UsernameToken プロ ファイル (PasswordDigest 付き) オプションの選択を含めるようにしてください。

Web サービス SSO ポートレットを編集して、適切な Web サービス URL (プロデュー サ) を選択し、新しいユーザー名とパスワードを提供する必要があります。

- ▼ ダイジェストパスワードの受け入れを設定する ダイジェストパスワードを受け入れるように Sun Java System WSRP プロデューサを設 定するには、次の手順に従います。
- コマンド /opt/SUNWdsee/ds6/bin/dscfg set-server-prop pwd-storage-scheme:CLEAR **1** を実行して、プレーンテキストパスワードが格納されるように、**Directory Server**のパ スワード格納方式を変更します。

注 **–** Directory Server のデフォルトのインストール場所が /opt/SUNWdsee であることを 想定しています。

**UsernameToken**プロファイル**(PasswordDigest**付き**)**を使用できるように、**AM**コンソー **2** ルで新しいユーザーを作成します。

#### <sub>参考</sub> 推奨事項

- WSS UsernameToken プロファイル (PasswordDigest 付き) を使用する場合、パス ワードがプレーンテキストで送信されるため、プロデューサポータルとコン シューマポータルの間の通信をセキュリティー保護するようにしてください。
- 同じプロデューサ URL を指す2つの異なるコンシューマは、同じ種類の ID 伝播 機構を使用するようにしてください。

### **Web**サービス**SSO**ポートレットを使用するユー ザートークンプロファイルの作成

ユーザーが ID 伝播機構を使用する場合にユーザーの資格を認証するためのユーザー トークンプロファイルを作成することができます。プロデューサが提供する特定の Web サービスに対するユーザー名とパスワードを定義できます。

- <span id="page-86-0"></span>▼ **Web**サービス**SSO**ポートレットを使用するユーザー資格を提供す る
- **Portal Server**デスクトップにログインします。 **1**
- 「**Web**サービス**SSO**ポートレット」で、「編集」ボタンをクリックします。 **2**
- 「新しいユーザートークンプロファイルを作成」セクションで、ユーザートークン プロファイルを作成する「**Web**サービスの**URL**」を選択します。 **3**
- ユーザー名とパスワードを入力します。「追加」をクリックします。 **4** 既存のユーザートークンプロファイルを編集および削除することも可能です。

#### サービスの説明の更新

コンシューマによるプロデューサの設定後には、その後のプロデューサに対する変 更をすべて更新するように、「サービスの説明の更新」オプションを使用します。 たとえば、新しいポートレットの追加や、登録後の登録プロパティーの変更などで す。

- ▼ サードスの説明を更新する
- **Portal Server**[管理コンソールにログインします。](#page-31-0) **1**
- 「ポータル」タブを選択します。 **2**
- 「ポータル」からポータルサーバーを選択します。 **3**
- 「**WSRP**」タブをクリックします。 **4**
- **DN (**識別名**)**を選択します。 **5**
- 設定済みプロデューサのリンクをクリックします。 **6**
- 「設定済みプロデューサを編集」画面で、「サービスの説明の更新」をクリックし ます。 **7**
- 同等のpsadminコマンド 参考

psadmin update-configured-producer-service-description

## <span id="page-87-0"></span>ユーザーカテゴリとロールのマッピング

WSRP はユーザーカテゴリのコンセプトをサポートしています。これは、プロ デューサのサービスの説明に含まれます。ユーザーカテゴリをロールにマッピング すると、ユーザーはコンシューマポータルで定義されているロールをポートレット で定義されているロールにマッピングすることができます。Sun Java System Portal Server は Java System Access Manager のロールをポートレットのロールにマッピングし ます。これらのロールを、対応する WSRP ユーザーカテゴリにマッピングすること ができます。

たとえば、次のような作業を行えます。

- 88ページの「ポートレットでロールを作成する」
- 89[ページの「ユーザーカテゴリをロールにマッピングする」](#page-88-0)

ロールの定義は、ポートレットの配備中に行うことができます。

注 **–**ポートレットで定義されたロールは、プロデューサのAccess Manger内に存在し なければいけません。

- ▼ ポートレットでロールを作成する 次の作業では、Sun Java System Access Manager の amconsole とポートレットにロール が作成されます。
- **Access Manager**コンソールにログインします。 **1**
- ロールを作成し、そのロールにユーザーを追加します。 **2**
- ポートレットアプリケーションの**webxml**に、次のコードを追加します。 **3 <security-role>**

**<role-name>PS\_TEST\_DEVELOPER\_ROLE<role-name> </security-role>**

- ポータルのportlet.xmlに次の行を追加します。 **4 <security-role-ref> <role-name>PS\_TEST\_DEVELOPER\_ROLE<role-name> <role-link>PS\_TEST\_DEVELOPER\_ROLE<role-link> </security-role-ref>**
- ポートレットアプリケーションの**war**ファイルを作成します。 **5**

<span id="page-88-0"></span>次のエントリを含むロールファイルを作成します。 **6**

#### **cn\=AM\_TEST\_DEVELOPER\_ROLE,o\=DeveloperSample,dc\=india,dc\=sun,dc\=com=PS\_TEST \_DEVELOPER\_ROLE**

次のコマンドを使用して、ポートレットを配備します。 **7**

/opt/SUNWportal/bin/psadmin deploy-portlet -u *amadmin* -f *ps\_password* -d *"o=DeveloperSample,dc=india,dc=sun,dc=com"* -p *portal1* -i *stockprice-8080* --rolesfile *rolesfile* TestPortlet.war

同等のpsadminコマンド 参考

psadmin deploy-portlet

- ▼ ユーザーカテゴリをロールにマッピングする ユーザーカテゴリをロールにマッピングするには、次の手順に従います。
- 「コンシューマ」タブでプロデューサ名のリンクをクリックします。 「設定済みプロデューサを編集」画面に次の内容が表示されます。「ユーザーカテ ゴリ」 : プロデューサポートレット内のロール。「ローカルロール」 : コンシューマ の Sun Java System Access Manager で定義されているロール。 **1**
- 「ユーザーカテゴリとロールのマッピング」セクションで、コンシューマで定義さ れているロールにユーザーカテゴリをマッピングし、「了解」をクリックします。 **2**

#### コンシューマ属性のマッピング

Sun Java System Portal Server の WSRP コンシューマの実装は、Sun Java System Directory Server 上のユーザーエントリに格納されている共通ユーザー属性を、WSRP 仕様が要 求するユーザー属性の標準セットにマッピングします。

コンシューマポートレットが LDAP スキーマで指定されていない属性を使用する場 合は、それらの属性を格納するカスタムオブジェクトクラスを作成し、このオブ ジェクトクラスをユーザーエントリに追加します。属性の作成後に、Sun Java System Access Manager 管理コンソールを使用して、LDAP 属性を対応する WSRP 属性に マッピングします。

## プロキシの設定

コンシューマおよび Web コンテナ XML ファイルには、プロキシを設定する必要があ ります。

第5章 • リモートポートレットのWebサービス 89

<span id="page-89-0"></span>たとえば、次のような作業を行えます。

- 90ページの「共通エージェントコンテナ内のコンシューマのプロキシを設定す る」
- 90 ページの「Web コンテナ XML ファイルを設定する」
- ▼ 共通エージェントコンテナ内のコンシューマのプロキシを設定す る
- ./cacaoadm get-param java-flags を実行します。 **1**
- 値をコピーし、./cacaoadm set-param java-flags にペーストします。 **2**
- 次の内容をコマンドに追加します。-Dhttp.proxyHost= *webcache.canada.sun.com* **3** -Dhttp.proxyPort=*8080* -Dhttp.proxyUser= *Proxyuser* -Dhttp.proxyPassword=*Password*
- **Enter**キーを押します。 **4**
- 共通エージェントコンテナサーバーを再起動します。 **5**
- ▼ **Web**コンテナ**XML**ファイルを設定する
- 次のファイルを編集します。 **1** vi /var/opt/SUNWappserver/domains/domain1/config/domain.xml
- 次の**JVM**オプションを設定します。 **2**
	- Dhttp.proxyHost
	- Dhttp.proxyPort
	- Dhttp.proxyUser
	- Dhttp.proxyPassword

## **WSRP**プロデューサの管理

ここでは、Sun Java System Portal Server WSRP (Web Services for Remote Portlets) サービス の管理方法について説明します。WSRP プロデューサの管理作業は次のとおりで す。

- 91 ページの「WSRP [プロデューサを作成する」](#page-90-0)
- 91 ページの「WSRP [プロデューサを編集する」](#page-90-0)
- 92 [ページの「コンシューマ登録を作成する」](#page-91-0)
- 93[ページの「コンシューマ登録を編集する」](#page-92-0)

#### <span id="page-90-0"></span>▼ **WSRP**プロデューサを作成する

WSRP プロデューサの作成には、次の内容を使用します。

- プロデューサインスタンスの名前(ポータルサーバー全体で一意でなければなら ない)
- 登録が必要であるかどうか。「登録が必要」を選択した場合、すべてのWSRP コ ンシューマは要求を出す前に、このプロデューサインスタンスに登録する必要が あります。登録されていない WSRP コンシューマからの要求は拒否されます。
- in-band 登録がサポートされているかどうか。in-band 登録によって、WSRP コン シューマのプログラムでの登録が可能になります。一方、out-of-band 登録では、 登録ハンドルへのアクセス権の設定および交換のために、WSRP コンシューマ管 理者と WSRP プロデューサ管理者の間で手動による連絡 (電子メール、電話など) が必要です。
- **Portal Server**[管理コンソールにログインします。](#page-31-0) **1**
- 「ポータル」タブを選択します。 **2**
- 「ポータル」からポータルサーバーを選択します。 **3**
- 「**WSRP**」をクリックし、サブメニューから「プロデューサ」をクリックします。 **4**
- 「**DN**を選択」ドロップダウンメニューから任意の**DN**を選択します。 **5**
- 「**WSRP**プロデューサ」から「新規」をクリックしてウィザードを起動します。 **6**
- 指示に従って、指定したプロデューサを作成します。 **7** 属性の詳細については、『Sun Java System Portal Server 7.2 Technical Reference 』を参照 してください。
- 同等のpsadminコマンド 参考

psadmin create-producer

#### ▼ **WSRP**プロデューサを編集する

次の手順に従って、WSRP プロデューサを編集できます。

- 発行済みリストからポートレットを追加または削除します。
- 登録の要件を変更します。

第5章 • リモートポートレットのWebサービス 91

<span id="page-91-0"></span>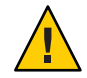

注意**–**このオプションの変更は既存のプロデューサに対して行ってください。

- in-band 登録を有効または無効にします。
- 登録検証クラスを指定します。登録検証クラスは、WSRP プロデューサがWSRP コンシューマが送信した値を受諾できるかどうかを検証するために使用します。
- 新しい登録プロパティーを追加します。プロパティーの変更は、その後のプロ デューサへのコンシューマの登録にすべて適用されます。
- **Portal Server**[管理コンソールにログインします。](#page-31-0) **1**
- 「ポータル」タブを選択します。 **2**
- 「ポータル」からポータルサーバーを選択します。 **3**
- 「**WSRP**」をクリックし、サブメニューから「プロデューサ」をクリックします。 **4**
- 「**DN**を選択」ドロップダウンメニューから任意の**DN**を選択します。 **5**
- **WSRP**プロデューサを選択し、必要に応じて設定属性を変更します。 **6** 属性の詳細については、『Sun Java System Portal Server 7.2 Technical Reference 』を参照 してください。
- 「保存」をクリックして変更を記録します。 **7**
- 同等のpsadminコマンド 参考

psadmin set-attribute

#### ▼ コンシューマ登録を作成する

各コンシューマ登録は、WSRP プロデューサとの関係を確立したリモートの WSRP コンシューマを表します。サポートする WSRP プロデューサには、複数の WSRP コ ンシューマを登録できます。この登録機構によって、WSRP コンシューマは自身の 機能を WSRP プロデューサに説明できます。

WSRP コンシューマは out-of-band で追加されます (電子メールや電話などに よって)。コンシューマ登録を追加するときに入力される情報は、登録ハンドルを与 えられる WSRP コンシューマの機能と一致する必要があります。コンシューマ登録 を行うと、WSRP プロデューサは、WSRP コンシューマが WSRP プロデューサ上に作 成する成果物 (ポートレット設定など) をスコープできます。

- <span id="page-92-0"></span>**Portal Server**[管理コンソールにログインします。](#page-31-0) **1**
- 「ポータル」タブを選択します。 **2**
- 「ポータル」からポータルサーバーを選択します。 **3**
- 「**WSRP**」をクリックし、サブメニューから「プロデューサ」をクリックします。 **4**
- 「**DN**を選択」ドロップダウンメニューから任意の**DN**を選択します。 **5**
- **WSRP**プロデューサを選択し、「コンシューマ登録」を選択します。 **6**
- 「新規」をクリックしてウィザードを起動します。 **7**
- 指示に従って、指定したコンシューマ登録を作成します。 属性の詳細については、『Sun Java System Portal Server 7.2 Technical Reference 』を参照 してください。 **8**
- 同等のpsadminコマンド 参考

psadmin create-consumer-registration

#### ▼ コンシューマ登録を編集する

既存のコンシューマ登録を手動で編集できます。これは、WSRP コンシューマ側か ら in-band 登録によって行うことも可能です。out-of-band と in-band の登録を同時に 使用することはできません。

- **Portal Server**[管理コンソールにログインします。](#page-31-0) **1**
- 「ポータル」タブを選択します。 **2**
- 「ポータル」からポータルサーバーを選択します。 **3**
- 「**WSRP**」をクリックし、サブメニューから「プロデューサ」をクリックします。 **4**
- 「**DN**を選択」ドロップダウンメニューから任意の**DN**を選択します。 **5**
- プロデューサ、**WSRP**プロデューサ、「コンシューマ登録」の順に選択します。 **6**
- <span id="page-93-0"></span>コンシューマ登録を選択し、必要に応じて設定属性を変更します。 **7** 属性の詳細については、『Sun Java System Portal Server 7.1 Technical Reference』を参照 してください。
- 「保存」をクリックして変更を記録します。 **8**

#### **WSRP**コンシューマの管理

ここでは、WSRP コンシューマを管理する作業について説明します。

- 94 ページの「設定済みプロデューサを追加する」
- 95[ページの「設定済みプロデューサを編集する」](#page-94-0)
- 95 [ページの「コンシューマ名を指定する」](#page-94-0)
- 96ページの「WSRP [チャネルの問題を解決する」](#page-95-0)

### ▼ 設定済みプロデューサを追加する

- **Portal Server**[管理コンソールにログインします。](#page-31-0) **1**
- 「ポータル」タブを選択します。 **2**
- 「ポータル」からポータルサーバーを選択します。 **3**
- 「**WSRP**」をクリックし、サブメニューから「プロデューサ」をクリックします。 **4**
- 「**DN**を選択」ドロップダウンメニューから任意の**DN**を選択します。 **5**
- 「設定済みプロデューサ」の下の「新規」をクリックしてウィザードを起動しま す。 **6**
- 指示に従って、指定した設定済みプロデューサを作成します。 **7** 属性の詳細については、『Sun Java System Portal Server 7.1 Technical Reference』を参照 してください。
- 同等のpsadminコマンド 参考

psadmin create-configured-producer

#### <span id="page-94-0"></span>▼ 設定済みプロデューサを編集する

- **Portal Server**[管理コンソールにログインします。](#page-31-0) **1**
- 「ポータル」タブを選択します。 **2**
- 「ポータル」からポータルサーバーを選択します。 **3**
- 「**WSRP**」をクリックし、サブメニューから「コンシューマ」をクリックします。 **4**
- 「**DN**を選択」ドロップダウンメニューから任意の**DN**を選択します。 **5**
- 設定済みプロデューサを選択し、必要に応じて設定属性を変更します。 **6**

注**–**「サービスの説明の更新」オプションを使用して、プロデューサに対する変更を すべて更新します。87 [ページの「サービスの説明の更新」を](#page-86-0)参照してください。

- 「保存」をクリックして変更を記録します。 **7**
- 同等のpsadminコマンド 参考

psadmin set-attribute

#### ▼ コンシューマ名を指定する

WSRP コンシューマは、登録作業中にコンシューマ名をプロデューサに送信しま す。ここでコンシューマ名として指定された値は、組織またはサブ組織レベルでほ かの値がコンシューマ名として指定されないかぎり、デフォルトとして使用されま す。

- **Portal Server**[管理コンソールにログインします。](#page-31-0) **1**
- 「ポータル」タブを選択します。 **2**
- 「ポータル」からポータルサーバーを選択します。 **3**
- 「**WSRP**」をクリックし、サブメニューから「コンシューマ」をクリックします。 **4**
- 「**DN**を選択」ドロップダウンメニューから任意の**DN**を選択します。 **5**

第5章 • リモートポートレットのWebサービス 95

属性の詳細については、『Sun Java System Portal Server 7.1 Technical Reference』を参照 してください。

- <span id="page-95-0"></span>「**WSRP**コンシューマ」の下の「編集」をクリックします。 **6**
- コンシューマ名を指定します。 **7**
- 「了解」をクリックします。 **8**
- 同等のpsadminコマンド 参考

psadmin set-attribute

#### ▼ **WSRP**チャネルの問題を解決する

WSRP チャネルにアクセスできない場合は、Derby が動作しているかどうかを確認し てください。Derby が動作していない場合は、再起動します。Derby を再起動しても WSRP チャネルにアクセスできない場合は、次の手順を実行して WSRP チャネルに アクセスしてください。

- **Application Server**管理コンソールにログインします。 **1**
- 左側のパネルの「リソース」をクリックします。 **2**
- **JDBC**に移動して、「接続プール」をクリックします。 **3**
- 「**WSRPDataSourcePool**」をクリックします。 右側のパネルに「接続プールの編集」ページが表示されます。 **4**
- 「必須」を選択して「接続の検証」を有効にしてから、「保存」をクリックしま **5** す。
- ポータルデスクトップを更新して**WSRP**チャネルを表示します。 **6**

# 第 **6** 章  $\begin{array}{c}\n\bullet \\
\bullet \\
\bullet \\
\bullet\n\end{array}$

# Portal Serverエンドユーザー動作の追跡 の管理

この章では、Sun JavaTM System Portal Server ユーザー動作の追跡方法について説明しま す。

- この章で説明する内容は次のとおりです。
- 97ページの「Portal Server ユーザー動作の追跡の概要」
- 99ページの「Portal Server ユーザー動作の追跡のヤットアップ」

#### **Portal Server**ユーザー動作の追跡の概要

Portal Server ユーザー動作の追跡 (UBT) により、Portal Server アプリケーション上のエ ンドユーザー動作を追跡する手段が提供されます。 ポータルデスクトップ上のユー ザー操作は ubt ログファイルに収集されます。ubt ログファイルは、W3C 標準の拡張 ログファイル形式で記録されます。このログファイルを元に、Portal Server コンソー ルまたは psadmin generate-ubt-report コマンドを使用して、さまざまなエンドユー ザー動作の追跡レポートを作成できます。また、AWStats などのサードパーティーの ツールを使用して、UBT レポートを生成することもできます。

UBTConfig.properties ファイルでも UBT を有効にすることができます。 /var/opt/SUNWportal/portals/portalID/config/UBTConfig.properties で com.sun.portal.ubt.enable=true を設定します。

次の表は、UBT レポート、その説明、および有効なレポート形式の一覧です。

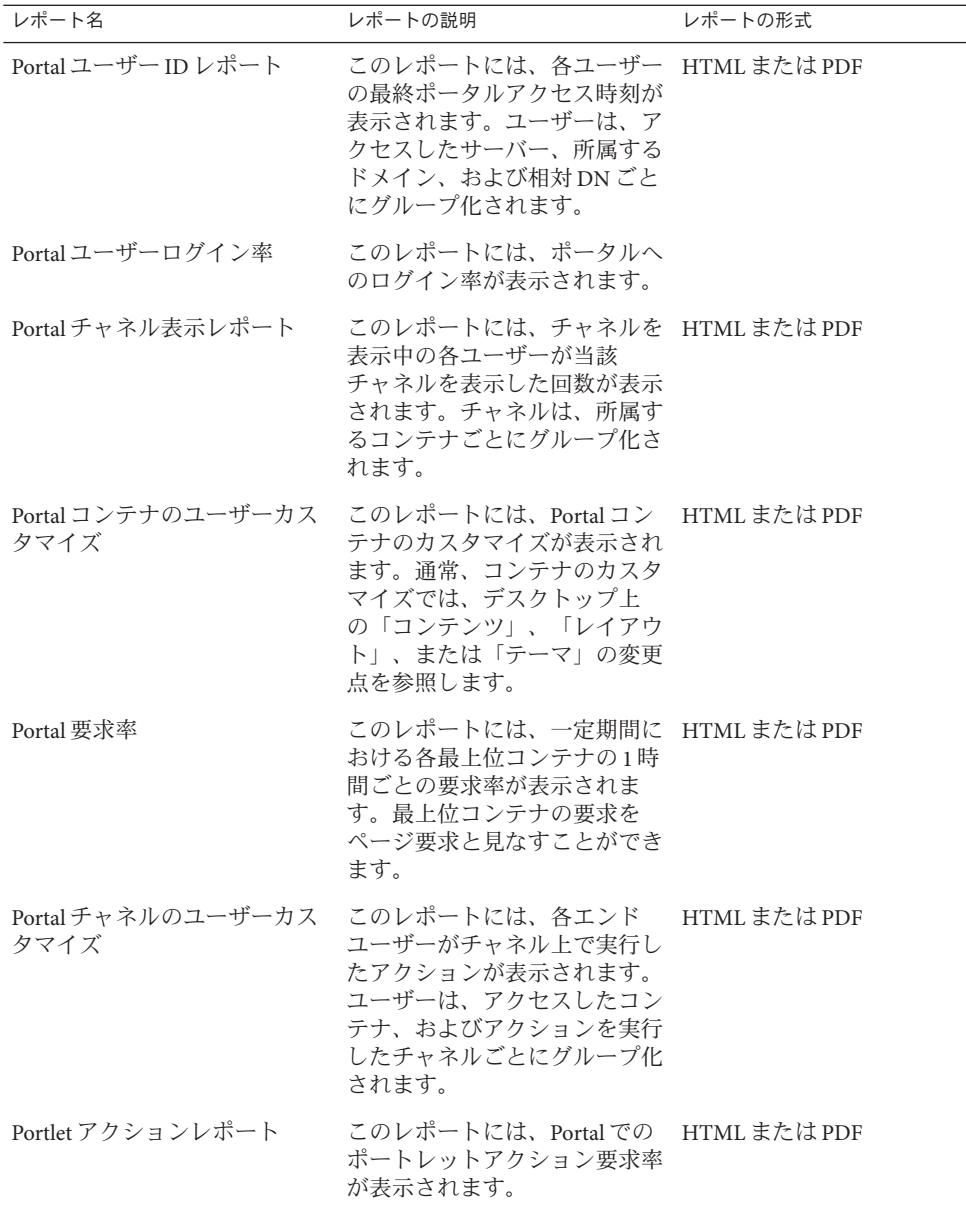

<span id="page-97-0"></span>表**6–1** ユーザー動作の追跡レポート

<span id="page-98-0"></span>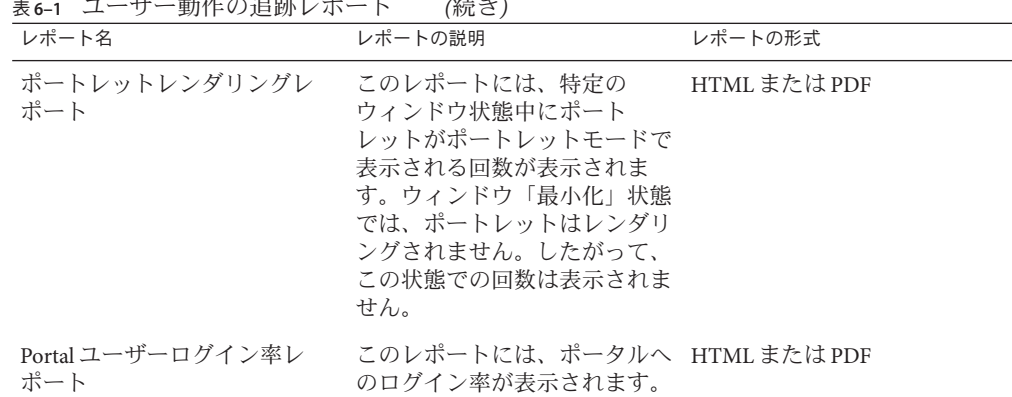

#### 表 **6–1** ユーザー動作の追跡レポート *(*続き*)*

## **Portal Server**ユーザー動作の追跡のセットアップ

ここでは、ユーザー動作の追跡を有効にする方法とレポートの生成方法について説 明します。

Portal Server 管理コンソールで次の作業を行うことができます。

- 99 ページの「ユーザー動作の追跡ログを有効にする」
- 100[ページの「ユーザー動作の追跡レポートを生成する」](#page-99-0)

#### ▼ ユーザー動作の追跡ログを有効にする

デフォルトでは、Portal Server アプリケーション上の UBT ログは有効になっていませ  $h<sub>a</sub>$ 

- **Portal Server**[管理コンソールにログインします。](#page-31-0) **1**
- 「共通タスク」タブを選択します。 **2**
- 「レポートおよびログ」の下の「ポータル使用状況レポート」をクリックして **3** ウィザードを起動します。
- 「ポータルを選択」ドロップダウンメニューでポータルインスタンスを選択し、 「了解」をクリックします。 「ユーザー動作の追跡」ページが表示されます。 **4**

<span id="page-99-0"></span>「設定」サブメニューをクリックし、「共通プロパティー」の下の「**UBT**ログ」を有 **5** 効にします。 共通プロパティー、ハンドラプロパティー、およびイベント設定の詳細について は、『Sun Java System Portal Server 7.2 Technical Reference 』を参照してください。

注 **–**その他すべてのプロパティーについては、UBTを動作させるのに適切なデフォル ト値があらかじめ設定されています。Portal Server のすべてのインスタンスに対する 変更を適用するには、「すべてのインスタンスに適用」ボタンをクリックします。 一部のインスタンスの場合は、「選択したインスタンスに適用」ボタンをクリック します。

ポータルデスクトップにアクセスし、ユーザー動作の追跡ログファイルが生成され **6** ていることを確認します。 デフォルトでは、ユーザー動作の追跡ログは /PortalData-Dir/portals/PortalID/logs/instanceID/ubt.0.0.log ファイルに書き込 まれます。

#### ▼ ユーザー動作の追跡レポートを生成する

- **Portal Server**[管理コンソールにログインします。](#page-31-0) **1**
- 「共通タスク」タブを選択します。 **2**
- 「レポートおよびログ」の下の「ポータル使用状況レポート」をクリックして ウィザードを起動します。 **3**
- 「ポータルを選択」ドロップダウンメニューでポータルインスタンスを選択し、 「了解」をクリックします。 「ユーザー動作の追跡」ページが表示されます。 **4**
- 「レポート」サブメニューをクリックします。 8 種類のレポートが一覧表示されます。これらすべてのレポートを PDF または HTML の形式で生成できます。詳細については、表 [6–1](#page-97-0) を参照してください。 **5**
- 同等のpsadminコマンド 参考

psadmin generate-ubt-report

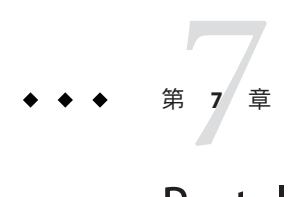

# Portal Serverの動作の監視

この章では、Sun JavaTM System Portal Server 監視の設定方法について説明します。

この章で説明する内容は次のとおりです。

- 101 ページの「Portal Server 監視について」
- 102 ページの「Portal Server [監視の設定」](#page-101-0)
- 103 ページの「Portal Server [監視データの収集」](#page-102-0)

#### **Portal Server**監視について

監視によって、ポータルサーバーに関する実行時リソース情報を記録できます。デ スクトップ監視は、ポータルサーバーから受信した要求に基づいてコンテンツ、編 集、プロセスタイプの情報を記録し続けます。また、ポータルサーバーのさまざま なチャネルの各タイプの要求に対して、最短、最長、平均応答時間についての情報 を記録します。

ポータルの動作の監視によって収集された情報は、より長い応答時間が必要な チャネルを別のセカンダリタブに移動するか、キャッシュヒットに基づいてデスク トップチャネルのタイムアウトプロパティーを設定することによって、ポータルの 応答時間を最適化するために役立ちます。

ポータルサーバーの Java 仮想マシン (JVM) は、デスクトップの監視データを収集し ます。監視情報は、Portal Server 管理コンソールで表示するか、psadmin 監視サブコ マンドを使用してアクセスできます。『Sun Java System Portal Server 7.1 Command Line Reference』を参照してください。

監視には、Java Management Extensions (JMXTM テクノロジ) を使用し、ポータルサー バーデスクトップとポータルデスクトップチャネルを示すポータルサーバーインス タンスの MBeansServer で Management Beans (MBeans) を登録します。各 MBean 属性 は、各リソースに対して収集した監視データを示します。ポータル管理コンソール と psadmin 監視サブコマンドは、MBeans と通信し、ポータルサーバーインスタンス の監視データを収集し、表示します。

#### <span id="page-101-0"></span>**Portal Server**監視の設定

#### 監視は、

/var/opt/SUNWportal/portals/*portalID*/config/instanceID/monitoring.properties ファイルに保存された監視プロパティーにアクセスして設定できます。監視はデ フォルトで有効になっています。監視を無効にするには、

com.sun.portal.monitoring.MonitoringContext.monitoring.disable プロパティー を「true」に設定します。JVM が再起動すると、監視は無効になります。

ポータル管理コンソールで監視を有効または無効にすることもできます。

- 102 ページの「ポータル監視を有効または無効にする」
- 102 ページの「デスクトップ統計を表示する」
- 103[ページの「チャネル統計を表示する」](#page-102-0)

#### ▼ ポータル監視を有効または無効にする

- **Portal Server**[管理コンソールにログインします。](#page-31-0) **1**
- 「ポータル」タブを選択します。 **2**
- 「ポータルータルサーバーを選択します。 **3**
- 「監視」タブをクリックします。 **4**
- 「設定」サブメニューをクリックします。 **5**
- ポータルサーバーインスタンスを選択します。 **6**
- 「監視を有効」ボタンまたは「監視を無効」ボタンをクリックします。 **7**

#### ▼ デスクトップ統計を表示する

- **Portal Server**[管理コンソールにログインします。](#page-31-0) **1**
- 「ポータル」タブを選択します。 **2**
- 「ポータル」でポータルサーバーを選択します。 **3**
- 「監視」タブをクリックします。 **4**
- サブメニューから「デスクトップ要求**/**応答統計」をクリックします。 **5**

#### <span id="page-102-0"></span>▼ チャネル統計を表示する

- **Portal Server**[管理コンソールにログインします。](#page-31-0) **1**
- 「ポータル」タブを選択します。 **2**
- 「ポータル」でポータルサーバーを選択します。 **3**
- 「監視」タブをクリックします。 **4**
- サブメニューの「チャネルアクション統計」をクリックします。 **5**
- 「**DN**を選択」ドロップダウンメニューで組織を選択します。 **6**
- 「サーバーインスタンス」ドロップダウンメニューからサーバーを選択します。 **7**

#### **Portal Server**監視データの収集

監視によって、デスクトップから受信する 7 種類のデータ要求を収集できます。ど のタイプの要求も、要求タイプとしてタイプ DesktopRequestStatistic と名前 MBean プロパティーを持つ MBean として表示されます。たとえば、 type=DesktopRequestStatistics,name=Content 名前プロパティーは、デスクトップコ

ンテンツ要求統計を特定するために役立ちます。

## デスクトップ統計

次のリストは7種類の要求を説明しています。

- Content デスクトップがコンテンツ要求を正常に処理した回数と、それにか かった時間。
- Edit デスクトップが編集要求を正常に処理した回数と、それにかかった時 間。
- Exception 要求処理中のいくつかの例外によって、デスクトップが要求を処理で きなかった回数。例外情報は、ポータルサーバーログファイルに記録 されます。
- LocalAuth デスクトップがローカル認証要求に応答した回数。
- Logout ユーザーがポータルサーバーからログアウトした回数と、ログアウト にかかった時間。
- PreLogin デスクトップが PreLogin 要求に応答した回数。

Process デスクトップが編集要求を処理した回数と、それにかかった時間。 チャネル統計は、ポータル管理コンソールから表示できます。

## チャネル統計

各タイプのチャネル動作は、チャネルを特定する追加の名前プロパティーととも に、タイプ ChannelActionStatistic の MBean として示されます。完全な MBean 名を 知るには、コマンド psadmin get-monitoring-mbean-names を使用します。

ポータルデスクトップは、タイムアウトチャネルプロパティーに基づいて キャッシュされたチャネルのコンテンツ表示を表示します。

次のリストは、各デスクトップチャネルで監視されるチャネル動作のタイプを説明 しています。

- Content チャネルプロバイダがコンテンツ表示を正常に生成した回数とその応答 時間。
- Edit チャネルプロバイダが編集表示を正常に行った回数とその応答時間。

Process チャネルプロバイダが編集表示を処理した回数。

チャネル統計は、ポータル管理コンソールから表示できます。

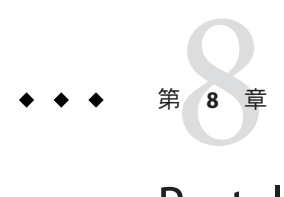

# Portal Serverのロギングの管理

この章では、Sun Java™ System Portal Server ログ情報の取得方法について説明します。

この章で説明する内容は次のとおりです。

- 105 ページの「Portal Server のロギングについて」
- 105 ページの「Portal Server のロギングの管理」

## **Portal Server**のロギングについて

Portal Server は、すべてのコンポーネントのロギングをサポートします。ログとログ 設定はすべてのポータルコンポーネントで同一です。簡単なものから詳細なものま で 7 つの標準のログレベルがあります。ログは、異なるファイルや受信端末装置に 配信でき、1 つのファイル、または各コンポーネントに 1 つずつの複数のファイルで 構成できます。

ログレベルは、モジュールとサブモジュールごとに設定でき、ログは各コンポーネ ント内の各モジュールとサブモジュールに対して個別のファイルに配信できます。

## **Portal Server**のロギングの管理

次のコンポーネントを使用して、Portal Server のロギングを設定および管理できま す。

- ログビューア
- 共通ロガーの設定
- 個別ロガーの設定

ポータルのロギングはポータル管理コンソールから管理できます。

- 106ページの「ログドューアを管理する」
- 107 [ページの「ログ表示をカスタマイズする」](#page-106-0)
- <span id="page-105-0"></span>■ 107[ページの「共通ロガーの設定を管理する」](#page-106-0)
- 109[ページの「個別ロガーの設定を管理する」](#page-108-0)

#### ▼ ログビューアを管理する

- **32**[ページの「管理コンソールにログインする」の](#page-31-0)手順に従って、管理コンソールに **1** ログインします。
- 「ポータル」タブを選択します。 **2**
- 「ポータル」でポータルサーバーを選択します。 **3**
- 「ロギング」をクリックして、サブメニューから「ログビューア」をクリックしま す。 **4**
- 「インスタンス名」ドロップダウンメニューからポータルインスタンスを選択しま **5** す。 ログビューアの「検索条件」および「検索結果」ページが表示されます。

#### 「検索条件」の値を入力して、「検索」をクリックします。 **6** 次の検索オプションが使用できます。 ログファイル名 ログコンテンツを含むファイル名。

ログレベル 選択したレベルかそれ以上のレベルのメッヤージがログに表示さ れます。使用可能なレベルは、SEVERE、警告、情報、設定、 FINE、FINER、および FINEST です。デフォルトレベルは、情報 です。このため、ログには、情報、警告、または SEVERE レベル のメッセージが含まれます。

> 表示したいメッセージがログに必ず表示されるように、「個別ロ ガーの設定」ページで最初に適切なログレベルを設定します。

タイムスタンプ 特定の期間のログメッセージを表示します。

100 の最新のログエントリが表示できます。または「開始日」お よび「終了日」テキストボックスに期間を入力します。

「範囲」を選択した場合、次のように設定します。

- 「開始日」と「終了日」の両方の値が必要です。
- 「開始日」の値は「終了日」より遅い日付にできません。
- 「終了日」の値は今日より遅い日付にできません。
- 「開始日時刻」と「終了日時刻」の値はオプションです。 「開始日時刻」が指定されている場合、「終了日時刻」を指 定する必要があります。時刻の値は、構文を hh:mm:ss.SSS の 形式にする必要があります。SSS はミリ秒を示します。たと えば、18:20:10.000 のようになります。
- <span id="page-106-0"></span>同等のpsadminコマンド 参考

『Sun Java System Portal Server 7.2 Command-Line Reference』の「psadmin set-logger」

## ▼ 口グ表示をカスタマイズする

次の手順で「検索結果」ページをカスタマイズできます。

- **32**[ページの「管理コンソールにログインする」の](#page-31-0)手順に従って、管理コンソールに **1** ログインします。
- 「ポータル」タブを選択します。 **2**
- 「ポータル」の下の**Portal Server**を選択します。 **3**
- 「ロギング」をクリックしてから、「インスタンス名」ドロップダウンメニューで ポータルサーバーを選択します。 **4**
- 「ログビューアの結果」テーブルで「タイムスタンプ」列ヘッダをクリックし、 **5** メッセージをソートします。
- 詳細リンクをクリックして、新しいウィンドウに書式化したログメッセージを表示 **6** します。

#### ▼ 共通ロガーの設定を管理する

- **32**[ページの「管理コンソールにログインする」の](#page-31-0)手順に従って、管理コンソールに **1** ログインします。
- 「ポータル」タブを選択します。 **2**
- 「ポータル」の下の**Portal Server**を選択します。 **3**
- 「ロギング」をクリックし、サブメニューから「共通ロガーの設定」をクリックし ます。 **4**
- 「インスタンス名」ドロップダウンメニューからポータルインスタンスを選択しま す。 **5**
- 必要に応じて設定属性を変更します。 **6** 次のオプションを使用できます。

一般 ファイン コグレベル エログレベル設定を選択して、ロ グファイルに表示する情報を選択できます。

ログレベルの選択肢は次のとおりです。

- Severe ユーザーに表示されるエラー
- 警告 ユーザー警告
- 情報 ユーザーに対する情報
- 設定 開発者に対する静的な設定情報
- Fine 基本的なトレース情報
- Finer 詳細なトレース情報
- Finest 完全なトレース情報
- Off-ロギングをオフにする場合に使用でき る
- すべて すべてのメッセージをログ記録す ることを意味します

ファイルハンドラのプロパティー

- 制限 ログファイルのサイズをバイト数で 指定します。ログファイルのサイズがこの 値を超えると、ログファイルはファイル数 に応じてローテーションされます。デ フォルト値は 5M バイトです。
- ファイル数 ログファイルがバイトで指定 されたサイズに達すると、世代番号 (ファイ ルパターンの %g) が1つ増えた新しい空の ファイルが作成されます。デフォルト値は 2 です。ログファイルのローテーションを オフにするには、値を0に設定します。
- 追加 新しいメッセージを既存のファイル に追加するかどうかを指定します。デ フォルトは true です。
- フィルタ ポータルログのような宛先やカ スタムログハンドラによって指定された宛 先に送られるログ記録をフィルタするため に、カスタムログフィルタプラグインを使 用できます。カスタムフィルタは、インタ フェース java.util.logging.Filter を実装
する必要があります。フィールドにフィル タの絶対クラス名を入力します。また、ア プリケーションサーバークラスパスに フィルタクラスを含めて、フィルタがサー バーの起動中にインストールされるように します。

- カスタムハンドラ ポータルログ以外の宛 先にログを送るために、カスタムログハン ドラに接続できます。カスタムハンドラは クラス java. util.logging.Handler を拡張す る必要があります (JSR 047 準拠 API)。 フィールドにハンドラの絶対クラス名を入 力します。また、アプリケーションサー バークラスパスにハンドラクラスを含め て、ハンドラがサーバーの起動中にインス トールされるようにします。複数のハンド ラを指定できます。複数の名前を区切るに は、コンマを使用します。
- Web コンテナログファイルを使用 ポータ ルロギング管理を無効にして、すべてのロ グを Web コンテナログファイルに配信する には、「はい」を選択し、それ以外の場合 は「いいえ」を選択します。デフォルト は、「いいえ」です。
- 「選択したインスタンスに適用」または「すべてのインスタンスに適用」をク リックして、変更を記録します。 **7**
- 同等のpsadminコマンド 参考

その他

『Sun Java System Portal Server 7.2 Command-Line Reference』の「psadmin set-logger」

- 個別ロガーの設定を管理する
- **32**[ページの「管理コンソールにログインする」の](#page-31-0)手順に従って、管理コンソールに **1** ログインします。
- 「ポータル」タブを選択します。 **2**
- 「ポータル」から**Portal Server**を選択します。 **3**

- 「ロギング」をクリックし、サブメニューから「個別ロガーの設定」をクリックし ます。 **4**
- 「インスタンス名」ドロップダウンメニューからポータルインスタンスを選択しま す。 **5**
- 必要に応じて設定属性を変更します。 **6** 次のオプションを使用できます。 ロガー設定
	- ロガー名 ロガー名をクリックして、ロガーの設定詳細を表示し ます。
	- ログレベル ログレベル設定を選択してロガーのログファイルに 表示する情報を選択するか、親ロガーからログレベルを継承でき ます。たとえば、 debug.com.sun.portal のログレベルが「情報」 で、debug.com.sun.portal.desktop のログレベルが「親ロガーの レベルを継承」である場合、この値も「情報」になります。
	- ログファイルのマージ方針 ロガーに対して、親と同じログ ファイルにメッセージをログ記録するか (「親ログファイルにログ を記録」)、ログを別のファイルに記録するか (「個別ログファイ ルにログを記録」) を選択できます。
	- 親ハンドラ-ロガーに対して、「ログファイルのマージ方針」 が「個別ログファイルにログを記録」に設定されている場合、個 別ログファイルと親ログファイルの両方にメッセージをログ記録 するか (「親ハンドラを継承する」)、個別のファイルのみにログ 記録するか(「親ハンドラを継承しない」)を選択できます。
	- 親ハンドラ ロガーに対して、「ログファイルのマージ方針」 が「個別ログファイルにログを記録」に設定されている場合、個 別ログファイルと親ログファイルの両方にメッセージをログ記録 するか (「親ハンドラを継承する」)、個別のファイルのみにログ 記録するか(「親ハンドラを継承しない」)を選択できます。
	- スタックトレース ロガーに対して、スタックトレースをすべて のレベルで記録するか (「すべてのレベルのスタックトレースを出 力」)、警告ログレベルまでのみを記録するか (「警告レベルまで スタックトレースを出力」) を選択できます。

注**–**「ログファイルのマージ方針」の値が「親ログファイルにロ グを記録」の場合、「親ハンドラ」と「スタックトレース」の値 は無視されます。「ログファイルのマージ方針」の値が「個別ロ 。……。<br>グファイルにログを記録」で、「親ハンドラ」の値が「親ハンド ラを継承する」の場合、「すべてのレベルのスタックトレースを 出力」という「スタックトレース」の値は無効です。

- 「選択したインスタンスに適用」または「すべてのインスタンスに適用」をク リックして、変更を記録します。 **7**
- 同等のpsadminコマンド 参考

『Sun Java System Portal Server 7.2 Command-Line Reference』の「psadmin set-logger」

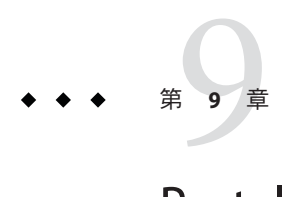

# Portal Serverコミュニティーの管理

この章では、コミュニティーとそのユーザーの管理について説明します。この機能 は、コミュニティー情報ポートレットを通してコミュニティー所有者に提供されま す。システム管理者には、Portal Server 管理コンソールおよび psadmin コマンド行イ ンタフェースを通して同様の機能が提供されます。コミュニティーを管理するため のコマンド行インタフェースについては、『Technical Note: Managing Sun Java System Portal Server 7.2 Update 1 Communities』を参照してください。

注**–**ポータルにコミュニティー属性を設定する必要がある場合は、リンク [http://docsview.sfbay/app/docs/doc/820-0043/gdsbd?1=en\[amp \]a=view](http://docsview.sfbay/app/docs/doc/820-0043/gdsbd?1=en&a=view) 内の「*To Add the Community Sample*」で説明されている手順に従ってください。

この章で説明する内容は、次のとおりです。

- 113 ページの「Portal Server コミュニティーの概要」
- 118 [ページの「コミュニティーテンプレートについて」](#page-117-0)
- 126ページの「Portal Server [コミュニティーの管理」](#page-125-0)

# **Portal Server**コミュニティーの概要

この節の内容は、次のとおりです。

- 114[ページの「アクセス制御の管理」](#page-113-0)
- 115 [ページの「メンバーシップの管理」](#page-114-0)
- 117 [ページの「コミュニティー状態の管理」](#page-116-0)
- 118[ページの「カテゴリの管理」](#page-117-0)

### <span id="page-113-0"></span>アクセス制御の管理

「コミュニティー」の概念は、広く公開されていてすべての人が情報にアクセスで きる、というように一般的には理解されていますが、コミュニティーの周辺にアク セス制御を確立することへのニーズは大きなものがあります。企業ベースのコ ミュニティーの場合のように、特定のコミュニティーへの参加に制限を設けること が必要な場合があります。また、このようなコミュニティーに投稿されるデータに ついて、非公開でセキュリティー保護された状態を維持することが必要な場合もあ ります。この節では、使用可能なアクセス制御設定と、それらの設定の一般的な構 成について説明します。

#### 使用可能な設定

次に示すコミュニティーの 3 つの側面には、コミュニティーの要件に応じてアクセ ス制御を設定することができます。

メンバーシップアクセス

- 制限なしのメンバーシップ(公開): メンバー シップ制限のないコミュニティーには、すべ ての人が自由に参加できます。
- 制限付きメンバーシップ (非公開): メンバー シップ制限付きのコミュニティーでは、ユー ザーは (コミュニティーの所有者に) 参加要求 を出し、メンバーシップの付与または拒否の 判断を受ける必要があります。また、1 人以 上のユーザーを所有者がコミュニティーに招 待、または明示的に追加することもできま す。

コミュニティーリスト

- リスト対象(公開): コミュニティーはコミュニ ティーカテゴリに登録され、すべての人が参 照および検索できます。
- リスト対象外 (非公開): コミュニティーは検索 できず、コミュニティーカテゴリで参照され ません。

セキュリティー保護コンテンツ

■ ヤキュリティー保護なし(公開): コミュニ ティーに投稿されるデータは、メンバー以外 にも検索およびアクセスされる可能性があり ます。

■ セキュリティー保護(非公開): コミュニティー に投稿されるすべてのデータは厳重に保護さ れ、メンバーのみが検索およびアクセス可能 です。

#### <span id="page-114-0"></span>一般的な構成

コミュニティー所有者またはシステム管理者は、コミュニティーの作成中または作 成後に、アクセス制御のさまざまな側面を制御できます。114 [ページの「使用可能な](#page-113-0) [設定」で](#page-113-0)説明されている各設定は互いに独立しています。ある設定に対して何らか のオプションを選択しても、ほかの設定の動作または選択には影響が及びません。 たとえば、(制限なしの) メンバーシップを持つコミュニティーをリスト対象外にし たり、そのコンテンツをセキュリティー保護したりすることができます。コミュニ ティーの所有者は、コミュニティーの性質に基づいてアクセス制御をカスタマイズ できます。ここでは、最も一般的な 2 つの構成について説明します。

#### 公開コミュニティー

公開コミュニティーは、すべての人が自由に参加したり、メンバーシップを取得し たりできます。コミュニティーはコミュニティーカテゴリにリストされ、すべての 人が参照および検索できます。コミュニティーに投稿されたコンテンツも、すべて の人が検索およびアクセス可能です。

以前のリリースの Portal Server ソフトウェアで作成されたコミュニティーは公開コ ミュニティーとみなされ、システムをこのリリースの Portal Server ソフトウェアに アップグレードしたとき、公開コミュニティーと同様に扱われます。

#### 非公開コミュニティー

非公開コミュニティーは、セキュリティー保護が最も強固なコミュニティーです。 非公開コミュニティーはコミュニティーカテゴリに表示されないため、参照も検索 もできません。非公開コミュニティーは、リスト対象外で、セキュリティー保護さ れ、制限付きのメンバーシップを持つコミュニティーです。コミュニティー所有者 はユーザーをコミュニティーに招待、または手動で追加できます。コミュニティー のコンテンツはメンバー以外から保護され、メンバー以外は投稿されたコンテンツ を表示または検索できません。

# メンバーシップの管理

ユーザーにはコミュニティー内で複数の異なるロールを割り当てることができま す。2 つの主要ロールは OWNER (所有者) と MEMBER (メンバー) です。MEMBER ロールのユーザーは、通常のメンバー権限のすべてを持ちます。そのユーザーに OWNER ロールをさらに割り当てた場合、ユーザーにはコミュニティーを管理する ための追加権限も付与されます。権限およびユーザーに表示されるコンテンツは、 ユーザーに割り当てられたロールのそれぞれに対応するディスプレイプロファイル をマージすることによって制御されます。各コミュニティーロールのディスプレイ プロファイルテンプレートを設計する際、システム管理者は細心の注意を払う必要 があります。詳細については、コミュニティーテンプレートに関する章を参照して ください。

メンバー以外のユーザーに対しては VISITOR ロールが暗黙的に想定され、結果とし て、メンバー以外のユーザーが特定のコミュニティーページを訪れるたびに visitor.xml がマージされます。ユーザーが明示的ロールを持っていない、または BANNED、INVITED、PENDING、REIECTED などの一時的ロールを持っていると き、そのユーザーはメンバーでないとみなされます。

#### 制限付きメンバーシップのワークフロー

非公開またはメンバーシップ制限付きのコミュニティーにユーザーが参加するため には、そのコミュニティーに興味のあるユーザーがメンバーシップ要求を出す必要 があります。要求を受けたコミュニティー所有者は、その要求を承認または拒否し ます。要求が承認されると、ユーザーはただちにコミュニティーのメンバーになり ます。一方、要求が拒否されたユーザーは、ポータルにログインしたときに拒否の 通知を受け取り、拒否を確認した時点でビジター状態に戻ります。拒否されたユー ザーは、あとで再び要求を送信することができます。ユーザーがメンバーシップ要 求を送信することも望ましくない場合、所有者は特定のユーザーを禁止することが できます。

- VISITOR --メンバーシップを要求--> PENDING/VISITOR--> 承認--> MEMBER<br>VISITOR --メンバーシップを要求--> PENDING/VISITOR--> 拒否 VISITOR --メンバーシップを要求--> PENDING/VISITOR-->
	- | -->REJECTED/VISITOR --確認--> V ISITOR

#### ユーザーの招待

コミュニティーの所有者は、コミュニティーへの参加招待をユーザーに送信できま す。招待を受けたユーザーは、ポータルにログインしたときに招待を確認できま す。その時点で、招待を受け入れるか拒否するかを選択できます。

VISITOR--> 招待--> INVITED/VISITOR--> 承認--> MEMBER VISITOR--> 招待--> INVITED/VISITOR--> 拒否--> VISITOR

システムが適切に設定されていれば、招待メッセージは、招待を受けるユーザーに 電子メールで送信されます。ユーザーが電子メールで招待を受け取るためには、そ のユーザーのポータルで適切に設定された電子メールアドレスが必要です。

### <span id="page-116-0"></span>ユーザーの禁止

禁止とは、特定のユーザーによるコミュニティーへのアクセスを所有者が禁止でき るプロセスのことです。メンバーおよびメンバー以外のユーザーに加えて、所有者 についてもコミュニティーへの参加を禁止することができます。メンバーシップ制 限付きのコミュニティーの場合、禁止されたユーザーはコミュニティーへの参加要 求を送信することもできません。

所有者は禁止されたユーザーの禁止状態を取り消すことができ、その際にそのユー ザーの以前の権限が回復されます。禁止される前にユーザーがコミュニティーのメ ンバーであった場合、ユーザーは禁止を取り消されたあとでメンバーになります。 同様に、コミュニティーから禁止されていた所有者が禁止を取り消されると、再び そのコミュニティーの所有者になります。

MEMBER--> 禁止--> BANNED/VISITOR--> 禁止取り消し--> MEMBER<br>OWNER/MEMBER--> 禁止--> BANNED/VISITOR--> 禁止取り消し--> OWNER/ME OWNER/MEMBER--> 禁止--> BANNED/VISITOR--> 禁止取り消し--> OWNER/MEMBER

### コミュニティー状態の管理

この節では次の内容について説明します。

- 117 ページの「コミュニティーの有効化と無効化」
- 117 ページの「コミュニティーの削除と復元」

### コミュニティーの有効化と無効化

ポータル管理者は、Portal Server 管理コンソールまたは psadmin CLI を使用して、コ ミュニティーを無効にすることができます。同様に、ポータル管理者だけが、無効 にされたコミュニティーを有効にできます。無効化されたコミュニティーには、メ ンバーおよび所有者を含めすべてのユーザーがアクセスできなくなります。無効化 されたコミュニティーに投稿されたコンテンツを検索しても、結果は返されませ ん。デフォルトでは、新しく作成されたコミュニティーは有効な状態です。

無効化されたコミュニティーのユーザーへの表示形式を指定するには、disabled.xml テンプレートを使用します。コミュニティーテンプレートのディスプレイプロ ファイルについて理解するには、118 [ページの「コミュニティーテンプレートについ](#page-117-0) [て」を](#page-117-0)参照してください。

### コミュニティーの削除と復元

コミュニティー所有者またはシステム管理者はコミュニティーを削除できます。コ ミュニティーが削除されると、コミュニティー自体、およびそのコミュニティーに 付随するデータにアクセスできなくなります。ただし、バックエンドの記憶領域に はまだデータが残っているため、必要に応じてコミュニティーを復元することがで <span id="page-117-0"></span>きます。削除したコミュニティーの復元タスクはポータル管理者が実行します。こ の復元機能は、悪意による、または意図しないコミュニティーの削除を取り消す目 的で提供されています。削除は永続的なものではないため、同じ名前で新しいコ ミュニティーを作成することはできません。現時点で、コミュニティーの永続的か つ持続的な削除はサポートされていません。ただし、psadmin サブコマンド destroy-community を使用することでコミュニティーを永続的に削除できます。

削除されたコミュニティーのユーザーへの表示形式を指定するには、deleted.xml テ ンプレートを使用します。コミュニティーテンプレートのディスプレイプロファイ ルについて理解するには、118 ページの「コミュニティーテンプレートについて」を 参照してください。

### カテゴリの管理

コミュニティーの作成および参照で使用されるカテゴリツリーは、検索サーバーの 分類によって提供されます。カテゴリの管理方法については、223 [ページの「カテゴ](#page-222-0) [リの管理」を](#page-222-0)参照してください。

# コミュニティーテンプレートについて

この節の内容は、次のとおりです。

- 118 ページの「コミュニティーテンプレートの概要」
- 121 [ページの「テンプレートの構文とセマンティクス」](#page-120-0)
- 122 [ページの「テンプレート記述子ファイル」](#page-121-0)
- 123 [ページの「テンプレートの作成と変更」](#page-122-0)

# コミュニティーテンプレートの概要

この節では次の内容について説明します。

- 118 ページの「コミュニティーテンプレートとは」
- 119 [ページの「テンプレートの格納形式」](#page-118-0)
- 121 [ページの「テンプレートの管理方法」](#page-120-0)

### コミュニティーテンプレートとは

コミュニティーテンプレートは、サービス (チャネル) の集合と視覚レイアウトで構 成されます。ただし、レイアウトは常にコミュニティーテンプレートによって指定 されるとは限りません。たとえば、wiki コミュニティーテンプレートの場合、レイ アウトは wiki 自体によって指定されます。コミュニティーテンプレートは、コ

<span id="page-118-0"></span>ミュニティーで利用可能なサービスの種類、各サービスのデフォルト設定、およ び、各種のサービスを束ねるコンテナを (ロールのディスプレイプロファイルド キュメントで) 定義します。

物理的には、コミュニティーテンプレートは 1 つのプロパティーファイル、画像、 および 1 つ以上のディスプレイプロファイルドキュメントで構成されます。 OWNER、VISITOR、MEMBER などのコミュニティーロールごとに 1 つのディスプレ イプロファイルドキュメントが存在します。各ロールテンプレートは、特定のロー ルと関連付けられるサービスおよびレイアウトを定義します (これらのロールの詳細 については、115 [ページの「メンバーシップの管理」を](#page-114-0)参照)。ロールテンプレート の内容はディスプレイプロファイルドキュメントに表現されます。基本的には、コ ミュニティーテンプレートには各種のロールを処理するためのロジックが含まれ (ロールごとに 1 つのディスプレイプロファイルドキュメント)、1 つ以上のロールに 応じて、得られるサービスの集合およびレイアウトが異なります。コミュニティー に削除マークが付いている (deleted.xml)、またはコミュニティーが無効なとき( disable.xml)のコンテンツをカスタマイズするためのディスプレイプロファイルド キュメントも存在します。

コミュニティーはコミュニティーテンプレートから作成されます。システムで保持 できるコミュニティーテンプレートの数に制限はありません。エンタープライズサ ンプルでは、エンドユーザーがコミュニティーの作成時にコミュニティーテンプ レートを選択します。

### テンプレートの格納形式

コミュニティーテンプレートはファイルシステム上に格納されます。コミュニ ティーテンプレートは *PortalServer-DataDir*/portals/ *portal-URI*/communitytemplates ディレクトリに格納されます (このディレクトリを *communityTemplateBaseDir* と表記 する)。このことが意味するのは、複数ポータル配備環境では、各ポータルがそれぞ れ独自のコミュニティーテンプレートの集合を保持する、またその必要があるとい うことです。*communityTemplateBaseDir* 内のリソースバンドルは、各テンプレートと 関連付けられるメタデータを定義します。加えて、各テンプレートには、ロールテ ンプレートが格納される個別のディレクトリがあります。

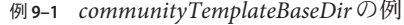

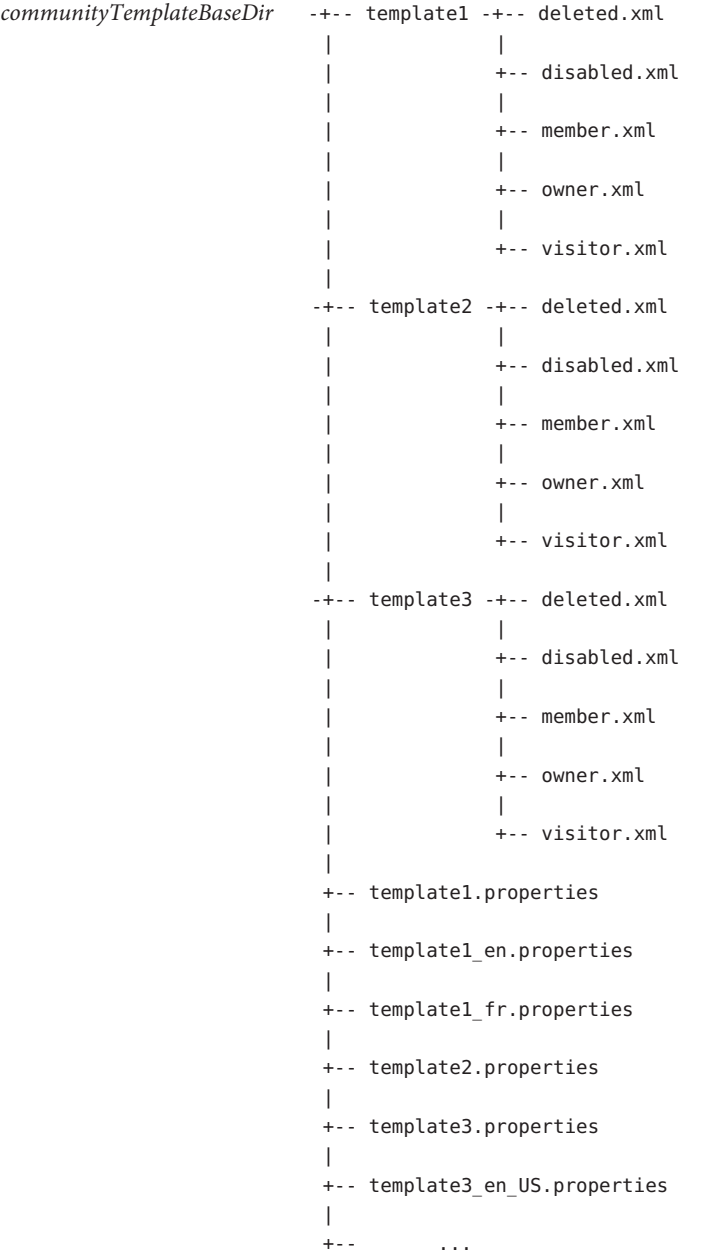

<span id="page-120-0"></span>ディスプレイプロファイルの disabled.xml および deleted.xml ファイルは、コミュニ ティーが無効なとき、または削除マークが付いているときのコンテンツを制御しま す。詳細については、117 [ページの「コミュニティー状態の管理」を](#page-116-0)参照してくださ い。

### テンプレートの管理方法

ポータル管理者は、新しいコミュニティーテンプレートの追加、既存のコミュニ ティーテンプレートの更新、システム上のコミュニティーテンプレートのアーカイ ブと復元、および、ポータルインスタンス間でのコミュニティーテンプレートのエ クスポートや同期を実行できます。

# テンプレートの構文とセマンティクス

個々のテンプレートは、XML 形式の 1 つ以上のロールテンプレート (member.xml 、 owner.xml、visitor.xml、 deleted.xml、disabled.xml) で構成されます。テンプレー トディレクトリには、そのテンプレートで提供するロールに対応した XML ファイル が含まれます。たとえば、コミュニティーのメンバーには member.xml が、所有者に は owner.xml が、ビジターには visitor.xml がそれぞれ対応します。

個々のロールテンプレートは、そのロールを持つコミュニティーユーザーに対する ディスプレイプロファイルドキュメントです。ファイルはディスプレイプロファイ ル DTD に基づいている必要があります。

```
<?xml version="1.0" encoding="utf-8" standalone="no"?>
<!DOCTYPE DisplayProfile SYSTEM "jar://resources/psdp.dtd">
<DisplayProfile version="1.0" priority="%COMMUNITY_DP_PRIORITY%">
    <Properties/>
    <Channels>
        <Container name="%COMMUNITY_CONTAINER%" provider="JSPTableContainerProvider">
            <Properties>
                <String name="title" value="%COMMUNITY_NAME%"/>
                <String name="description" value="%COMMUNITY_DESCRIPTION%"/>
                <Boolean name="compileToRealPath" value="true"/>
            </Properties>
            <Available>...</Available>
            <Selected>...</Selected>
            <Channels>...</Channels>
    </channels>
    <Providers/>
</DisplayProfile>
```
<span id="page-121-0"></span>次に示すのは、ディスプレイプロファイル内の (% で囲まれた) トークンの説明です。 これらはコミュニティーの作成時に、テンプレートエンジンによって実際の値に動 的に置き換えられます。

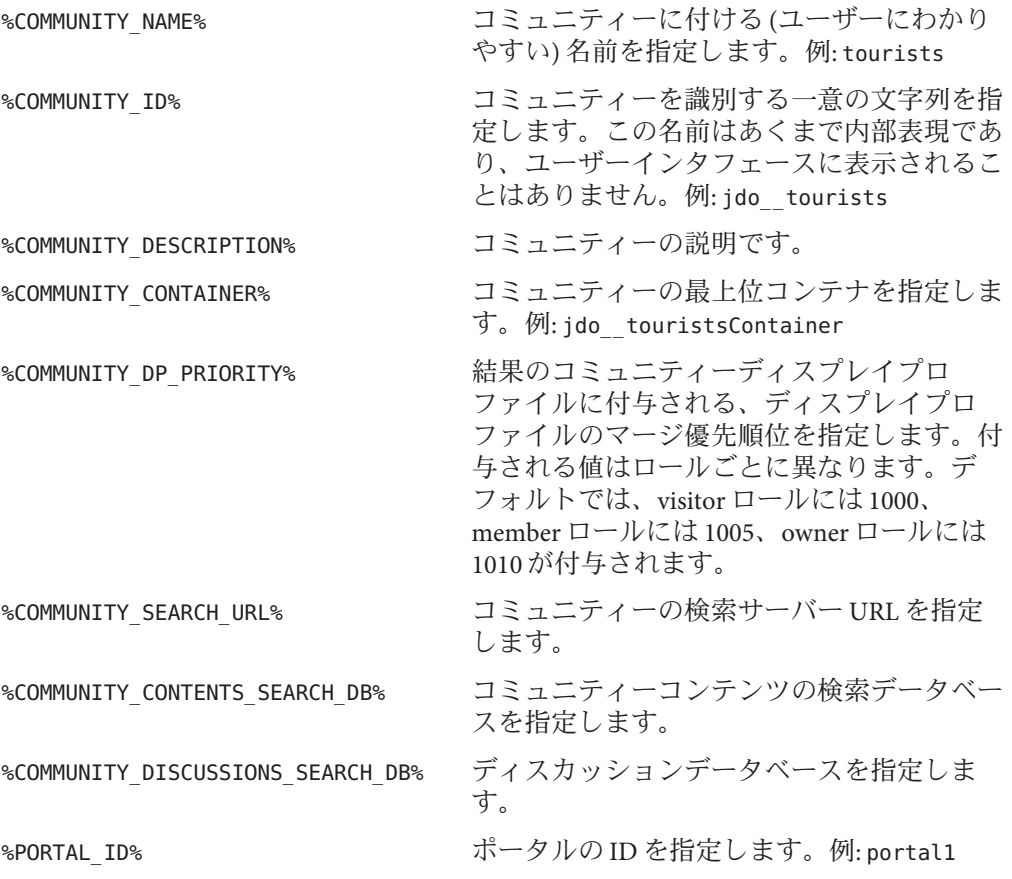

# テンプレート記述子ファイル

各テンプレートには、そのテンプレートと関連付けられるメタデータを定義するリ ソースバンドルファイルが含まれます。リソースバンドルは、ローカライズ可能な 記述子ファイルと呼ばれます。個々のテンプレート記述子ファイルでは、次のプロ パティーを定義します (定義する必要がある)。

id テンプレートの一意な ID を指定します。ID はテンプレート ディレクトリ名と一致する必要があります。たとえば、サポー トする 3 つのロールのすべてに対するロールテンプレート (XML

<span id="page-122-0"></span>ファイル) を持つ、Baseball という名前のテンプレートディレク トリの場合、ID は Baseball です。 name ユーザーインタフェース (ポータルデスクトップ) でテンプレー トを識別するために使用される、ユーザーにわかりやすい名前 を指定します。値の例は「Baseball Template」です。 description テンプレートが提供するサービスなど、テンプレートの詳細な 説明。値の例は「Baseball-themed template containing the following services: Player Statistics, Game Discussions, TV Schedule, and Online Chat」です。 tokens テンプレートロールファイルで使用されるトークンのリスト。 これは情報提供のみを目的とし、必須ではありません。値の例 は「 %COMUNITY ID% %COMMUNITY DESCRIPTION% %COMMUNITY\_CONTAINER%」です。 previewImageURI ポータルコンテキストの絶対または相対 URI を指定します。値 の例は「http://images.domain.com/images/baseball.jpg」で す。相対 URI は、ポータルの web-app コンテキストパスに対す る相対アドレスである必要があります。

例**9–2** サンプルの記述子ファイル

id=Baseball

name=Baseball Template

description=Baseball-themed template containing the following services:

Player Statistics, Game Discussions, TV Schedule, and Online Chat tokens=%COMUNITY\_ID% %COMMUNITY\_DESCRIPTION% %COMMUNITY\_CONTAINER% previewImageURI=http://images.domain.com/images/baseball.jpg

# テンプレートの作成と変更

テンプレートを新規作成する、または既存のテンプレートを変更するには、この節 で説明する手順に従います。次の 3 つの方法のいずれかでテンプレートを作成でき ます。

- psadmin ユーティリティーを使用して、テンプレートのエクスポート、コンテン ツの追加、およびコンテンツのインポートを行う。
- コンテンツを作成し、そのコンテンツをインポートして既存のテンプレートを上 書きする。
- 既存のテンプレートに新しいファイルを追加する。

### <span id="page-123-0"></span>単一ポータル環境用の新しいテンプレートを作成する

- *communityTemplateBaseDir*に移動します。 **1** 次の手順を実行します。
	- 新しいテンプレート用の新しいディレクトリを作成する
	- 新しいテンプレートディレクトリに既存のテンプレートをコピーする

たとえば、次のように入力します。

cd *PortalServer-DataDir*/portals/*portal-URI*/communitytemplates mkdir *NewTemplate* cp 2column/\* *NewTemplate*/

- 新しいテンプレートディレクトリ内の、ロールに基づくディスプレイプロファイル **2** ドキュメントを必要に応じて変更します。 ロールに基づくディスプレイプロファイルドキュメントの詳細については、121 [ペー](#page-120-0) [ジの「テンプレートの構文とセマンティクス」を](#page-120-0)参照してください。
- プロパティーファイルを作成し、「テンプレート記述子ファイル」で説明したプロ **3** パティーが含まれるようにファイルを編集し、ファイルを保存します。 たとえば、新しいテンプレート用の新しいプロパティーファイルを作成するには、 次のように入力します。

cp 2colimn.properties *NewTemplate*.properties

または

touch *NewTemplate*.properties

注**–**新しく追加したテンプレートを確認するために、現在のポータルセッションをす べてログアウトし、再ログインして変更を確認します。

- ▼ 単一ポータル環境用の既存のテンプレートをカスタマイズまたは 変更する
- *communityTemplateBaseDir*/ *template* ディレクトリに移動し、変更を加えるファイルを **1** 開きます。
- 現在のポータルセッションをすべてログアウトし、再ログインして変更を確認しま **2** す。

▼ 複数ポータル環境用のテンプレートを作成する 複数ポータル環境 (システム上に複数のポータルが存在するとき) では、コミュニ ティーテンプレートの変更を複数のポータルにまたがって適用できるように、( *communityTemplateBaseDir* 内のファイルを直接編集する代わりに) PAR 機構を使用し ます。これにより、すべてのポータルでコミュニティーテンプレートの同じ集合を 共有できます。ポータル間で環境を同期することが望ましくない場合は、124 [ページ](#page-123-0) [の「単一ポータル環境用の新しいテンプレートを作成する」で](#page-123-0)説明されている手順 を使用します。

- psadmin export --type desktop コマンドを使用して、**(**コミュニティーテンプレート **1** を含む**)**デスクトップデータをエクスポートしてから、内容を編集できるようにその データをエクスポートします。または、コミュニティーテンプレートだけを含みそ の他のデスクトップデータを含まない、完全に新規の**PAR**構造を作成します。 内容を編集するには、124 [ページの「単一ポータル環境用の新しいテンプレートを作](#page-123-0) [成する」の](#page-123-0)手順に従います。
	- 次の内容を含む新しい**PAR**ファイルを作成します。

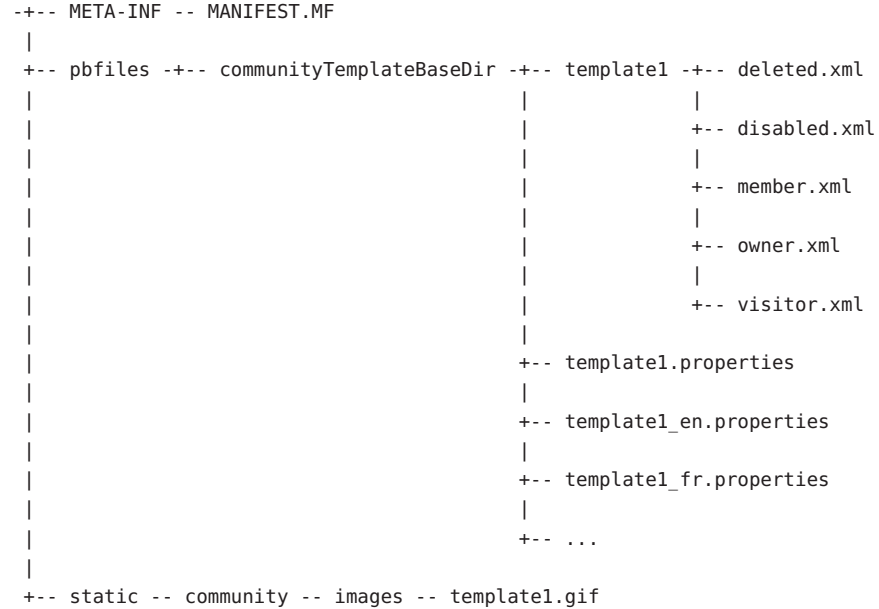

- 必要に応じて内容を編集または追加します。 **2**
- 新しい**PAR**ファイルを作成します。 **3**

<span id="page-125-0"></span>psadmin import サブコマンドを使用して、すべてのポータルにまたがって **PAR** の内容 **4** をインポートします。 すべてのデスクトップデータをエクスポートした場合は、psadmin export サブコマ ンドですべてのデスクトップデータがエクスポートされることに注意してくださ い。コミュニティーテンプレートのみを含む完全新規の PAR 構造を作成する場合 は、このコマンドによってコミュニティーテンプレートのみがエクスポートされま す。

ヒント **–** 詳細については、『Sun Java System Portal Server 7.2 Command-Line Reference』の「psadmin export」を参照してください。

## **Portal Server**コミュニティーの管理

この節では、Sun JavaTM System Portal Server 管理コンソールを使用して行う、コミュニ ティーとコミュニティーユーザーの作成および管理についての情報を示します。

- 127 [ページの「コミュニティーとユーザーの管理」](#page-126-0)
- 131 [ページの「コミュニティー](#page-130-0) Web サービス URL の管理」

「コミュニティー管理」ページでは、ポータル内のコミュニティーがテーブル形式 で一覧表示されます。ユーザーはコミュニティーを検索して、コミュニティーおよ びコミュニティーユーザーを管理できます。

「コミュニティー管理」テーブルに含まれる情報は次のとおりです。

- コミュニティーの名前
- コミュニティー内のユーザー数
- コミュニティーが有効か無効かの区別
- コミュニティーがアクティブか、削除マークが付いているかの区別
- コミュニティーがリスト対象か対象外かの区別
- コミュニティーがメンバーシップを持つ制限付きのコミュニティーか、制限なし のコミュニティーかの区別
- コミュニティーがヤキュリティー保護されたコミュニティーか、そうでないかの 区別

コミュニティーおよびユーザーを管理するための手順については、127 [ページの「コ](#page-126-0) [ミュニティーとユーザーの管理」を](#page-126-0)参照してください。

# <span id="page-126-0"></span>コミュニティーとユーザーの管理

この節では、Sun Java System Portal Server 管理コンソールからコミュニティーおよび ユーザーを管理する方法についての情報を示します。

コミュニティーおよびユーザーを管理するには、次の手順を使用します。

- 127ページの「コミュニティーを検索する」
- 127 ページの「コミュニティーを作成する」
- 128 [ページの「コミュニティーユーザーを管理する」](#page-127-0)
- 129 ページの「保留状能のユーザーを管理する」
- 129 [ページの「コミュニティーを有効にする」](#page-128-0)
- 130 [ページの「コミュニティーを無効にする」](#page-129-0)
- 130[ページの「コミュニティーの削除マークを解除する」](#page-129-0)
- 130[ページの「コミュニティーに削除マークを付ける」](#page-129-0)
- 131 [ページの「コミュニティーを編集する」](#page-130-0)

### ▼ コミュニティーを検索する

- 「ポータル」タブ内でポータルをクリックします。 **1**
- 「コミュニティー」タブをクリックします。 「コミュニティー管理」ページが表示されます。 **2**
- 「コミュニティーの検索」テキストボックスにコミュニティーの名前を入力し て「検索」をクリックします。 検索条件に一致するコミュニティーが一覧表示されます。 **3**

ヒント**–**ワイルドカード検索を実行できます。たとえば、検索条件が「**\*blog**」の場 合、名前のどこかに「blog」という単語が含まれるすべてのコミュニティーが一覧表 示されます。「**\***」を入力するとすべてのコミュニティーが一覧表示されます。

### ▼ コミュニティーを作成する

- 「ポータル」タブ内でポータルをクリックします。 **1**
- 「コミュニティー」タブをクリックします。 「コミュニティー管理」ページが表示されます。 **2**
- 「新規」ボタンをクリックします。 「コミュニティーの作成」ページが表示されます。 **3**
- <span id="page-127-0"></span>テキストボックスに値を入力し、ドロップダウンメニューで選択を行います。 **4**
- 「了解」をクリックして終了します。 **5**
- ▼ コミュニティーユーザーを管理する
- **1** 「ポータル」タブ内でポータルをクリックします。
- 「コミュニティー」タブをクリックします。 「コミュニティー管理」ページが表示されます。 **2**
- コミュニティーを選択します。 **3**

注 **–**一度に管理できるのは1つのコミュニティーだけです。

- 「現在のユーザーの管理」ボタンをクリックします。 「ユーザーを管理」ページが表示されます。 **4**
- 「追加」ボタンをクリックします。 **5** 「コミュニティーユーザーの追加」ページが表示されます。

注 **–**既存のユーザーのステータスを変更する場合は、手順7に進みます。

- 「ユーザー**DN**」テキストボックスにユーザー名を入力して「追加」をクリックしま **6** す。
	- **a.** ユーザー名がわからない場合は「選択」をクリックします。 「ユーザーの選択」ページが表示されます。
	- **b.** 「ユーザーの検索」テキストボックスに検索条件を入力して「検索」をクリック します。

ヒント**–**ワイルドカード検索を実行できます。たとえば、検索条件が「**\*user**」の 場合、名前のどこかに「user」という単語が含まれるすべてのユーザー ID が一覧 表示されます。「**\***」を入力するとすべてのユーザーが一覧表示されます。

**c.** ユーザーを指定して「選択」をクリックします。 「コミュニティーユーザーの追加」ページの「ユーザー DN」テキストフィール ドに、選択したユーザー名が表示されます。

- <span id="page-128-0"></span>**d.** 「追加」をクリックします。
- 既存のユーザーのステータスを変更するには、ユーザーを選択します。 **7**
- 使用可能なオプションボタンのいずれかをクリックします。 **8** 次のオプションを使用できます。
	- 削除-ユーザーをコミュニティーから削除する
	- 所有権の割り当て 所有者権限をコミュニティーユーザーに割り当てる
	- 所有権の割り当て解除 所有者権限を削除する
	- 禁止 コミュニティーへの参加を禁止する
	- 禁止の削除 コミュニティーへの参加禁止を取り消す
- 「コミュニティー管理」ページに戻るには「戻る」をクリックします。 **9**

#### ▼ 保留状態のユーザーを管理する

- 「ポータル」タブ内でポータルをクリックします。 **1**
- 「コミュニティー」タブをクリックします。 「コミュニティー管理」ページが表示されます。 **2**
- コミュニティーを選択して「保留状態のユーザーの管理」ボタンをクリックしま **3** す。 「保留状態のユーザーの管理」ページが表示されます。
- 「メンバーシップ承認の待機」テーブルからユーザーを選択して「承認」また **4** は「拒否」ボタンをクリックします。
- 「コミュニティー管理」ページに戻るには「戻る」をクリックします。 **5**
- ▼ コミュニティーを有効にする
- 「ポータル」タブ内でポータルをクリックします。 **1**
- 「コミュニティー」タブをクリックします。 「コミュニティー管理」ページが表示されます。 **2**
- コミュニティーを選択します。 **3**

注**–**複数のコミュニティーを選択できます。

- <span id="page-129-0"></span>「有効」ボタンをクリックします。 **4**
- ▼ コミュニティーを無効にする
- 「ポータル」タブ内でポータルをクリックします。 **1**
- 「コミュニティー」タブをクリックします。 「コミュニティー管理」ページが表示されます。 **2**
- コミュニティーを選択します。 **3**

注**–**複数のコミュニティーを選択できます。

「無効」ボタンをクリックします。 **4**

#### ▼ コミュニティーの削除マークを解除する

- 「ポータル」タブ内でポータルをクリックします。 **1**
- 「コミュニティー」タブをクリックします。 「コミュニティー管理」ページが表示されます。 **2**
- 「名前」の下でコミュニティーを選択します。 **3**

注**–**複数のコミュニティーを選択できます。

- 「削除のマーク解除」ボタンをクリックします。 **4**
- ▼ コミュニティーに削除マークを付ける
- 「ポータル」タブ内でポータルをクリックします。 **1**
- 「コミュニティー」タブをクリックします。 「コミュニティー管理」ページが表示されます。 **2**
- 「名前」の下でコミュニティーを選択します。 **3**

注**–**複数のコミュニティーを選択できます。

<span id="page-130-0"></span>「削除のマーク付け」ボタンをクリックします。 **4**

注 **–** コミュニティーを永続的に削除するには、コマンド psadmin remove-community -u amadmin -f password file -p portal --name community name を使用します。

### ▼ コミュニティーを編集する

- 「ポータル」タブ内でポータルをクリックします。 **1**
- 「コミュニティー」タブをクリックします。 「コミュニティー管理」ページが表示されます。 **2**
- コミュニティーをクリックします。 **3** 編集ページが表示されます。
- コミュニティーに関する設定値および選択内容を変更します。 **4**
- 「保存」をクリックします。 **5**

### コミュニティー**Web**サービス**URL**の管理

コミュニティーの検索および管理機能には、コミュニティー Web サービスが関係し ます。デフォルトでは、コミュニティー Web サービスの URL には、最初のポータル インスタンスと同じホストが含まれます。ロードバランサを使用する複数ノードイ ンストールでは、ロードバランサのホストを使用するようにコミュニティー Web サービスの URL を変更できます。

### ▼ コミュニティー**Web**サービスの**URL**を取得および設定する

● 端末ウィンドウで次のように入力します。

./psadmin get-attribute -u *amadmin* -p *portal-URI* -m communities -a WebServicesURL

./psadmin set-attribute -u *amadmin* -p *portal-URI* - m communities -a WebServicesURL *URL*

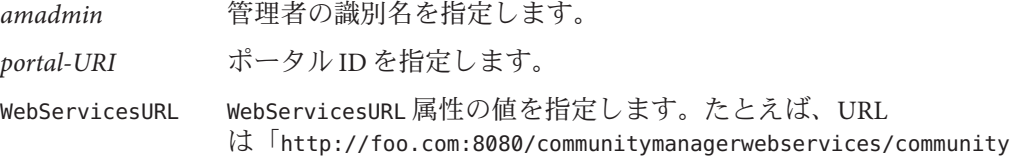

managerwebservices 」のような形式で指定できます。URL の「communitymanagerwebservices/communitymanagerwebservices 」の部分は変更してはならないことに注意してください。

注 **–** WebServicesURL属性のデフォルト値はありません。デフォルトでは、空の値は最 初のポータルインスタンスのホストが使用されることを示します。

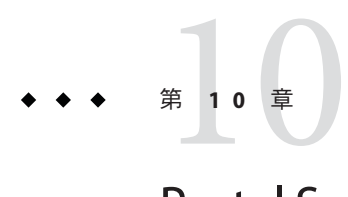

# Portal Server登録の管理

この章では、Sun JavaTM System Portal Server 登録コンポーネントとその管理方法につい て説明します。この章には、次のトピックが含まれています。

- 133ページの「Portal Server 登録の概要」
- 134 ページの「登録のヤットアップ」
- 139 ページの「Portal Server [ディスカッションの管理」](#page-138-0)

## **Portal Server**登録の概要

登録を使用することで、エンドユーザーはカテゴリ、ディスカッション、検索可能 なドキュメントなど多くの情報ソースを網羅するプロファイルを作成できます。エ ンドユーザーが登録チャネルにアクセスするたびに、プロファイルは最新の情報で 更新されます。登録チャネルは、エンドユーザーが定義するカテゴリ別ドキュメン トやディスカッションのプロファイル項目と一致する関連情報の項目数を要約しま す。

検索サーバーを使用して、次のタイプのコンテンツを一致させることができます。

- 指定日数の範囲内でターゲットカテゴリに属する新規ドキュメント
- 指定日数の範囲内のディスカッションに含まれる新規関連コメント
- 保存済み検索に対するドキュメントのヒット

結果は、一致情報の数を示すリンクとしてプロファイルエントリに表示されます。 エンドユーザーがこのリンクをクリックすると、その一致自体の詳細が表示されま す。

カテゴリ登録では、エンドユーザーがリンクをクリックすると検索チャネルが表示 されます。ここには、興味対象の特定のドキュメントが標準のカテゴリ検索結果の 形式で要約されます。登録チャネルは、より詳細な情報への入り口として機能しま す。

<span id="page-133-0"></span>プロファイラ機能により、指定した興味対象のコンテンツが変更された場合に、 メールで通知できます。プロファイラは、Access Manager からエンドユーザーの登録 情報を入手し、検索サーバーから結果を取り込んで、電子メール通知をエンドユー ザーに送信します。プロファイラをスケジュール設定することで、組織レベルで特 定の時間に実行できます。

# 登録のセットアップ

管理者は登録を有効または無効にすることができます。登録は次のレベルでセット アップ可能です。

- ルートレベル
- 組織レベル
- エンドユーザーレベル
- ▼ 登録をセットアップする
- **32**[ページの「管理コンソールにログインする」の](#page-31-0)手順に従って、管理コンソールに **1** ログインします。
- 「ポータル」タブを選択します。 **2**
- 「ポータル」でポータルサーバーを選択します。 **3**
- 「登録」タブをクリックします。 **4**
- 次のいずれかを選択して登録レベルを設定し、デフォルト値を設定します。 **5**
	- 「DN を選択」ドロップダウンメニューから「TopLevel [グローバル]」を選択しま す。

注**–**登録をトップレベルで管理する場合、システム全体を対象に、カテゴリ、 ディスカッション、および保存済み検索の各タイプごとに登録のデフォルト最大 数を設定します。

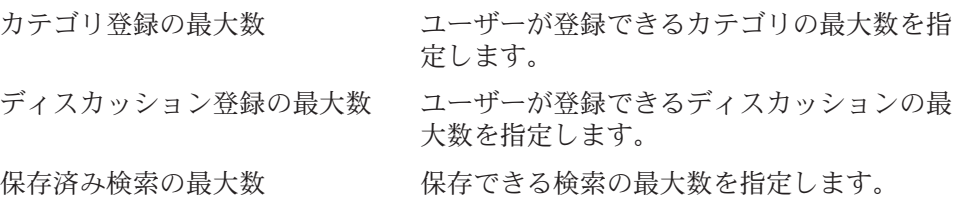

■ 「**DN**を選択」ドロップダウンメニューから任意の組織を選択します。

注 **–**登録を組織レベルで管理する場合、システム全体を対象に、タイプ別(カテゴ リ、ディスカッション、保存済み検索) の登録のデフォルト最大数を上書きしま す。

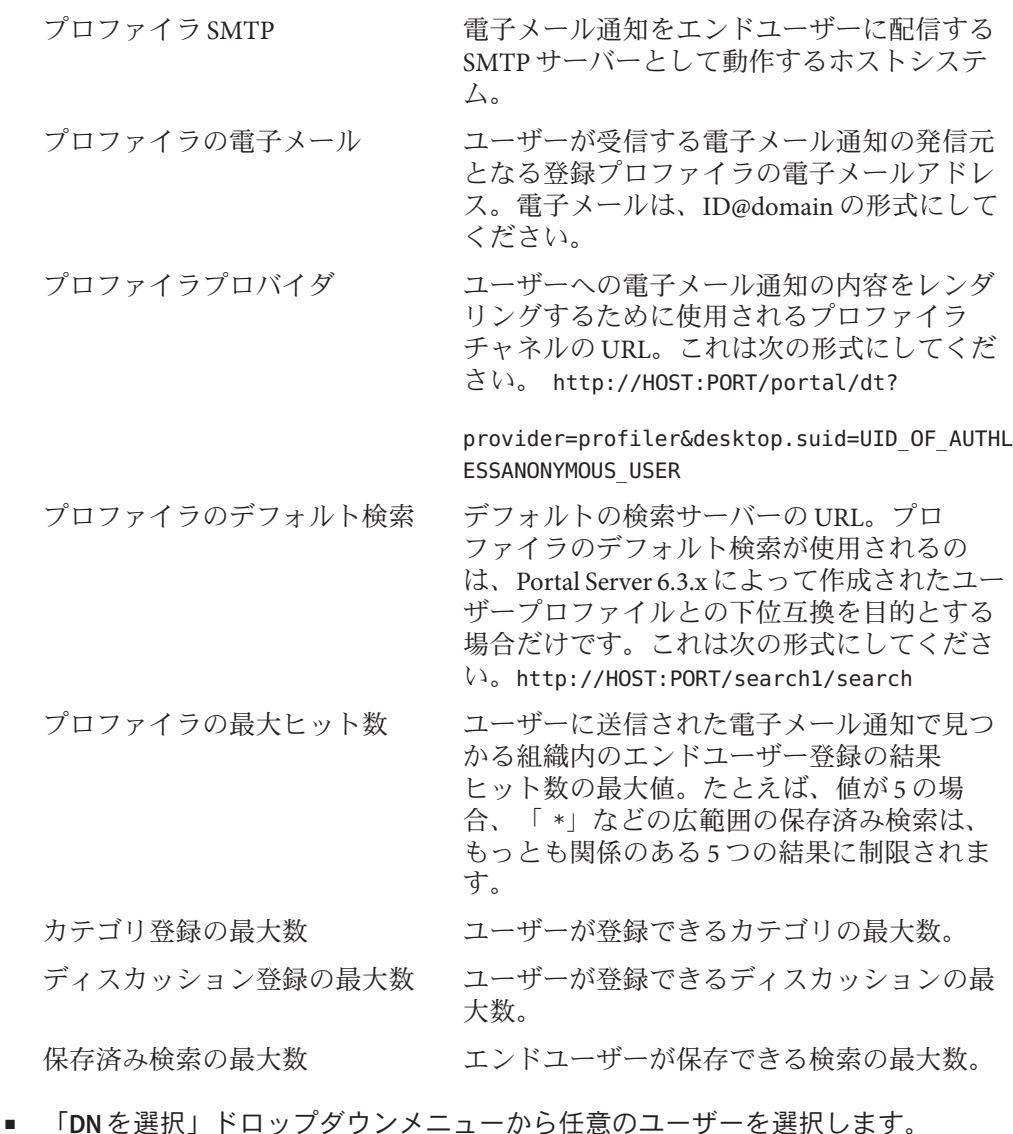

注**–**組織ユーザーレベルで登録を管理する場合、ユーザーの登録設定を編集しま す。管理者は、ユーザーのサービスデータを管理できます。

- ユーザーの登録の更新
- ユーザーの登録の削除

プロファイラが有効になっている登録 「有効」を選択することで、ユーザー は電子メール通知を受け取ることがで きます。

登録のタイプごとに、登録を追加または消去します。形式は次のとおりです。 カテゴリ登録

label | target category | scope | lapsed time | rating | server | database | status

次に、各引数について説明します。

- label 編集される登録に与えられる論理 参照で、文字列として指定する必 要があります。必須フィールド。 target category *ABC:DEF:GHI* という形式の文字列 で指定する必要があります。
- scope 検索クエリー。検索演算子を含む 有効な検索文字列として指定する 必要があります。
- lapsed time 次のいずれかの値を指定する必要 があります。
	- $0 = \dot{\sigma} \times \tau$
	- 1=1日以内
	- 7=1 週間以内
	- 30 = 1ヶ月以内
	- 180 = 6 ヶ月以内
	- 365 = 1年以内

rating これは、一致するドキュメントが 登録の一致として選択される最小 の重要度です。

値は次の数値です。

- -1=重要でない
- 0 = 普诵
- 1 = 興味あり
- $2 =$  重要
- 3 = 必読
- server これは、登録の条件に一致する内 容を見つける際にクエリー対象と なる検索サーバーの URL です。

database 登録が一致を検索するターゲット の検索サーバーデータベース。こ れは単一値のデータベースです。

status 登録がアクティブであるかアク ティブでないかを示すブール値。

- アクティブとは、登録が評価さ れることを意味します。
- アクティブでないとは、登録が 休止していることを意味しま す。

ディスカッション登録

label | target discussion | scope | lapsed time | rating | server | database | status

各表記の意味は次のとおりです。

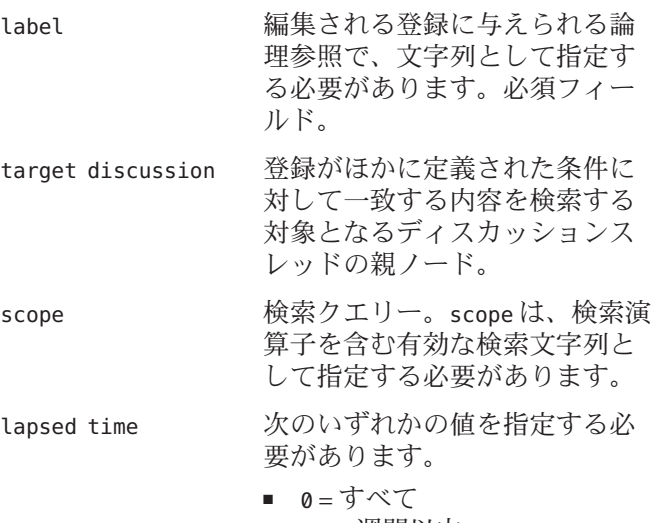

- 7=1週間以内
- 30 = 1ヶ月以内
- 180 = 6 ヶ月以内
- 365 = 1 年以内

rating これは、一致するドキュメント が登録の一致として選択される 最小の重要度です。 値は次の数値です。 ■ –1 = 重要でない ■ 0 = 普通 ■ 1 = 興味あり ■ 2 = 重要 ■ 3 = 必読 server これは、登録の条件に一致する 内容を見つける際にクエリー対 象となる検索サーバーの URL で す。 database 登録が一致を検索するター ゲットの検索サーバーデータ ベース。これは単一値のデータ ベースです。 status <br>登録がアクティブであるかアク ティブでないかを示すブール 値。 ■ アクティブとは、登録が評価 されることを意味します。 ■ アクティブでないとは、登録 が休止していることを意味し

#### 保存済み検索

label | scope | lapsed time | rating | server | database | status

次に、各引数について説明します。

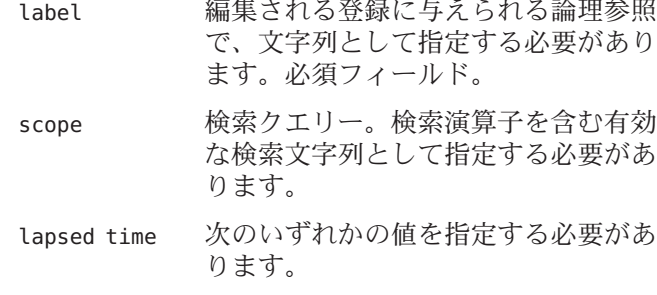

ます。

■ 0 = すべて

<span id="page-138-0"></span>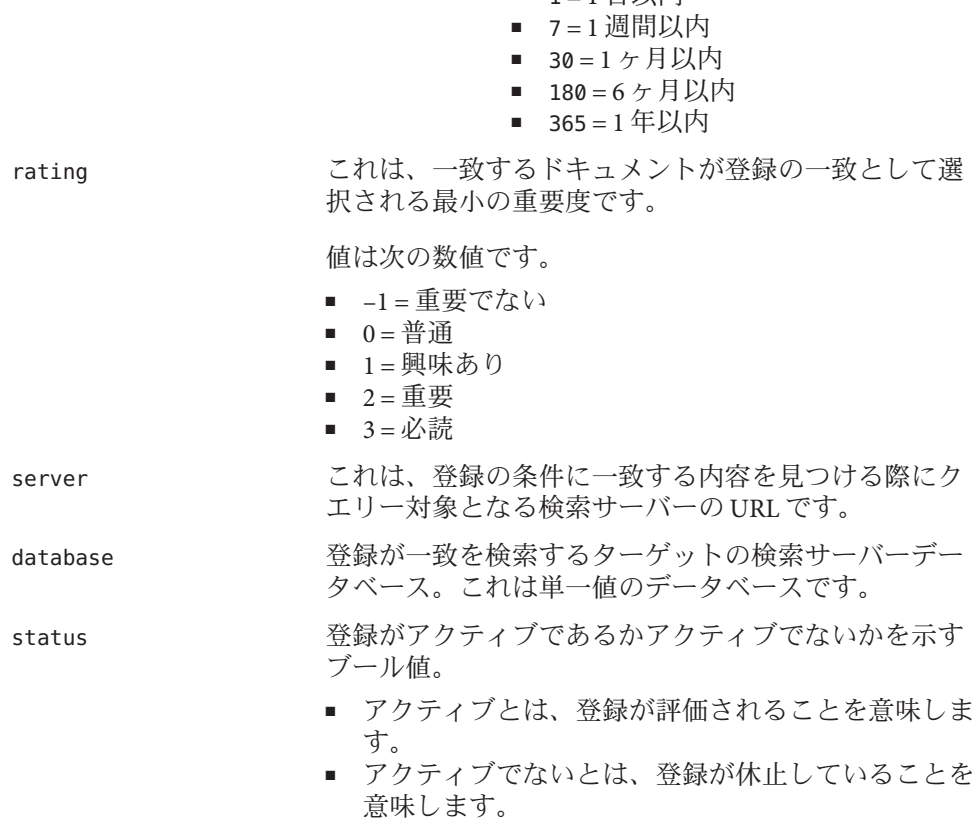

■  $1 - 1$  日以内

「保存」をクリックします。 **6**

同等のpsadminコマンド 参考

『Sun Java System Portal Server 7.2 Command-Line Reference』の「psadmin set-attribute」

# **Portal Server**ディスカッションの管理

ここでは、ディスカッションチャネルとその管理方法について説明します。

この節では次の内容について説明します。

- 140ページの「[DiscussionProvider](#page-139-0)の概要」
- 141 ページの「[DiscussionProvider](#page-140-0) の管理」
- 143 ページの「[DiscussionLite](#page-142-0) チャネル」

### <span id="page-139-0"></span>**DiscussionProvider**の概要

ディスカッションチャネルは DiscussionProvider に基づいていて、検索チャネルの JavaServer PagesTM ( JSPTM) ファイルに似ています。ディスカッションチャネルにはクエ リー部分と表示部分があります。また、デスクトップテーマを使用します。

DiscussionProvider の特徴は次のとおりです。

- デスクトップテーマを使用します
- ISPテクノロジに基づいています
- 検索タグライブラリと API を使用して、バックエンドの検索サービスからデータ を取得します

ディスカッションとコメントは、異なるリソースディスクリプタ (RD) としてディス カッションデータベースに格納されます。DiscussionProvider がサポートする内容は 次のとおりです。

- 次の機能を持つ完全ビュー(ディスカッションチャネルを使用)と省略ビュー (DiscussionLite チャネルを使用)
- ディスカッションチャネルから新しいディスカッションを開始する。
- 既存のディスカッションに返信する。
- 検索チャネルからの Webドキュメントに基づく新しいディスカッションを開始す る。
- 次の機能を持つディスカッションリスト
	- 最終更新日でソートされた主要送信を取得する。
	- ユーザーが古いディスカッションにアクセスできるようにページ付けを行う。
- ディスカッションの各サブツリーを表示するディスカッション表示。主要項目は 詳細に表示され、サブツリーは主要項目の下に表示されます。ここに表示される 内容には、次の項目が含まれます。
	- ページ上の複数のフィルタ。ドキュメントの重要度(「重要でない (irrelevant)」、「普通 (routine)」、「興味 (interesting)」、「重要 (important)」、「必読 (must read)」) などのフィルタに基づいてドキュメント を表示できます。
	- スレッド表示とフラット表示の表示設定を選択できます。
	- 展開しきい値を使用すると、サブツリー内の表示を制御しやすくなります。 ユーザーは、評価の高いドキュメントだけを展開したり、すべてのドキュメン トを展開したり閉じたりすることを選択できます。デフォルト値は「すべて縮 小」です。「すべて展開」を選択した場合、フィルタ条件を満たすべてのコメ ントが表示されます。また、ディスカッションの説明およびディスカッション 評価用メニューが表示されるほか、返信を投稿する仕組みも提供されます。
- <span id="page-140-0"></span>■ ディスカッション内の検索に対応しています。ユーザーは、チャネル編集ペー ジからこれらの設定を編集することもできます。
- ディスカッションに対してコメント追加し、重要度を設定する。たとえば、ユー ザーは次の操作が可能です。
	- 既存のディスカッションにコメントを追加する。
	- すべてのディスカッションとコメントに重要度を設定する。ユーザーが設定す る重要度はただちには適用されません。重要度の計算はアルゴリズムに基づい ています。コメントの重要度は段階的に上下します。たとえば、コメントの重 要度を「重要」に引き上げるには、「重要」という設定を 3 回行う必要があり ます。
	- ディスカッション内のすべてのディスカッションを検索する。これらの機能 は、検索プロバイダにルーティングされます。ユーザーは、詳細検索機能を使 用して、重要度による検索も実行できます。
	- 登録。認証されたユーザーは、登録のリンクを選択することで、特定のディス カッションを選択的に登録できます。この要求は、SubscriptionProvider に よって処理されます。

### **DiscussionProvider**の管理

DiscussionProvider チャネルを作成し、ポータルサーバーの管理コンソールで管理で きます。

- 141 ページの「DiscussionProvider からチャネルを作成する」
- 142 ページの「DiscussionProvider [チャネルを削除する」](#page-141-0)
- 143 ページの「DiscussionProvider [チャネルを設定する」](#page-142-0)

エンドユーザーは、チャネルの編集ページを使用して、ディスカッションチャネル を設定できます。

### ▼ **DiscussionProvider**からチャネルを作成する

- **32**[ページの「管理コンソールにログインする」の](#page-31-0)手順に従って、管理コンソールに **1** ログインします。
- 「ポータル」タブを選択します。 **2**
- 「ポータル」でポータルサーバーを選択します。 **3**
- 「**DN**を選択」ドロップダウンメニューから任意の**DN**を選択します。 **4**
- <span id="page-141-0"></span>**5** チャネルを作成するコンテナを選択します。 コンテナの「作業」と「プロパティー」が右側のパネルに表示されます。
- 「作業」で「新規チャネルまたはコンテナ」をクリックして、ウィザードを起動し ます。 **6**
	- **a.** 「ポータルを選択」ドロップダウンメニューからポータルサーバーを選択しま す。
	- **b.** 「**DN**を選択」ドロップダウンメニューから任意の**DN**を選択します。
	- **c.** 「タイプ」からチャネルを選択して、「次へ」をクリックします。
	- **d.** 「チャネルタイプ」から「プロバイダチャネル」を選択し、「次へ」をクリック します。
	- **e.** 「プロバイダ」ドロップダウンメニューから「**DiscussionProvider**」を選択し、 「次へ」をクリックします。
	- **f.** テキストボックスにチャネルの名前を入力し、「次へ」をクリックします。
	- **g.** チャネルの情報を確認し、「完了」をクリックします。
	- **h.** 「閉じる」をクリックします。

DiscussionProvider に基づいたチャネルが作成されます。

- ▼ **DiscussionProvider**チャネルを削除する
- **32**[ページの「管理コンソールにログインする」の](#page-31-0)手順に従って、管理コンソールに **1** ログインします。
- 「ポータル」タブを選択します。 **2**
- 「ポータル」でポータルサーバーを選択します。 **3**
- 「**DN**を選択」ドロップダウンメニューから**DiscussionProvider**チャネルが存在する**DN** を選択します。 **4**

ヒント**–**「DP\_ROOT」の下のチャネルとコンテナをすべて一覧表示するには、この ドロップダウンメニューから「DP XML ツリー」を「表示タイプ」として選択しま す。

- <span id="page-142-0"></span>**5** チャネルが存在するコンテナを選択します。 コンテナの「タスクおよびプロパティー」ページが表示されます。
- 「削除するチャネルまたはコンテナを選択」をクリックします。 **6**
- **DiscussionProvider**チャネルを選択します。 **7**
- 「削除」をクリックします。 **8**

▼ **DiscussionProvider**チャネルを設定する

- **32**[ページの「管理コンソールにログインする」の](#page-31-0)手順に従って、管理コンソールに **1** ログインします。
- 「ポータル」タブを選択します。 **2**
- 「ポータル」でポータルサーバーを選択します。 **3**
- 「**DN**を選択」ドロップダウンメニューから**DiscussionProvider**チャネルが存在する**DN 4** 組織を選択します。

ヒント**–**「DP\_ROOT」の下のチャネルとコンテナをすべて一覧表示するには、この ドロップダウンメニューから「DP XML ツリー」を「表示タイプ」として選択しま す。

設定する**DiscussionProvider**チャネルを選択します。 **5** 属性の詳細については、『Sun Java System Portal Server 7.1 Technical Reference』を参照 してください。

# **DiscussionLite**チャネル

DiscussionLite チャネルには、最新のディスカッションタイトルと日付が 20 個表示さ れます。ディスカッションは、作成日 (最終更新日) でソートされ、もっとも新しい ディスカッションが先頭に表示されます。タイトルは、再設定可能です。

DiscussionLite チャネルの表示には次のリンクがあります。

- 各ディスカッションの表示。
- ディスカッションチャネルをターゲットとするすべてのディスカッションの表 示。
- ディスカッションの開始。

デフォルトでは、チャネルは単一のコンテナ内に表示され、すべてのリンクは JSPDynamicSingleContainer に持ち込まれます。

プロパティーは、管理コンソールから設定できます。デフォルトでは、このチャネ ルのプロパティーをエンドユーザーが編集することはできません。
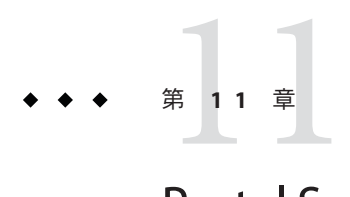

## Portal Serverシングルサインオンアダプ タの管理

この章では、SSO (シングルサインオン) アダプタを設定して、エンドユーザーが利用 できるオプションを調節する方法について説明します。この章で説明する内容は次 のとおりです。

- 145 ページの「シングルサインオンアダプタの概要」
- 146[ページの「メタアダプタの管理」](#page-145-0)
- 148 [ページの「アダプタの管理」](#page-147-0)
- 149[ページの「匿名ユーザーの作成」](#page-148-0)

## シングルサインオンアダプタの概要

シングルサインオンアダプタサービスを使用することで、エンドユーザーは Portal Server プロバイダやその他の Web アプリケーションなどのアプリケーションを使用 し、1 回のサインオンだけで各種リソースサーバーに認証アクセスすることができま す。アクセスできるリソースサーバーは、システムに実装されている SSO アダプタ インタフェースによって異なります。

Portal Server は、次のリソースサーバーの SSO アダプタを提供しています。アドレス 帳、カレンダ、およびメール。Instant Messaging チャネルのシングルサインオンは、 SSO アダプタ経由では利用できませんが、Sun Java System Portal Server 認証方法経由で 利用できます。この方法については、Instant Messaging チャネルの authMethod プロパ ティーを参照してください。アドレス帳、カレンダ、メールの各サービスは、次の 製品で利用できます。

- Sun Java System Calendar Server 5.1.1、6.0、6 2006Q2
- Sun Java System Messaging Server 5.2、6.0、6 2006Q2

リソースサーバーには、通常はメールサーバー用の JavaMail TM API など、標準的な API (アプリケーションプログラミングインタフェース) を使用して、アプリケー ションによってアクセスされます。API を使用して認証接続を作成するには、API に <span id="page-145-0"></span>接続の設定データを提供する必要があります。SSO アダプタの目的は、この設定 データを供給することにあり、データの格納には SSO アダプタサービスが使用され ます。

SSO アダプタサービスは、メタアダプタとアダプタという 2 つのレベルのデータを定 義します。メタアダプタは、ユーザーが利用することになる接続のクラスを定義し ます。複数のユーザーが1つのメタアダプタを使用できます。メタアダプタは、そ のメタアダプタを使用するすべてのユーザーに同一のデータ値を定義します。これ には、デフォルト値と、ユーザーが編集できる値に関する情報が含まれます。この ため、メタアダプタは、グローバルサービスレベルで定義されます。

アダプタは、メタアダプタの設定に加えて、組織、ロール、またはユーザーに固有 のデータ値を提供します。アダプタはメタアダプタを参照し、ユーザーが編集でき ないプロパティーのデータ値をメタアダプタから取得します。エンドユーザーが、 アダプタの編集可能なプロパティーを変更すると、そのアダプタは、そのエンド ユーザーだけに適用されます。

SSO アダプタサービスを使用する Sun Java System Portal Server の通信チャネルは、メ タアダプタまたはアダプタのいずれかを参照し、リソースサーバーとの接続に必要 なデータ値を取得します。チャネルがメタアダプタを参照する場合、ユーザーが設 定情報を保存すると、チャネルはアダプタを参照するようになります。参照された アダプタは、メタアダプタを参照します。

SSO アダプタの管理はすべて、Portal Server のコンソール Web アプリケーションか psadmin コマンド行インタフェースで行います。Portal Server コンソールのデフォル トの配備 URI は、/psconsole です。psadmin CLI のデフォルトの場所は、Solaris の場 合、/opt/SUNWportal/bin です。

## メタアダプタの管理

メタアダプタは、ユーザーが利用することになる接続のクラスを定義します。複数 のユーザーが1つのメタアダプタを使用できます。

メタアダプタを使用して次のタスクを実行できます。

- 146ページの「メタアダプタを表示する」
- 147 [ページの「メタアダプタを作成する」](#page-146-0)
- 147 [ページの「アダプタを表示する」](#page-146-0)

## ▼ メタアダプタを表示する

**32**[ページの「管理コンソールにログインする」の](#page-31-0)手順に従って、管理コンソールに **1** ログインします。

- <span id="page-146-0"></span>「**SSO**アダプタ」タブを選択します。 メタアダプタのリストがテーブルに表示されます。 **2**
- 同等のpsadminコマンド 参考

『Sun Java System Portal Server 7.2 Command-Line Reference』の「psadmin list-ssoadapters」

## ▼ メタアダプタを作成する

- **32**[ページの「管理コンソールにログインする」の](#page-31-0)手順に従って、管理コンソールに **1** ログインします。
- 「**SSO**アダプタ」タブを選択します。 **2**
- 「メタアダプタのリスト」から「新しいメタアダプタ」をクリックしてウィザード を起動します。 **3**
- 手順に従った後、「了解」をクリックし、指定されたメタアダプタを作成します。 **4**
- 同等のpsadminコマンド 参考

『Sun Java System Portal Server 7.2 Command-Line Reference』の「psadmin create-ssoadapter-template」

## ▼ アダプタを表示する

- **32**[ページの「管理コンソールにログインする」の](#page-31-0)手順に従って、管理コンソールに **1** ログインします。
- 「**SSO**アダプタ」タブを選択します。 **2**
	- **DN**のアダプタを表示するには、「アダプタを場所ごとに表示」をクリックしま す。
		- **a.** 「**DN**を選択」ドロップダウンメニューで任意の**DN**を選択します。 選択した DN のアダプタが一覧表示されます。
	- メタアダプタのアダプタを表示するには、「メタアダプタのリスト」でメタアダ プタを選択します。
		- **a.** 「選択したメタアダプタのアダプタを表示」をクリックします。

#### <span id="page-147-0"></span>同等のpsadminコマンド 参考

『Sun Java System Portal Server 7.2 Command-Line Reference』の「psadmin list-ssoadapters」

注 **–**CLIに許可されるアダプタのリストは、DNによるリストのみです。

## アダプタの管理

アダプタは、メタアダプタの設定に加えて、組織、ロール、またはユーザーに固有 のデータ値を提供します。アダプタはメタアダプタを参照し、ユーザーが編集でき ないプロパティーのデータ値をメタアダプタから取得します。エンドユーザーが、 アダプタの編集可能なプロパティーを変更すると、そのアダプタは、そのエンド ユーザーだけに適用されます。

SSO アダプタ設定を使用して次のタスクを実行できます。

- 148 ページの「アダプタを作成する」
- 149 [ページの「アダプタの設定プロパティーを編集する」](#page-148-0)

## ▼ アダプタを作成する

- **32**[ページの「管理コンソールにログインする」の](#page-31-0)手順に従って、管理コンソールに **1** ログインします。
- 「**SSO**アダプタ」タブを選択します。 **2**
- 「メタアダプタのリスト」からメタアダプタを選択します。 **3**
- 「選択したメタアダプタのアダプタを表示」をクリックします。 **4**
- 「新しいアダプタ」をクリックします。 「新しいアダプタ」ページが表示されます。 **5**
- 必要に応じて設定属性を指定します。 **6**
- 「了解」をクリックします。 **7**
- 同等のpsadminコマンド 参考

『Sun Java System Portal Server 7.2 Command-Line Reference』の「create-ssoadapter-config」

## <span id="page-148-0"></span>▼ アダプタの設定プロパティーを編集する

- **32**[ページの「管理コンソールにログインする」の](#page-31-0)手順に従って、管理コンソールに **1** ログインします。
- 「**SSO**アダプタ」タブを選択します。 **2**
- 「アダプタを場所ごとに表示」をクリックします。 **3**
- 「**DN**を選択」ドロップダウンメニューで任意の**DN**を選択します。 アダプタのリストが表示されます。 **4**
- アダプタを選択し、必要に応じて設定属性を変更します。 **5**
- 「了解」をクリックします。 **6**
- 同等のpsadminコマンド 参考

『Sun Java System Portal Server 7.2 Command-Line Reference』の「psadmin set-ssoadapter-property」

## 匿名ユーザーの作成

エンドユーザーは、管理者が設定した読み取り専用通信チャネルにログインなしで アクセスすることができます。ただし、通常はエンドユーザーがこれらのチャネル を編集することはできません。

### ▼ 匿名ユーザーのリストを作成する

- **32**[ページの「管理コンソールにログインする」の](#page-31-0)手順に従って、管理コンソールに **1** ログインします。
- 「**SSO**アダプタ」タブを選択します。 **2**
- 「**SSO**アダプタの作業」から「**SSO**アダプタに認証なしでアクセスできるユーザーの リストを編集」をクリックします。 **3**
- 「ユーザーの場所」から「ユーザーを追加」をクリックします。 **4**
- 「見つかったユーザー」テーブルからユーザーを選択します。 **5**

「選択したユーザーを追加」をクリックします。 **6**

注 **–**匿名ユーザー機能は、Portal Server管理コンソールでのみ使用できます。

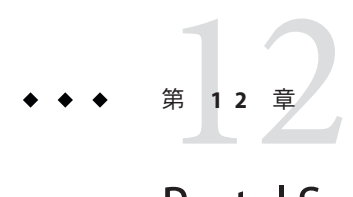

## Portal Server Mobile Accessの管理

この章では、Portal Server 7.2 での Mobile Access の設定方法と、ログイン成功時の URL を変更する方法についての情報を示します。

この章では、次の内容について説明します。

- 151 ページの「Mobile Access の概要」
- 152 ページの「[Mobile Access](#page-151-0) の設定」
- 155 [ページの「モバイル機器の管理」](#page-154-0)
- 169 [ページの「モバイル認証の設定」](#page-168-0)
- 171 [ページの「モバイルポータルデスクトップの管理」](#page-170-0)

## **Mobile Access**の概要

Mobile Access は、Sun Java System Portal Server プラットフォームのサービスおよび機能 を、携帯電話や PDA などのモバイル機器に拡張します。

Mobile Access ソフトウェアにより、ポータルサイトユーザーは、ハイパーテキスト マークアップ言語 (HTML) を必要とするブラウザを使用してアクセスするときと同 じコンテンツを取得できます。このソフトウェアでは、Sun Java System Portal Server Secure Remote Access ソフトウェアがサポートされ、Sun Java System Access Manager ソ フトウェアの管理コンソールが使用されます。

Mobile Access 製品の機能は、Portal Server ソフトウェアとシームレスに統合されま す。Portal Server ソフトウェアの管理方法を知っていれば、Mobile Access ソフト ウェアの管理方法を理解することは難しくありません。

## <span id="page-151-0"></span>**Mobile Access**の設定

## ▼ **Portal Server 7.2**で**Mobile Access**を設定する

- **Portal Server**管理コンソールにログインします。 **1**
- 「ポータル」タブをクリックします。 **2**
- 利用可能なポータルのリストから**portal1**ポータルをクリックします。 **3**
- 「**DN**を選択」ドロップダウンリストから「**EnterpriseSample**」を選択します。 **4**
- 「デスクトップ属性」で利用可能な親コンテナフィールドの値を **WirelessDesktopDispatcher**に変更します。 **5**

## ▼ **Mobile Access**匿名デスクトップを有効にする

- **Portal Server**管理コンソールにログインします。 **1**
- 「ポータル」タブをクリックします。 **2**
- 利用可能なポータルのリストからポータルをクリックします。 **3**
- 「DNを選択」リストから「TopLevel」を選択します。 **4**
- 匿名デスクトップで有効なUIDの中から、ポータルの匿名配備のためのデフォルト **5** ユーザー**DN**を設定します。 ポータルユーザーがモバイルデバイスを使用して「エンタープライズサンプル」匿 名モバイルデスクトップにアクセスできるようにするには、デフォルトユーザー DN を「*anonymousenterprise*」に設定します。

## ▼ ログイン成功時の**URL**を変更する

- **Access Manager**コンソールにログインします。 **1**
- 「サービス設定」タブを選択します。 **2**
- 「認証モジュール」の下で「コア」をクリックします。 **3**

ログイン成功時に返すデフォルトの **URL** を「/portal/dt 」に編集します。 **4**

## **Mobile Access**ソフトウェア

この節では、Mobile Access ソフトウェアの次の機能を理解し、これらの機能により Portal Server ソフトウェアの機能を拡張する方法について説明します。

#### ポータルデスクトップ

ポータルサイトでは、標準のポータルデスクトップに加えてモバイルポータルデス クトップが提供されます。それらのデスクトップは、Mobile Access ソフトウェアの コンポーネントであるワイヤレスデスクトップディスパッチャーによって制御され ます。Portal Server デスクトップサーブレットによって、ワイヤレスデスクトップ ディスパッチャーに要求が転送されます。ワイヤレスデスクトップディス パッチャーでは、ディスプレイプロファイル設定データを使用して、ユーザー要求 の配信先として適切なポータルデスクトップ (標準またはモバイル) が決定されま す。ユーザーのポータルサイトへのアクセス方法にかかわらず、ポータルデスク トップはユーザーのポータルサイトのインタフェースになります。

デフォルトでは、次のチャネルをモバイルポータルデスクトップ上でデフォルトで 利用および表示できます。

- ユーザー情報
- ブックマーク
- 個人 ノート

モバイルポータルデスクトップの詳細については、171 [ページの「モバイルポータル](#page-170-0) [デスクトップの管理」を](#page-170-0)参照してください。

### クライアントタイプ

Mobile Access ソフトウェアは、市販されているほとんどすべてのモバイル機器をサ ポートしています。各モバイル機器 (クライアント) は、クライアントプロファイル を使用して識別されます。機器のブラウザで使用される機器マークアップ言語に基 づいて、クライアントタイプと呼ばれる一意な識別子が各クライアントに割り当て られます。

モバイル機器で使用されるマークアップ言語には、次のようなものがあります。

- HDML (Handheld Device Markup Language)
- cHTML (compact Hypertext Markup Language)
- iHTML (i-mode Hypertext Markup Language)
- JHTML (J-Sky Hypertext Markup Language)
- XHTML (Extensible Hypertext Markup Language)
- WML(Wireless Markup Language)
- VoiceXML (Voice eXtensible Markup Language) および HTML (Hypertext Markup Language)

ユーザーはこれらのマークアップ言語のいずれかを使用する任意のモバイル機器で ポータルコンテンツにアクセスできますが、Mobile Access ソフトウェアでは、Nokia 6310i クライアント用の WML サポートおよび Handspring Treo 180 クライアント用の cHTML サポートが検証されています。

クライアントプロファイルの管理には、Access Manager の管理コンソールの一部であ る「クライアントマネージャー」が使用されます。モバイルクライアントタイプお よび機器の検出の詳細については、第 2 章を参照してください。

#### **Mobile Access**認証モジュール

Mobile Access ソフトウェアでは、Portal Server ソフトウェアによって提供される認証 モジュールのサポートに加え、ユーザーに次のことを許可することも可能です。

- モバイルポータルデスクトップへのログイン時にパスワードプロンプトを省略す る。
- 匿名ユーザーとしてログインする。

これらの認証モジュールの使用については、169 [ページの「モバイル認証の設定」を](#page-168-0) 参照してください。

#### チャネル、コンテナ、プロバイダ

Mobile Access ソフトウェアでは、プロバイダ、チャネル、およびコンテナを使用し て、コンテンツをモバイルポータルデスクトップに表示します。

この節では、次の事項に関する情報を示します。

- 154ページの「チャネル」
- 154ページの「コンテナチャネル」
- 155 [ページの「プロバイダ」](#page-154-0)

#### チャネル

チャネルによって、コンテンツがモバイルポータルデスクトップに表示されます。 チャネルは、プロバイダオブジェクト、設定、およびチャネルをサポートするため に必要なデータファイル (テンプレートなど) から構成されています。

#### コンテナチャネル

コンテナ (コンテナチャネル) は、ほかのチャネルのコンテンツを集めることによ り、コンテンツをモバイルポータルデスクトップに表示するチャネルです。Mobile Access ソフトウェアを使用すると、Portal Server ソフトウェアに含まれているコンテ ナチャネルに次のデフォルトコンテナチャネルが追加されます。

- <span id="page-154-0"></span>■ ISPNativeContainer
- WirelessDesktopDispatcher

#### プロバイダ

プロバイダは、モバイルポータルデスクトップ上でユーザーにチャネルコンテンツ を提供するための基盤の実装です。プロバイダは、汎用リソースのインタフェース を適合させます。

プロバイダのコンテンツソースには、次のものが含まれます。

- ファイル内のコンテンツ
- アプリケーションからの出力
- サービスからの出力

プロバイダは、モバイル機器のタイプごとに適切な形式でコンテンツを配信する Java クラスファイルです。モバイルポータルデスクトップが作成されると、関連す るチャネルのコンテンツについて各プロバイダにクエリーが実行されます。

次の新しいプロバイダがデフォルトコンテナに追加されます。

- WirelessDesktopDispatcherProvider
- WirelessJSPDesktopProvider

モバイルポータルデスクトップを設定するためのチャネル、コンテナ、およびプロ バイダの使用については、171 [ページの「モバイルポータルデスクトップの管理」を](#page-170-0) 参照してください。

## モバイル機器の管理

Sun Java System Portal Server Mobile Access 7.1 ソフトウェアでは、Sun Java System Access Manager クライアントディテクションモジュールを使用して、ポータルサイトのユー ザーがポータルサイトへのアクセスに使用するさまざまなクライアント、つまりモ バイル機器を識別および管理します。

この節では、次のトピックに関する情報を示します。

- 156[ページの「クライアントディテクションの理解」](#page-155-0)
- 157 [ページの「クライアントデータベースの管理」](#page-156-0)
- 157 [ページの「「クライアントマネージャー」の使用」](#page-156-0)
- 161 [ページの「クライアントタイプデータの管理」](#page-160-0)

## <span id="page-155-0"></span>クライアントディテクションの理解

クライアントディテクションは、ポータルサイトへのアクセスに使用される各モバ イル機器の機能および特徴を確認します。これを実行するために、CC/PP (Composite Capability and Preference Profiles) 仕様、UAProf、または事前設定データが使用されま す。Mobile Access ソフトウェアでは、各クライアントに対して次の 3 つのプロパ ティーが定義されている必要があります。それらを次に示します。

- clientType クライアントデータの固有のインデックスを提供する名前。Nokia 6310i 携帯電話の clientType の値は、Nokia6310i\_1.0 です。
- parentId 機器の直接の親の ID (親がないオブジェクトの場合、値は clientType と 同じ)。Nokia 6310i 携帯電話の parentId の値 は、Nokia です。
- userAgent HTTP ユーザーエージェント文字列。ベースおよびスタイル情報の場 合は、この値を空にすることができます。Nokia 6310i 携帯電話の userAgent の値 は、Nokia6310/10です。

また、Mobile Access ソフトウェアでは、クライアントタイプの特定のプロパティー 値の保存および取得に条件プロパティーが使用されます。たとえば、 desktopContainer 条件プロパティーがこれに該当します。ワイヤレスデスクトップ ディスパッチャーは、このプロパティーを読み取って、要求されたクライアントタ イプのデスクトップコンテナを決定します。

Mobile Access ソフトウェアは、クライアントタイプデータをファイル /var/opt/SUNWam/config/ldif/sunAMClient\_data.ldif から LDAP ディレクトリにイン ポートし、Access Manager ソフトウェアの API を使用して clientType プロパティーの 一致を識別します。一致は、次の順序で決定されます。

- 1. 完全一致
- 2. 部分一致
- 3. キーワード一致

ベースプロファイルに対して、UAProf プロファイルを動的に適用することもできま す。ユーザーは FEDIClientDetector を保持し、次のいずれかを行う必要がありま す。

- 選択したMobile Access システムから、一般のインターネットまたは選択したハン ドセットベンダーサイトへのアクセスを許可するようにファイアウォールを設定 する
- 一般のインターネットまたは選択したハンドセットベンダーサイトへのアクヤス を、プロキシサーバーを使用してアクセスするように Mobile Access システムの JVM を設定する
- Mobile Access システムにアクセス可能な内部 Web サーバー上に UAProf プロファイ ル (RDF ファイル) を発行し、すべての UAProf 要求を受け付ける一般のインター ネットの代わりに内部 Web サーバーを使用するように Mobile Access システム上で DNS を設定する

<span id="page-156-0"></span>注**–**一般のインターネットに選択的にアクセスするようにプロキシサーバーを設定す る

JVM には、Web コンテナからの外部プロキシを使用した外部接続のために、プロキ シサーバーの詳細を指定するオプションが用意されています。JVM では、指定され たプロキシを使用しないホストを指定することもできます。一般のインターネット へのアクセスにプロキシサーバーを使用するように、Mobile Access システム JVM を 設定できます。

Web コンテナで次の JVM オプションを使用します。

Dhttp.proxyHost=*your-proxy-server-host*

Dhttp.proxyPort=*your-proxy-server-port*

特定のドメインまたはホストのプロキシサーバーを回避するには、次のオプション を使用します。Dhttp.nonProxyHosts="\*. *domain-name*|*hostname* |localhost"

## クライアントデータベースの管理

クライアントデータは、次の 2 つの場所に保存されます。

- すべてのデフォルトクライアントデータ定義が含まれた内部ライブラリまたは データベース。内部ライブラリは、Access Manager ソフトウェアによって定義お よびサポートされます。
- カスタマイズされたクライアントデータ定義が含まれた外部ライブラリ。このラ イブラリのデータは、内部ライブラリ内のクライアントデータよりも優先されま す。

Mobile Access ソフトウェアをインストールすると、すべてのクライアントデータは 内部ライブラリに保存されます。デバイスをカスタマイズすると、デバイスの優先 バージョンが作成され、外部ライブラリに保存されます。これらのライブラリの データは、サーバーの起動時にマージされます。

## 「クライアントマネージャー」の使用

Access Manager 管理コンソールには、モバイル機器のプロパティーを管理するために 使用できる「クライアントマネージャー」が用意されています。

この節では、「クライアントマネージャー」によって提供される、クライアントタ イプに関する次の情報について説明します。

この節では、クライアントタイプを作成およびカスタマイズする方法についても説 明します。

#### マークアップ言語

Mobile Access ソフトウェアは、モバイルクライアントブラウザで使用される次の マークアップ言語をサポートしています。

- HDML (Handheld Device Markup Language) Openwave ブラウザを使用するモバイ ル機器用の Openwave の専用言語。Openwave の Handheld DeviceTransport Protocol (HDTP) を使用します。このカテゴリの機器には、RIM 950 および UP.Browser 3.0 以前を使用する機器などが含まれます。
- JHTML (J-Sky Hypertext Markup Language) 日本語 J-Sky 機器向けの Vodafone の独 自言語。このカテゴリの機器には、J-Phone 2.0、J-Phone 3.0、Mitsubishi V101D な どが含まれます。
- WML (Wireless Markup Language) XML (eXtensible Markup Language) をベースとし ており、WAP (Wireless Application Protocol) の一部です。このカテゴリの機器に は、Motorola i95、Nokia 6310i、および Siemens S40 などが含まれます。
- XHTML (Extensible Hypertext Markup Language) HTML 4.0 を再定義した言語であ り、新しい要素を追加したり新しい属性を定義したりすることによって誰もが拡 張できます。このカテゴリの機器には、Motorola T720、Nokia 3560、Sony Ericsson T68 などが含まれます。
- cHTML (compact Hypertext Markup Language) HTML (Hypertext Markup Language) をモバイル機器向けに簡素化したバージョン。このカテゴリの機器には、 Handspring Treo 180、Palm i705 Handheld、Toshiba e400 シリーズなどが含まれま す。
- iHTML (inline Hypertext Markup Language) NTT DoCoMo の日本語 i-mode サービ スに使用されるマークアップ言語。この言語は cHTML と似ていますが、独自の 拡張機能が用意されています。このカテゴリの機器には、NTT DoCoMo の電話な どが含まれます。

#### スタイル

スタイルは、マークアップ言語の関連機器グループのプロパティーセットです。た とえば、Nokia スタイルは、Nokia で製造されるすべての WML 機器に適用されま す。

各マークアップ言語に 1つ以上の「スタイル」が存在します。マークアップ言語に よっては複数のスタイルを持つ場合もあります。

「スタイル」プロパティーを無効にすることはできません。新しいデバイスを作成 するときに既存のクライアントを新しいデバイスのテンプレートとして使用する場 合、新しいクライアントは既存のクライアントの「スタイル」プロパティーを継承 します。

#### デバイス情報

デバイス情報は機器固有のクライアントタイプデータであり、更新が可能です。

デフォルトクライアントタイプのデバイス情報を変更する場合は、デフォルトクラ イアントタイプの新しいバージョンを別個に作成します。このカスタム情報は外部 ライブラリに保存されますが、デフォルトデバイス情報は内部ライブラリに残され ます。各カスタム機器のクライアントタイプ名には、内部ライブラリ内の機器と区 別するために、2 つのアスタリスクが付加されます。

#### フィルタオプション

フィルタオプションは、特定のスタイルに割り当てられた特定のクライアントタイ プのグループを検索および一覧表示するために使用できる検索フィールドです。

#### クライアントエディタ

クライアントエディタでは、クライアントタイプの作成およびカスタマイズと、ク ライアントプロパティーの管理を実行できます。

クライアントエディタでは、プロパティーは次のグループにまとめられます。

- 一般
- ハードウェアプラットフォーム
- ソフトウェアプラットフォーム
- Network Characteristics
- Browser UA
- WapCharacteristics
- PushCharacteristicsNames
- 追加プロパティー

▼ 「クライアントマネージャー」を起動する

- **Access Manager**管理コンソールに管理者としてログインします。デフォルトでは、上 **1** 部の水平フレームの「ヘッダー」フレームで「アイデンティティー管理」が表示さ れ、左側の垂直フレームの「ナビゲーション」フレームで「組織」が表示されま す。
- 「サービス設定」タブをクリックします。 **2**
- 左側の「サービス設定」フレームで、「**Access Manager**設定」ヘッダーの下にあ **3** る「クライアントディテクション」の矢印をクリックします。「クライアント ディテクション」のグローバル設定が右側の「データ」フレームに表示されます。
- 「クライアントタイプ」ラベルに続く「編集」リンクをクリックします。「クライ **4** アントマネージャー」のインタフェースが表示されます。デフォルトでは、**HTML**デ バイスの詳細が表示されます。

#### ▼ スタイルプロパティーを表示する

- **Access Manager**管理コンソールに管理者としてログインします。デフォルトでは、上 **1** 部の水平フレームの「ヘッダー」フレームで「アイデンティティー管理」が表示さ れ、左側の垂直フレームの「ナビゲーション」フレームで「組織」が表示されま す。
- 「サービス設定」タブをクリックします。 **2**
- 左側の「サービス設定」フレームで、「**Access Manager**設定」ヘッダーの下にあ **3** る「クライアントディテクション」の矢印をクリックします。「クライアント ディテクション」のグローバル設定が右側の「データ」フレームに表示されます。
- 「クライアントタイプ」ラベルに続く「編集」リンクをクリックします。「クライ **4** アントマネージャー」のインタフェースが表示されます。デフォルトでは、**HTML**デ バイスの詳細が表示されます。
- 最上部のタブから、プロパティーを表示するデバイスのマークアップ言語**(**「**WML**」 **5** など**)**をクリックします。選択したマークアップ言語を使用するクライアントタイプ がデータベースにある場合は、それらのクライアントタイプがアルファベット順で 表示されます。
- 「スタイル」プルダウンメニューから、目的のスタイル**(**「**Nokia**」など**)**を選択しま す。選択したスタイルについて、データベースにすでに存在するクライアントタイ プのリストが表示されます。 **6**
- 「現在のスタイルのプロパティー」リンクをクリックします。スタイルの編集ペー **7** ジが表示されます。デフォルトでは、「一般」プロパティーのスタイルが表示され ます。
- 「プロパティー」プルダウンメニューから、表示するプロパティータイプ**(**「ソフト **8** ウェアプラットフォーム」など**)**をクリックします。

注**–**プロパティータイプには、「一般」、「ハードウェアプラットフォーム」、「ソ フトウェアプラットフォーム」、「Network Characteristics」、「Browser UA」、 「WapCharacteristics」、「PushCharacteristicsNames」、および「追加プロパティー」 があります。

「クライアントマネージャー」ページに戻るには、「取消し」をクリックします。 **9**

## <span id="page-160-0"></span>クライアントタイプデータの管理

クライアントタイプデータを管理するには、管理コンソールで「クライアントマ ネージャー」を使用します。

クライアントタイププロパティーの変更、新しいデバイスに対応した新しいクライ アントタイプの作成、サイトに合わせてカスタマイズされる名前やその他のプロパ ティーを持つクライアントタイプの設定、および、カスタムのクライアントタイプ の削除を実行できます。

既存のデバイスをベースにして新しいデバイスを作成する (このプロセスを継承と呼 びます) ことを選択する場合、新しいデバイスのベースとして、既存のデバイスのス タイルまたはプロパティーのどちらかを指定する必要があります。新しいデバイス と既存のデバイスを調べて、より適したオプション (スタイルまたはプロパティー) を決定します。どちらを選択する場合でも、デバイス定義をカスタマイズする必要 があります。

注**–**クライアントタイプデータベースは、内部ライブラリと外部ライブラリから構成 されています。内部ライブラリのデフォルトクライアントタイプ情報を変更した り、この情報にデータを追加したりすると、更新されたデータは外部ライブラリに 保存されます。クライアントタイプ名に追加された 2 つのアスタリスクは、カスタ マイズされたクライアントタイプであることを示しています。

この節では、次の手順について説明します。

- 161 ページの「クライアントタイプを編集する」
- 163[ページの「スタイルを継承した新しいデバイスを作成する」](#page-162-0)
- 164[ページの「プロパティーを継承した新しいデバイスを作成する」](#page-163-0)
- 166[ページの「カスタムデバイスを削除する」](#page-165-0)
- 167[ページの「ポータルユーザーが選択したクライアントタイプを](#page-166-0) Portal Server コ [ンソールから識別する」](#page-166-0)

#### ▼ クライアントタイプを編集する

- **Access Manager**管理コンソールに管理者としてログインします。デフォルトでは、上 **1** 部の水平フレームの「ヘッダー」フレームで「アイデンティティー管理」が表示さ れ、左側の垂直フレームの「ナビゲーション」フレームで「組織」が表示されま す。
- 「サービス設定」タブをクリックします。 **2**
- 左側の「サービス設定」フレームで、「**Access Manager**設定」ヘッダーの下にあ **3** る「クライアントディテクション」の矢印をクリックします。「クライアント ディテクション」のグローバル設定が右側の「データ」フレームに表示されます。
- 「クライアントタイプ」ラベルに続く「編集」リンクをクリックします。「クライ **4** アントマネージャー」のインタフェースが表示されます。デフォルトでは、**HTML**デ バイスの詳細が表示されます。
- 最上部のタブから、編集するデバイスのマークアップ言語**(**「**WML**」など**)**をク **5** リックします。選択したマークアップ言語を使用するクライアントタイプがデータ ベースにある場合は、それらのクライアントタイプがアルファベット順で表示され ます。
- 「スタイル」プルダウンメニューから、目的のスタイル**(**「**Nokia**」など**)**を選択しま **6** す。選択したスタイルについて、データベースにすでに存在するクライアントタイ プのリストが表示されます。
- 「クライアントタイプ」リストで、スクロールダウンして、編集するクライアント **7 (**「**Nokia6310i\_1.0**」など**)**を見つけます。 クライアントはアルファベット順に表示されます。
- 特定のクライアントタイプまたはクライアントタイプのグループに直接移動するに は、「フィルタ」オプションを使用します。「フィルタ」テキストボックスに、表 示するクライアントタイプの最初の文字または最初の数文字を入力して、「フィル タ」ボタンをクリックします。**(**例**: S**で始まるクライアントタイプを検索するには、 「**S\***」と入力する。**) 8**
- 特定のページに移動するには、一番下までスクロールし、矢印または「ジャンプ」 **9** オプションを使用します。
- 編集するクライアントの「アクション」列にある「編集」リンクをクリックしま **10** す。クライアントタイプの編集ページが表示されます。デフォルトでは、「一般」 プロパティーが表示されます。
- 「プロパティー」プルダウンメニューから、変更するプロパティーのタイプ**(**「ソフ **11** トウェアプラットフォーム」など**)**を選択します。
- 変更するプロパティーごとに値を変更または追加します。 **12**

ヒント**–**変更を消去して最初からやり直すには、「リセット」をクリックします。変 更しないで、クライアントタイプの表示に戻るには、「取消し」をクリックしま す。

「保存」をクリックして、これらの変更を反映します。 「保存」をクリックしないと、変更内容は反映されません。プロパティータイプは 一度に 1 つずつ変更し、別のプロパティータイプを変更する前にそれらの変更内容 を保存する必要があります。 **13**

<span id="page-162-0"></span>このデバイスのプロパティーが変更され、このスタイルのクライアントタイプのリ ストが表示されます。

プロパティーが変更されていることを確認するには、「クライアントタイプ」リス **14** トでクライアントタイプを検索します。クライアントタイプ名に追加された**2**つの アスタリスクは、このクライアントタイプがカスタマイズされていることを示して います。

注**–**デフォルトクライアントタイプを変更すると、「デフォルト」リンクが「アク ション」列に追加されます。「デフォルト」リンクのリンク先は、内部ライブラリ です。

変更内容を削除して、クライアントタイプのプロパティーをデフォルト値にリ セットするには、このリンクをクリックします。この操作を実行するかどうかを確 認するプロンプトは表示されません。

#### ▼ スタイルを継承した新しいデバイスを作成する

- **Access Manager**管理コンソールに管理者としてログインします。デフォルトでは、上 **1** 部の水平フレームの「ヘッダー」フレームで「アイデンティティー管理」が表示さ れ、左側の垂直フレームの「ナビゲーション」フレームで「組織」が表示されま す。
- 「サービス設定」タブをクリックします。 **2**
- 左側の「サービス設定」フレームで、「**Access Manager**設定」ヘッダーの下にあ **3** る「クライアントディテクション」の矢印をクリックします。「クライアント ディテクション」のグローバル設定が右側の「データ」フレームに表示されます。
- 「クライアントタイプ」ラベルに続く「編集」リンクをクリックします。「クライ **4** アントマネージャー」のインタフェースが表示されます。デフォルトでは、**HTML**デ バイスの詳細が表示されます。
- 最上部のタブから、設定するデバイスのマークアップ言語**(**「**WML**」など**)**をク **5** リックします。選択したマークアップ言語を使用するクライアントタイプがデータ ベースにある場合は、それらのクライアントタイプがアルファベット順で表示され ます。
- 「スタイル」プルダウンメニューから、目的のスタイル**(**「**Nokia**」など**)**を選択しま **6** す。選択したスタイルについて、データベースにすでに存在するクライアントタイ プのリストが表示されます。
- 「新規デバイス」ボタンをクリックして、「新規デバイスを作成」ページを表示し **7** ます。
- <span id="page-163-0"></span>「デバイスユーザーエージェント」の値を入力します。 **8**
- 「次へ」をクリックします。入力した「デバイスユーザーエージェント」の値 が「クライアントタイプ名」および「**HTTP**ユーザーエージェント文字列」フィール ドに表示されます。 必要な場合は、これらの値を変更します。 **9**
- 「**OK**」をクリックして、これらのプロパティーを保存します。新しいデバイスが定 義され、スタイルの編集ページが表示されます。このページには、割り当てた親ス タイルから継承されたデフォルトプロパティーが表示されます。 **10**
- 「プロパティー」プルダウンメニューから、変更するプロパティータイプ**(**「ソフト **11** ウェアプラットフォーム」など**)**を選択します。

注**–**プロパティータイプには、「一般」、「ハードウェアプラットフォーム」、「ソ フトウェアプラットフォーム」、「Network Characteristics」、「Browser UA」、 「WapCharacteristics」、「PushCharacteristicsNames」、および「追加プロパティー」 があります。

「保存」をクリックして、これらの値に加えた変更を保存します。 **12**

ヒント**–**変更を消去して最初からやり直すには、「リセット」をクリックします。変 更しないで、クライアントタイプの表示に戻るには、「取消し」をクリックしま す。

「クライアントタイプ」リストを検索して、作成したクライアントタイプが利用で **13** きることを確認します。クライアントタイプ名に追加された**2**つのアスタリスク は、このクライアントタイプがカスタマイズされていることを示しています。

注**–**クライアントタイプを追加すると、「削除」リンクが「アクション」列に追加さ れます。「削除」リンクのリンク先は、外部ライブラリです。

- 追加したクライアントタイプを削除するには、このリンクをクリックします。この **14** 操作を実行するかどうかを確認するプロンプトは表示されません。
- ▼ プロパティーを継承した新しいデバイスを作成する
- **Access Manager**管理コンソールに管理者としてログインします。デフォルトでは、 **1** 「ヘッダー」フレームで「アイデンティティー管理」が選択され、「ナビゲー ション」フレームで「組織」が選択されます。
- 「サービス設定」タブをクリックします。 **2**
- 左側の「サービス設定」フレームで、「**Access Manager**設定」ヘッダーの下にあ **3** る「クライアントディテクション」の矢印をクリックします。「クライアント ディテクション」のグローバル設定が右側の「データ」フレームに表示されます。
- 「クライアントタイプ」ラベルに続く「編集」リンクをクリックします。「クライ **4** アントマネージャー」のインタフェースが表示されます。デフォルトでは、**HTML**デ バイスの詳細が表示されます。
- 最上部のタブから、コピーするデバイスのマークアップ言語**(**「**WML**」など**)**をク **5** リックします。選択したマークアップ言語を使用するクライアントタイプがデータ ベースにある場合は、それらのクライアントタイプがアルファベット順で表示され ます。
- 「スタイル」プルダウンメニューから、目的のデフォルトスタイル**(**「**Nokia**」など**)** を選択します。選択したスタイルについて、データベースにすでに存在するクライ アントタイプのリストが表示されます。 **6**
- 「クライアントタイプ」リストで、スクロールダウンして、新しいクライアントタ **7** イプのテンプレートとして使用する特定のクライアント**(**「**Nokia6310i\_1.0**」など**)**を 見つけます。

ヒント**–**クライアントはアルファベット順に表示されます。

- 特定のクライアントタイプまたはクライアントタイプのグループに直接移動するに **8** は、「フィルタ」オプションを使用します。「フィルタ」テキストボックスに、表 示するクライアントタイプの最初の文字または最初の数文字を入力して、「フィル タ」ボタンをクリックします。**(**例**: S**で始まるクライアントタイプを検索するには、 「**S\***」と入力する。**)**
- 特定のページに直接移動するには、一番下までスクロールし、矢印または「ジャン **9** プ」オプションを使用します。
- 新しいクライアントタイプのテンプレートとして使用するクライアントタイプ **10** の「アクション」列で「複製」リンクをクリックします。「デバイスを複製」ペー ジが表示されます。コピーしているデバイスの「クライアントタイプ」および「デ バイスユーザーエージェント」プロパティーが表示され、デバイスの名前にプレ フィックス**Copy\_of\_**が追加されます。**(**たとえば、**Copy\_of\_Nokia6310i\_1.0)**
- 必要な場合は、これらのプロパティーの新しい名前を入力します。 **11**
- 「複製」をクリックして、これらの変更を反映します。クライアントタイプの編集 ページが表示されます。デフォルトでは、「一般」プロパティーが表示されます。 ここで表示されるすべてのプロパティーの値は、この新しいクライアントタイプの マスターとして使用したクライアントタイプから継承されます。 **12**

<span id="page-165-0"></span>ヒント**–**変更しないで、クライアントタイプの表示に戻るには、「取消し」をク リックします。「プロパティー」プルダウンメニューから、変更するプロパティー のタイプ(「ソフトウェアプラットフォーム」など)を選択します。

変更するプロパティーごとに値を変更または追加します。 **13**

ヒント**–**値を消去して最初からやり直すには、「リセット」をクリックします。変更 しないで、クライアントタイプの表示に戻るには、「取消し」をクリックします。

「保存」をクリックして、これらの変更を反映します。 **14**

注**–**「保存」をクリックしないと、変更内容は反映されません。プロパティータイプ は一度に 1 つずつ変更し、別のプロパティータイプを変更する前にそれらの変更内 容を保存する必要があります。このデバイスのプロパティーが変更され、このスタ イルのクライアントタイプのリストが表示されます。

「クライアントタイプ」リストを検索して、クライアントタイプの複製が利用でき **15** ることを確認します。クライアントタイプ名に追加された**2**つのアスタリスクは、 このクライアントタイプがカスタマイズされていることを示しています。**(**たとえ ば、**Copy\_of\_Nokia6310i\_1.0 \*\*)**

注**–**クライアントタイプを追加すると、「削除」リンクが「アクション」列に追加さ れます。「削除」リンクのリンク先は、外部ライブラリです。

- <mark>16</mark> 追加したクライアントタイプを削除するには、このリンクをクリックします。この 操作を実行するかどうかを確認するプロンプトは表示されません。
- ▼ カスタムデバイスを削除する カスタムデバイスを間違って設定したときに、設定を変更したくない場合は、次の 手順を使用してデバイスを完全に削除することができます。
- **Access Manager**管理コンソールに管理者としてログインします。デフォルトでは、上 **1** 部の水平フレームの「ヘッダー」フレームで「アイデンティティー管理」が表示さ れ、左側の垂直フレームの「ナビゲーション」フレームで「組織」が表示されま す。
- 「サービス設定」タブをクリックします。 **2**
- 左側の「サービス設定」フレームで、「**Access Manager**設定」ヘッダーの下にあ **3** る「クライアントディテクション」の矢印をクリックします。「クライアント ディテクション」のグローバル設定が右側の「データ」フレームに表示されます。
- <span id="page-166-0"></span>「クライアントタイプ」ラベルに続く「編集」リンクをクリックします。「クライ **4** アントマネージャー」のインタフェースが表示されます。デフォルトでは、**HTML**デ バイスの詳細が表示されます。
- 最上部のタブから、削除するデバイスのマークアップ言語**(**「**WML**」など**)**をク **5** リックします。選択したマークアップ言語を使用するクライアントタイプがデータ ベースにある場合は、それらのクライアントタイプがアルファベット順で表示され ます。
- 「スタイル」プルダウンメニューから、目的のスタイル**(**「**Nokia**」など**)**を選択しま す。選択したスタイルについて、データベースにすでに存在するクライアントタイ プのリストが表示されます。 **6**
- 「クライアントタイプ」リストで、スクロールダウンして、削除するカスタムクラ **7** イアント**(**「**Copy\_of\_Nokia6310i\_1.0**」など**)**を見つけます。

ヒント**–**クライアントはアルファベット順に表示されます。

- 特定のクライアントタイプまたはクライアントタイプのグループに直接移動するに **8** は、「フィルタ」オプションを使用します。「フィルタ」テキストボックスに、表 示するクライアントタイプの最初の文字または最初の数文字を入力して、「フィル タ」ボタンをクリックします。**(**例**: S**で始まるクライアントタイプを検索するには、 「**S\***」と入力する。**)**
- 特定のページに直接移動するには、一番下までスクロールし、矢印または「ジャン **9** プ」オプションを使用します。
- 削除するカスタムクライアントの「アクション」列にある「削除」リンクをク **10** リックします。このスタイルのクライアントタイプの変更されたリストが表示され ます。
- 「クライアントタイプ」リストを検索して、削除したクライアントタイプが利用で きなくなっていることを確認します。 **11**
- ▼ ポータルユーザーが選択したクライアントタイプを**Portal Server** コンソールから識別する
- **Portal Server**管理コンソールに管理者としてログインします。デフォルトでは、「共 **1** 通タスク」タブが選択され、「共通管理タスク」ページが表示されます。
- 「ポータル」タブをクリックします。「ポータル」ページが表示されます。利用可 **2** 能なポータルが「ポータル」テーブルに表示されます。
- 管理するポータルの名前をクリックします。「デスクトップのタスクと属性」ペー **3** ジが表示されます。このページには、**Portal Server**デスクトップのタスクおよび属性 のうち編集可能なものが一覧表示されます。
- 「**DN**を選択」オプションから、「**username (**ユーザー**) DN**」を選択します。 **4** 「**username (**ユーザー**) DN**」オプションが利用できない場合、「**DN**を選択」リストに この**DN**を追加する必要があります。次の手順に従って、「**username (**ユーザー**) DN**」 を追加します。
	- **a.** 「**DN**の追加」ボタンをクリックします。「**DN**リストに追加」ウィンドウが表示 されます。
	- **b.** 「検索」オプションから「ユーザー」オプションを選択します。
	- **c.** 「ユーザー」オプションの後ろにあるテキストボックスにユーザー名を入力しま す。
	- **d.** 「検索」をクリックします。ユーザー名が利用可能な場合、その名前が「検索結 果」テーブルに表示されます。
	- **e.** 追加するユーザー名の前にあるチェックボックスを選択して「追加」をクリック します。「**username (**ユーザー**) DN**」が「**DN**を選択」オプションに追加されま す。
- 「作業」リストから「コンテナとチャネルを管理」をクリックします。「コンテナ**& 5** とチャネルを管理**:**ポータル名」ページが表示されます。このページでは、利用可能 な「表示タイプ」が左フレームに、選択した「表示タイプ」のプロパティーが右フ レームに表示されます。
- 「表示タイプ」オプションから「**WirelessDesktopDispatcher**」オプションを選択しま **6** す。**WirelessDesktopDispatcher**のタスクおよびプロパティーが右フレームに表示され ます。
- 「プロパティー」テーブルで、**selectedClients**プロパティーの前にあるチェック **7** ボックスを選択します。
- クライアントタイプおよびロケール設定を変更する必要がある場合、「テーブルの **8** 設定」ボタンをクリックします。クライアントタイプの設定はポータルのクライア ントタイプを設定するために必要であり、ロケールの設定は言語属性を設定するた めに必要です。

「プロパティー」テーブルの最上部に「テーブルの設定」ボックスが表示されま す。

- <span id="page-168-0"></span>「クライアントタイプ」および「ロケール」フィールドに、適切なクライアントタ **9** イプおよびロケール情報を入力します。
- 「了解」をクリックします。 **10**
- 「保存」をクリックします。 クライアントタイプに追加されます。 **11**

## モバイル認証の設定

Portal Server Mobile Access ソフトウェアは、Sun Java System Portal Server ソフトウェア によって提供される認証モジュールをサポートします。この章では、モバイルアク セスを提供するポータルサイトに使用できる、次の 3 つの認証モジュールについて 説明します。

- 169ページの「NoPassword 認証」
- 170 [ページの「匿名認証」](#page-169-0)
- 171 [ページの「](#page-170-0)MSISDN 認証」

## **NoPassword**認証

サイトの仕様でこの認証を必要とする場合は、ユーザー ID の入力を求めることな く、ユーザーにモバイルポータルデスクトップへのログインを許可することができ ます。

- ▼ **Access Manager**コンソールから**NoPassword**モジュールを有効に するには
- **Sun Java System Access Manager**管理コンソールに、管理者としてログインします。デ **1** フォルトでは、「アクセス制御」タブが選択され、「レルム」ページが表示されま す。「レルム」テーブルで、利用可能な「レルム名」を確認できます。
- たとえば、**India**レルムをクリックします。「**india**のプロパティー」ページが表示さ **2** れ、**india**レルムの「レルム属性」がその下に一覧表示されます。
- 「認証」タブをクリックします。「**india**の認証」プロパティーが表示されます。 「モジュールインスタンス」テーブルで、「**NoPasswordModule**」インスタンスが利 用可能かどうかを確認します。 **3**
- 「認証連鎖」テーブルで「**ldapService**」認証連鎖をクリックします。「**ldapService**プ ロパティー」ページが表示されます。利用可能なインスタンスが表示されます。 **4**

<span id="page-169-0"></span>注 **–** ldapServiceが「デフォルト認証連鎖」または「管理者認証連鎖」として存在しな い場合、NoPassword 認証は実行されません。NoPassword 認証が必要な場合、それぞ れの設定済み認証チェーンに NoPassword を追加します。「デフォルト認証連鎖」に ついては、それぞれの設定済み認証チェーンに NoPassword を追加します。デフォル トのインストールシナリオでは、両方が ldapService 用に設定されます。

- **NoPassword**インスタンスを選択します。 **5**
- 「追加」ボタンをクリックします。**NoPassword**インスタンスが「インスタンス」リ ストに追加されます。 **6**
- 「保存」ボタンをクリックします。認証チェーンのプロパティーが更新されたこと が表示されます。 **7**
- 「ログアウト」ボタンをクリックします。 **8**
- **Sun Java System Access Manager**管理コンソールにもう一度ログインを試みます。この **9** サーバーで**NoPassword**認証を使用するというメッセージが表示されます。

### 匿名認証

認証されたユーザーになるとサイトをどのように利用できるかを知ってもらうため に、ユーザーにポータルサイトにアクセスさせたい場合は、モバイルポータルデス クトップへの匿名ユーザーとしてのログインを許可することができます。この機能 では、認証されたセッションでモバイルポータルデスクトップおよび音声ポータル デスクトップのスナップショットをユーザーに公開します。

注**–**匿名ユーザーは、ステートフルデータが含まれるチャネルのコンテンツや設定を 変更、保存、または修正することはできません。匿名認証をサポートする場合は、 匿名ユーザーがこれらのチャネルを利用できないことを確認してください。

匿名実装の実装方法については、『Sun Java System Portal Server 7.1 管理ガイド』を参 照してください。

匿名認証用のポータルデスクトップでは、JavaServer Pages (JSP) ソフトウェアとテン プレートの両方に対して、デバイス固有のコンテナのほかに WirelessDesktopDispatcher が使用されます。これらのコンテナには、認証されたユー ザーの場合と同様に、匿名ユーザーに表示されるすべてのチャネルが含まれている 必要があります。

- <span id="page-170-0"></span>▼ 匿名ユーザーに対してクライアント固有のモバイルポータルデス クトップまたは音声ポータルデスクトップが必要になる可能性が ある新しいデバイスをサポートするには、次の手順に従います。
- 適切なデバイス固有コンテナを作成します。 **1**
- 匿名ユーザーのディスプレイプロファイルで、その特定のデバイスタイプに対して **2** 新しいコンテナを使用するように**WirelessDesktopDispatcher**を変更します。

## **MSISDN**認証

MSISDN (Mobile Station ISDN) を使用した認証を行うように、組織のユーザーを設定 できます。MSISDN は、特定の利用者を識別するために使用される標準の国際電話 番号です。これにより、ユーザーは認証資格情報を渡さなくてもモバイルポータル デスクトップにログインできるようになります。この機能ではログイン URL の形式 が制限されます。推奨される URL 形式は次のとおりです。

http:/*/access-manager-host*: *port*/*service-deploy-URI*/UI/Login?module-MSISDN& *org-name*

MSISDN 認証の実装および設定方法については、『Sun Java System Access Manager 7 2005Q4 管理ガイド』を参照してください。

## モバイルポータルデスクトップの管理

Portal Server Mobile Access ソフトウェアでは、Portal Server 管理コンソールを使用して モバイルポータルデスクトップを管理します。

注**–**この章で提供される情報を理解し、モバイルポータルデスクトップを管理するた めには、Portal Server 管理コンソールについての知識が必要です。

この節では、次の項目について説明します。

- 171 ページの「ワイヤレスデスクトップディスパッチャーの理解」
- 172 [ページの「ワイヤレスデスクトップディスパッチャーのプロパティー」](#page-171-0)
- 173 [ページの「条件プロパティー」](#page-172-0)
- 174 [ページの「チャネルの状態プロパティー」](#page-173-0)

## ワイヤレスデスクトップディスパッチャーの理解

Mobile Access ソフトウェアをインストールすると、Portal Server サイトでモバイル ポータルデスクトップおよび標準ポータルデスクトップが提供されます。ユーザー が Portal Server にログインするときに、ワイヤレスデスクトップディスパッチャー

<span id="page-171-0"></span>(Mobile Access ソフトウェアのコンポーネント) では、ユーザー要求の配信先として適 切なポータルデスクトップが決定されます。ワイヤレスデスクトップディス パッチャーでは、XML 形式のディスプレイプロファイル設定を使用して、ユーザー 要求の配信先として適切なポータルデスクトップ (標準またはモバイル) が決定され ます。

ワイヤレスデスクトップディスパッチャーは、次の処理を行います。

- デスクトップ要求のクライアントタイプを決定する
- ディスプレイプロファイル設定を使用してクライアントを適切なコンテナに一致 させる
- 要求を適切なコンテナに配信する

モバイルポータルデスクトップのデフォルトチャネルは、WirelessDesktopDispatcher です。特定のデバイスのほかのコンテナをサポートするには、Portal Server 7.2 管理コ ンソールから WirelessDesktopDispatcher コンテナを編集するための手順に従います。

#### ▼ **Portal Server 7.2**管理コンソールで親コンテナを編集する

- **Portal Server 7.2**管理コンソールに管理者としてログインします。 **1**
- 「ポータル」タブをクリックします。利用可能なポータルが表示されます。 **2**
- 管理するポータルの名前をクリックします。 **3**
- 「**DN**を選択」ドロップダウンリストから「組織」オプションを選択します。「デス クトップのタスクと属性」ページが表示されます。「デスクトップ属性」では「親 コンテナ」属性が利用可能です。選択した**DN**のディスプレイプロファイルの最上位 コンテナの値が「親コンテナ」テキストボックスに表示されます。 **4**
- 特定のデバイスのほかのコンテナをサポートするように、「親コンテナ」テキスト **5** ボックスの値を編集します。
- 「保存」をクリックします。 **6**

## ワイヤレスデスクトップディスパッチャーのプロ パティー

この節では、WirelessDesktopDispatcher コンテナに対して一覧表示されるプロパ ティーについて説明します。

ワイヤレスデスクトップディスパッチャーのプロパティーには、次のものがありま す。

- <span id="page-172-0"></span>■ desktopContainer — desktopContainer プロパティーは、モバイル機器を適切なコン テナにマッピングします。このマッピングによって、要求の配信方法が識別され ます。デフォルトでは、ネイティブコンテンツを表示するデバイス (WML を使用 する Nokia 製の機器など) からの HTTP 要求は、JSPNativeContainer に配信されま す。
- selectedClients selectedClients プロパティーは、ポータルサイトへのアクセスに 使用されるモバイル機器を追跡します。ユーザーが新しいデバイスを使用して ポータルサイトにアクセスすると、そのデバイスのクライアントタイプが selectedClients プロパティーのコレクションに追加されます。

このプロパティーは、標準ポータルデスクトップの「モバイルデバイス」編集ペー ジにデバイスのリストを表示するためにも使用されます。各ユーザーは、他のデバ イスでモバイルポータルデスクトップにログインすることにより、使用しているデ バイスを表示し、リストに簡単に追加することができます。

- ▼ **WirelesDesktopDispatcher**コンテナのプロパティーページに移動 する
- **Portal Server 7.1**管理コンソールに管理者としてログインします。「共通管理タスク」 **1** ページが表示されます。
- 「設定」で、「チャネルおよびコンテナを管理」ボタンをクリックします。「デー タコレクション」ポップアップウィンドウが表示されます。 **2**
- 「ポータルを選択」ドロップダウンリストから、管理するポータルを選択します。 **3**
- 「**DN**を選択」ドロップダウンリストから**DN**を選択します。 **4**
- 「了解」をクリックします。**WirelessDesktopDispatcher**コンテナのタスクとプロパ ティーが右フレームに一覧表示されます。このページで、これらのプロパティーの 値を変更できます。 **5**
- 「**editContainerName**」テキストボックスで、適切なデバイスに合わせて値を編集し ます。 **6**

## 条件プロパティー

管理者は、クライアントタイプの条件プロパティーを使用して、クライアントタイ プに固有のチャネルまたはコンテナチャネルのプロパティーを指定することができ ます。クライアントデータと同様に、クライアントタイプの条件プロパティーも階 層型にすることができます。

<span id="page-173-0"></span>条件プロパティーの構文は、client=clientType です。たとえば、client=WML は、 WML クライアントタイプの条件プロパティーの名前です。

たとえば、クライアントタイプ client=WML の条件プロパティーには、 WirelessDesktopDispatcher の desktopContainer プロパティーがあります。

Nokia デバイスのデフォルト desktopContainer プロパティーの階層表現は、次のよう になります。

client=Nokia —> desktopContainer=JSPNativeContainer

ただし、Nokia クライアントスタイルによって定義された WML クライアントのサブ セットでは、別の desktopContainer 定義が使用されます。これらのクライアントで は、JSPNativeContainer が使用されます。

## チャネルの状態プロパティー

これらのプロパティーは、ともに JSPNativeContainer へのチャネルの状態を示しま す。これにより、エンドユーザーはチャネルのコンテンツをインラインで読み込ま ずに、チャネルのタイトルバーのみをモバイルポータルデスクトップに表示するこ とができます。

注**–**標準ポータルデスクトップでは、チャネルにボタンを提供してユーザーがチャネ ルのコンテンツを最小化または最大化できるようにすることができます。ただしこ れは、モバイルポータルデスクトップでは現在サポートされていません。

これらのプロパティーには次のものが含まれます。

■ defaultChannelIsMinimizable および defaultChannelIsMaximizable これらのプロ パティーは、標準ポータルデスクトップで、ユーザーのモバイルデバイス編集 ページに「チャネルをデスクトップに読み込む」チェックボックスが表示される かどうかを決定します。これらのプロパティーのデフォルト値は、true です。し たがって、チェックボックスは表示されます。どちらかのプロパティーが false の 場合、チェックボックスは表示されません。

注**–**「表示するチャネル」をデスクトップチェックボックス付きで表示するに は、両方の値が true である必要があります。どちらかが false の場合、チェック ボックスは表示されません。

■ defaultChannelIsMinimized このプロパティーは、標準ポータルデスクトップで、 ユーザーのモバイルデバイス編集ページ上の「チャネルをデスクトップに読み込 む」チェックボックスにチェックマークを付けるかどうかを決定します。このプ ロパティーのデフォルト値は、true です。したがって、チェックボックスに

チェックマークは付かず、コンテナ内のすべてのチャネルは最小化されたウィン ドウ状態になります。このプロパティーが false に設定されている場合、チェック ボックスにチェックマークが付き、コンテナ内のすべてのチャネルは通常の ウィンドウ状態になります。

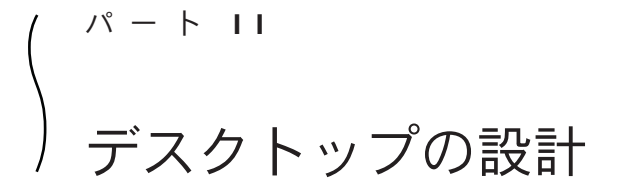

- 第13[章デスクトップテーマとレイアウトの管理](#page-178-0)
- 第14[章ページレイアウトの設計](#page-184-0)
- 第15[章タブの管理とカスタマイズ](#page-186-0)
- 第16[章チャネルの管理とカスタマイズ](#page-192-0)
- 第17章Google [ガジェット統合の管理](#page-206-0)

<span id="page-178-0"></span>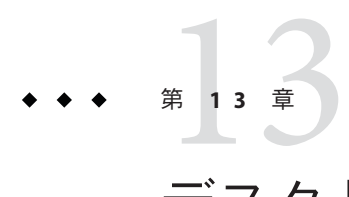

# デスクトップテーマとレイアウトの管理

Portal Server 管理コンソールに含まれるデスクトップ設計ツール (DDT) は、新しいデ スクトップを作成したり、既存のデスクトップを編集したりするための使いやすい GUI を提供します。この章で説明する内容は次のとおりです。

- 179ページの「デスクトップ設計ツールの概要」
- 180[ページの「デスクトップ設計ツールを使用したデスクトップのカスタマイ](#page-179-0) [ズ」](#page-179-0)
- 183 [ページの「デスクトップ設計ツールへのアクセス」](#page-182-0)

## デスクトップ設計ツールの概要

ここで説明する内容は、次のとおりです。

- 179 ページの「DDT の配備環境」
- 180[ページの「サンドボックス組織とは」](#page-179-0)
- 180 ページの「DDT [を使用してできること」](#page-179-0)

### **DDT**の配備環境

デスクトップ設計ツールは、2 とおりの配備状況に対応します。

- 白紙状能から作業を開始する
- コンテナとチャネルがすでに含まれているノードから作業を開始する

白紙状態から開始する場合、識別ノード (DN) にあらかじめデスクトップサービスが 割り当てられている必要があります。新しいノードを作成してデスクトップサービ スをそのノードに割り当てたあとで、Portal Server 管理コンソールから新しいノード を選択し、デスクトップ設計ツールのリンクをクリックすることができます。「タ イトルなし」という名前のタブがこのノード内に自動的に作成され、このタブ上で 作業を開始できます。

## <span id="page-179-0"></span>サンドボックス組織とは

サンドボックスサンプルをインストールする場合、サンドボックス組織がインス トーラによって作成されます。また、サンドボックス組織の下にデスクトップユー ザー sandbox が作成されます。sandbox は、ユーザー sandbox のパスワードです。こ の組織を使用して、デスクトップの構築を開始できます。サンドボックス組織には1 つのメインタブがあり、このメインタブの下に 2 つのサブタブがあります。レイア ウトへのポートレットの追加を開始できます。ユーザー sandbox としてログインする と、デスクトップ設計ツールを使用して構築した実際のデスクトップを表示できま す。

サンドボックス組織 DN を利用することで、新しい組織やユーザーを個別に作成す る必要なしに、デスクトップ設計ツールで新しいデスクトップをすばやく作成でき ます。

### **DDT**を使用してできること

デスクトップ設計ツールでは、デスクトップレイアウトを作成または編集したあと で、そのレイアウトにテーマを適用できます。デスクトップ設計ツールは大きく 2 つの領域に分けることができます。レイアウトとテーマです。デスクトップ設計 ツールを使用すると、ディスプレイプロファイルドキュメントが読み込まれていな い DN を作業対象として選択し、完全に新規のデスクトップを作成することができ ます。デフォルトテーマ (Look & Feel) が使用されますが、デスクトップの共通タス ク領域から「テーマの管理」リンクを使用して別のテーマに切り替えることができ ます。

デスクトップ設計ツールで新しいデスクトップを作成するとき、デスクトップタイ プの値は theme\_support です。白紙状態から開始して新しい組織を作成するとき、デ スクトップタイプは default であり、親コンテナは DefaultChannel です。デスク トップ設計ツールを使用して新しい組織を設計したあと、デスクトップタイプはデ フォルトになり、親コンテナは DefaultJSPTabContainer に変更されます。

## デスクトップ設計ツールを使用したデスクトップのカス タマイズ

DDT を使用すると、ポータル内のページのレイアウトと、ポータルページ上で使用 されるテーマをカスタマイズできます。
# デスクトップ設計ツールのレイアウト

デスクトップ設計ツールのレイアウトでは、次の作業が可能です。

- タブとサブタブを作成、編集、および削除する。
- タブ位置を並べ替える。
- デスクトップレイアウトを選択または変更する。
- デスクトップ上のチャネルを追加および削除する。
- デスクトップレイアウトの内部でチャネルの位置を変更する(上下左右に移動す る)。
- チャネルまたはコンテナのプロパティーを編集する。
- チャネルをエンドユーザーに表示可能または表示不可に設定する。
- チャネルのツールバープロパティーを編集する。

# デスクトップ設計ツールのテーマ

デスクトップ設計ツールのテーマの特徴と、テーマに対して実行できる作業は次の とおりです。

- CSS スタイルシートに基づく。
- ポータルデスクトップに対して配備済みのテーマの一覧からテーマを選択する。
- テーマの WAR ファイル(スキンファイル)をアップロードし、Portal Server に配備 する。
- 特定のポータルデスクトップを対象に、テーマの削除またはテーマプロパティー の編集を行う。
- テーマの WAR ファイルをダウンロードし、Sun JavaTM System Portal Server のビュー デザイナを使用してテーマの CSS プロパティーを変更する。

Designview ホームページは、<https://designview.dev.java.net/> から参照できま す。

Portal Server ソフトウェアには、default と heavy の 2 つのテーマが含まれています。こ れらのテーマはそれぞれ、配備後の WEB\_CONTAINER/portal/desktop/themes/lite ディレクトリと WEB\_CONTAINER/portal/desktop/themes/heavy ディレクトリに収めら れています。デフォルトでは、default テーマはサンドボックスサンプルポータルに よって、heavy テーマはエンタープライズサンプルポータルによって使用されます。

テーマの CSS ファイルは、Web コンテナ内でポータル Web アプリケーションまたは 個別のテーマ Web アプリケーションのどちらかに格納されます。Web アプリケー ションでのファイル構造は次のとおりです。

*WEB\_APPLICATION\_BASE\_DIR*/portal/desktop/themes/ *THEME\_NAME*/css/style.css テーマのスタイルシート

第13章 •デスクトップテーマとレイアウトの管理 181 - 181 - 181 - 181 - 181 - 181 - 181 - 181 - 181 - 181 - 181 - 181 - 181 - 181 - 1

*WEB\_APPLICATION\_BASE\_DIR*/desktop/themes/ *THEME\_NAME*/images/*IMAGE\_FILES* スタイルシートで使用される画像ファイル

*WEB\_CONTAINER*/portal/desktop/themes/ *THEME\_NAME*/*Template.html* Web デザイナが (Dreamweaver を使用して) カスタマイズ可能なテンプレート

*WEB\_CONTAINER*/portal/desktop/themes//js/scripts.js JavaScript

注 **–** default テーマと heavy テーマで使用されるすべての JavaScript は *WEB\_CONTAINER*/portal/desktop/themes/js/scripts.js ファイルに格納されてお り、このファイルからさらに *WEB\_CONTAINER*/portal/desktop/themes/js/scripts.js/portalMenuHandler.js ファイルが読み込まれます。

注 **–** *WEB\_CONTAINER*は、Solarisの場合 /opt/SUNWappserver/appserver/domains/domain1/applications/j2ee-modules/ 、 Linux の場合 /opt/sun/appserver/domains/domain1/applications/j2ee-modules/ で す。

default テーマと heavy テーマのそれぞれに関連付けられたコレクションが、ディスプ レイプロファイルの AvailableThemes コレクション内に存在します。

```
<Collection name="AvailableThemes" propagate="false">
   <Collection name="default" propagate="false">
                <String name="contextPath" value="desktop/themes/ lite"/>
        <Boolean name="editable" value="false"/>
        <Boolean name="insidePortalWar" value="true"/>
        <Boolean name="portletControlMenu" value="true"/>
   </Collection>
   <Collection name="heavy" propagate="false">
                <String name="contextPath" value="desktop/themes/ heavy"/>
        <Boolean name="editable" value="false"/>
        <Boolean name="insidePortalWar" value="true"/>
        <Boolean name="portletControlMenu" value="false"/>
   </Collection>
</Collection>
```
# デスクトップ設計ツールへのアクセス

デスクトップ設計ツールには、Portal Server 管理コンソールから次のいずれかの方法 でアクセスできます。

- ▼ デスクトップ設計ツールのリンクからデスク トップ設計ツールにアクセスする
- **Portal Server**管理コンソールにログインします。 **1** Portal Server 管理コンソールのログインページを開くには、ブラウザで次の URL を入 力します。http://*server*: *port*/psconsole
- 「共通管理タスク」タブの下にある「デスクトップレイアウトの設計」リンクを選 択します。 **2**
- ポータルおよび**DN**を選択します。 **3**
- 「了解」をクリックします。 **4** ポータルのデスクトップレイアウトを設計するためのページが表示されます。最上 部の区画には、選択した DN と、タブまたはサブタブの追加、編集、移動、削除を 行うためのタブアクションツールバーが表示されます。右区画には、選択したデス クトップに追加できるチャネルのライブラリが表示されます。左区画の作業領域で は、デスクトップ上でどのように表示されるかを確認しながらタブおよびチャネル を設計できます。
- ▼ 「ポータル」タブからデスクトップ設計ツールに アクセスする
- **Portal Server**管理コンソールにログインします。 **1** Portal Server 管理コンソールのログインページを開くには、ブラウザで次の URL を入 力します。http://*server*: *port*/psconsole
- 「ポータル」タブを選択します。 **2**
- 「ポータル」テーブルからポータルを選択します。 **3**
- 「共通タスク」領域から「デスクトップレイアウトの設計」リンクを選択します。 **4**

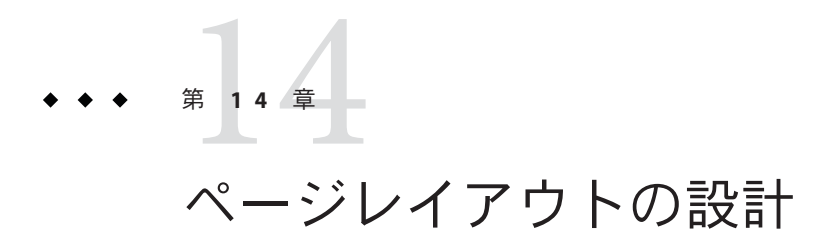

デスクトップ設計ツールを使用して、ページ内の列のレイアウトを指定できます。 すべてのチャネルには幅を指定することができます。幅には「狭い」と「広い」の 2 種類があります。狭いチャネルと広いチャネルのすべてがコンテナに集約され、選

# デスクトップ設計ツールのレイアウトの使用

択したページレイアウトに従って表示されます。

この節では、次の手順について説明します。

■ 185ページの「デスクトップのページレイアウトを変更する」

# ▼ デスクトップのページレイアウトを変更する

- **Portal Server**管理コンソールで、作成また編集するデスクトップに対する「デスク **1** トップレイアウトの設計」ページにアクセスします。 「デスクトップレイアウトの設計」ページにアクセスする方法については、「Portal Server 管理コンソールでデスクトップ設計ツールにアクセスする」の手順を参照して ください。
- ページレイアウトを変更する**(**作業領域内の**)**タブを選択します。 **2** レイアウトを変更するには、階層が 1 つのタブを選択する必要があります。サブタ ブを含むタブにはレイアウトが含まれないため、そのようなタブのレイアウトは変 更できません。
- 「レイアウトの変更」をクリックします。 選択できるレイアウトのページが表示されます。 **3**
- **4 タブのレイアウトアイコンを選択します。**

デフォルトでは、次のページレイアウトが使用可能です。

- 狭い-広い、広い-狭い、狭い-広い-狭い
- 上部全体-狭い-広い、上部全体-広い-狭い、上部全体-狭い-広い-狭い
- 狭い-広い-下部全体、広い-狭い-下部全体、狭い-広い-狭い-下部全体
- 上部全体-狭い-広い-下部全体、上部全体-広い-狭い-下部全体、上部全体-狭 い-広い-狭い-下部全体
- 「了解」をクリックします。 **5** タブに対して選択したページレイアウトが表示されます。

$$
\begin{array}{c}\n \bullet \bullet \bullet \quad \# \quad 15 \quad \frac{\hat{\pi}}{2} \\
 \bullet \quad \bullet \quad \stackrel{\hat{\pi}}{\longrightarrow} \mathcal{D} \\
 \bullet \quad \stackrel{\hat{\pi}}{\longrightarrow} \mathcal{D}\n \end{array}
$$

# タブの管理とカスタマイズ

タブを使用して、デスクトップ上の情報を分類することができます。タブは Web ページです。最上位の各タブは、複数の入れ子のタブを持つことができます。デス クトップでタブが表示される順序は、ディスプレイプロファイルでタブが定義され ている順序と同じです。したがって、あるタブをユーザーのデスクトップ内の先頭 のタブにするには、ディスプレイプロファイル内で選択したリストの先頭にそのタ ブを移動する必要があります。

# タブの管理

この節では、次のタスクを実行する方法について説明します。

- 187ページの「タブを追加する」
- 188[ページの「サブタブを追加する」](#page-187-0)
- 189[ページの「タブを編集する」](#page-188-0)
- 189[ページの「タブを削除する」](#page-188-0)
- 190[ページの「タブを移動する」](#page-189-0)

# ▼ タブを追加する

ください。

- **Portal Server**管理コンソールで、作成また編集するデスクトップに対する「デスク **1** トップレイアウトの設計」ページにアクセスします。 「デスクトップレイアウトの設計」ページにアクセスする方法については、「Portal Server 管理コンソールでデスクトップ設計ツールにアクセスする」の手順を参照して
- 「タブの追加」ボタンをクリックします。 **2** タブを追加するためのページが表示されます。
- <span id="page-187-0"></span>対応するラジオボタンを選択して、このタブがサブタブを持つかどうかを指定しま **3** す。
- 「ページのタイトル」テキストボックスにタブのタイトルを指定します。 ここで指定するタイトルは、デスクトップ上で表示されるタブの名前です。 **4**
- 「コンテナ名」テキストボックスにタブのコンテナ名を指定します。 これは、Portal Server ソフトウェアがこのタブを識別するために使用する名前です。 ここで指定する名前は (手順 4 で指定した) タブのタイトルと同じでもかまいません が、それぞれの名前は一意である必要があります。 **5**
- ページでエンドユーザーに対して**AJAX**を有効にするかどうかを指定します。 **6**

#### 注**–**

タブで Ajax を有効にすると、次の機能を使用できるようになります。

- ページ上のチャネルおよびポートレットをドラッグアンドドロップ操作で配置す る
- チャネルコンテナコントロールに対して、最小化、削除、最大化などの非同期対 話操作を行う
- ページ全体を更新することなく、個別のチャネルおよびポートレットを単独で更 新する
- ページ全体を更新することなく、チャネルおよびポートレットをインラインで編 集する
- チャネルを簡単に追加および削除する
- 「完了」をクリックします。 **7** 作業領域内でタブがデスクトップに追加されます。

#### ▼ サブタブを追加する

- **Portal Server**管理コンソールで、作成また編集するデスクトップに対する「デスク **1** トップレイアウトの設計」ページにアクセスします。 「デスクトップレイアウトの設計」ページにアクセスする方法については、「Portal Server 管理コンソールでデスクトップ設計ツールにアクセスする」の手順を参照して ください。
- サブタブを作成する対象のメインタブをクリックします。 **2** メインタブでサブタブの使用を許可する必要があります。
- <span id="page-188-0"></span>**3** 「タブの追加」ボタンをクリックします。 サブタブを追加するためのページが表示されます。
- 「タブタイトル」テキストボックスでタブのタイトルを指定します。 ここで指定するタイトルは、デスクトップ上で表示されるタブの名前です。 **4**
- 「コンテナ名」テキストボックスにタブのコンテナ名を指定します。 これは、Portal Server ソフトウェアがこのタブを識別するために使用する名前です。 ここで指定する名前は (手順 3 で指定した) タブのタイトルと同じでもかまいません が、それぞれの名前は一意である必要があります。 **5**
- 対応するラジオボタンを選択して、このタブで**AJAX**を有効にするかどうかを指定し **6** ます。
- 「追加」をクリックします。 **7** 作業領域で、デスクトップ上のメインタブの内部にサブタブが追加されます。

#### ▼ タブを編集する

- **Portal Server**管理コンソールで、作成また編集するデスクトップに対する「デスク **1** トップレイアウトの設計」ページにアクセスします。 「デスクトップレイアウトの設計」ページにアクセスする方法については、「Portal Server 管理コンソールでデスクトップ設計ツールにアクセスする」の手順を参照して ください。
- 編集するタブをクリックします。 **2**
- 「タブアクション」メニュー内の「タブの編集」ボタンをクリックします。 編集可能なタブのプロパティーのページが表示されます。 **3**
- 変更を行ったあとで「閉じる」をクリックします。 **4**

# ▼ タブを削除する

**Portal Server**管理コンソールで、作成また編集するデスクトップに対する「デスク **1** トップレイアウトの設計」ページにアクセスします。 「デスクトップレイアウトの設計」ページにアクセスする方法については、「Portal

Server 管理コンソールでデスクトップ設計ツールにアクセスする」の手順を参照して ください。

- <span id="page-189-0"></span>作業領域で、削除するタブをクリックします。 **2**
- 「タブアクション」メニュー内の「タブの削除」アイコンをクリックします。 タブを削除するためのページが表示されます。 **3**
- タブを削除するには、「削除」ボタンをクリックしてタブの削除を確認します。 **4** 作業領域でデスクトップからタブが削除されます。

#### ▼ タブを移動する

- **Portal Server**管理コンソールで、作成また編集するデスクトップに対する「デスク **1** トップレイアウトの設計」ページにアクセスします。 「デスクトップレイアウトの設計」ページにアクセスする方法については、「Portal Server 管理コンソールでデスクトップ設計ツールにアクセスする」の手順を参照して ください。
- 作業領域で、移動するタブをクリックします。 **2**
- 次をクリックします。 **3** タブを左へ移動 タブを左に移動します。 タブを右に移動 タブを右に移動します。 タブの移動は作業領域で確認できます。

# タブを使用したコンテンツの分類

■ 190ページの「タブを開始タブにする」

#### ▼ タブを開始タブにする

「開始タブ」は、ユーザーが最初にログインしたときに強調されているタブのこと です。

**Portal Server**管理コンソールで、作成また編集するデスクトップに対する「デスク **1** トップレイアウトの設計」ページにアクセスします。 「デスクトップレイアウトの設計」ページにアクセスする方法については、「Portal Server 管理コンソールでデスクトップ設計ツールにアクセスする」の手順を参照して ください。

- 開始タブにするタブをクリックします。 **2**
- 「タブアクション」メニュー内の「タブの編集」ボタンをクリックします。 編集可能なタブのプロパティーのページが表示されます。 **3**
- startTabプロパティーを、ユーザーがログインしたときに強調するタブに変更しま **4** す。 たとえば、サンドボックスサンプルの場合、デフォルトの値は Tab1/SubTab1 です。
- 変更を行ったあとで「閉じる」をクリックします。 **5**

**第 16 章**<br>了、一

# チャネルの管理とカスタマイズ

この章では、デスクトップ設計レイアウトを使ってチャネルを管理およびカスタマ イズする方法について説明します。

注 **–** Instant Messengerチャネルを構成する場合 は、<http://wiki.java.net/bin/view/OpenPortal/ConfigureIMPortlet72> を参照できま す。

# チャネルの管理

- 193 ページの「チャネルを移動する」
- 194[ページの「チャネルを削除する」](#page-193-0)
- 194 [ページの「チャネルを追加する」](#page-193-0)
- 195[ページの「チャネルを設定する」](#page-194-0)
- 195 [ページの「チャネルツールバーのプロパティーを設定する」](#page-194-0)
- 196[ページの「チャネルをユーザーに表示可能または表示不可に設定する」](#page-195-0)

# ▼ チャネルを移動する

- **Portal Server**管理コンソールで、作成また編集するデスクトップに対する「デスク **1** トップレイアウトの設計」ページにアクセスします。 「デスクトップレイアウトの設計」ページにアクセスする方法については、「Portal Server 管理コンソールでデスクトップ設計ツールにアクセスする」の手順を参照して ください。
- 作業領域で、移動するチャネルが配置されているタブを選択します。 **2**
- 「チャネル」タイトルバーで、次のものを選択します。 **3**

<span id="page-193-0"></span>「上へ」または「下へ」アイコン デスクトップ上でチャネルを上下に移動しま す。

左 (<) または右 (>) アイコン デスクトップ上でチャネルを左右に移動しま す。狭いチャネルを広い列に、また広いチャネ ルを狭い列に移動することはできません。ただ し、3 列レイアウト (狭い-広い-狭い) のデスク トップでは、右または左 (<) アイコンを使用し て、狭い列のチャネルを左または右の狭い列に 移動できます。

#### ▼ チャネルを削除する

- **Portal Server**管理コンソールで、作成また編集するデスクトップに対する「デスク **1** トップレイアウトの設計」ページにアクセスします。 「デスクトップレイアウトの設計」ページにアクセスする方法については、「Portal Server 管理コンソールでデスクトップ設計ツールにアクセスする」の手順を参照して ください。
- 作業領域で、削除するチャネルが配置されているタブを選択します。 **2**
- 「チャネル」タイトルバーで、閉じる**(**x**)**アイコンを選択してチャネルをデスク **3** トップから削除します。

#### ▼ チャネルを追加する

- **Portal Server**管理コンソールで、作成また編集するデスクトップに対する「デスク **1** トップレイアウトの設計」ページにアクセスします。 「デスクトップレイアウトの設計」ページにアクセスする方法については、「Portal Server 管理コンソールでデスクトップ設計ツールにアクセスする」の手順を参照して ください。
- 作業領域で、チャネルの追加先のタブを選択します。 **2**
- 追加するチャネルを右区画の「チャネルライブラリ」から選択します。 **3**
- 「デスクトップに追加」ボタンをクリックして、作業領域内でチャネルをデスク **4** トップに追加します。 ライブラリ領域で選択したチャネルがライブラリチャネルの場合、表示される ポップアップウィンドウでチャネルの名前、タイトル、および幅を指定する必要が

<span id="page-194-0"></span>あります。選択したチャネルが、現在のディスプレイプロファイルノードに位置す るチャネルインスタンスの場合、現在選択中のタブにそのチャネルインスタンスが 追加されます。

# ▼ チャネルを設定する

- **Portal Server**管理コンソールで、作成また編集するデスクトップに対する「デスク **1** トップレイアウトの設計」ページにアクセスします。 「デスクトップレイアウトの設計」ページにアクセスする方法については、「Portal Server 管理コンソールでデスクトップ設計ツールにアクセスする」の手順を参照して ください。
- 作業領域で、設定するチャネルが配置されているタブを選択します。 **2**
- チャネル内の「チャネルの設定」リンクを選択します。 **3** ポップアップ表示されたページでチャネルプロパティーを編集します。
- 変更を完了したあとで「閉じる」をクリックします。 **4**

# ▼ チャネルツールバーのプロパティーを設定する

- **Portal Server**管理コンソールで、作成また編集するデスクトップに対する「デスク **1** トップレイアウトの設計」ページにアクセスします。 「デスクトップレイアウトの設計」ページにアクセスする方法については、「Portal Server 管理コンソールでデスクトップ設計ツールにアクセスする」の手順を参照して ください。
- 作業領域で、チャネルが配置されているタブを選択します。 **2**
- 「チャネル」ウィンドウ内の「ツールバープロパティーの設定」リンクを選択しま す。 チャネルツールバーのプロパティーを変更するためのページがポップアップ表示さ れます。このページでは、そのチャネルが配置されているタブに関して、チャネル ツールバーおよび表示のプロパティー (最小化可能、最大化可能、移動可能、削除可 能など) を変更できます。 **3**
- 「保存」をクリックして値を保存します。 **4**
- 「閉じる」をクリックしてポップアップウィンドウを閉じます。 **5**

# <span id="page-195-0"></span>▼ チャネルをユーザーに表示可能または表示不可に 設定する

**Portal Server**管理コンソールで、作成また編集するデスクトップに対する「デスク **1** トップレイアウトの設計」ページにアクセスします。 「デスクトップレイアウトの設計」ページにアクセスする方法については、「Portal Server 管理コンソールでデスクトップ設計ツールにアクセスする」の手順を参照して ください。

作業領域で、チャネルが配置されているタブを選択します。 **2**

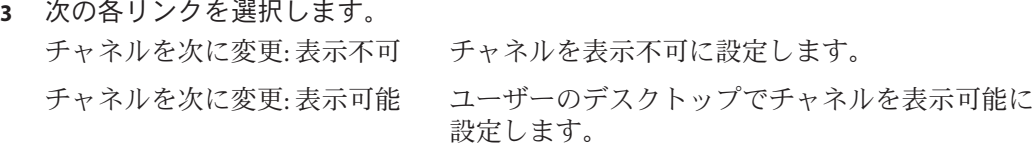

# ユーザー定義タブへのチャネルの追加

「タブ」リンク、「新しいタブ」リンクの順にクリックすることにより、ユーザー は各自のデスクトップに新しいタブを追加できます。ユーザーが完全に新規のタブ を作成することを選択したときのコンテンツページに表示されるチャネル一覧は、 JSPTabCustomTableContainer の「使用可能」リストから取得されます。

# チャネルを使用したデスクトップへのコンテンツの追加

ポータル管理者は、プロバイダチャネルおよびポートレットチャネルを追加するこ とによって、ポータルデスクトップにコンテンツを追加できます。次の各手順で は、チャネルの作成、チャネルのプロパティーの変更、作成したチャネルのデスク トップへの追加、および、追加したチャネルの表示確認を行う方法について説明し ます。

#### ▼ **URLScraper**チャネルを作成する

(http://www.google.com などの) 外部 Web ページからのコンテンツを表示する、 MyChannel という名前のチャネルを作成すると仮定します。次の手順では、 URLScraper チャネルを作成する方法を示します。同じ手順に従うことで、プロバイ ダベースおよびポートレットベースのその他のチャネルを作成できます。

**TBD** 

- **Portal Server**管理コンソールに管理者**(**amadmin**)**としてログインします。 **1**
- 「ポータル」タブをクリックします。 **2**
- 「ポータル」リスト内の*Portal-URI*をクリックします。 **3**
- 「**DN**を選択」リストで「**EnterpriseSample [**組織**]**」を選択します。 **4**
- 「デスクトップレイアウトの設計」をクリックします。 **5**
- 新しいチャネルの作成先のタブを選択します。たとえば、「**News**」タブをクリック **6** します。
- 「**NewsContainer**」ページで「新規チャネル」または「コンテナ」をクリックしま す。 **7**
- 「チャネルライブラリ」リストで「URLScraper」を選択します。 **8**
- 「チャネルライブラリ」で「デスクトップに追加」をクリックします。 ポップアップウィンドウが表示されます。次の情報を入力します。 **9**
	- **a.** チャネルのタイトルを指定します。
	- **b.** チャネル名を指定します。
	- **c.** チャネルの幅を指定します。
- 「チャネルの追加」をクリックします。作業領域でチャネルが使用可能および表示 状態になります。 **10**

# チャネル更新時間とコンテナキャッシュのカスタマイズ

refreshTime プロパティーは、チャネルのコンテンツが再読み込みされる頻度を制御 します。コンテナの refreshTime を 0 (デフォルト) に設定すると、ブラウザの更新 (再読み込み) 時にページの再読み込みが行われ、すべてのチャネルに対して getContent() メソッドが再度呼び出されます。

次の記述は単一のチャネルに適用されます。

- チャネルは HTML のテーブルのヤルであるため、コンテナの内部で単一チャネル のコンテンツのみを更新することはできません。
- PAPIのDesktopURL() メソッドを使用できます。プロバイダは getDesktopURL() を 使用して、デスクトップサーブレットの URL を取得し、URL に引数を付加し、新 しい URL (またはリンク) を生成することができます。

次の記述は、コンテナキャッシュの制御および設定に適用されます。

- コンテナの refreshTime プロパティーは、コンテナ内部の個別チャネルの refreshTime とともに使用します。
- コンテナの refreshTimeが空の場合、その時間は、コンテナに含まれるチャネル のすべてに対して最小の時間になるように計算されます。その計算された時間を オーバーライドする場合、コンテナの refreshTime を設定すると、コンテナ全体 のコンテンツがキャッシュされるようになります。

注**–**多数のチャネルがある場合は、キャッシュされたコンテンツをポータルページが 使用できるように、refreshTime の値を大きく設定することによってプロバイダ のキャッシュ処理を利用します。これは、チャネルのコンテンツのほとんどが静的 な場合に効果を発揮します。refreshTime の効果に関しては、コンテナの refreshTime を設定した場合、コンテナではその時間が使用されます。refreshTime を空の文字列に設定した場合、コンテナに選択されたチャネルの refreshTime のうち 最も小さいものを取得して使用することがコンテナで試みられます。

# ウィンドウ設定のカスタマイズ

別のブラウザを起動するリンクを含むチャネルに関して、そのブラウザウィンドウ を開く方法を制御できます。

# ▼ チャネルのウィンドウ設定をカスタマイズする

windowPrefプロパティーが含まれるようにディスプレイプロファイルを定義しま **1** す。そのチャネルのみに対して変更を行うにはチャネルのディスプレイプロファイ ルを、そのプロバイダを使用するすべてのチャネルに対して変更を行うにはプロバ イダのディスプレイプロファイルを定義します。

次に例を示します。

<Properties> ...

**<String name="windowPref" value="all\_new"/>**

... </Properties>

注**–**

value に設定する値は次のとおりです。

- all\_new(すべてのリンクに対して新規のウィンドウを開く)
- one new (すべてのリンクを同じ新規ウィンドウに開く)
- same (デスクトップウィンドウ)
- psadminサブコマンドまたは**Portal Server**管理コンソールを使用して、ディスプレイ **2** プロファイルを**LDAP**に読み込みます。

注 **–**特定のチャネルに対する表示ロジックはJavaScriptを利用して記述する必要があ ります。

- ▼ **Portal Server**管理コンソールを使用してチャネル のウィンドウ設定をカスタマイズする
- **Portal Server**管理コンソールにログインし、windowPrefを変更する対象のユーザー、 **1** 組織、またはロールを選択します。
- 「チャネルおよびコンテナを管理」を選択し、カスタマイズ対象のチャネルをク リックします。右フレームで、チャネルのwindowPrefプロパティーの値を変更しま す。 **2**

設定できる値は次のとおりです。

- all\_new(すべてのリンクに対して新規のウィンドウを開く)
- one\_new (すべてのリンクを同じ新規ウィンドウに開く)
- same(デスクトップウィンドウ)

# ボタンの削除

#### ▼ コンテナ内のすべてのチャネルからボタンを削除 する

- 作業対象のコンテナを探します。サンプルポータルのいずれかに対して作業を **1** 行っている場合、最上位コンテナの一部である適切な「従属」コンテナを変更する 必要があります。
- 削除するボタンについて、次の表に示す適切なプロパティーを、 **2 (**<Properties></Properties> タグで囲んで**)** コンテナのディスプレイプロファイルに 追加します。次の表には、最初の列にはボタン、**2**列目はボタンを非表示にするため のプロパティーがリストされています。 この表内でのボタンの順序は、チャネル内で左から右に向かってボタンが表示され る順序 (「最小化」、「最大化」、「ヘルプ」、「編集」、「切離し」、および「削 除」)に対応します。

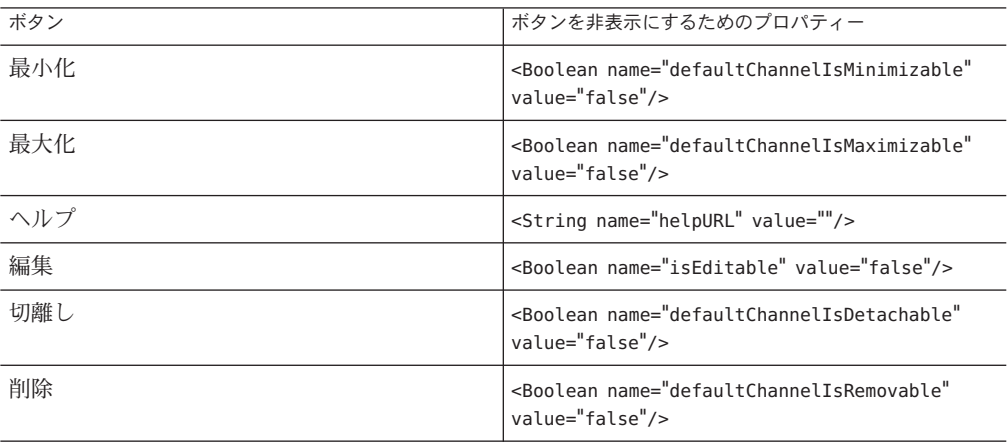

注**–**「ヘルプ」および「編集」ボタンについては、チャネルごとにそれぞれのプロパ ティーを挿入します。コンテナの <Properties></Properties> タグの内部にプロパ ティーを挿入することはできません。

コンテナで次のプロパティーが定義されていないことを確認します。

```
<Collection name="channelsIsRemovable">..</Collection>
<Collection name="channelsIsMinimizable"/>..</Collection>
<Collection name="channelsIsMaximizable"/>..</Collection>
<Collection name="channelsIsDetachable"/>..</Collection>
```
- psadminサブコマンドまたは**Portal Server**管理コンソールを使用して、ディスプレイ **3** プロファイルを**LDAP**に読み込みます。
- ▼ **Portal Server**管理コンソールを使用してコンテナ 内のすべてのチャネルからボタンを削除する
- **Portal Server**管理コンソールにログインし、コンテナが定義されているユーザー、組 **1** 織、またはロールを選択します。
- 「チャネルおよびコンテナを管理」を選択し、対象のコンテナをクリックします。 **2**
- DefaultChannelIsMinimizable、DefaultChannelIsMaximizable、helpURL、 **3** isEditable、DefaultChannelIsDetachable、およびDefaultChannelsIsRemovableの各 プロパティーをfalseに変更します。
- 「保存」を選択して新しい値を保存します。 **4**

#### ▼ 単一のチャネルからボタンを削除する

ボタンを削除するチャネルについて、そのチャネルが含まれているコンテナの **1** Collectionタグに適切なプロパティーを追加します。削除するボタンについては、 「ボタンの削除」を参照してください。次の表には、最初の列にはボタン、**2**列目は ボタンを非表示にするためのプロパティーがリストされています。 この表内でのボタンの順序は、チャネル内で左から右に向かってボタンが表示され

る順序 (「最小化」、「最大化」、「ヘルプ」、「編集」、「切離し」、および「削 除」)に対応します。

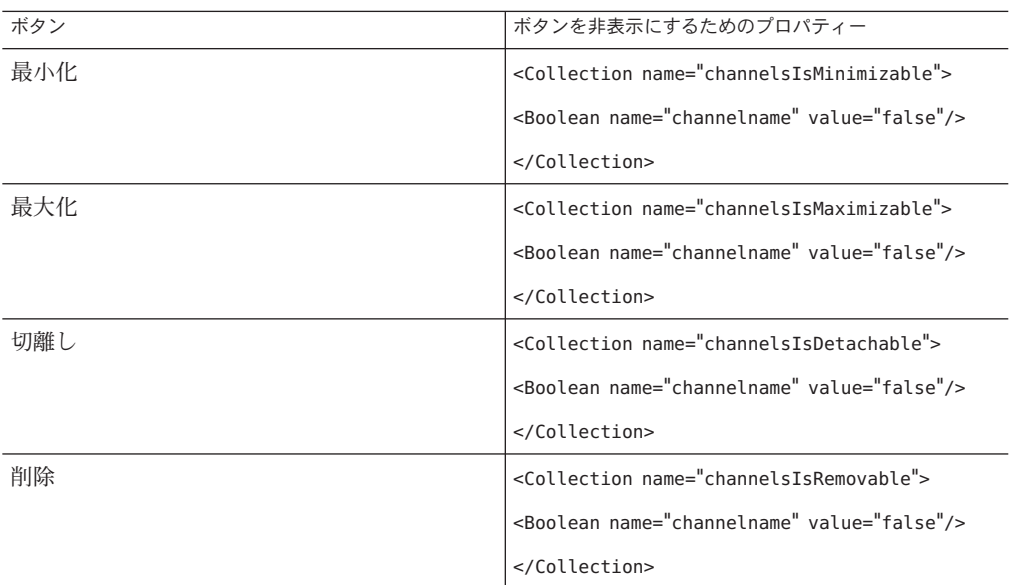

その中のボタンを削除するチャネルについて、そのチャネルを制御しているコンテ **2** ナの「コレクション」タグに適切なプロパティーを追加します。

たとえば、そのコンテナが JSPTabContainer である JSP テーブルコンテナ MyFrontPageTabPanelContainer 内のサンプル JMS チャネルの「削除」ボタンを非表示 にするには、次の XML を使用します。

<Container name="MyFrontPageFramePanelContainer" provider="JSPTableContainerProvider"> <Properties>

```
...
    <Collection name="channelsIsRemovable">
    <Boolean name="SampleJSP" value="false"/>
    </Collection>
</Properties>
...
```
- psadminサブコマンドまたは**Portal Server**管理コンソールを使用して、ディスプレイ **3** プロファイルを**LDAP**に読み込みます。
- ▼ **Portal Server**管理コンソールを使用して単一の チャネルからボタンを削除する
- **Portal Server**管理コンソールにログインし、コンテナが定義されているユーザー、組 **1** 織、またはロールを選択します。
- 「チャネルおよびコンテナを管理」を選択し、対象のコンテナをクリックします。 **2**
- channelsIsMinimizable、channelsIsMaximizable 、channelsIsDetachable、および **3** channelsIsRemovable の各プロパティーを次のように変更します。
	- **a. (**channelsIsMinimizableなどの**)**プロパティーを選択して、「プロパティー」テー ブルから「新規プロパティー」をクリックします。
	- **b.** ブール型のプロパティーを作成し、そのボタンを非表示にするチャネル名を指定 して、値をfalseに設定します。
	- **c.** 手順に従ってウィザードを完了します。 指定されたチャネルの「プロパティー」テーブルに、新しいブール型プロパ ティーが (channelsIsMinimizable プロパティーなどに対して) 追加されていること を確認します。

チャネルからのタイトルバーの削除

# ▼ チャネルからタイトルバーを削除する

チャネルが配置されているテーブルコンテナのディスプレイプロファイルに、次の **1** 内容を追加します。

<Collection name="channelsHasFrame"> <Boolean name="channelname" value="false"/> </Collection>

psadminサブコマンドまたは**Portal Server**管理コンソールを使用して、ディスプレイ **2** プロファイルを**LDAP**に読み込みます。

# チャネル枠の幅と色の変更

GlobalThemes コレクションの borderWidth プロパティーおよび borderColor プロパ ティーを変更できます。これにより、テーマについて、チャネル枠の幅および色が それぞれ変更されます。ユーザーは変更後に「テーマ」ページからテーマを選択で きます。

- ▼ コンテナ内のすべてのチャネルについて枠の幅お よび色を変更する
- **Portal Server**管理コンソールにログインし、「ポータル」、*portal-URI*、 **1** 「**EnterpriseSample**」**(**「**DN**を選択」プルダウンメニューから**)**、および「チャネルと コンテナを管理」の順に選択します。
- 「表示」ドロップダウンメニューで「**DP XML**ツリー」を選択します。 **2**
- 「**DP\_Root**」、「**GlobalThemes**」、および「**SunTheme**」を選択します。 **3**
- borderWidthおよびborderColorの各設定を変更し、保存します。 **4**

# チャネルライブラリの管理

- 204ページの「新しいライブラリチャネルを作成する」
- 205[ページの「ライブラリチャネルのプロパティーを編集する」](#page-204-0)
- 206[ページの「ライブラリチャネルを削除する」](#page-205-0)
- 206[ページの「ポートレットを配備する」](#page-205-0)

# ▼ 新しいライブラリチャネルを作成する

- **Portal Server**管理コンソールで、作成また編集するデスクトップに対する「デスク **1** トップレイアウトの設計」ページにアクセスします。 「デスクトップレイアウトの設計」ページにアクセスする方法については、「Portal Server 管理コンソールでデスクトップ設計ツールにアクセスする」の手順を参照して ください。
- 「チャネルライブラリ」ツールバーから「新規ライブラリチャネル」アイコンを選 **2** 択します。 新しいチャネルをライブラリに追加するためのページが表示されます。
- 通常のチャネルまたはライブラリチャネルのどちらを追加するかを選択します。 **3** ライブラリチャネルを作成すると、名前に「 Library 」のプレフィックスが付 き、チャネルはグローバルディスプレイプロファイルに保存されます。名前が「\_」 で始まるチャネルは、Portal Server 管理コンソールの「コンテナとチャネルを管理」 リンクからは管理できません。ライブラリチャネルのプロパティーを変更するに は、管理コンソール内の「デスクトップレイアウトの設計」リンクを使用します。
- <span id="page-204-0"></span>「チャネルタイプ」を指定します。 **4** チャネルタイプはプロバイダベース、JSR 168 準拠ポートレット、または WSRP リ モートポートレットチャネルから選択できます。
- 次の名前を指定します。 **5** プロバイダ プロバイダベースのチャネルの場合。 ポートレット JSR 168 または JSR 286 準拠ポートレットの場合。 プロデューサ WSRP リモートポートレットチャネルの場合。
- チャネルの名前を指定します。 **6** チャネル名は一意である必要があります。
- 設定内容を確認して「完了」をクリックします。 **7** 結果ページに、チャネルライブラリに対して新しいチャネルを作成した結果が表示 されます。

# ▼ ライブラリチャネルのプロパティーを編集する

- **Portal Server**管理コンソールで、作成また編集するデスクトップに対する「デスク **1** トップレイアウトの設計」ページにアクセスします。 「デスクトップレイアウトの設計」ページにアクセスする方法については、「Portal Server 管理コンソールでデスクトップ設計ツールにアクセスする」の手順を参照して ください。
- 「チャネルライブラリ」のチャネル一覧からチャネルを選択します。 **2**
- 「チャネルライブラリ」ツールバーから「編集」アイコンを選択します。 チャネルのプロパティーを編集するためのページが表示されます。 **3**
- ページ内で変更を行って「閉じる」をクリックします。 **4** チャネルのプロパティーが変更されます。

#### <span id="page-205-0"></span>▼ ライブラリチャネルを削除する

- **Portal Server**管理コンソールで、作成また編集するデスクトップに対する「デスク **1** トップレイアウトの設計」ページにアクセスします。 「デスクトップレイアウトの設計」ページにアクセスする方法については、「Portal Server 管理コンソールでデスクトップ設計ツールにアクセスする」の手順を参照して ください。
- 「チャネルライブラリ」のチャネル一覧からチャネルを選択します。 **2**
- 「チャネルライブラリ」ツールバーから「削除」アイコンを選択します。 削除の確認を求めるウィンドウが表示されます。 **3**
- 「了解」をクリックします。 **4** 「チャネルライブラリ」の一覧からチャネルが削除されます。

# ▼ ポートレットを配備する

- **Portal Server**管理コンソールで、作成また編集するデスクトップに対する「デスク **1** トップレイアウトの設計」ページにアクセスします。 「デスクトップレイアウトの設計」ページにアクセスする方法については、「Portal Server 管理コンソールでデスクトップ設計ツールにアクセスする」の手順を参照して ください。
- 「チャネルライブラリ」ツールバーから「ポートレットを配備」アイコンを選択し **2** ます。 ポートレットを配備するためのページが表示されます。
- 「ポータルを選択」および「**DN**を選択」ドロップダウンリストから、ポートレット **3** の配備先のポータルおよび**DN**を選択します。
- 適切なラジオボタンを選択して、ポートレットの**WAR**ファイルのパスとポート **4** レットの配備情報を指定します。 ローカルマシンまたは Portal Server ホスト上の WAR ファイルを指定できます。ポー トレットの WAR ファイルは必須です。ローカルマシンまたは Portal Server ホスト上 のロールおよびユーザーファイルを指定できます。ロールマッピングファイルおよ びユーザーマッピングファイルは省略可能です。
- 情報を確認して「完了」をクリックします。 **5** 結果ページに、ポートレットの配備結果が表示されます。

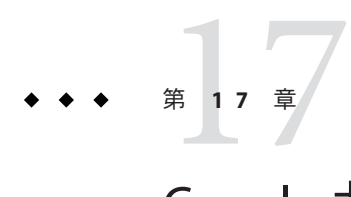

# Googleガジェット統合の管理

この章では、Google が提供するガジェットの、ユーザーデスクトップへの統合につ いて説明します。

# デスクトップでの**Google**ガジェットの有効化

Portal Server 管理者は、Google ガジェットリポジトリ内のガジェットをエンドユー ザーが各自のデスクトップに追加することを許可できます。この節では、Google ガ ジェットの機能と、管理者が行う次の手順について説明します。

- 208ページの「Portal Server 用の Google ガジェット API [キーを取得する」](#page-207-0)
- 208[ページの「ポータルエンドユーザーによる](#page-207-0) Google ガジェットの設定を許可す [る」](#page-207-0)
- 209ページの「2column コミュニティーに「Google [ガジェットの追加」リンクを追](#page-208-0) [加する」](#page-208-0)

Google ガジェットリポジトリ内のガジェットは、JSR 168 ラッパーポートレットであ る googlegadgetportlet.GoogleGadgetPortlet を利用して実行されます。このポート レットにより、ポータルでのガジェットの実行、設定編集などのページコンテナ サービスの使用、タイトルバーのみの表示、全ページ表示、新しいウィンドウへの 表示、削除などの処理が可能になります。

注 **–**パーソナライズされたGoogleホームページ専用に設計されたガジェットや、RSS フィードを表示するガジェットなどの一部のガジェットは、Portal Server と互換性が ない場合があります。ガジェットはそのパフォーマンス、品質、または内容につい ての保証または表明を伴うことなく、Google、他社、またはユーザーによって開発 されます。

ポータルページ上の Google ガジェットは、JSPTableContainerProvider および AJAXTableContainerProvider に基づくページコンテナに対して、グローバルレベル、 組織レベル、ロールレベル、またはユーザーレベルで有効にすることができます。

<span id="page-207-0"></span>Google ガジェットリポジトリ内のガジェットをデスクトップで実行することを Portal Server 管理者が許可すると、権限を持つエンドユーザーが次のことを実行できるよう になります。

■ Google のガジェットリポジトリに収録された数千のガジェットから任意のものを 選んでポータルページに追加する

エンドユーザーが「ガジェットの追加」をクリックすると、次のタスクが発生し ます。

- 選択したガジェットをポータルページに追加するための非同期要求が Portal Server に対して行われる
- サムネイル画像および「ガジェットの追加」ボタンが淡色表示になる。
- ガジェットの幅を選択する。選択肢は「狭い」(デフォルト)または「広い」
- ポータルのチャネル編集インタフェースを使用して Google ガジェットをパーソナ ライズする
- ポータルページからガジェットを削除する

#### ▼ **Portal Server**用の**Google**ガジェット**API**キーを取 得する

ポータルで使用される Google の AJAX Feed API は、動作に Google API キーを必要とし ます。1 つの Google API キーは、1 つのドメイン (例: foo.com) およびそのサブドメイ ン (例: bar.foo.com) で有効です。

- **Google**の**[Google AJAX Feed API](http://code.google.com/apis/ajaxfeeds/)**登録ページに移動します。 **1**
- 「**Sign-up for a Google AJAX API key**」リンクをクリックします。 登録ページが表示されます。 **2**
- 表示された手順に従います。 **3**
- 「**Generate API Key**」をクリックします。 **4**

# ▼ ポータルエンドユーザーによる**Google**ガ ジェットの設定を許可する

エンドユーザーによる Google ガジェットの設定および表示を許可するには、API キープロパティーを設定し、「Google ガジェットの追加」リンクを有効化する必要 があります。

管理コンソールにログインします。 **1**

- <span id="page-208-0"></span>ポータルの「チャネルおよびコンテナを管理」セクションに移動します。 **2**
- **Google**ガジェット**API**キー定義を設定します。 **3**
	- **a.** 「**TopLevel [**グローバル**] DN**」を選択します。
	- **b.** 左フレームで「**GoogleGadgetContainer**」をクリックします。
	- **c.** 右側のプロパティーシートで、apiKeyプロパティーの値として**Google API**キーを 入力します。
	- **d.** 変更を保存します。
- 「**Google**ガジェットの追加」リンクを正しく有効化します。 **4**
	- **a.** 次のいずれかに対するページコンテナ編集ページに移動します。
		- ユーザー DN
		- 組織 DN
		- ロール DN
		- グローバル DN
	- **b.** isGoogleGadgetsEnabledプロパティーの値を**true**に設定します。

この設定により、適切なアクセス許可を持つエンドユーザーのポータルページ上 に「Google ガジェットの追加」リンクが自動的に表示されます。これらのエンド ユーザーは、「Google ガジェットの追加」リンクをクリックして各自のページに ガジェットを追加します。

# ▼ **2column**コミュニティーに「**Google**ガジェットの 追加」リンクを追加する

- /var/opt/SUNWportal/portals/portal1/communitytemplates/2column 内の **XML** テンプ **1** レートファイル**(**owner.xmlおよびmember.xml**)**を開きます。
- ブール型のプロパティーisGoogleGadgetsEnabledをコンテナの**DP 2 (**jsptablecontainerprovider**)**に追加し、値をTrueに設定します。

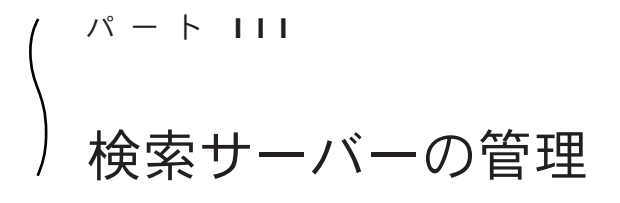

- 第18[章検索サーバーの管理](#page-212-0)
- 第19[章検索サーバーロボットの管理](#page-224-0)

<span id="page-212-0"></span>18<br>第 18章<br><del>10 声</del>儿

# 検索サーバーの管理

この章では、Sun Java™ System Portal Server 検索サーバーの設定方法と管理方法につい て説明します。

この章で説明する内容は次のとおりです。

- 213 ページの「検索サーバーの概要」
- 215 [ページの「検索サーバーの管理」](#page-214-0)
- 216[ページの「データベースの概要」](#page-215-0)
- 220[ページの「データベースの管理」](#page-219-0)
- 222 [ページの「レポートの管理」](#page-221-0)
- 223 [ページの「カテゴリの管理」](#page-222-0)

# 検索サーバーの概要

Portal Server 検索サーバーは、Google および Alta Vista などの一般的なインターネット 検索サーバーと同様の検索インタフェースおよびブラウズインタフェースをサポー トするために設計された分類およびデータベースサービスです。検索サーバーに は、ドキュメントリソースを発見、変換、および要約するロボットが含まれます。 Portal Server デスクトップには、JavaServer Pages™ (JSP™)に基づいた検索ユーザーイ ンタフェースが含まれます。検索サーバーには、設定の編集を行うための管理ツー ルとシステム管理を行うためのコマンド行ツールが含まれます。設定は、Portal Server 管理コンソールを使用して定義および格納できます。

注**–**管理コンソールを使用すると、管理者は検索サーバーオプションの大部分を設定 できますが、コマンド行インタフェースから使用できるすべての管理機能を実行で きるわけではありません。

#### 検索データベース

ユーザーは、検索サーバーのデータベースをクエリーして、リソースの場所を特定 します。各データベースの個々のエントリをリソース記述 (RD) と呼びます。リソー ス記述は、単一のリソースに関するサマリー情報を提供します。データベースス キーマは、各リソース記述のフィールドを決定します。

検索サーバーは、リソース記述メッセージ (RDM) やサマリーオブジェクト交換形式 (SOIF) など、インターネットのオープンスタンダードに基づいているため、クロス プラットフォームのエンタープライズ環境で動作できることが保証されています。

#### データベース分類カテゴリ

ユーザーが検索システムと対話する場合、2 つの方法があります。クエリーを直接入 力してデータベースを検索する方法と、カスタムなカテゴリセットを使用してデー タベースコンテンツ経由で参照する方法です。カテゴリの階層構造は「分類」と呼 ばれることがあります。リソースの分類は、データベースに目次を作成することに たとえることができます。

ブラウズは、検索システムではオプションの機能です。つまり、カテゴリによるブ ラウズの機能がなくても、検索システムは十分有用なものになります。ユーザーで 表示できるカテゴリを追加することがインデックスのユーザーに役立つかどうかを 検討する必要があります。また、役立つ場合、作成するカテゴリの種類も検討する 必要があります。

検索データベースのリソースは、検索手順を単純にするためにカテゴリに割り当て られます。データベースに多数の項目がある場合には、関連する項目をグループ化 すると便利です。そのようにすると、ユーザーは特定の種類の項目をすばやく検索 したり、類似する項目と比較したり、目的の項目を選択したりすることができま す。

このような分類は製品およびサービスのインデックスに共通です。衣料品のカタロ グでは、衣類を男性用、女性用、および子供用に分類して、さらに、これらのカテ ゴリをコート、シャツ、靴などに分類します。オフィス製品カタログの場合、家具 は文具、コンピュータ、およびソフトウェアと区別されます。広告ディレクトリ は、製品とサービスのカテゴリによって編成されます。

印刷物の索引で項目をカテゴリ別に分類するときの原則は、オンラインインデック スにも当てはまります。この発想では、種類別に検索することが容易になるので、 ユーザーは目的のリソースを選択できます。設計するインデックスの適用範囲を問 わず、カテゴリを設定する際にもっとも重要なのは使いやすさです。ユーザーがど のようにカテゴリを使用するかを知る必要があります。たとえば、異なる場所に 3 つの支社を持つ企業のためにインデックスを設計する場合、トップレベルのカテゴ リを支社ごとに作成しようとするかもしれません。ユーザーにとって、支社の所在 地よりも各部門の機能の方が重要であれば、リソースを部門別に分類することが適 切です。

<span id="page-214-0"></span>カテゴリを定義すると、カテゴリにリソースを割り当てるためのルールを設定する 必要があります。これらのルールを、「分類ルール」と呼びます。分類ルールを適 切に定義しないと、ユーザーがカテゴリでブラウズしようとしても、リソースを検 索できません。リソースは正しく分類する必要がありますが、同時にドキュメント の分類も適切でなければなりません。

#### 検索サーバーの管理

Sun Java System Portal Server は 1 つ以上の検索サーバーをサポートします。

- 215 ページの「検索サーバーを作成する」
- 215 ページの「検索サーバーを削除する」

▼ 検索サーバーを作成する

Portal Server のインストール時にデフォルトの検索サーバー ( *search1*) が作成されま す。新規検索サーバーウィザードを使用して、新しい検索サーバーを作成すること もできます。

- **32**[ページの「管理コンソールにログインする」の](#page-31-0)手順に従って、管理コンソールに **1** ログインします。
- 「検索サーバー」を選択し、メニューバーから「新規」を選択します。 新しい検索サーバーウィザードが表示されます。 **2**
- 指示に従い、「完了」をクリックして指定した検索サーバーを作成します。 **3**
- 同等のpsadminコマンド 参考

『Sun Java System Portal Server 7.2 Command-Line Reference』の「psadmin create-search-server」

# ▼ 検索サーバーを削除する

- **32**[ページの「管理コンソールにログインする」の](#page-31-0)手順に従って、管理コンソールに **1** ログインします。
- メニューバーから「検索サーバー」を選択します。 **2**
- 検索サーバーを選択し、「削除」をクリックします。 **3**

#### <span id="page-215-0"></span>同等のpsadminコマンド 参考

『Sun Java System Portal Server 7.2 Command-Line Reference』の「psadmin delete-search-server」

#### データベースの概要

検索サーバーはデータベースにリソース記述を格納します。検索データベースはド キュメントコレクションのインデックスです。これらは、インデクサ (コマンド rdmgr、または検索サーバー自体) によって作成されます。たとえばデフォルトで は、Web サイトとロボットインデックスを巡回し、見つけ出したものをユーザーが データを検索できるデフォルトの検索データベースにすべて格納するようにロ ボットをセットアップできます。データやインデックスはほかのデータベースに格 納されます。

データベース管理のために行う必要のある設定作業およびメンテナンス作業は次の とおりです。

- 216 ページの「データベースへのインポート」
- 217 [ページの「データベーススキーマの編集」](#page-216-0)
- 218 [ページの「スキーマのエイリアスの定義」](#page-217-0)
- 218 [ページの「データベース分析の表示」](#page-217-0)
- 218 [ページの「データベースインデックスの再作成」](#page-217-0)
- 218 [ページの「データベースの期限切れ」](#page-217-0)
- 219[ページの「データベースの破棄」](#page-218-0)
- 219 [ページの「データベースのパーティションの作成」](#page-218-0)

# データベースへのインポート

通常、検索データベースの項目はロボットから取得します。また、ほかの Portal Server 検索エンジン、iPlanet Web Server や Netscape™ Enterprise Server、または別の ソースから生成したデータベースから既存の項目のデータベースをインポートする こともできます。ロボットを使用して新規に作成する代わりに RD の既存データベー スをインポートすると、ネットワークトラフィックが減少します。また、大量のイ ンデックス作成作業を分割できるので、より高速にインデックスを作成できます。 中央データベースがインデックスを作成するサーバーから物理的に遠くにある場合 には、RD をローカルに生成して、中央データベースに各地点のリモートデータベー スを定期的にインポートすると便利です。

検索サーバーは、インポートエージェントを使用して、別のサーバーやデータベー スから RD をインポートします。「インポートエージェント」は、外部ソースから RD を検出して、ローカルデータベースに情報をマージするプロセスです。
データベースをインポートする前に、インポートエージェントを作成する必要があ ります。エージェントを作成したら、すぐにインポートプロセスを開始すること も、インポートプロセスが定期的に実行されるようにスケジュールを設定すること もできます。

### データベーススキーマの編集

「スキーマ」は、検索サーバーで管理するリソースごとの情報とその形式を決定し ます。スキーマの設計によって、インデックスのユーザビリティーに影響する次の 2 つの要因が決まります。

- ユーザーがリソースを検索する方法
- ユーザーがリソース情報を表示する方法

スキーマはデータベースのリソース記述のマスタデータ構造です。データ構造 フィールドのインデックス作成方法と定義方法によって、リソースへのアクセス頻 度が変わります。

スキーマは、検索サーバーとそのロボットが使用するファイルの構造に密接に結び ついています。管理コンソールでスキーマツールを使用して、データ構造だけを変 更してください。スキーマファイルは直接編集しないでください。

検索サーバーのデータベーススキーマを編集すると、新規のスキーマ属性の追加、 スキーマ属性の変更、あるいは属性の削除ができます。

スキーマには次の属性があります。

- 編集可能:オンの場合、この属性はリソース記述エディタに表示される属性を示 すので、ユーザーは値を変更できます。
- インデックス作成可能:この属性はユーザーがこのフィールド内の値を検索でき ることを示します。インデックス作成可能フィールドは、「詳細検索」画面の ポップアップメニューに表示されることもあります。
- 説明·この属性はスキーマの記述に使用するテキスト文字列です。コメントや注 釈に使用します。
- エイリアス:この属性は、インポートしたデータベーススキーマ名をユーザー独 自のスキーマに変換するためのエイリアスを定義します。
- 乗数のスコア:特定の要素をスコアリングする重み付けフィールドです。有効値 は正の数です。
- データタイプを定義します。

### スキーマのエイリアスの定義

データベーススキーマのフィールド名が互いに矛盾していることがあります。ある サーバーから別のサーバーにリソース記述をインポートするとき、2 つのサーバーの スキーマの項目名が同一であることを、常に保証することはできません。同様に、 ロボットが HTML <meta> タグをドキュメントからスキーマフィールドに変換すると きは、名前はドキュメントによって制御されます。

検索サーバーは、ユーザーのスキーマ属性にスキーマのエイリアスを定義して、外 部スキーマ名をデータベースのフィールドに有効な名前にマッピングできるように します。

### データベース分析の表示

検索サーバーのレポートには、インデックスを作成したサイトの数、およびデータ ベースの各サイトのリソースの数などの情報が含まれます。

### データベースインデックスの再作成

スキーマを編集してインデックスフィールドを追加または削除する場合、または ディスクエラーによってインデックスファイルが破損した場合は、検索サーバーが 使用するリソース記述データベースのインデックスを再作成する必要があります。 また、別の何らかの理由でデータベースのコンテンツとインデックスの間に矛盾が 発生すると、再作成が必要となることがあります。たとえば、インデックス作成中 にシステム障害が発生した場合です。

大規模なデータベースのインデックスを再作成するのに、数時間を要する場合があ ります。データベースのインデックスの再作成に要する時間は、データベースに含 まれるレコードの数に応じて変わります。大規模なデータベースでは、サーバーの 負荷が低い時にインデックスの再作成を行うようにしてください。

### データベースの期限切れ

データベースを「期限切れ」にすると、古くなったリソース記述も削除されます。 リソース記述が削除されるのは、期限切れを実行したとき「だけ」です。期限切れ のリソース記述が削除されても、データベースのサイズは減少しません。

リソース記述の属性の 1 つに有効期限があります。ロボットは HTML <meta> タグ、 またはリソースのサーバーが提供する情報を基に有効期限を設定します。リソース が有効期限を指定しないかぎり、リソース記述はデフォルトで作成から 3 か月有効 です。検索サーバーで検索データベースから期限切れのリソース記述を定期的に破 棄するようにしてください。

### データベースの破棄

破棄を実行すると、データベースの中身を削除できます。これによって、イン デックス用のディスク領域は回復しますが、メインデータベースのディスク領域は 回復できません。これは、この領域が新規のデータをデータベースに追加したとき に再利用されるためです。

### データベースのパーティションの作成

検索サーバーを使用すれば、複数のディスク、ファイルシステム、ディレクトリ、 またはパーティションにまたがる検索データベースを構成する物理ファイルを配置 できます。異なる物理デバイス、または論理デバイスにデータベースを拡張するこ とで、単一のデバイスに使用するよりも大きなデータベースを作成することができ ます。

デフォルトでは、検索サーバーは1つのディレクトリだけを使用するデータベース を設定します。コマンド行インタフェースを使用すると、データベースパー ティションに次の 2 種類の操作を実行できます。

- 新しいパーティションの追加
- パーティションの移動

検索サーバーは、各パーティションに空き領域があるかどうかを確認しません。 データベースに適切な空き領域を確保するのは、ユーザーの作業です。

データベースのパーティションは、合計で最大 15 個追加できます。

注**–**一度パーティションの数を増やすと、あとでパーティションの数を減らすには、 データベース全体を削除する必要があるので注意してください。

ただし、ディスク容量が十分にある場合に限り、パーティションの作成はお勧めし ません。

データベースパーティションの物理的な場所を変更するには、新しい場所の名前を 指定します。同様に、既存のパーティションの名前も変更できます。パー ティションを操作するには rdmgr コマンドを使用します。psadmin コマンドの詳細に ついては、『Sun Java System Portal Server 7.2 Command Line Reference』を参照してくだ さい。

データベースの管理

データベースを管理するには、次の手順に従います。

- 220 ページの「データベースを作成する」
- 220 ページの「インポートエージェントを作成する」
- 221 [ページの「リソース記述を作成する」](#page-220-0)
- 221 [ページの「リソース記述を管理する」](#page-220-0)

### ▼ データベースを作成する

- **32**[ページの「管理コンソールにログインする」の](#page-31-0)手順に従って、管理コンソールに **1** ログインします。
- 「検索サーバー」タブを選択し、検索サーバーを選択します。 **2**
- 「データベース」をクリックし、メニューバーの「管理」をクリックします。 **3**
- 「新規」をクリックします。 「新しいデータベース」ページが表示されます。 **4**
- 新しいデータベースの名前を入力し、「了解」をクリックします。 **5**
- 同等のpsadminコマンド 参考

『Sun Java System Portal Server 7.2 Command-Line Reference』の「psadmin create-search-database」

### ▼ インポートエージェントを作成する

- **32**[ページの「管理コンソールにログインする」の](#page-31-0)手順に従って、管理コンソールに **1** ログインします。
- 「検索サーバー」タブを選択し、検索サーバーを選択します。 **2**
- 「データベース」をクリックし、メニューバーの「エージェントのインポート」を クリックします。 **3**
- 「新規」をクリックしてウィザードを起動します。 **4**
- <span id="page-220-0"></span>「エージェントのインポート」属性を指定します。 属性の詳細については、『Sun Java System Portal Server 7.2 Technical Reference』の「Import Agents」を参照してください。 **5**
- 「完了」をクリックします。 **6**
- 同等のpsadminコマンド 参考

『Sun Java System Portal Server 7.2 Command-Line Reference』の「psadmin create-search-importagent」

## ▼ リソース記述を作成する

- **32**[ページの「管理コンソールにログインする」の](#page-31-0)手順に従って、管理コンソールに **1** ログインします。
- 「検索サーバー」タブを選択し、検索サーバーを選択します。 **2**
- 「データベース」をクリックし、メニューバーの「管理」をクリックします。 **3**
- データベースを選択し、「リソース記述を管理」をクリックします。 **4**
- 「新規」をクリックし、属性を指定します。 属性の詳細については、『Sun Java System Portal Server 7.2 Technical Reference』の「Schema」を参照してください。 **5**
- 「了解」をクリックします。 **6**

### ▼ リソース記述を管理する

- **32**[ページの「管理コンソールにログインする」の](#page-31-0)手順に従って、管理コンソールに **1** ログインします。
- 「検索サーバー」タブを選択し、検索サーバーを選択します。 **2**
- 「データベース」をクリックし、メニューバーの「管理」をクリックします。 **3**
- データベースを選択し、「リソース記述を管理」をクリックします。 **4**
- リソース記述を選択して、次のいずれかの操作を実行します。 **5**
	- 編集
- すべて編集
- 削除

属性の詳細については、『Sun Java System Portal Server 7.2 Technical Reference』の「Schema」を参照してください。

「保存」をクリックします。 **6**

#### 同等のpsadminコマンド 参考

『Sun Java System Portal Server 7.2 Command-Line Reference』の「psadmin modify-search-resourcedescription」

# レポートの管理

検索サーバーには、検索アクティビティーを監視できる多数のレポートが用意され ています。

- ▼ レポートを表示する
- **32**[ページの「管理コンソールにログインする」の](#page-31-0)手順に従って、管理コンソールに **1** ログインします。
- 「検索サーバー」タブを選択し、検索サーバーを選択します。 **2**
- メニューバーの「レポート」をクリックします。 **3**
- メニューバーのリンクを選択すると特定のレポートが表示されます。 **4** 次のオプションを使用できます。
	- ログ
	- ロボットの詳細レポート
	- 頻度の高い検索
	- 除外 URL

### カテゴリの管理

次の作業に従って、カテゴリを管理できます。

- 223 ページの「カテゴリを作成する」
- 223 ページの「カテゴリを編集する」
- 224 [ページの「自動分類を実行する」](#page-223-0)
- 224 [ページの「自動分類の属性を編集する」](#page-223-0)

### ▼ カテゴリを作成する

- **32**[ページの「管理コンソールにログインする」の](#page-31-0)手順に従って、管理コンソールに **1** ログインします。
- 「検索サーバー」タブを選択し、検索サーバーを選択します。 **2**
- 「カテゴリ」を選択し、メニューバーの「参照**/**検索」を選択します。 **3**
- 「新規」をクリックします。 「新しい検索カテゴリ」ダイアログが表示されます。 **4**
- 必要に応じて属性を指定します。 **5** 属性の詳細については、『Sun Java System Portal Server 7.2 Technical Reference』の「Manage Categories」を参照してください。
- 「了解」をクリックします。 **6**

### ▼ カテゴリを編集する

- **32**[ページの「管理コンソールにログインする」の](#page-31-0)手順に従って、管理コンソールに **1** ログインします。
- 「検索サーバー」タブを選択し、検索サーバーを選択します。 **2**
- 「カテゴリ」をクリックし、メニューバーの「参照**/**検索」を選択します。 **3**
- カテゴリを選択し、「編集を」をクリックして「*Category* の編集」ページを表示しま **4** す。 属性の詳細については、『Sun Java System Portal Server 7.2 Technical Reference』の「Manage Categories」を参照してください。

### <span id="page-223-0"></span>▼ 自動分類を実行する

- **32**[ページの「管理コンソールにログインする」の](#page-31-0)手順に従って、管理コンソールに **1** ログインします。
- 「検索サーバー」タブを選択し、検索サーバーを選択します。 **2**
- 「カテゴリ」をクリックし、メニューバーの「自動分類」を選択します。 **3**
- 「自動分類を実行」をクリックします。 **4**

### ▼ 自動分類の属性を編集する

- **32**[ページの「管理コンソールにログインする」の](#page-31-0)手順に従って、管理コンソールに **1** ログインします。
- 「検索サーバー」タブをクリックし、検索サーバーを選択します。 **2**
- 「カテゴリ」をクリックし、メニューバーの「自動分類」を選択します。 **3**
- 必要に応じて属性を変更します。 **4** 属性の詳細については、『Sun Java System Portal Server 7.2 Technical Reference 』を参照 してください。
- 「保存」をクリックします。 **5**

$$
\begin{array}{c}\n\bullet \bullet \bullet \\
\ast \bullet \\
\hline\n\downarrow \land \pm \bot\n\end{array}
$$

# 検索サーバーロボットの管理

この章では、Sun JavaTM System Portal Server 検索サーバーロボットとその対応する設定 ファイルについて説明します。この章には、次のトピックが含まれています。

- 225ページの「検索サーバーロボットについて」
- 230[ページの「ロボットの管理」](#page-229-0)
- 234 [ページの「リソースフィルタリング処理」](#page-233-0)
- 237 [ページの「フィルタの管理」](#page-236-0)
- 239[ページの「分類ルールの管理」](#page-238-0)
- 257[ページの「変更可能なプロパティー」](#page-256-0)
- 264ページの「robot.conf[ファイルの例」](#page-263-0)
- 240 [ページの「ソースとデスティネーション」](#page-239-0)
- 243ページの「ヤットアップ関数」
- 244 [ページの「フィルタリング関数」](#page-243-0)
- 247 [ページの「フィルタリングサポート関数」](#page-246-0)
- 253 [ページの「列挙関数」](#page-252-0)
- 254 [ページの「生成関数」](#page-253-0)
- 256[ページの「シャットダウン関数」](#page-255-0)

# 検索サーバーロボットについて

検索サーバーロボットは、ドメイン内のリソースを特定し、レポートを作成する エージェントです。これには、2 種類のフィルタを使用します。列挙子フィルタと ジェネレータフィルタです。

列挙子フィルタは、ネットワークプロトコルを使用してリソースを検出します。列 挙子フィルタは、各リソースをテストし、適切な基準に一致した場合はリソースを 列挙します。たとえば、列挙子フィルタは HTML ファイルからハイパーテキストリ ンクを抽出し、そのリンクを使用して別のリソースを検索できます。

ジェネレータフィルタは各リソースをテストし、リソース記述 (RD) を作成する必 要 があるかどうかを確認します。リソースがテストに合格した場合、ジェネレータは 検索サーバーデータベースに格納される RD を作成します。

ロボットを管理するために必要な設定と保守タスクについては、次の節で説明しま す。

- 228 [ページの「サイトの定義」](#page-227-0)
- 228[ページの「ロボットの巡回の制御」](#page-227-0)
- 229[ページの「ロボットユーティリティーの使用」](#page-228-0)
- 230 [ページの「ロボットのスケジュール設定」](#page-229-0)

### ロボットの動作の仕組み

図 [19–1](#page-226-0) は、ロボットが URL と関連するネットワークリソースを調べる方法を示して います。列挙機能と生成機能の両方が各リソースをテストします。リソースが列挙 テストに合格すると、ロボットがそのリソースをほかの URL について検査します。 リソースがジェネレータテストに合格すると、ロボットは検索サーバーデータベー スに格納されているリソース記述を生成します。

<span id="page-226-0"></span>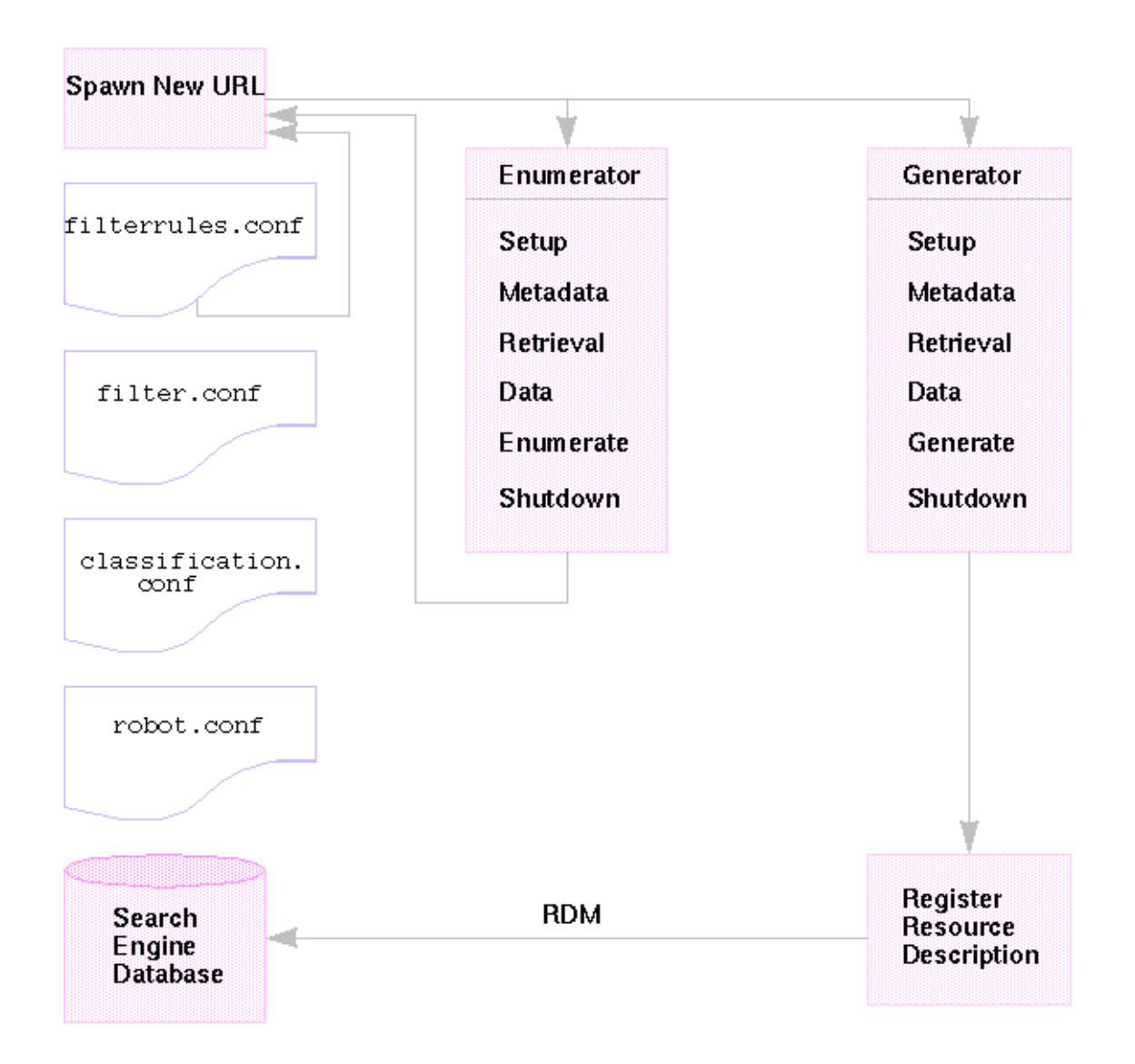

図**19–1** ロボットの動作の仕組み

# ロボット設定ファイル

ロボット設定ファイルでは、ロボットの動作が定義されます。これらのファイル は、/var/opt/SUNWportal/searchservers/searchserverid/config ディレクトリにあ ります。次のリストは、各ロボット設定ファイルを説明しています。

<span id="page-227-0"></span>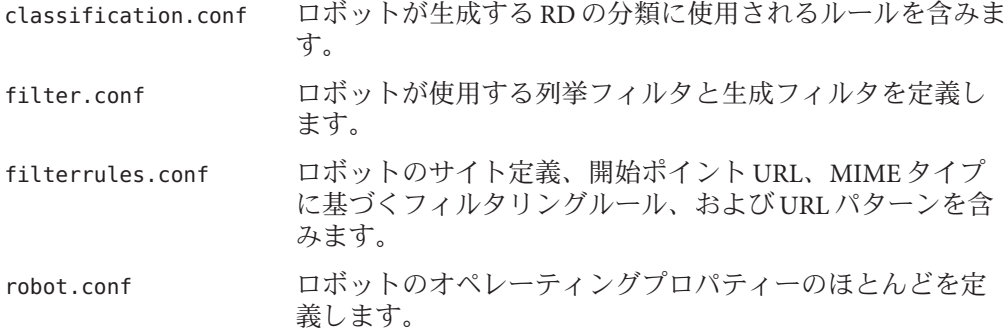

検索サーバー管理インタフェースを使用すれば、ほとんどのプロパティーを設定で きるので、通常は robot.conf ファイルを編集する必要はありません。ただし、上級 ユーザーはこのファイルを手動で編集することにより、インタフェースを介してで は設定できないプロパティーを設定することができます。

### サイトの定義

ロボットはリソースを見つけて、それらの記述をデータベースに追加するかどうか を決定します。どのサーバーを訪問し、サーバーのどの部分のインデックスを作成 するかの判断は、サイト定義と呼ばれます。

ロボットのサイトの定義は、サーバー管理者のもっとも重要な作業の1つです。ロ ボットは、インデックス作成が必要なすべてのサーバーに送信しなければなりませ んが、同時に、データベース領域を過度に拡張して正確な情報の検索を困難にする 可能性のある外部サイトを排除することも必要です。

### ロボットの巡回の制御

ロボットは、インデックスの作成のために選択したさまざまなサイトへのリンクを 抽出し、追跡します。システム管理者は、次のようなさまざまな設定によって、こ れらのプロセスを制御できます。

- ロボットの起動、停止、スケジューリング
- ロボットが訪問するサイトの定義
- 巡回の頻度を指定する巡回属性
- フィルタを定義することによる、ロボットがインデックスを作成するリソースタ イプ
- インデックス属性を定義することによる、ロボットがデータベースに作成するエ ントリの種類

<span id="page-228-0"></span>ロボットの巡回属性についての説明は、『Sun Java System Portal Server 7.2 Technical Reference』を参照してください。

#### ロボットデータのフィルタリング

フィルタを使用すると、リソースの属性をフィルタ定義と比較することでリソース を識別できるようになるので、これを除外することも、含むこともできます。ロ ボットは多くの事前定義されたフィルタを提供します。一部のフィルタはデフォル トで有効です。次のフィルタは事前定義されています。アスタリスク (\*) の付いた ファイルがデフォルトで有効です。

- アーカイブファイル\*
- オーディオファイル\*
- バックアップファイル\*
- バイナリファイル\*
- CGI ファイル\*
- 画像ファイル\*
- Java、JavaScript、スタイルシートファイル\*
- ログファイル\*
- Lotus Domino ドキュメント
- Lotus Domino オープンビュー
- プラグインファイル
- Power Point ファイル
- リビジョン管理ファイル\*
- ソースコードファイル\*
- スプレッドシートファイル
- システムディレクトリ (UNIX)
- システムディレクトリ(NT)
- 一時ファイル\*
- ビデオファイル\*

新規フィルタ定義の作成、フィルタ定義の変更、またはフィルタの有効化または無 効化が可能です。詳細は、234 [ページの「リソースフィルタリング処理」を](#page-233-0)参照して ください。

### ロボットユーティリティーの使用

ロボットには次の 2 つのデバッグツールまたはユーティリティーがあります。

■ サイトプローブ – DNS エイリアス、サーバーリダイレクト、仮想サーバーなどを 確認します。

<span id="page-229-0"></span>■ シミュレータ-特定の URL でロボットフィルタリングを部分的にシミュレートし ます。シミュレータは表示されたサイトをロボットが受け入れるかどうかを示し ます。

### ロボットのスケジュール設定

検索データを最新に維持するには、ロボットがサイトを定期的に検索して、イン デックスを作成する必要があります。ロボットの巡回とインデックス作成は処理リ ソースとネットワークの帯域幅を消費する場合があるため、ピーク以外の時間帯に ロボットを実行するようにスケジュール設定してください。管理コンソールを使用 すると、管理者はロボットを実行するスケジュールをセットアップすることができ ます。

### ロボットの管理

ここでは、ロボットを管理するための次のタスクについて説明します。

- 230 ページの「ロボットを起動する」
- 231 [ページの「ロボットデータベースをクリアーする」](#page-230-0)
- 231 [ページの「サイト定義を作成する」](#page-230-0)
- 232 [ページの「サイト定義を編集する」](#page-231-0)
- 232 [ページの「ロボットの巡回とインデックス作成を制御する」](#page-231-0)
- 233 [ページの「シミュレータを実行する」](#page-232-0)
- 233[ページの「サイトプローブユーティリティーを実行する」](#page-232-0)

### ▼ ロボットを起動する

- **32**[ページの「管理コンソールにログインする」の](#page-31-0)手順に従って、管理コンソールに **1** ログインします。
- メニューバーから「検索サーバー」を選択します。サーバーのリストから検索サー **2** バーを選択します。
- メニューバーの「ロボット」をクリックし、メニューの「状態と制御」をクリック **3** します。
- 「起動」をクリックします。 **4**

#### <span id="page-230-0"></span>同等のpsadminコマンドの場合 参考

『Sun Java System Portal Server 7.2 Command-Line Reference』の「psadmin start-robot」

注 **–** コマンド psadmin start-robot の場合、ロボットが巡回できるサイトが定義され ていない場合、検索ロボットは起動しません。コマンド psadmin start-robot は、サ イトが使用できない場合、次のように表示します。開始位置:0 個が定義されていま す。

### ▼ ロボットデータベースをクリアーする

- **32**[ページの「管理コンソールにログインする」の](#page-31-0)手順に従って、管理コンソールに **1** ログインします。
- メニューバーから「検索サーバー」を選択し、検索サーバーを選択します。 **2**
- メニューバーの「ロボット」を選択し、「状態と制御」を選択します。 **3**
- 「ロボットデータベースをクリアー」をクリックします。 **4**

### ▼ サイト定義を作成する

ロボットはリソースを見つけて、それらの記述をデータベースに追加するかどうか を決定します。どのサーバーを訪問し、サーバーのどの部分のインデックスを作成 するかの判断は、サイト定義と呼ばれます。

- **32**[ページの「管理コンソールにログインする」の](#page-31-0)手順に従って、管理コンソールに **1** ログインします。
- メニューバーから「検索サーバー」を選択し、検索サーバーを選択します。 **2**
- メニューバーから「ロボット」、「サイト」を選択します。 **3**
- 「サイトの管理」の「新規」をクリックし、サイトの設定属性を指定します。 属性の詳細については、『Sun Java System Portal Server 7.2 Technical Reference』の「Sites」を参照してください。 **4**
- 「了解」をクリックします。 **5**

### <span id="page-231-0"></span>▼ サイト定義を編集する

- **32**[ページの「管理コンソールにログインする」の](#page-31-0)手順に従って、管理コンソールに **1** ログインします。
- メニューバーから「検索サーバー」を選択し、検索サーバーを選択します。 **2**
- メニューバーから「ロボット」、「サイト」をクリックします。 **3**
- 変更するサイトの名前をクリックします。 **4** 「サイトを編集」ダイアログが表示されます。
- 必要に応じて設定属性を変更します。 **5** 属性の詳細については、『Sun Java System Portal Server 7.2 Technical Reference』の「Sites」を参照してください。
- 「了解」をクリックして変更を記録します。 **6**

### ▼ ロボットの巡回とインデックス作成を制御する

ロボットは、インデックスの作成のために選択したさまざまなサイトを巡回しま す。巡回およびインデックス作成の操作プロパティーを定義することでロボットが サイトを巡回する方法を制御できます。

- **32**[ページの「管理コンソールにログインする」の](#page-31-0)手順に従って、管理コンソールに **1** ログインします。
- メニューバーから「検索サーバー」を選択し、検索サーバーを選択します。 **2**
- メニューバーから「ロボット」、「プロパティー」をクリックします。 **3**
- 必要に応じてロボットの巡回とインデックス作成の属性を指定します。 **4** 属性の詳細については、『Sun Java System Portal Server 7.2 Technical Reference』の「Properties」を参照してください。
- 「保存」をクリックします。 **5**

### <span id="page-232-0"></span>▼ シミュレータを実行する

シミュレータは、一覧表示された 1 つまたは複数のサイトのロボットフィルタリン グの部分的なシミュレーションを実行します。

- **32**[ページの「管理コンソールにログインする」の](#page-31-0)手順に従って、管理コンソールに **1** ログインします。
- メニューバーから「検索サーバー」を選択し、検索サーバーを選択します。 **2**
- メニューバーから「ロボット」、「ユーティリティー」をクリックします。 **3**
- シミュレーションを行う新しいサイトの**URL**を「新しい**URL**を追加」テキスト **4** ボックスに入力して「追加」をクリックします。 「既存のロボットサイト」の下に一覧表示される既存のサイト上でシミュレータを 実行することもできます。
- 「シミュレータの実行」をクリックします。 **5**

## ▼ サイトプローブユーティリティーを実行する

サイトプローブユーティリティーは、DNS エイリアス、サーバーリダイレクト、仮 想サーバーなどの情報を確認します。

- **32**[ページの「管理コンソールにログインする」の](#page-31-0)手順に従って、管理コンソールに **1** ログインします。
- メニューバーから「検索サーバー」を選択し、検索サーバーを選択します。 **2**
- メニューバーから「ロボット」、「ユーティリティー」をクリックします。 **3**
- プローブするサイトの**URL**を入力します。 **4**
- **(**省略可能**)**プローブで**DNS**情報を取得するには、「サイトプローブ」で「**DNS**情報の **5** 詳細を表示」を選択します。
- 「サイトプローブの実行」をクリックします。 **6**

### <span id="page-233-0"></span>リソースフィルタリング処理

ロボットはフィルタを使用して、処理するリソースとそのリソースの処理方法を決 定します。ロボットがリソースと同時にリソースの参照を検出すると、各リソース にフィルタを適用します。フィルタはそれらのリソースを列挙し、検索サーバー データベースに格納するリソース記述を生成するかどうかを決定します。

ロボットは 1 つあるいは複数の開始ポイント URL を調べ、フィルタを適用し、それ らの URL などを列挙して生成された URL にそのフィルタを適用します。開始ポイン ト URL は filterrules.conf ファイルで定義されます。

列挙フィルタと生成フィルタはそれぞれ、必須である初期化操作を実行し、現在の リソースに比較テストを適用します。各テストは、リソースを許可または拒否する ことが目標です。各フィルタにはシャットダウンフェーズも備わっており、クリー ンアップ操作を実行します。

リソースが許可されると、フィルタの通過が続行されます。最終的にロボットはそ のリソースを列挙し、さらにほかのリソースを検出しようとします。ジェネレータ はリソース記述も作成できます。

リソースが否認される場合、そのリソースは拒否されます。拒否されたリソースの フィルタは、それ以上動作しません。

これらの操作は必ずしも連携されていません。リソースには列挙につながるものも あれば、RD 生成につながるものもあります。多くのリソースは列挙にも、RD 生成 にもつながります。たとえば、リソースが FTP ディレクトリである場合、一般的に はそのリソース用に RD は生成されません。ただし、ロボットは FTP ディレクトリの 個別ファイルを列挙できます。ほかのドキュメントへのリンクを含む HTML ド キュメントは、RD を生成し、また、関連のドキュメントを列挙することもできま す。

次の節では、フィルタ処理について説明します。

- 234ページの「フィルタ処理の段階」
- 235 [ページの「フィルタの構文」](#page-234-0)
- 236[ページの「フィルタディレクティブ」](#page-235-0)
- 237 [ページの「フィルタの記述または修正」](#page-236-0)

### フィルタ処理の段階

列挙フィルタ、生成フィルタのどちらにも、フィルタリング処理における 5つの フェーズがあります。

■ セットアップ:初期化処理を行います。ロボットが存在する間、一度だけ発生し ます。

<span id="page-234-0"></span>■ メタデータ:そのリソースについて利用可能なメタデータに基づき、リソースを フィルタリングします。リソースがネットワークを介して取得される前に、メタ データのフィルタリングがリソースごとに 1 回実行されます。表 19–1 は、共通の メタデータタイプの例を示しています。

表**19–1** 共通のメタデータタイプ

| メタデータタイプ    | 説明                          | 例                      |
|-------------|-----------------------------|------------------------|
| 完全な URL     | リソースの場所                     | http://home.siroe.com/ |
| プロトコル       | URLのアクセス部分                  | http, ftp, file        |
| ホスト         | URLのアドレス部分<br>www.siroe.com |                        |
| IPアドレス      | ホストの数値バージョン                 | 198.95.249.6           |
| <b>PATH</b> | URL のパス部分                   | /index.html            |
| 深さ          | 開始ポイントURLからのリンク数            | 5                      |

- データ: リソースのデータに基づいてリソースをフィルタリングします。データ のフィルタリングは、ネットワークを介してデータが取得されたあとにリソース ごとに 1 回実行されます。フィルタリングに使用できるデータには、次のものが あります。
	- content-type
	- content-length
	- content-encoding
	- content-charset
	- last-modified
	- expires
- 列挙:検査すべきほかのリソースを参照するかどうかを判断するため、現行のリ ソース中の参照を列挙します。
- 生成: リソースのリソース記述 (RD) を生成し、検索サーバーデータベースにその RD を保存します。
- シャットダウン:必要な終了操作を実行します。この処理は、ロボットが存在す る間、一度だけ発生します。

### フィルタの構文

filter.conf ファイルには、列挙フィルタおよび生成フィルタの定義が含まれていま す。このファイルには、列挙と生成の両方について、複数のフィルタを含むことが できます。ロボットが使用するフィルタは、robot.conf ファイルの enumeration-filter プロパティーおよび generation-filter プロパティーで指定され ます。

<span id="page-235-0"></span>フィルタの定義には、次のように明確に定義された構造があります。ヘッダー、本 文、終了です。ヘッダーは、フィルタの開始を識別し、たとえば次のように名前を 宣言します。

<Filter name="myFilter">

本文は、セットアップ、テスト、列挙または生成、およびシャットダウン中の フィルタの動作を定義する一連のフィルタディレクティブで構成されています。各 ディレクティブでは、関数とその関数のプロパティー (該当する場合) を指定しま す。

終了は </Filter> によって示されます。

例 19–1 は、enumeration1 という名のフィルタを示しています。

例**19–1** 列挙ファイルの構文

<Filter name="enumeration1>

Setup fn=filterrules-setup config=./config/filterrules.conf

- # Process the rules MetaData fn=filterrules-process
- # Filter by type and process rules again Data fn=assign-source dst=type src=content-type Data fn=filterrules-process
- # Perform the enumeration on HTML only Enumerate enable=true fn=enumerate-urls max=1024 type=text/html
- # Cleanup Shutdown fn=filterrules-shutdown </Filter>

# フィルタディレクティブ

フィルタディレクティブは、ロボットアプリケーション関数 (RAF) を使用して、操 作を実行します。このディレクティブの使用法および実行の流れは、Sun Java System Web Server の obj.conf ファイルの NSAPI ディレクティブおよびサーバーアプリケー ション関数 (SAF) とよく似ています。NSAPI、SAF と同様に、*pblocks* とも呼ばれるプ ロパティーブロックを使用して、データは格納および送信されます。

6 つのロボットディレクティブ、または RAF クラスが、234 [ページの「リソース](#page-233-0) [フィルタリング処理」に](#page-233-0)示したフィルタリングのフェーズや操作に対応していま す。

- Setup
- Metadata
- Data
- Enumerate
- <span id="page-236-0"></span>■ Generate
- Shutdown

各ディレクティブは、独自のロボットアプリケーション関数を持っています。たと えば、Metadata ディレクティブおよび Data ディレクティブではフィルタリング関 数、Enumerate ディレクティブでは列挙関数、Generate ディレクティブでは生成関数 を使用します.

ロボットアプリケーションの組み込み関数と、独自のロボットアプリケーション関 数を記述する手順については、『Sun Java System Portal Server 7.1 Developer's Guide』を 参照してください。

### フィルタの記述または修正

ほとんどの場合、管理コンソールを使用すると、ほとんどのサイト定義ベースの フィルタを作成できます。修正が必要な場合は、filter.conf ファイルおよび filterrules.conf ファイルを変更することができます。これらのファイルは、 /var/opt/SUNWportal/searchservers/searchserverid/config ディレクトリにありま す。

より複雑なプロパティーのセットを作成するには、ロボットが使用する設定ファイ ルを編集します。

フィルタを記述または変更する場合は、次の順序に注意してください。

- ディレクティブの実行(特に各フェーズで使用可能な情報)
- filterrules.conf のフィルタルール

次も実行できます。

- robot.conf ファイルでプロパティーを変更する。
- filter.conf ファイルでロボットアプリケーション関数を変更する。
- 独自のロボットアプリケーション関数を作成する。

詳細については、『 Sun Java System Portal Server 7.1 Developer's Guide』を参照してくだ さい。

### フィルタの管理

この節では、ロボットフィルタを管理するための次のタスクについて説明します。

- 238 [ページの「フィルタを作成する」](#page-237-0)
- 238 [ページの「フィルタを削除する」](#page-237-0)
- 239 [ページの「フィルタを編集する」](#page-238-0)
- 239 [ページの「フィルタを有効または無効にする」](#page-238-0)

### <span id="page-237-0"></span>▼ フィルタを作成する

- **Portal Server**[管理コンソールにログインします。](#page-31-0) **1**
- メニューバーから「検索サーバー」を選択し、検索サーバーを選択します。 **2**
- メニューバーから「ロボット」、「フィルタ」を選択します。 **3**
- 「新規」をクリックします。 「新しいロボットフィルタウィザード」が表示されます。 **4**
- 指示に従って指定されたフィルタを作成します。 **5**
	- **a.** テキストボックスにフィルタ名とフィルタの説明を入力し、「次へ」をクリック します。
	- **b.** フィルタの定義と動作を指定し、「完了」をクリックします。 フィルタ属性の詳細については、『Sun Java System Portal Server 7.2 Technical Reference』の「Filters」を参照してください。
	- **c.** 「閉じる」をクリックして新しいフィルタを読み込みます。

### ▼ フィルタを削除する

- **Portal Server**[管理コンソールにログインします。](#page-31-0) **1**
- メニューバーから「検索サーバー」を選択し、検索サーバーを選択します。 **2**
- メニューバーから「ロボット」、「フィルタ」を選択します。 **3**
- フィルタを選択します。 **4**
- 「削除」をクリックします。 **5**
- 表示される確認ダイアログボックスで「了解」をクリックします。 **6**

### <span id="page-238-0"></span>▼ フィルタを編集する

- **Portal Server**[管理コンソールにログインします。](#page-31-0) **1**
- メニューバーから「検索サーバー」を選択し、検索サーバーを選択します。 **2**
- メニューバーから「ロボット」、「フィルタ」を選択します。 **3**
- フィルタを選択して「編集」をクリックします。 **4** 「フィルタを編集」ページが表示されます。
- 必要に応じて設定属性を変更します。 **5** フィルタ属性の詳細については、『Sun Java System Portal Server 7.2 Technical Reference』の「Filters」を参照してください。
- 「了解」をクリックします。 **6**

### ▼ フィルタを有効または無効にする

- **Portal Server**[管理コンソールにログインします。](#page-31-0) **1**
- メニューバーから「検索サーバー」を選択し、検索サーバーを選択します。 **2**
- メニューバーから「ロボット」、「フィルタ」を選択します。 **3**
- フィルタを選択します。 **4**
	- フィルタを有効にするには、「有効」をクリックします。
	- フィルタを無効にするには、「無効」をクリックします。

### 分類ルールの管理

ドキュメントは、この値に設定した最大数を上限として、任意の数のカテゴリに割 り当てることができます。分類ルールはフロー制御による判定を実行しないので、 ロボットフィルタルールよりも単純です。分類ルールでは、特定のカテゴリをリ ソース記述の一部としてリソースに割り当てるための条件を決定する必要がありま す。分類ルールは、「もしある条件が真ならば、リソースを <カテゴリ> に割り当て る」という形式の簡単な条件文で作成されます。

### <span id="page-239-0"></span>▼ 分類ルールを作成する

- **Portal Server**[管理コンソールにログインします。](#page-31-0) **1**
- メニューバーから「検索サーバー」を選択し、検索サーバーを選択します。 **2**
- メニューバーから「ロボット」を選択し、「分類ルール」を選択します。 **3**
- 「分類ルール」を選択して「新規」をクリックします。 「新規分類ルール」ダイアログボックスが表示されます。 **4**
- 必要に応じて設定属性を指定します。 **5** 属性の詳細については、『Sun Java System Portal Server 7.2 Technical Reference』の「Manage Classification Rules」を参照してください。
- 「了解」をクリックします。 **6**

### ▼ 分類ルールを編集する

- **Portal Server**[管理コンソールにログインします。](#page-31-0) **1**
- メニューバーから「検索サーバー」を選択し、検索サーバーを選択します。 **2**
- 「ロボット」を選択し、メニューバーから「分類ルール」を選択します。 **3**
- 分類ルールを選択して「編集」をクリックします。 **4**
- 必要に応じて属性を変更します。 **5** 属性の詳細については、『Sun Java System Portal Server 7.2 Technical Reference』の「Manage Classification Rules」を参照してください。
- 「了解」をクリックします。 **6**

### ソースとデスティネーション

ほとんどのロボットアプリケーション関数 (RAF) は情報のソースを必要とし、デス ティネーションに送信するデータを生成します。ソースはロボット内で定義され、 最終的に生成されるリソース記述のフィールドに関連している必要はありません。 一方、デスティネーションは通常、リソース記述サーバーのスキーマによって定義 されるリソース記述のフィールド名になります。

次の節では、フィルタリングプロセスの各段階と、それらの段階で使用できるソー スについて説明します。

- 241 ページの「セットアップ段階で使用可能なソース」
- 241 ページの「メタデータフィルタリング段階で使用可能なソース」
- 242 [ページの「データ段階で使用可能なソース」](#page-241-0)
- 242[ページの「列挙、生成、およびシャットダウン段階で使用可能なソース」](#page-241-0)
- 243 [ページの「プロパティーの有効化」](#page-242-0)

# セットアップ段階で使用可能なソース

セットアップ段階では、フィルタが設定されますが、リソースの URL またはコンテ ンツについての情報は取得できません。

### メタデータフィルタリング段階で使用可能なソー ス

メタデータ段階ではロボットはリソースの URL を検出しますが、リソースのコンテ ンツはダウンロードしていません。このため、filter.conf ファイルなどのほかの ソースから派生するデータと、URL についての情報が使用可能です。ただし、この 段階では、リソースのコンテンツについての情報は使用できません。

表 **19–2** メタデータ段階でRAFで使用できるソース

| ソース                | 説明                    | 例                                           |  |
|--------------------|-----------------------|---------------------------------------------|--|
| csid               | カタログサーバーID            | x-catalog//budgie.siroe.com:8086/alexandria |  |
| depth              | 開始点からトラバー<br>スされたリンク数 | 10                                          |  |
| enumeration filter | 列挙フィルタの名前             | enumeration1                                |  |
| generation filter  | 生成フィルタの名前             | generation1                                 |  |
| host               | URLのホスト部分             | home.siroe.com                              |  |
| <b>IP</b>          | ホストの数値バー<br>ジョン       | 198.95.249.6                                |  |
| protocol           | URLのアクセス部分            | http, https, ftp, file                      |  |
| path               | URLのパス部分              | /, /index.html, /documents/listing.html     |  |
| URL                | 完全な URL               | http://developer.siroe.com/docs/manuals/    |  |

### <span id="page-241-0"></span>データ段階で使用可能なソース

データ段階では、ロボットがその URL のリソースのコンテンツをダウンロードして いるので、記述、作成者などのコンテンツに関するデータにアクセスできます。

リソースが HTML ファイルである場合、ロボットは HTML ヘッダーの <META> タグを パースします。したがって、<META> タグに含まれるデータは、データ段階で使用可 能です。

データ段階では、メタデータ段階で使用可能なソースのほかに、次のソースを RAF で使用できます。

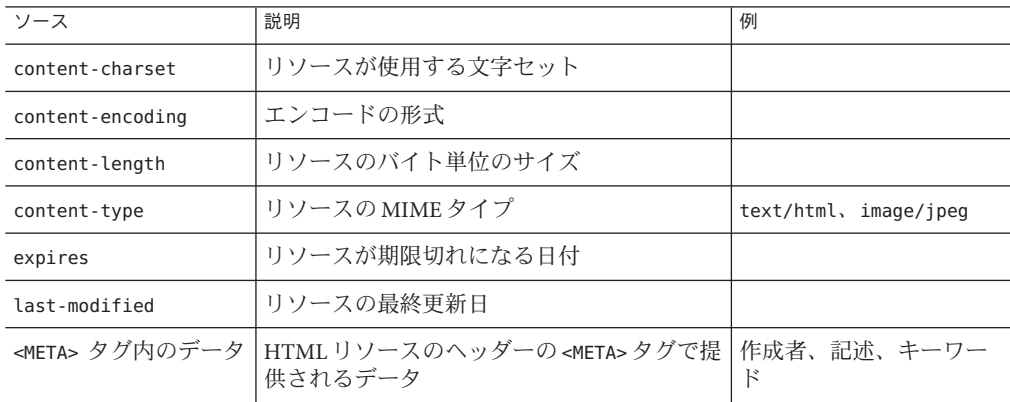

表 **19–3** データ段階でRAFで使用できるソース

<META> タグのデータを除くこれらのすべてのソースは、リソースの取得時に返され る HTTP 応答ヘッダーから派生されます。

### 列挙、生成、およびシャットダウン段階で使用可 能なソース

列挙および生成の段階では、データ段階と同じデータソースが使用可能です。詳細 については、表 19–3を参照してください。

シャットダウン段階では、フィルタはフィルタリングを完了し、シャットダウンし ます。この段階用に書き込まれた関数は、データ段階で使用可能なソースと同じ データソースを使用できますが、シャットダウン関数の動作は通常、ロボットの終 了およびクリーンアップに制限されます。

## <span id="page-242-0"></span>プロパティーの有効化

各関数には enable プロパティーがあります。値には、true、false、on、または off を指定できます。管理コンソールは、これらのパラメータを使用して特定のディレ クティブを有効または無効にします。

次の例は text/html の列挙を有効にし、text/plain の列挙を無効にします。

# Perform the enumeration on HTML only Enumerate enable=true fn=enumerate-urls max=1024 type=text/html Enumerate enable=false fn=enumerate-urls-from-text max=1024 type=text/plain

enable=false プロパティーまたは enable=off プロパティーの追加は、行をコメント アウトするのと同じ効果があります。管理コンソールは、コメントを書き込まない ため、これらのプロパティーが使用されます。

# セットアップ関数

ここでは、列挙および生成フィルタの両方によってセットアップ段階中に使用され る関数について説明します。関数については、次の節で説明します。

#### filterrules-setup

filterrules-setup 関数を使用する場合、logtype ログファイルを使用します。値に は、verbose、normal、または terse を指定できます。

#### プロパティー

config このフィルタが使用するフィルタルールを含むファイルのパス名。

#### 例

Setup fn=filterrules-setup

config="/var/opt/SUNWportal/searchservers/search1/config/filterrules.conf"

#### setup-regex-cache

setup-regex-cache 関数は、filter-by-regex および generate-by-regex 関数の キャッシュサイズを初期化します。デフォルト値である 32 以外の数値を指定すると きは、この関数を使用します。

第19章 • 検索サーバーロボットの管理 243

### <span id="page-243-0"></span>プロパティー

cache-size regex キャッシュに保持されるコンパイル済み正規表現の最大数。

#### 例

Setup fn=setup-regex-cache cache-size=28

#### setup-type-by-extension

setup-type-by-extension 関数はファイル名の拡張子を認識するようにフィルタを設 定します。この関数を呼び出してから、assign-type-by-extension 関数を使用しま す。プロパティーとして指定されたファイルは、標準の MIME コンテンツタイプと ファイル拡張子の文字列の間のマッピングを含む必要があります。

#### プロパティー

file MIME タイプ設定ファイルの名前。

#### 例

Setup fn=setup-type-by-extension

file="/var/opt/SUNWportal/searchservers/search1/config/mime.types"

# フィルタリング関数

フィルタリング関数はメタデータおよびデータの段階で動作し、関数およびそのプ ロパティーによって指定された特定の条件に基づいて、リソースを許可または拒否 します。これらの関数は、filter.conf ファイルの列挙フィルタおよび生成フィルタ の両方で使用できます。

これらの各 filter-by 関数は比較を行い、リソースを許可または拒否します。リソー スが許可されると、処理が次のフィルタリング段階へ進みます。リソースが拒否さ れると、リソースが列挙または生成を継続する条件を満たしていないという理由で 処理が停止します。

#### filter-by-exact

filter-by-exact 関数は、allow/deny 文字列が情報のソースに完全に一致する場合、 リソースを許可または拒否します。キーワード all は任意の文字列と一致します。

#### プロパティー

src 情報のソース。

allow/deny 文字列を含みます。

#### 例

次の例は、content-type が text/plain のリソースすべてをフィルタして取り除きま す。これにより、ほかのすべてのリソースの処理が続行されます。

Data fn=filter-by-exact src=type deny=text/plain

#### filter-by-max

filter-by-max 関数では、指定された情報ソースが指定値以下の場合にリソースが許 可されます。情報ソースが指定された値よりも大きい場合は、リソースは拒否され ます。

この関数は、1 つのフィルタについて 1 回しか呼び出すことができません。

#### プロパティー

filter-by-max 関数は、filter-by-max 関数で使用するプロパティーを一覧表示しま す。

src 情報のソース。hosts、objects、または depth

value 比較のための値を指定します。

#### 例

この例は、content-length が 1024K バイトより小さいリソースを許可します。

MetaData fn-filter-by-max src=content-length value=1024

#### filter-by-md5

filter-by-md5 関数は、指定の MD5 チェックサム値を持つ最初のリソースだけを許 可します。このロボットによって、現在のリソースの MD5 が以前のリソースで検出 された場合、現在のリソースは拒否されます。この関数は、複数の URL を持つ同一 のリソースまたは単一のリソースの重複を防ぎます。

この関数は、データ段階またはそれ以降の段階でだけ呼び出すことができます。こ の関数は、1 つのフィルタについて 1 回しか呼び出すことができません。フィルタは generate-md5 関数を呼び出し、filter-by-md5 を呼び出す前に MD5 チェックサムを 生成する必要があります。

プロパティー

なし

#### 例

次の例は、MD5 チェックサムを処理する一般的な方法を示します。最初にチェック サムを生成し、そのチェックサムに基づいてフィルタリングします。

Data fn=generate-md5

Data fn=filter-by-md5

### filter-by-prefix

filter-by-prefix 関数は、指定の情報ソースが指定されたプレフィックス文字列で 開始する場合、リソースを許可または拒否します。リソースは、完全に一致する必 要はありません。キーワード all は任意の文字列と一致します。

#### プロパティー

src 情報のソース。

allow/deny プレフィックス比較の文字列を含みます。

#### 例

次の例は、content-type が text/html や text/plain など、任意の種類のテキストであ るリソースを許可します。

MetaData fn=filter-by-prefix src=type allow=text

#### filter-by-regex

filter-by-regex 関数は、正規表現によるパターンマッチングをサポートします。こ の関数は、指定の正規表現に一致するリソースを許可します。サポートされる正規 表現構文は、POSIX.1 仕様によって定義されます。\\\\\* の正規表現は、任意の文字 に一致します。

#### <span id="page-246-0"></span>プロパティー

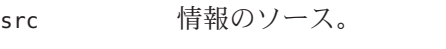

allow/deny 正規表現の文字列を含みます。

#### 例

次の例は、政府 (.gov) ドメインのサイトからのすべてのリソースを拒否します。

MetaData fn=filter-by-regex src=host deny=\\\\\*.gov

### filterrules-process

filterrules-process 関数は、filterrules.conf ファイルのサイト定義とフィルタ ルールを処理します。

プロパティー なし

例

MetaData fn=filterrules-process

## フィルタリングサポート関数

サポート関数は、リソース上で情報を操作または生成するため、フィルタリング中 に使用されます。ロボットは、フィルタリング関数を呼び出すことによって、リ ソースを処理することができます。これらの関数は、ファイル filter.conf の列挙お よび生成のフィルタで使用することができます。

#### assign-source

assign-source 関数は、指定した情報ソースに新規の値を割り当てます。この関数に より、フィルタリング処理中の編集が可能になります。この関数は、明示的な新規 値を割り当てるか、または、別の情報ソースから値をコピーすることができます。

#### プロパティー

dst 値を変更するソースの名前。

value 明示的な値を指定。

src dst にコピーする情報ソース。

value プロパティーまたは src プロパティーのどちらかを指定する必要があります が、両 方は指定しません。

#### 例

Data fn=assign-source dst=type src=content-type

#### assign-type-by-extension

assign-type-by-extension 関数は、リソースのファイル名を使用してタイプを決定 し、処理を継続するリソースにこのタイプを割り当てます。

assign-type-by-extension を使用可能にするには、セットアップ中 にsetup-type-by-extension 関数を呼び出す必要があります。

#### プロパティー

src 比較するファイル名のソース。ソースを指定しない場合、デフォルトではリ ソースのパスになります。

#### 例

MetaData fn=assign-type-by-extension

#### clear-source

clear-source 関数は、指定されたデータソースを削除します。通常は、この関数を実 行する必要はありません。assign-source 関数を使用することにより、ソースを作成 または置換することができます。

#### プロパティー

src 削除するソースの名前。

#### 例

次の例は、パスのソースを削除します。

MetaData fn=clear-source src=path

#### convert-to-html

convert-to-html 関数は、リソースのタイプが指定の MIME タイプと一致する場合、 現在のリソースを HTML ファイルに変換して処理を継続します。変換フィルタは、 変換中のファイルのタイプを自動的に検出します。

#### プロパティー

type 変換を行う MIME タイプ。

#### 例

次の関数呼び出しのシーケンスにより、フィルタは、すべての Adobe Acrobat PDF ファイル、Microsoft RTF ファイル、および FrameMaker MIF ファイル、およびファイ ルを配信するサーバーによってタイプが指定されていないファイルを HTML に変換 します。

Data fn=convert-to-html type=application/pdf

Data fn=convert-to-html type=application/rtf

Data fn=convert-to-html type=application/x-mif

Data fn=convert-to-html type=unknown

#### copy-attribute

copy-attribute 関数は、リソース記述の 1 つのフィールドからの値を別のフィールド にコピーします。

#### プロパティー

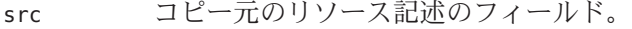

- dst ソースのコピー先のリソース記述の項目。
- truncate コピーするソースの最大長。

clean 省略されたテキストを修正するかどうか、分割された単語を修正するか を示す論理値プロパティー。デフォルトでは、このプロパティーは false に設定されています。

#### 例

Generate fn=copy-attribute \\

src=partial-text dst=description truncate=200 clean=true

#### generate-by-exact

generate-by-exact 関数は、既存のソースが別の値と完全に一致する場合にかぎり、 指定された値を持つソースを生成します。

#### プロパティー

dst 生成するソースの名前。

- value dst に割り当てる値。
- src 比較対象のソース。

#### 例

次の例は、ホストが www.siroe.com の場合に、分類を siroe に設定します。

Generate fn="generate-by-exact" match="www.siroe.com:80" src="host" value="Siroe" dst="classification"

#### generate-by-prefix

この generate-by-prefix 関数は、既存のソースのプレフィックスが別の値と一致す る場合に、指定された値を持つソースを生成します。

#### プロパティー

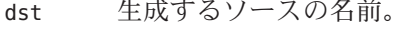

- value dst に割り当てる値。
- src 比較対象のソース。

match src と比較する値。

#### 例

次の例は、プロトコルプレフィックスが HTTP の場合、分類を World Wide Web に設 定します。

Generate fn="generate-by-prefix" match="http" src="protocol" value="World Wide Web" dst="classification"

#### generate-by-regex

generate-by-regex 関数は、既存のソースが正規表現に一致する場合に、指定した値 を持つソースを生成します。

#### プロパティー

- dst 生成するソースの名前。
- value dst に割り当てる値。
- src 比較対象のソース。
- match src と比較する正規表現の文字列。

#### 例

次の例は、ホスト名が正規表現 \*.siroe.com に一致する場合に、分類を siroe に設定 します。たとえば、developer.siroe.com および home.siroe.com の両方にあるリソー スは、Siroe として分類されます。

Generate fn="generate-by-regex" match="\\\\\*.siroe.com" src="host" value="Siroe" dst="classification"

#### generate-md5

generate-md5 関数は、MD5 チェックサムを生成し、リソースに追加します。これに より、filter-by-md5 関数を使用して、重複する MD5 チェックサムを持つリソース を拒否することができます。

プロパティー なし

#### 例

Data fn=generate-md5

#### generate-rd-expires

generate-rd-expires 関数は、有効期限を生成して、指定されたソースに追加しま す。この関数は、HTTP ヘッダーおよび HTML <META> タグなどのメタデータを使用 し、リソースから任意の有効期限を取得します。有効期限が存在しない場合は、現 在の日付から 3 ヶ月間の有効期限を生成します。

#### プロパティー

dst ソースの名前。指定を省略した場合、ソースのデフォルトは rd-expires とな ります。

#### 例

Generate fn=generate-rd-expires

### generate-rd-last-modified

generate-rd-last-modified 関数は、現在の時間を指定されたソースに追加します。

### プロパティー

dst ソースの名前。指定を省略した場合、ソースのデフォルトは rd-last-modified となります。

#### 例

Generate fn=generate-last-modified

#### rename-attribute

rename-attribute 関数は、リソース記述のフィールドの名前を変更します。この関 数は、たとえば、extract-html-meta で <META> タグからフィールドに情報をコピー し、そのフィールドの名前を変更する場合にとても便利です。

#### プロパティー

src 1 つの名前から別の名前へのマッピングを含む文字列。
### <span id="page-252-0"></span>例

次の例は、属性の名前を author から author-name に変更します。

Generate fn=rename-attribute src="author->author-name"

# 列挙関数

次の関数は、列挙段階で動作します。これらの関数は、ロボットが指定のリソース からリンクを収集するかどうか、およびその方法を制御し、リソースの発見を継続 する開始点として使用します。

### enumerate-urls

enumerate-urls 関数はリソースをスキャンし、ハイパーテキストリンクで検出され るすべての URL を列挙します。結果を使用して、リソース発見を継続します。コン テンツタイプを指定し、列挙される URL の種類を制限することができます。

### プロパティー

- max 指定のリソースから生成する URL の最大数。デフォルトは 1024 です。
- type 指定したコンテンツタイプの URL に列挙を制限するコンテンツタイプ。 type はオプションのプロパティーです。指定を省略した場合、すべての URL が列挙されます。

### 例

次の例は、HTML URL だけを、最大値 1024 まで列挙します。

Enumerate fn=enumerate-urls type=text/html

### enumerate-urls-from-text

enumerate-urls-from-text 関数はテキストリソースをスキャンし、次の正規表現に一 致する文字列を検索します。URL:.\*。この関数はロボットを生成し、これらの文字 列から URL を列挙し、さらにリソース記述を生成します。

### プロパティー

max 指定のリソースから生成する URL の最大数。max の指定を省略した場合、デ フォルトは 1024 となります。

### 例

Enumerate fn=enumerate-urls-from-text

# <span id="page-253-0"></span>生成関数

生成関数は、フィルタリングの生成段階で使用されます。生成関数は、リソース記 述に入る情報を作成することができます。通常、リソースの本体から情報を抽出す るか、リソースのメタデータから情報をコピーします。

### extract-full-text

extract-full-text 関数は、リソースの完全なテキストを抽出して、リソース記述に 追加します。

注 **–** extract-full-text関数の使用には注意が必要です。リソース記述のサイズを非 常に大きくすることができるため、データベースが膨大化したり、ネットワーク帯 域幅全体に悪影響を及ぼしたりする可能性があります。

### 例

Generate fn=extract-full-text

### プロパティー

truncate リソースから抽出する文字の最大数。

dst 完全なテキストを受信するスキーマ項目の名前。

### extract-html-meta

extract-html-meta 関数は、HTML ファイルから任意の <META> または <TITLE> 情報を 抽出し、リソース記述に追加します。コンテンツタイプの指定により、生成する URL の種類が制限される場合があります。

### プロパティー

truncate 抽出する最大バイト数。

type 省略可能なプロパティー。指定を省略した場合は、すべての URL が生 成されます。

<span id="page-254-0"></span>例

Generate fn=extract-html-meta truncate=255 type=text/html

### extract-html-text

extract-html-text 関数は、HTML タグを除いた、テキストの最初の数文字を HTML ファイルから抽出し、そのテキストをリソース記述に追加します。この関数によ り、ドキュメントのテキストの最初の部分を RD に含むことができます。コンテンツ タイプの指定により、生成する URL の種類が制限される場合があります。

### プロパティー

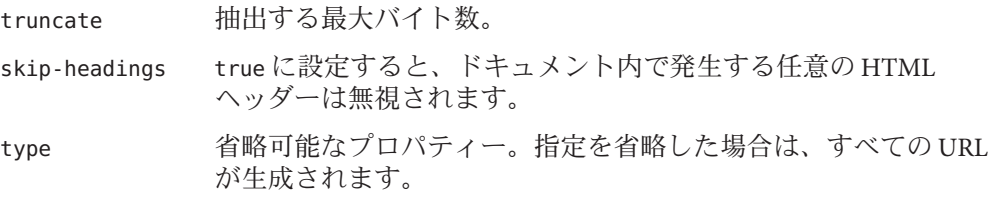

### 例

Generate fn=extract-html-text truncate=255 type=text/html skip-headings=true

### extract-html-toc

extract-html-toc 関数は、HTML ヘッダーから目次を抽出し、リソース記述に追加 します。

### プロパティー

truncate 抽出する最大バイト数。

level 抽出する HTML ヘッダーの最大レベル。このプロパティーは、目次の 深さを制御します。

### 例

Generate fn=extract-html-toc truncate=255 level=3

### <span id="page-255-0"></span>extract-source

extract-source 関数は、指定のソースから特定の値を抽出し、リソース記述に追加 します。

### プロパティー

src ソース名のリスト。-> 演算子を使用し、RD 属性の新規名を定義できます。 たとえば、type->content-type は type という名前のソースの値を取得し、 content-type という名前の属性で RD に保存されます。

### 例

Generate fn=extract-source src="md5,depth,rd-expires,rd-last-modified"

### harvest-summarizer

harvest-summarizer 関数は、リソース上で Harvest サマライザを実行し、結果をリ ソース記述に追加します。

Harvest サマライザを実行するには、ロボットを実行する前に、path に \$HARVEST\_HOME/lib/gatherer を設定する必要があります。

### プロパティー

summarizer サマライザプログラムの名前。

### 例

Generate fn-harvest-summarizer summarizer=HTML.sum

# シャットダウン関数

filterrules-shutdown 関数は、列挙および生成の両関数によってシャットダウン段階 中に使用できます。

### filterrules-shutdown

ルールが実行されたあと、filterrules-shutdown 関数はクリーンアップおよび シャットダウンを実行します。

<span id="page-256-0"></span>プロパティー なし

例

Shutdown fn=filterrules-shutdown

# 変更可能なプロパティー

robot.conf ファイルは、filter.conf にある適切なフィルタにロボットを指定するな ど、ロボット用の多くのオプションを定義します。旧バージョンとの下位互換性の ために、robot.conf に開始ポイント URL を含めることもできます。

管理コンソールを使用すれば、ほとんどのプロパティーを設定できるので、通常は robot.conf ファイルを編集する必要はありません。ただし、上級ユーザーはこの ファイルを手動で編集することにより、管理コンソールを介してでは設定できない プロパティーを設定することができます。このファイルの例については、264 [ページ](#page-263-0) の「robot.conf[ファイルの例」を](#page-263-0)参照してください。

表 19–4 は、robot.conf ファイルでユーザーが変更可能なプロパティーを示していま す。

表**19–4** ユーザーが変更できるプロパティー

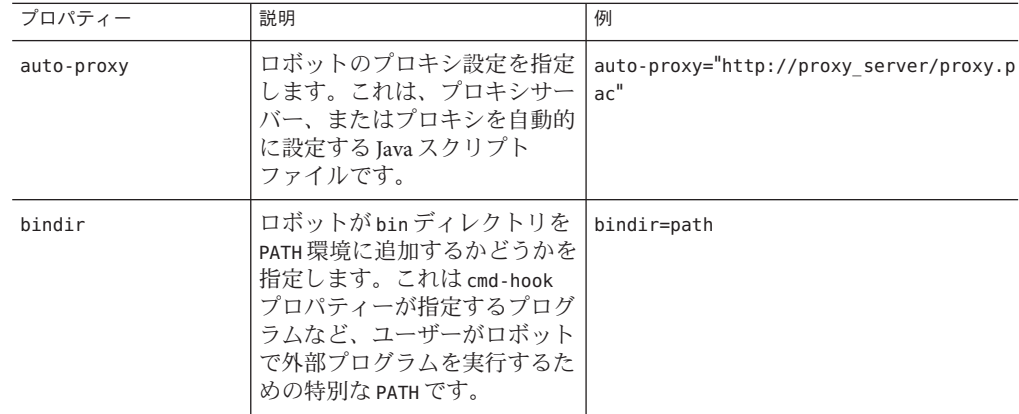

| プロパティー          | 説明                                                                                                    | 例                                 |
|-----------------|----------------------------------------------------------------------------------------------------|-----------------------------------|
| cmd-hook        | ロボットが実行を完了するたび<br>に実行される外部完了スクリプ<br>トを指定します。これは、コマ<br>ンド名の完全パスで指定する必<br>要があります。ロボットは<br>/var/opt/SUNWportal/ディレク<br>トリからこのスクリプトを実行<br>します。<br>デフォルトはありません。<br>コマンドを実行するには、最低<br>1つのRDが登録されている必<br>要があります。 | $cmd - hook = "command - string"$ |
| command-port    | 管理インタフェースまたはロ<br>ボットコントロールパネルのよ<br>うな、ほかのプログラムからコ<br>マンドを受け入れるために、ロ<br>ボットが待機するポート番号を<br>指定します。                                                                                                    | command-port=port number          |
|                 | セキュリティー上の理由から、<br>remote-access が yes に設定さ<br>れていない場合、ロボットは<br>ローカルホストからのコマンド<br>だけを受け入れます。                                                                                                    |                                   |
| connect-timeout | ネットワークが接続要求に応答<br>する最大許容時間を指定しま<br>す。                                                                                                    | command-timeout=seconds           |
|                 | デフォルトは120秒です。                                                                                                    |                                   |
| convert-timeout | ドキュメント変換に許可される<br>最大時間を指定します。                                                                                                    | convert-timeout=seconds           |
|                 | デフォルトは600秒です。                                                                                                    |                                   |

 $\lambda$ 

表 **19–4** ユーザーが変更できるプロパティー *(*続き*)*

| プロパティー           | 説明                                                                                                    | 例                                              |
|------------------|----------------------------------------------------------------------------------------------------|------------------------------------------------|
| depth            | ロボットが調べる開始ポイント<br>URLからのリンク数を指定しま<br>す。このプロパティーは、深さ<br>を指定しない開始ポイントURL<br>のデフォルト値を設定します。                                                                                                    | depth=integer                                  |
|                  | デフォルトは10です。                                                                                                    |                                                |
|                  | マイナス1の値(depth = -1)は、<br>リンクの深さが無限であること<br>を表します。                                                                                                    |                                                |
| email            | ロボットを実行するユーザーの<br>電子メールアドレスを指定しま<br>す。                                                                                                    | email=user@hostname                            |
|                  | Web管理者とサイトでロボット<br>を実行するユーザーとが連絡で<br>きるように、電子メールアドレ<br>スはHTTP 要求ヘッダーで<br>user-agent とともに送信されま<br>す。                                                                                             |                                                |
|                  | デフォルトはuser@domainで<br>す。                                                                                                    |                                                |
| enable-ip        | 作成する各RDのURLにIPア<br>ドレスを生成します。                                                                                                    | enable-ip=[true   yes   false   no]            |
|                  | デフォルトはtrueです。                                                                                                    |                                                |
| enable-rdm-probe | サーバーが RDM をサポートす<br>るかどうかを確認します。ロ<br>ボットはこのプロパティーを使<br>用して、検出する各サーバーに<br>照会するかどうかを決定しま<br>す。サーバーが RDM をサポー<br>トする場合は、サーバーは独自<br>のリソース記述サーバーの役割<br>を果たすことができるため、ロ<br>ボットはこのサーバーのリソー<br>スを列挙しません。 | enable-rdm-probe=[true   false   yes  <br>no 1 |
|                  | デフォルトは false です。                                                                                                    |                                                |

| プロパティー             | 説明                                                                                                    | 例                                              |
|--------------------|----------------------------------------------------------------------------------------------------|------------------------------------------------|
| enable-robots-txt  | ロボットがアクセスする各サイ<br>トで、robots.txt ファイルが使<br>用できる場合、このファイルを<br>ロボットが検査する必要がある<br>かどうかを指定します。<br>デフォルトはyesです。                  | enable-robots-txt=[true   false   yes  <br>no1 |
|                    |                                                                                                    |                                                |
| engine-concurrent  | ロボットが使用する事前作成の<br>スレッド数を指定します。                                                                                             | engine-concurrent=[1100]                       |
|                    | デフォルトは10です。                                                                                                    |                                                |
|                    | 管理コンソールを使用して、こ<br>のプロパティーを対話形式で設<br>定することはできません。                                                                           |                                                |
| enumeration-filter | リソースを列挙すべきかどうか<br>を確認する場合に、ロボットが<br>使用する列挙フィルタを指定し<br>ます。値は filter.conf ファイ<br>ルで定義されるフィルタ名にす<br>る必要があります。                 | enumeration-filter=enumfiltername              |
|                    | デフォルトは<br>enumeration-default です。                                                                                          |                                                |
|                    | 管理コンソールを使用して、こ<br>のプロパティーを対話形式で設<br>定することはできません。                                                                           |                                                |
| generation-filter  | リソース用にリソース記述を生<br>成する必要があるかどうかを確<br>認する場合に、ロボットが使用<br>する生成フィルタを指定しま<br>す。値は filter.conf ファイル<br>で定義されるフィルタ名にする<br>必要があります。 | generation-filter=genfiltername                |
|                    | デフォルトは<br>generation-default です。                                                                                           |                                                |
|                    | 管理コンソールを使用して、こ<br>のプロパティーを対話形式で設<br>定することはできません。                                                                           |                                                |

表 **19–4** ユーザーが変更できるプロパティー *(*続き*)*

| 例<br>プロパティー<br>説明<br>index-after-ngenerate 検索サーバー用にバッチ処理す<br>index-after-ngenerated=30<br>る前に、ロボットがRDを収集<br>d<br>する時間を分単位で指定しま<br>す。<br>デフォルトは30分です。<br>ロギングのレベルを指定しま<br>loglevel<br>$loglevel=[0100]$<br>す。loglevelの値は次のように<br>指定されます。<br>レベル 0: 重大なエラー以外<br>は記録しません<br>レベル 1:RD 生成も記録し<br>ш<br>ます(デフォルト)<br>レベル2:検索状況も記録し<br>ш<br>ます<br>レベル 3: フィルタリング状<br>ш<br>況も記録します<br>レベル4:生成状況も記録し<br>ш<br>ます<br>レベル 5:検索の進行状況も<br>ш<br>記録します<br>デフォルト値は1です。<br>ロボットが実行できる並行検索<br>max-connections<br>$max$ -connections= $[1100]$<br>の最大数を指定します。<br>デフォルトは8です。<br>ロボットが検索するファイルの<br>max-filesize-kb<br>max-filesize-kb=1024<br>最大ファイルサイズをKバイト<br>単位で指定します。<br>各 URL が使用する最大メモ<br>max-memory-per-url /<br>max-memory-per-url=n bytes<br>リーをバイト単位で指定しま<br>max-memory<br>す。URLがより多くのメモリー<br>を必要とする場合、RDは<br>ディスクに保存されます。<br>デフォルトは 64k です。<br>管理コンソールを使用して、こ<br>のプロパティーを対話形式で設<br>定することはできません。 | 衣 19-4 ユニーリー | 从友丈 にこるノロハノイ<br>(形Ľ ご 丿 |  |
|----------------------------------------------------------------------------------------------------|--------------|-------------------------|--|
|                                                                                                    |              |                         |  |
|                                                                                                    |              |                         |  |
|                                                                                                    |              |                         |  |
|                                                                                                    |              |                         |  |
|                                                                                                    |              |                         |  |
|                                                                                                    |              |                         |  |
|                                                                                                    |              |                         |  |
|                                                                                                    |              |                         |  |
|                                                                                                    |              |                         |  |
|                                                                                                    |              |                         |  |
|                                                                                                    |              |                         |  |
|                                                                                                    |              |                         |  |
|                                                                                                    |              |                         |  |
|                                                                                                    |              |                         |  |

| プロパティー            | 説明                                                                                                    | 例                                 |
|-------------------|----------------------------------------------------------------------------------------------------|-----------------------------------|
| max-working       | ロボット稼動セットのサイズ、<br>すなわちロボットが一度に処理<br>できる URL の最大数を指定し<br>ます。                                                | max-working=1024                  |
|                   | 管理コンソールを使用して、こ<br>のプロパティーを対話形式で設<br>定することはできません。                                                           |                                   |
| onCompletion      | 実行完了後のロボットの動作を<br>決定します。ロボットはアイド<br>ルモードになるか、ループ<br>バック、再起動、または終了す<br>ることができます。                            | OnCompletion=[idle   loop   quit] |
|                   | デフォルトはidleです。                                                                                              |                                   |
|                   | このプロパティーは cmd-hook<br>プロパティーとともに動作しま<br>す。実行後のロボットは、<br>onCompletion アクションの次<br>に、cmd-hookプログラムを実行<br>します。 |                                   |
| password          | httpd 認証および ftp 接続に使<br>用される password を指定しま<br>す。                                                          | password=string                   |
| referer           | Webページにアクセスする際に<br>ロボットを Referer として識別<br>するように設定されている場<br>合、HTTP 要求に送信されるプ<br>ロパティーを指定します。                | referer=string                    |
| register-user     | 検索サーバーデータベースに<br>RD を登録するために使用され<br>るユーザー名を指定します。                                                          | register-user=string              |
|                   | このプロパティーは、検索サー<br>バー管理インタフェースから対<br>話形式で設定することはできま<br>せん。                                                  |                                   |
| register-password | 検索サーバーデータベースに<br>RDを登録するために使用され<br>るパスワードを指定します。                                                           | register-password=string          |
|                   | このプロパティーは、管理コン<br>ソールから対話形式で設定する<br>ことはできません。                                                              |                                   |

 $\lambda$ 

表 **19–4** ユーザーが変更できるプロパティー *(*続き*)*

| ᇫ 19-4 —<br>プロパティー   | か久丈 しこるノ ロハノ 1<br>(ルルピノ<br>説明                                                                                            | 例                                                                                                    |
|----------------------|----------------------------------------------------------------------------------------------------|----------------------------------------------------------------------------------------------------|
| remote-access        | ロボットが、リモートホストか<br>らのコマンドを受け入れること<br>ができるどうかを指定します。                                                                       | remote-access=[true   false   yes   no]                                                                      |
|                      | デフォルトは false です。                                                                                                    |                                                                                                    |
| robot-state-dir      | ロボットが状態を保存する<br>ディレクトリを指定します。こ<br>の作業ディレクトリで、ロ<br>ボットは収集された RD の数な<br>どを記録できます。                                          | robot-state-dir="/var/opt/SUNWportal/<br>searchservers/ <searchserverid>/config/r<br/>obot"</searchserverid> |
| server-delay         | 同じ Web サイトに次にアクセ<br>スするまでの時間間隔を指定し<br>ます。この時間を指定すること<br>で、ロボットが頻繁に同じサイ<br>トにアクセスするのを防止でき<br>ます。デフォルトは0秒です。               | server-delay=delay in seconds                                                                                |
| site-max-connections | ロボットが任意の1つのサイト<br>に対して行う同時接続の最大数<br>を示します。                                                                               | site-max-connections=[1100]                                                                                  |
|                      | デフォルトは2です。                                                                                                    |                                                                                                    |
|                      | smart-host-heuristics  ロボットが正規の DNS ホスト<br>名を巡回するサイトを変更でき<br>ます。たとえば、<br>www123.siroe.com が<br>www.siroe.comに変更されま<br>す。 | smart-host-heuristics=[true   false]                                                                         |
|                      | デフォルトは falseです。                                                                                                    |                                                                                                    |
| tmpdir               | ロボットが一時ファイルを作成<br>する場所を指定します。                                                                                            | tmpdir=path                                                                                                  |
|                      | 環境変数 TMPDIR を設定する際<br>に、この変数を使用します。                                                                                      |                                                                                                    |
| user-agent           | http-request 内の電子メール<br>アドレスとともにサーバーに送<br>信されるプロパティーを指定し<br>ます。                                                          | user-agent=SunONERobot/6.2                                                                                   |
| username             | ロボットを実行するユーザーの<br>ユーザー名を指定します。これ<br>は、httpd認証および ftp 接続<br>で使用されます。                                                      | username=string                                                                                              |
|                      | デフォルトは anonymous です。                                                                                                    |                                                                                                    |

# <span id="page-263-0"></span>robot.confファイルの例

ここでは、robot.conf ファイルの例について説明します。この例でコメントが付い たプロパティーには、表示されているデフォルト値が適用されます。最初のプロパ ティーである csid は、このファイルを使用する検索サーバーインスタンスを示して います。このプロパティーの値は変更しないでください。このファイルのプロパ ティーの定義については、257 [ページの「変更可能なプロパティー」を](#page-256-0)参照してくだ さい。

注**–**このサンプルファイルには、検索サーバーによって使用される、変更できないプ ロパティーがいくつか含まれています。csid プロパティーは、その一つです。

```
<Process csid="x-catalog://budgie.siroe.com:80/jack" \\
  auto-proxy="http://sesta.varrius.com:80/"
  auto serv="http://sesta.varrius.com:80/"
  command-port=21445
  convert-timeout=600
  depth="-1"
  # email="user@domain"
  enable-ip=true
  enumeration-filter="enumeration-default"
  generation-filter="generation-default"
  index-after-ngenerated=30
  loglevel=2
  max-concurrent=8
  site-max-concurrent=2
  onCompletion=idle
  password=boots
  proxy-loc=server
  proxy-type=auto
  robot-state-dir="/var/opt/SUNWportal/searchservers/search1/robot" \\
  ps/robot"
  server-delay=1
  smart-host-heuristics=true
  tmpdir="/var/opt/SUNWportal/searchservers/search1/tmp"
  user-agent="iPlanetRobot/4.0"
  username=jack
</Process>
```
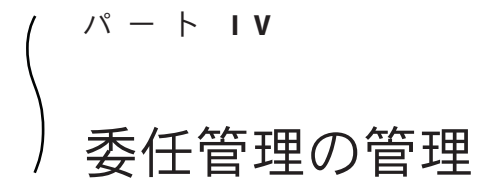

- 第20[章委任管理の管理](#page-266-0)
- 第21章Portal Server [委任管理タグライブラリの使用](#page-270-0)

<span id="page-266-0"></span>第

# 委任管理の管理 20<br><del>1</del><br>无仁空日

Portal Server では、ポータルの管理者が、各種のリソースを管理する責任を委任管理 者と呼ばれるほかのユーザーに委任することができます。管理機能を分散させる と、とりわけ複雑な組織でポータルの管理を改善できます。

委任管理者として Portal Server コンソールにログインし、自分に割り当てられたリ ソースを操作することができます。これには、ディレクトリサーバー固有の設定は 必要ありません。委任管理者は、ディレクトリサーバーの設定とは関係なく Portal Server コンソールにログインできます。

この章では、リソースを委任管理者に割り当てる方法について説明します。

- 267 ページの「Portal Server 委任管理の概要」
- 268 ページの「委任 Portal Server [管理者の割り当て」](#page-267-0)

### **Portal Server**委任管理の概要

管理者は Portal Server コンソールを使用して、委任管理者にリソースを割り当てま す。たとえば、*amadmin* が管理者で *mary* がユーザーの場合、amadmin は一部のリ ソースを mary に割り当てることができ、これによって mary が委任管理者になりま す。

委任管理者は次の 4 つのタイプのいずれかに設定できます。

- ユーザー 選択されたリソースは単一のユーザーに割り当てられます。
- レルム 選択されたリソースは組織全体に委任されます。
- ロール 選択されたリソースは、システム管理者などの一般的なロールに委任さ れます。
- フィルタロール 選択されたリソースは、特定のワークセンターに割り当てられ たシステム管理者などの特定のロールに委任されます。

267

## <span id="page-267-0"></span>委任**Portal Server**管理者の割り当て

管理者は Portal Server コンソールの「委譲」タブを使用して、ポータルリソースの委 任管理者を設定します。「委譲」タブは、委任管理者の Portal Server コンソールには 表示されません。

「委譲」ページでは、管理者が次のタスクを実行できます。

- 識別名 (DN) を使用して委任管理者を指定し、その委任管理者にリソースを割り 当てる
- ユーザー、レルム、またはロールに委任されたリソースを変更または削除する

注**–**委任管理者は削除できますが、委任管理者に割り当てられたリソースを変更する ことはできません。委任管理者の変更に関する対処方法として、委任管理者を削除 してから、新しいリソース割り当てを指定して同じ委任管理者を作成することがで きます。

### ▼ 委任管理者を割り当てる

- **Portal Server**管理コンソールに管理者としてログオンします。 **1**
- 「委譲」タブをクリックします。「委譲」ページが表示されます。 **2**
- 委任するリソースを選択して「委譲の割り当て」をクリックします。「委譲の割り **3** 当て」ページが表示されます。
- 「DNの参照...」ボタンをクリックします。「**DN**の検索」ページが表示されます。 **4**
- **DN**のタイプを「ユーザー」、「レルム」、「ロール」、または「フィルタロール」 **5** から選択します。たとえば、「ユーザー」を選択し、既存のユーザーの名前を入力 して「検索」をクリックします。
- **DN**を選択して「DNを選択」をクリックします。 **6**
- **7** 「了解」をクリックします。
- 委任管理者としてタスクを実行するには、**Portal Server**コンソールからログアウト **8** し、委任管理者としてログインします。

### ▼ 委任管理者を削除する

- リソースの委任をクリックします。たとえば、リソース「ポータルドメイン」が委 **1** 任管理者maryに割り当てられている場合、「ポータルドメイン」をクリックしま す。リソースに対するすべての委任を一覧表示する委任ページが表示されます。
- 「割り当て先」から委任を選択して「削除」をクリックします。 **2**
- ダイアログボックスに「選択した委譲割り当てを削除します。よろしいですか?」と **3** いうメッセージが表示されます。「了解」をクリックします。

<span id="page-270-0"></span>第 **21** 章

# Portal Server委任管理タグライブラリの 使用

Portal Server 委任管理タグライブラリを使用すると、次の操作が可能です。

- 事前に設定された委任管理ポートレットの変更
- 新しい委任管理機能を備えたポートレットの開発
- カスタムユーザーインタフェースを備えた管理ポートレットの記述
- JSPProvider に基づくチャネルの作成と管理

# 委任管理タグライブラリの概要

『Tag Library for Delegated Administration』で、委任管理ポートレットを記述するため のタグおよびそれらの構文について説明しています。タグライブラリでサポートす る管理機能タスクは次のとおりです。

- プロバイダ管理
- ポートレット管理
- WSRP 管理

# ▼ 委任管理タグのリファレンスを使用する

『Tag Library for Delegated Administration』にタグ名と構文が記載されています。

- 『**Tag Library for Delegated Administration**』に移動します。 **1**
- 表示する内容を選択します。 **2**
	- タイトルを展開して、選択可能なセクションを表示します。
		- Tags for Desktop Channel and Container Management Tasks
		- Tags for Portlet Management Tasks
		- Tags for User Management Tasks
		- Tags for WSRP (Web Services for Remote Portlets) Management Tasks

■ タイトルリンクをクリックすると、リファレンスが先頭から表示されます。

# 索引

### **A**

Access Manager Portal Server との関係, [46](#page-45-0) コンソール, [46](#page-45-0) assign-source 関数, [247-248](#page-246-0) assign-type-by-extension 関数, [248](#page-247-0)

### **C**

clear-source 関数, [248](#page-247-0) convert-to-html 関数, [249](#page-248-0) copy-attribute 関数, [249-250](#page-248-0)

### **D**

DiscussionLite チャネル, [143-144](#page-142-0) DiscussionProvider 概要, [140-141](#page-139-0) 削除, [142-143](#page-141-0) 作成, [141-143](#page-140-0) 設定, [143](#page-142-0)

### **E**

enumerate-urls-from-text 関数, [253-254](#page-252-0) enumerate-urls 関数, [253](#page-252-0) extract-full-text 関数, [254](#page-253-0) extract-html-meta 関数, [254-255](#page-253-0) extract-html-text 関数, [255](#page-254-0) extract-html-toc 関数, [255](#page-254-0)

extract-source 関数, [256](#page-255-0)

### **F**

filter-by-exact 関数, [244-245](#page-243-0) filter-by-max 関数, [245](#page-244-0) filter-by-md5 関数, [245-246](#page-244-0) filter-by-prefix 関数, [246](#page-245-0) filter-by-regex 関数, [246-247](#page-245-0) filterrules-process 関数, [247](#page-246-0) filterrules-setup 関数, [243](#page-242-0) filterrules-shutdown 関数, [256-257](#page-255-0)

### **G**

generate-by-exact 関数, [250](#page-249-0) generate-by-prefix 関数, [250-251](#page-249-0) generate-by-regex 関数, [251](#page-250-0) generate-md5 関数, [251](#page-250-0) generate-rd-expires 関数, [252](#page-251-0) generate-rd-last-modified 関数, [252](#page-251-0) Google ガジェット, [207-209](#page-206-0)

### **H**

harvest-summarizer 関数, [256](#page-255-0)

**L**

LDAP ディレクトリノード, [51-53](#page-50-0)

### **P**

Portal Server インスタンス, [41](#page-40-0) 監視, [101](#page-100-0) 管理コンソールの使用, [31](#page-30-0) コマンド行インタフェースの使用, [33](#page-32-0) コンポーネント, [29-30](#page-28-0) Portal Server インスタンス 一覧の表示, [41](#page-40-0) 概要, [41](#page-40-0) 表示, [41](#page-40-0) psadmin コマンド Web Server との関係, [33](#page-32-0) コマンド行インタフェース, [33](#page-32-0)

### **R**

RD, 「リソース記述」を参照 refreshTime プロパティー、チャネル, [197](#page-196-0) rename-attribute 関数, [252-253](#page-251-0)

### **S**

setup-regex-cache 関数, [243-244](#page-242-0) setup-type-by-extension 関数, [244](#page-243-0)

### **W**

Web Server, psadmin コマンドとの関係, [33](#page-32-0) WSRP コンシューマ 設定済みプロデューサの追加, [83-84](#page-82-0) 属性のマッピング, [89](#page-88-0) 追加, [94](#page-93-0) 名前の指定, [95-96](#page-94-0) プロキシの設定, [89-90](#page-88-0) 変更, [95](#page-94-0) WSRP 標準, 概要, [77-78](#page-76-0)

WSRP プロデューサ WSRP コンシューマの登録, [92-93](#page-91-0) 管理, [78-82](#page-77-0) 作成, [91](#page-90-0) ダイジェストパスワード, [86](#page-85-0) 登録ハンドル, [82](#page-81-0) プロパティー, [81](#page-80-0) 変更, [91-92](#page-90-0)

### い

委任管理 概要, [32](#page-31-0) 管理, [267-269](#page-266-0) タグライブラリ, [271](#page-270-0) インポート 検索サーバーデータベース, [216](#page-215-0) ポータルデータ, [40-41](#page-39-0)

### え エクスポート, ポータルデータ, [39-40](#page-38-0) エンドユーザー動作の追跡, [97-99](#page-96-0)

### か カテゴリ, 検索サーバー, [214-215](#page-213-0) 監視 概要, [101](#page-100-0) 設定, [102-103](#page-101-0) チャネル統計, [103](#page-102-0) デスクトップ統計, [102,](#page-101-0) [103-104](#page-102-0) 無効化, [102-103](#page-101-0) 管理 検索サーバー, [213](#page-212-0) 検索サーバーデータベース, [216](#page-215-0) 検索サーバーロボット, [225-264](#page-224-0) デスクトップ, [55-76](#page-54-0) ポータル, [35-43](#page-34-0) ポータルインスタンス, [35-43](#page-34-0) 管理機能, 分散化, [267-269](#page-266-0)

管理コンソール 概要, [30-32](#page-29-0) テクノロジ, [30-32](#page-29-0) ユーザーインタフェース, [31](#page-30-0) ログイン, [32](#page-31-0)

### き

キャッシュ処理 コンテナ, [198](#page-197-0) プロバイダ, [198](#page-197-0)

#### け

検索サーバー インポートエージェントの作成, [216](#page-215-0) 概要, [213-215](#page-212-0) カテゴリ, [214-215](#page-213-0) カテゴリの分類, [224](#page-223-0) 管理, [213](#page-212-0) 自動分類属性の編集, [224](#page-223-0) データベース, [216](#page-215-0) データベースのインポート, [216](#page-215-0) データベースの管理, [216](#page-215-0) 分類, [214-215](#page-213-0) ロボット、管理, [225-264](#page-224-0) 検索サーバーデータベースのエージェントのイン ポート, [216](#page-215-0)

さ

サイトプローブ, [229](#page-228-0) 削除, 検索サーバー, [215](#page-214-0) 作成 DiscussionProvider チャネル, [141-143](#page-140-0) WSRP コンシューマ登録, [92-93](#page-91-0) WSRP プロデューサ, [91](#page-90-0) アダプタ, [148](#page-147-0) インポートエージェント, [220-221](#page-219-0) 検索サーバー, [215](#page-214-0) 検索用カテゴリ, [223](#page-222-0) 検索用データベース, [220](#page-219-0) フィルタ、ロボット, [238](#page-237-0) 分類ルール、ロボット, [240](#page-239-0) メタアダプタ, [147](#page-146-0)

- し シミュレータ, [230](#page-229-0) シャットダウン関数, ロボットアプリケーション 関数, [256-257](#page-255-0) シングルサインオンアダプタ 概要, [145-146](#page-144-0) メタアダプタ, [146-148](#page-145-0)
- す スキーマ データベースエイリアスの定義, [218](#page-217-0) データベースの編集, [217](#page-216-0)

### こ 更新時間、チャネル, [197-198](#page-196-0) コマンド行インタフェース, [33](#page-32-0) コンテナ, すべてのチャネルからボタンを削 除, [200-201](#page-199-0) コンテナプロパティー, [56](#page-55-0) コンテンツ, 追加, [196-197](#page-195-0) コンテンツの分類, タブの使用, [190-191](#page-189-0)

せ 生成関数, ロボットアプリケーション関 数, [254-256](#page-253-0)

### そ

組織 LDAP ディレクトリノード, [51-53](#page-50-0) Portal サービスの追加, [48](#page-47-0)

組織 *(*続き*)* 新しい組織へのアクセス, [47-48](#page-46-0) 概要, [47](#page-46-0) 新規作成, [47](#page-46-0) 必要な Portal サービスの指定, [49-50](#page-48-0)

### た

タグライブラリ, 委任管理のリファレンス, [32](#page-31-0) タグライブラリリファレンス, 委任管理, [271](#page-270-0) タブ, コンテンツの分類, [190-191](#page-189-0) タブ、デスクトップ, ユーザー定義タブへの チャネルの追加, [196](#page-195-0)

ち

チャネル ウィンドウ設定のカスタマイズ, [198](#page-197-0) 更新時間のカスタマイズ, [197-198](#page-196-0) コンテナキャッシュの制御と生成, [198](#page-197-0) ボタンの削除<\$startrange>, [200-201](#page-199-0) 枠幅の変更, [203-204](#page-202-0) チャネルおよび コンテナ, 概要, [60](#page-59-0) チャネルおよびコンテナ 削除, [67-69](#page-66-0) 作成, [67-69](#page-66-0) プロパティーの変更, [63-67](#page-62-0)

### つ

追加 コンテンツ, [196-197](#page-195-0) 設定済み WSRP プロデューサ, [94](#page-93-0) ツール, ロボット, [229-230](#page-228-0)

て 定義, データベーススキーマのエイリアス, [218](#page-217-0) ディスカッション DiscussionLite チャネル, [143-144](#page-142-0) DiscussionProvider, [140-141](#page-139-0)

ディスカッション *(*続き*)* 概要, [139-144](#page-138-0) ディスプレイプロファイル アップロード, [75](#page-74-0) 概要, [55-57](#page-54-0) 管理, [74-76](#page-73-0) グローバル, [55](#page-54-0) コンテナプロパティー, [56](#page-55-0) 削除, [75-76](#page-74-0) ダウンロード, [74](#page-73-0) デスクトップ属性, [57](#page-56-0) デフォルトインストール, [55](#page-54-0) 列レイアウト, [56](#page-55-0) ロード, [55](#page-54-0) ディレクトリノード、LDAP 情報の表示, [53](#page-52-0) 設定方法, [51-52](#page-50-0) ロケーションバー, [51-53](#page-50-0) ロケーションバーからの削除, [53](#page-52-0) ロケーションバーへの追加, [52-53](#page-51-0) データベース インデックスの再作成, [218](#page-217-0) 期限切れ, [218](#page-217-0) 検索サーバーのインポート, [216](#page-215-0) 検索サーバーの管理, [216](#page-215-0) スキーマのエイリアス, [218](#page-217-0) スキーマの編集, [217](#page-216-0) パーティションの作成, [219](#page-218-0) 分析の表示, [218](#page-217-0) 分類, [214-215](#page-213-0) デスクトップ 概要, [55-57](#page-54-0) ガジェット, [207-209](#page-206-0) コンテナおよびチャネルの管理, [60](#page-59-0) コンテンツの管理, [58-71](#page-57-0) 属性, [71-74](#page-70-0) ディスプレイプロファイル, [55-57](#page-54-0) ポートレットの管理, [58-60](#page-57-0) デバッグ, ロボットツール, [229-230](#page-228-0)

登録 *(*続き*)* セットアップ, [134-139](#page-133-0) 匿名ユーザー, [149-150](#page-148-0)

### ひ

表示 Portal Server インスタンスの一覧, [41](#page-40-0) アダプタ, [147-148](#page-146-0) 検索レポート, [222](#page-221-0) データベース分析, [218](#page-217-0) ポータルの一覧, [37](#page-36-0) メタアダプタ, [146-147](#page-145-0)

### ふ

フィルタ 有効化, [239](#page-238-0) ロボットデータの定義, [229](#page-228-0) フィルタリング関数, ロボットアプリケーション 関数, [244-247](#page-243-0) フィルタリングサポート関数, ロボットアプリ ケーション関数, [247-253](#page-246-0) 複数のポータル, [35](#page-34-0) ブラウザインタフェース, [31](#page-30-0) 分類ルール、ロボット 作成, [240](#page-239-0) 編集, [240](#page-239-0)

### $\sim$

編集 WSRP コンシューマ登録, [93-94](#page-92-0) WSRP プロデューサ, [91-92](#page-90-0) アダプタの設定プロパティー, [149](#page-148-0) 検索用カテゴリ, [223](#page-222-0) データベーススキーマ, [217](#page-216-0) フィルタ、ロボット, [239](#page-238-0) リソース記述, [221-222](#page-220-0)

ほ 方法

ウィンドウ設定をカスタマイズする, [198-199](#page-197-0) コンテナキャッシュのカスタマイズ, [197-198](#page-196-0) コンテナ内のすべてのチャネルからボタンを削 除する, [200-201](#page-199-0) タブを開始タブにする, [190-191](#page-189-0) 単一のチャネルからボタンを削除す る, [201-202](#page-200-0) チャネルの枠幅を変更する, [203-204](#page-202-0) ユーザー定義タブにチャネルを追加する, [196](#page-195-0) ポータル 一覧の表示, [37](#page-36-0) インスタンス, [41](#page-40-0) 削除, [38](#page-37-0) 作成, [37](#page-36-0) 追加, [37](#page-36-0) 複数, [35](#page-34-0) ポータル管理者, 知識, [21](#page-20-0) ポートレット 概要, [58-60](#page-57-0) 現在の場所から削除, [59-60](#page-58-0) 現在の場所から配備, [58-59](#page-57-0) 設定ウィザード, [60](#page-59-0) 設定の変更, [60](#page-59-0)

#### ゆ

ユーザー動作の追跡 概要, [97-99](#page-96-0) 有効化, [99-100](#page-98-0) レポートの生成, [100](#page-99-0) ユーティリティー, ロボット, [229-230](#page-228-0)

### り

リソース記述 期限切れ, [218](#page-217-0) 削除, [218](#page-217-0) データのインデックス再作成, [218](#page-217-0) データベースの破棄, [219](#page-218-0) データベース分析の表示, [218](#page-217-0)

れ

列挙関数, ロボットアプリケーション関 数, [253-254](#page-252-0)

### ろ

ロギング 概要, [105](#page-104-0) 共通ロガー設定, [107-109](#page-106-0) 結果のカスタマイズ, [107](#page-106-0) 個別ロガーの設定, [109-111](#page-108-0) ログビューア, [106-107](#page-105-0) ロケーションバー, 機能, [51-53](#page-50-0) ロボット 概要, [225-230](#page-224-0) 管理, [226](#page-225-0) 起動, [230-231](#page-229-0) サイトの定義, [231](#page-230-0) サイトの編集, [232](#page-231-0) サイトプローブ, [233](#page-232-0) シミュレーション, [230](#page-229-0) 巡回の制御, [232](#page-231-0) スケジュール設定, [230](#page-229-0) データフィルタの定義, [229](#page-228-0) データベースの更新, [231](#page-230-0) フィルタのシミュレーション, [233](#page-232-0) 分類ルール, [239-240](#page-238-0) ユーティリティー, [229-230](#page-228-0) リソースフィルタ, [234-237](#page-233-0) ロボットアプリケーション関数 シャットダウン関数, [256-257](#page-255-0) 生成関数, [254-256](#page-253-0) セットアップ関数, [243-244](#page-242-0) ソースとデスティネーション, [240-243](#page-239-0) フィルタリング関数, [244-247](#page-243-0) フィルタリングサポート関数, [247-253](#page-246-0) 列挙関数, [253-254](#page-252-0)

#### わ

枠、チャネル, [204](#page-203-0)